Pokyny k obsluze Liquiline System CA80SI

Kolorimetrický analyzátor pro křemík

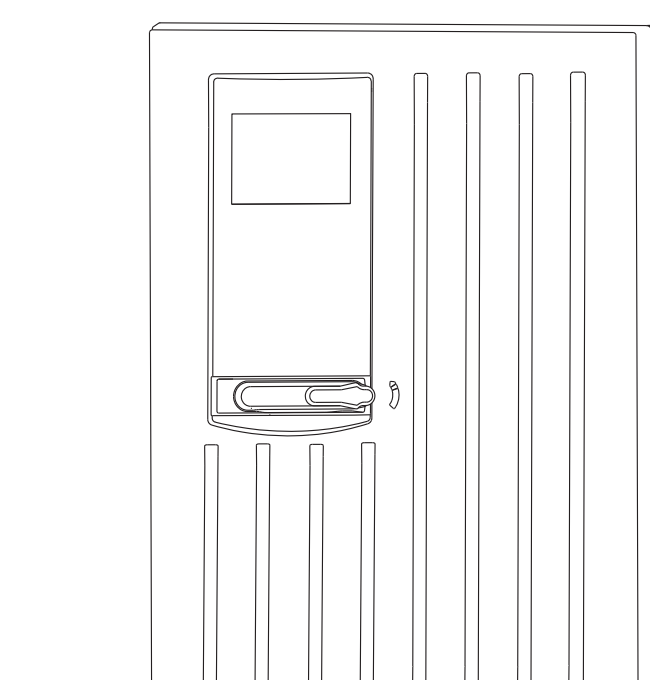

 $\begin{picture}(180,10) \put(0,0){\line(1,0){100}} \put(10,0){\line(1,0){100}} \put(10,0){\line(1,0){100}} \put(10,0){\line(1,0){100}} \put(10,0){\line(1,0){100}} \put(10,0){\line(1,0){100}} \put(10,0){\line(1,0){100}} \put(10,0){\line(1,0){100}} \put(10,0){\line(1,0){100}} \put(10,0){\line(1,0){100}} \put(10,0){\line(1,0){100}}$ 

 $\qquad \qquad \circ$ 

 $\bullet$ 

 $\bullet$ 

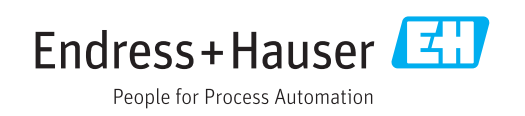

# Obsah

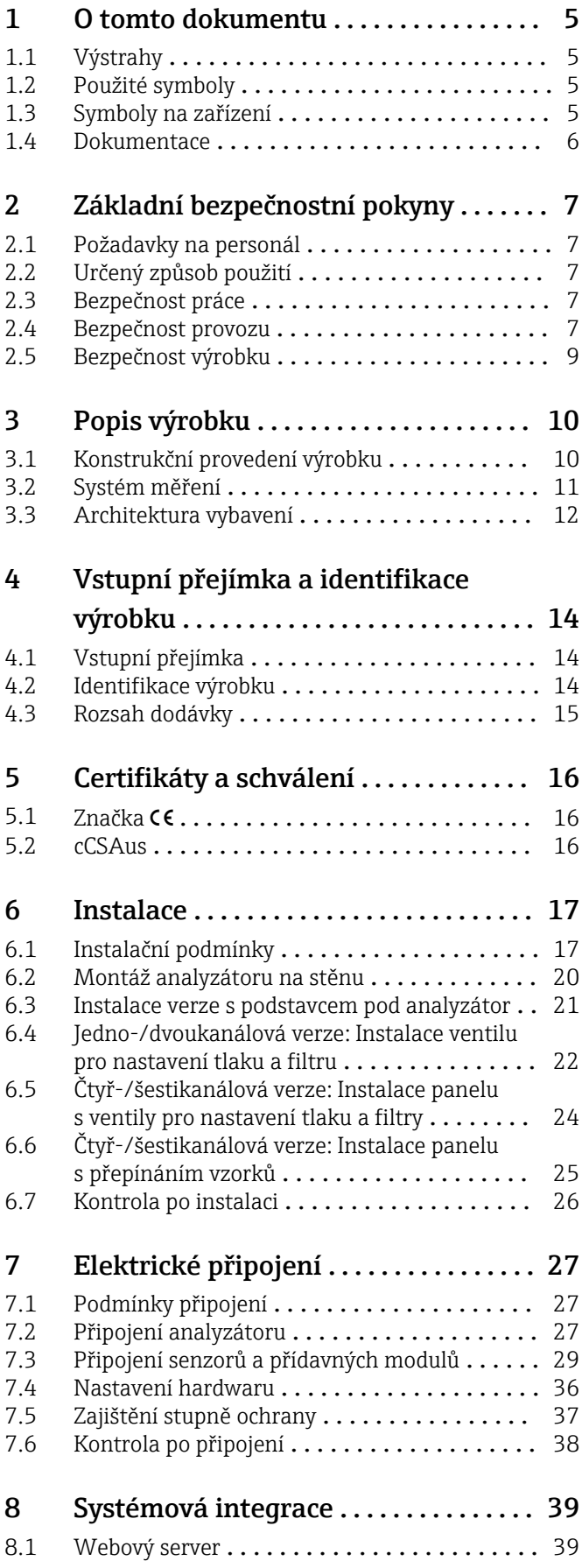

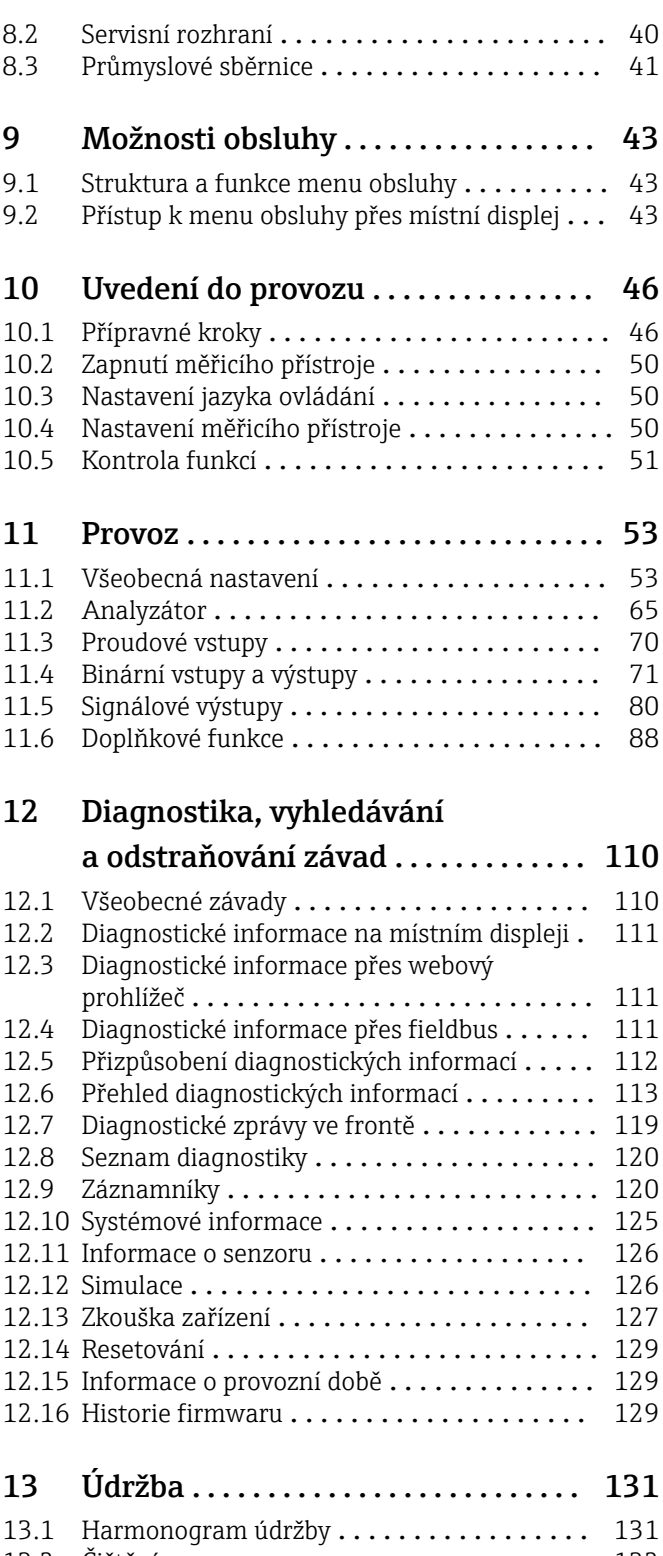

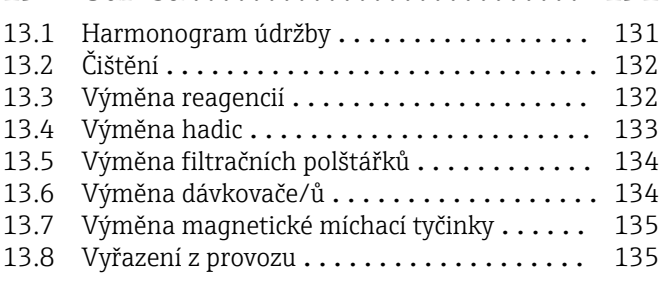

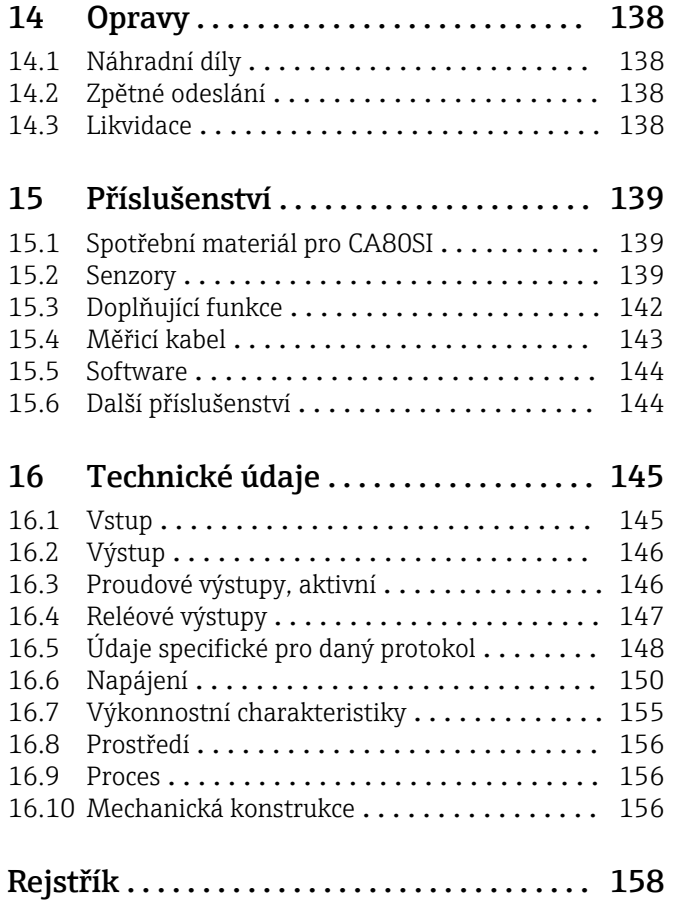

# <span id="page-4-0"></span>1 O tomto dokumentu

# 1.1 Výstrahy

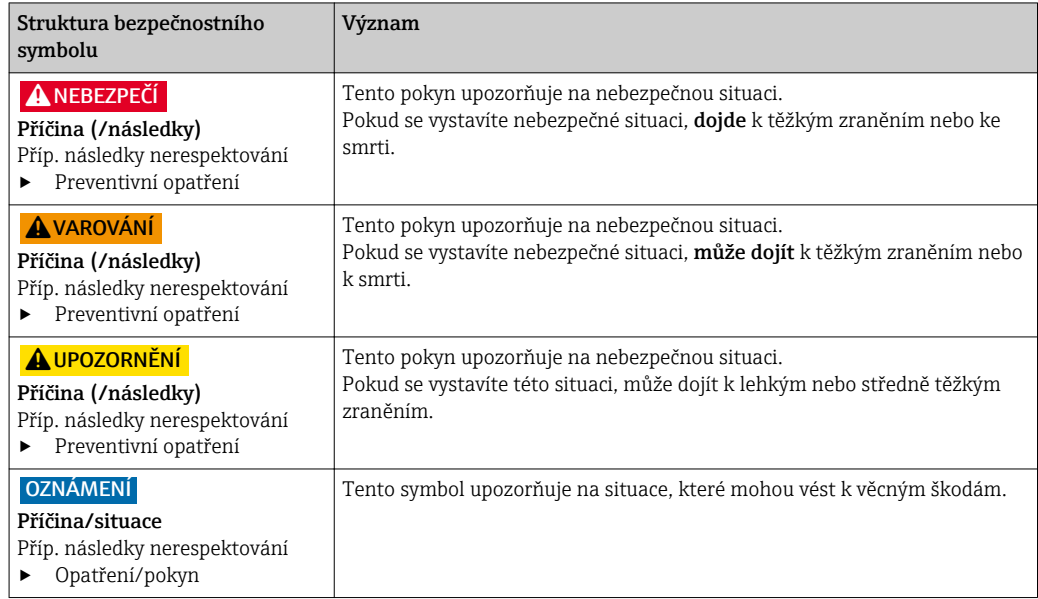

# 1.2 Použité symboly

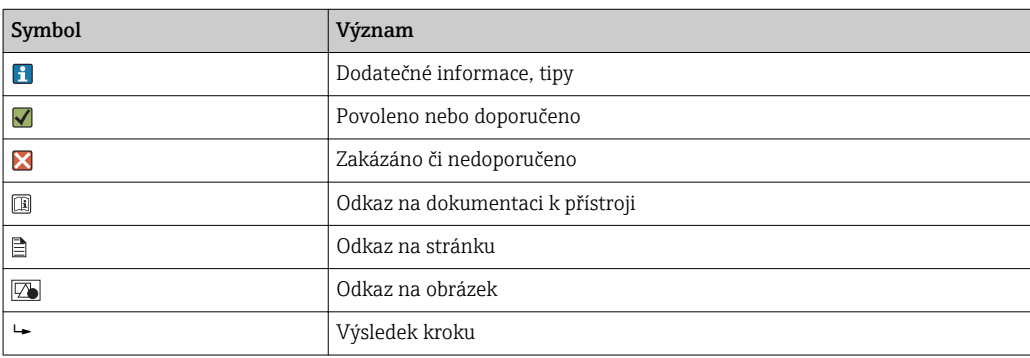

# 1.3 Symboly na zařízení

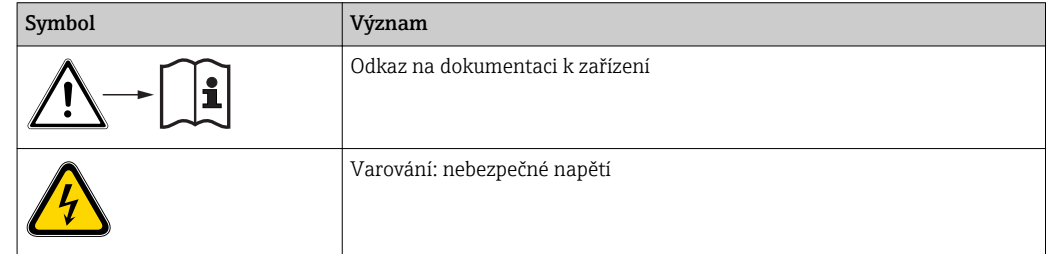

## <span id="page-5-0"></span>1.4 Dokumentace

Následující návod je doplňkem tohoto Návodu k obsluze a je k dispozici na stránkách produktů na internetu:

- Stručný návod k obsluze Liquiline System
- Návod k obsluze Memosens, BA01245C
	- Popis softwaru pro vstupy Memosens
	- Kalibrace senzorů Memosens
- Diagnostika, vyhledávání a odstraňování závad podle druhu senzoru
- Předpisy pro komunikaci přes sběrnici a webový server
	- PROFIBUS, SD01188C
	- Modbus, SD01189C
	- Webový server, SD01190C
	- EtherNet/IP, SD01293C
- Dokumentace o dalších zařízeních v platformě Liquiline:
	- Liquiline CM44xR (DIN lištové zařízení)
	- Liquiline System CAT8x0 (úprava vzorků)
	- Liquistation CSFxx (odběr vzorků)
	- Liquiport CSP44 (odběr vzorků)

# <span id="page-6-0"></span>2 Základní bezpečnostní pokyny

## 2.1 Požadavky na personál

- Montáž, uvedení do provozu, obsluhu a údržbu měřicího systému smí provádět pouze kvalifikovaný odborný personál.
- Odborný personál musí mít pro uvedené činnosti oprávnění od vlastníka/provozovatele závodu.
- Elektrické připojení smí být prováděno pouze pracovníkem s elektrotechnickou kvalifikací.
- Odborný personál si musí přečíst a pochopit tento návod k obsluze a dodržovat pokyny v něm uvedené.
- Poruchy měřicího systému smí odstraňovat pouze oprávněný a náležitě kvalifikovaný personál.

Opravy, které nejsou popsané v přiloženém návodu k obsluze, smí provádět pouze výrobce nebo servisní organizace.

## 2.2 Určený způsob použití

Liquiline System CA80SI je fotometrický analyzátor pro téměř kontinuální stanovení koncentrace křemíku v ultračisté vodě a napájecí vodě.

Analyzátor je určen pro použití v následujících aplikacích:

- Ultračistá voda
- Napájecí voda
- Analýza páry a kondenzátu
- Reverzní osmóza
- Odsolovací systémy

Používání zařízení pro jiné účely než je uvedeno, představuje nebezpečí pro osoby i pro celý měřicí systém, a proto takové používání není dovoleno. Výrobce není zodpovědný za škody způsobené nesprávným nebo nepovoleným používáním.

## 2.3 Bezpečnost práce

Jako uživatel jste odpovědný za dodržování následujících bezpečnostních předpisů:

- instalačních předpisů
- místních norem a předpisů
- pravidel ochrany proti výbuchu

#### pravidel pro elektromagnetickou kompatibilita

- Tento produkt byl zkoušen z hlediska elektromagnetické kompatibility v souladu s relevantními evropskými normami pro průmyslové aplikace.
- Uvedená elektromagnetická kompatibilita se vztahuje pouze na takové produkty, které byly zapojeny v souladu s pokyny v tomto návodu k obsluze.

## 2.4 Bezpečnost provozu

#### Před uvedením celého místa měření do provozu:

- 1. Ověřte správnost všech připojení.
- 2. Přesvědčte se, zda elektrické kabely a hadicové spojky nejsou poškozené.
- 3. Nepoužívejte poškozené produkty a zajistěte ochranu proti jejich neúmyslnému uvedení do provozu.
- 4. Poškozené produkty označte jako vadné.

#### Během provozu:

‣ Pokud poruchy nelze odstranit: Produkty musí být vyřazeny z provozu a musí se zajistit ochrana proti jejich neúmyslnému uvedení do provozu.

### **AUPOZORNĚNÍ**

#### Analyzátor v provozu a během provádění údržby

Nebezpečí zranění a infekce z média

- ‣ Před povolením jakýchkoliv hadic se přesvědčte, že aktuálně neprobíhají žádné procesy, např. čerpání vzorku, a ani v nejbližší době nebudou zahájeny.
- ‣ Používejte ochranné oblečení, brýle a rukavice nebo proveďte vhodná opatření pro vlastní ochranu.
- ‣ Otřete případné úniky reagencie jednorázovou utěrkou a omyjte místa čistou vodou. Následně vyčištěné plochy osušte hadříkem.

### **AUPOZORNĚNÍ**

#### Nebezpečí zranění blokovacím mechanismem dveří

‣ Dveře vždy úplně otevřete, aby bylo blokování dveří řádně zajištěno.

## <span id="page-8-0"></span>2.5 Bezpečnost výrobku

### 2.5.1 Nejmodernější technologie

Výrobek byl zkonstruován a ověřen podle nejnovějších bezpečnostních pravidel a byl expedován z výrobního závadu ve stavu bezpečném pro jeho provozování. Přitom byly zohledňovány příslušné vyhlášky a evropské normy.

Zařízení připojené ke analyzátoru musí splňovat příslušné bezpečnostní normy.

## 2.5.2 Bezpečnost IT

Poskytujeme záruku pouze tehdy, když je přístroj instalován a používán tak, jak je popsáno v návodu k obsluze. Přístroj je vybaven zabezpečovacími mechanismy na ochranu před neúmyslnými změnami jeho nastavení.

Bezpečnost opatření IT podle norem bezpečnosti obsluhy, které zaručují dodatečnou ochranu pro zařízení a přenos dat, musí provést obsluha osobně.

# <span id="page-9-0"></span>3 Popis výrobku

## 3.1 Konstrukční provedení výrobku

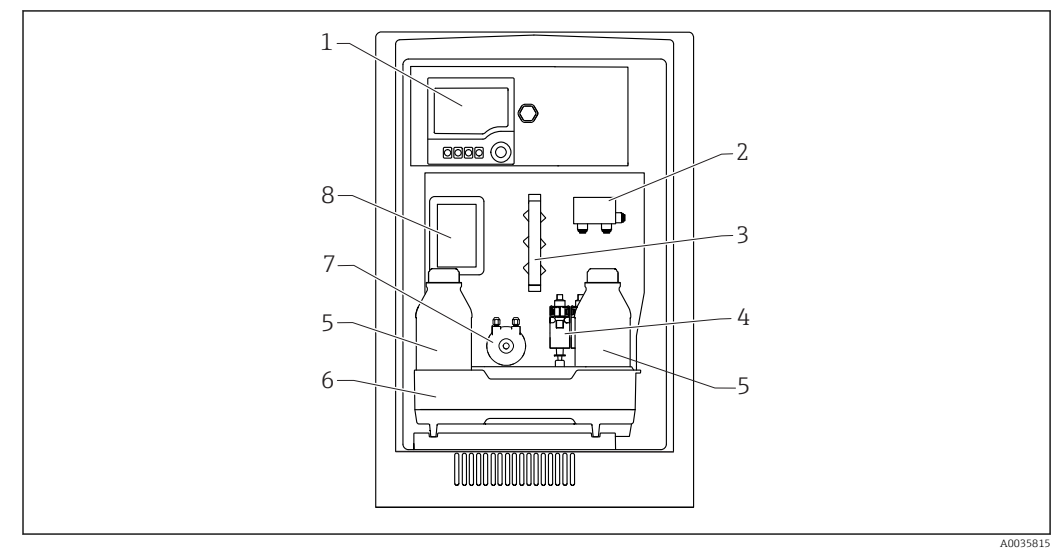

 *1 Příklad systému Liquiline System CA80SI, jedno-/dvoukanálová verze*

- *Řídicí jednotka*
- *Přepínání vzorků (dvoukanálová verze)*
- *Ventilová souprava*
- *Dávkovače*
- *Láhev na reagencie*
- *Zásobník pro lahve*
- *Peristaltické čerpadlo pro dávkování roztoku standardu*
- *Kryt (před přepadovou kyvetou a fotometrem)*

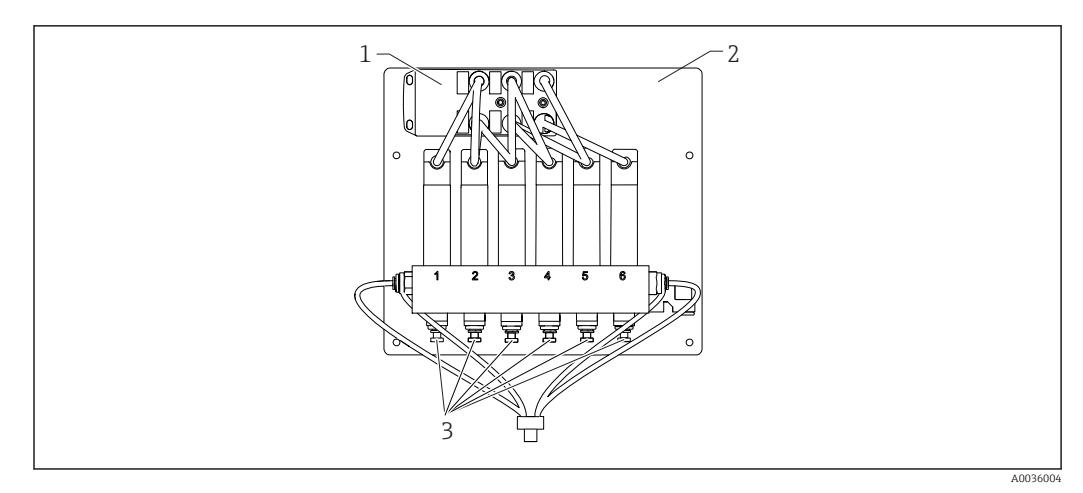

 *2 Příklad systému Liquiline System CA80SI: přepínání vzorků, šestikanálová verze*

- *Senzor-akční člen-rozdělovač*
- *Panel*
- *Přítoky pro vzorek*

<span id="page-10-0"></span>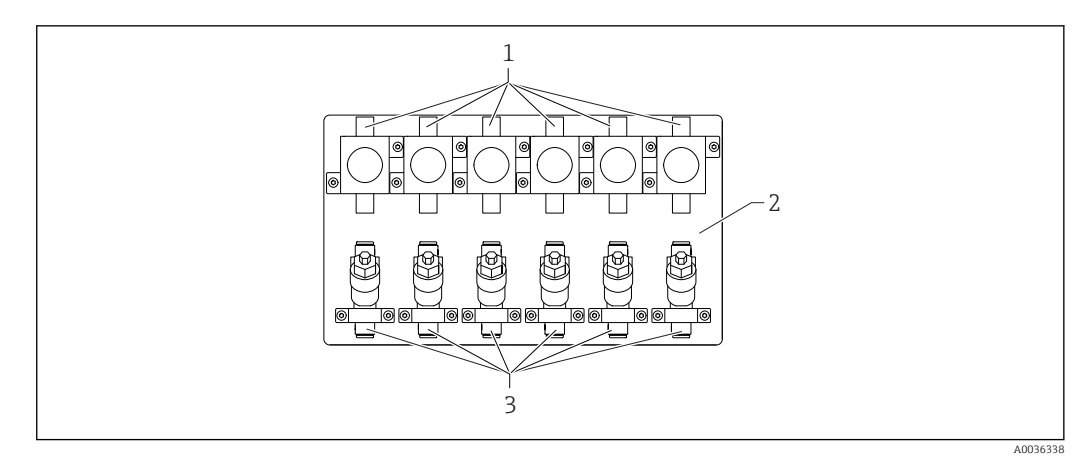

- *3 Příklad systému Liquiline System CA80SI, čtyř-/šestikanálová verze: Panel s ventilem pro nastavení tlaku a filtrem*
- *1 Ventil pro nastavení tlaku*
- *2 Panel*
- *3 Filtr*

## 3.2 Systém měření

Kompletní měřicí systém obsahuje následující prvky:

- Analyzátor Liquiline System CA80SI v objednané sestavě
- reagencie a roztok standardu (objednává se samostatně)
- Filtr a ventil pro nastavení tlaku (přiložený samostatně s úhlovými držáky v jedno-/ dvoukanálové verzi, osazený na panelu ve čtyř-/šestikanálové verzi)
- Panel pro přepínání vzorků: 4/6 přítoků pro vzorek (čtyř-/šestikanálová verze)

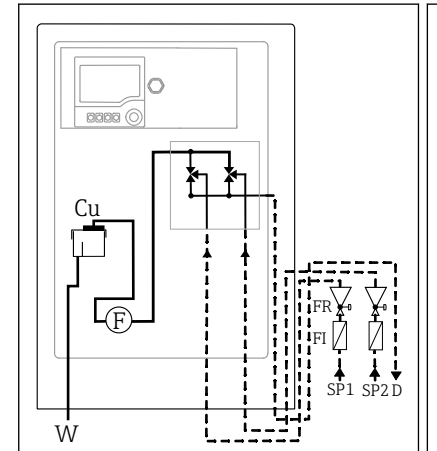

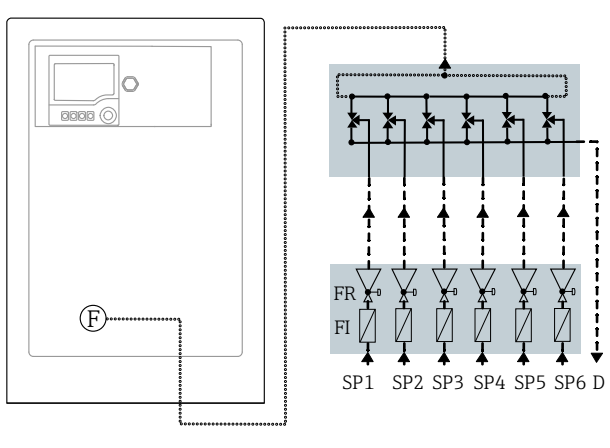

- *4 Jedno-/dvoukanálová verze: Měřicí systém s předřadně osazenými ventily pro nastavení tlaku a filtry*
- *D Odtok vzorku*
- *FI Filtr*
- 
- *FR Regulátor průtoku PL Ventil pro nastavení tlaku*
- *SPx Přítok vzorku*
- *5 Čtyř-/šestikanálová verze: Měřicí systém s předřadně osazenými ventily pro nastavení tlaku a filtry a externím přepínáním vzorků na panelu*
- *D Odtok vzorku*
- *F Senzor průtoku*
- *FI Filtr*

A0036342

- *FR Regulátor průtoku*
- *PL Ventil pro nastavení tlaku*
- *SPx Přítok vzorku*

A0036343

## <span id="page-11-0"></span>3.3 Architektura vybavení

### 3.3.1 Přiřazení slotů a portů

### Elektronická konfigurace je modulární:

- Přístroj je vybaven několika přípojkami pro elektronické moduly.
	- Sloty jsou číslovány vzestupnou řadou. Sloty 0 a 1 jsou vždy vyhrazeny pro základní modul.
	- Každý elektronický modul je vybaven jedním či více vstupy, výstupy či relé. Společně se označují jako "porty".
	- Porty jsou číslovány vzestupně na každém elektronickém modulu zvlášť. Software rozpoznává porty automaticky.
	- Výstupy a relé jsou pojmenovány podle svých funkcí, např. "proudový výstup", a jsou zobrazovány ve vzestupném pořadí společně s čísly slotů a portů. Příklad:

Je-li na displeji zobrazeno označení "Proudový výstup 2:1", znamená to: slot 2 (např. AOR modul) : port 1 (proudový výstup 1 modulu AOR)

- Vstupy se přiřazují měřicím kanálům ve vzestupném pořadí: "číslo slotu : číslo portu" Příklad:
	- "SP1: zobrazí-li se toto na displeji, znamená to:
	- Vzorkovací bod SP1 je přiřazen měřicímu kanálu 1 analyzátoru.
	- Zobrazí-li se na displeji: "CH1: 1:1 pH glass", znamená to: Kanál 1 (CH1) ve slotu 1 (základní modul) : port 1 (vstup 1) + je připojený skleněný pH senzor.

### 3.3.2 Schéma terminálu

Jedinečné označení terminálu je odvozeno z:

č. slotu. : č. portu. : terminálu

#### Příklad , NO kontakt relé

Zařízení se 4 vstupy pro digitální senzory, 4 proudovými výstupy a 4 relé

- Základní modul BASE‐E (obsahuje 2 vstupy pro senzory, 2 proudové výstupy)
- Modul 2DS (2 vstupy pro senzory)
- Modul 2AO (2 proudové výstupy)
- Modul 4R (4 relé)

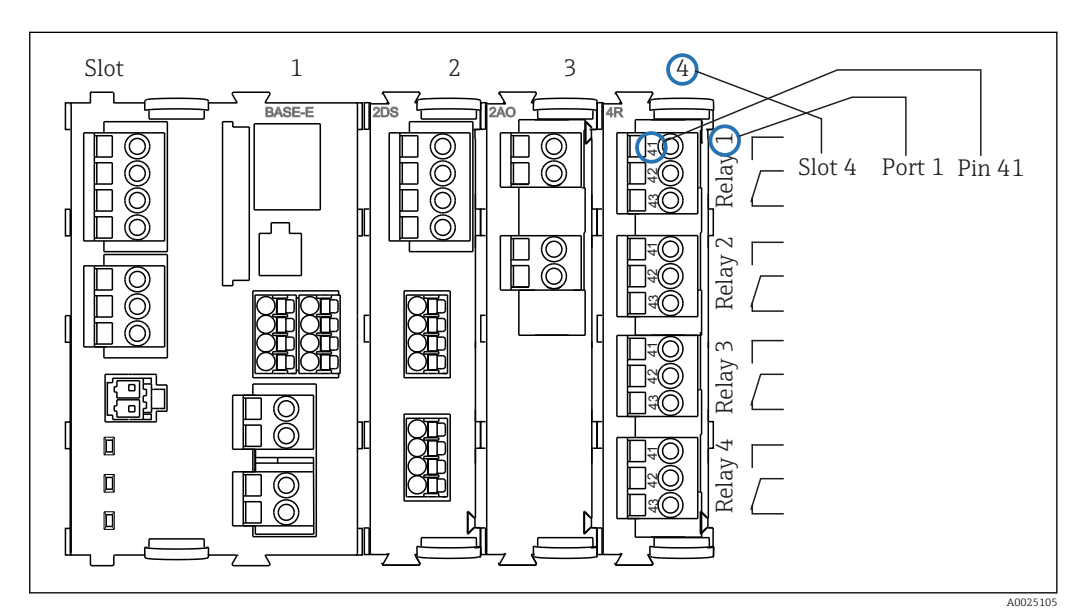

 *6 Vytvoření schématu terminálu pomocí příkladu NO kontaktu (terminál 41) relé*

# <span id="page-13-0"></span>4 Vstupní přejímka a identifikace výrobku

## 4.1 Vstupní přejímka

1. Zkontrolujte, zda není poškozený obal.

- Informujte dodavatele o jakémkoli poškození obalu. Uschovejte prosím poškozený obal, dokud nebude daný problém dořešen.
- 2. Ověřte, zda není poškozený obsah balení.
	- Informujte dodavatele o jakémkoli poškození obsahu dodávky. Uschovejte prosím poškozené zboží, dokud nebude daný problém dořešen.

3. Zkontrolujte, zda je rozsah dodávky kompletní a zda nic nechybí.

- Porovnejte přepravní dokumenty s vaší objednávkou.
- 4. Pro uskladnění a přepravu výrobek zabalte takovým způsobem, aby byl spolehlivě chráněn před nárazy a vlhkostí.
	- Optimální ochranu zajišťují materiály původního balení. Dbejte na dodržení přípustných podmínek okolního prostředí.

Pokud máte jakékoliv dotazy, kontaktujte prosím svého dodavatele nebo nejbližší prodejní centrum.

### OZNÁMENÍ

### Nesprávná přeprava může poškodit analyzátor

‣ Pro přepravu analyzátoru vždy používejte zvedací nebo vysokozdvižný vozík.

## 4.2 Identifikace výrobku

### 4.2.1 Typový štítek

Typové štítky se nacházejí:

- na vnitřní straně dveří dole vpravo nebo na přední straně v pravém dolním rohu
- na obalu (samolepicí štítek, formát na výšku)

Na typovém štítku jsou uvedeny následující informace o vašem přístroji:

- Identifikace výrobce
- Objednací kód
- Rozšířený objednací kód
- Výrobní číslo
- Verze firmwaru
- Podmínky okolí a podmínky procesu
- Parametry vstupu a výstupu
- Rozsah měření
- Aktivační kódy
- Bezpečnostní a výstražné pokyny
- Informace o certifikaci
- Schválení pro objednanou verzi
- ‣ Porovnejte informace na výrobním štítku se svou objednávkou.

### 4.2.2 Identifikace výrobku

#### Internetové stránky s informacemi o výrobku

www.endress.com/ca80si

#### <span id="page-14-0"></span>Vysvětlení objednacího kódu

Kód pro objednání a výrobní číslo vašeho přístroje se nachází:

- na typovém štítku
- v dodacích dokladech

#### Kde najdete informace o výrobku

1. Otevřete webovou stránku výrobku.

2. V horní části stránky vyberte na odkaz Online nástroje.

- Otevře se další boční panel.
- 3. Zvolte Online nástroje a následně Zkontrolujte objednací kód vašeho zařízení. Otevře se následující okno.
- 4. Zadejte objednací kód z výrobního štítku do pole pro vyhledávání. Poté zvolte Show details.
	- Zobrazí se podrobnosti ke každé vlastnosti (vybraná volitelná možnost) daného objednacího kódu.

### 4.2.3 Adresa výrobce

Endress+Hauser Conducta GmbH+Co. KG Dieselstraße 24 D-70839 Gerlingen

## 4.3 Rozsah dodávky

#### Rozsah dodávky

- 1 analyzátor v objednané verzi s volitelným hardwarem
- 1 tištěná verze stručného návodu k obsluze v objednaném jazyce
- Příslušenství (bez ohledu na počet kanálů):
	- jednotka nástěnného držáku
	- magnetická míchací tyčinka (pro instalaci do kyvety)
	- 10ml dávkovač s hadičkou (pro vypouštění kyvety a vzorku)
	- SD karta (volitelně)
	- přívodní hadička
	- odtoková hadička vzorku (pro přepad vzorku)
	- odtoková hadička (pro přepad u kyvety)

#### *Příslušenství (v závislosti na počtu kanálů):*

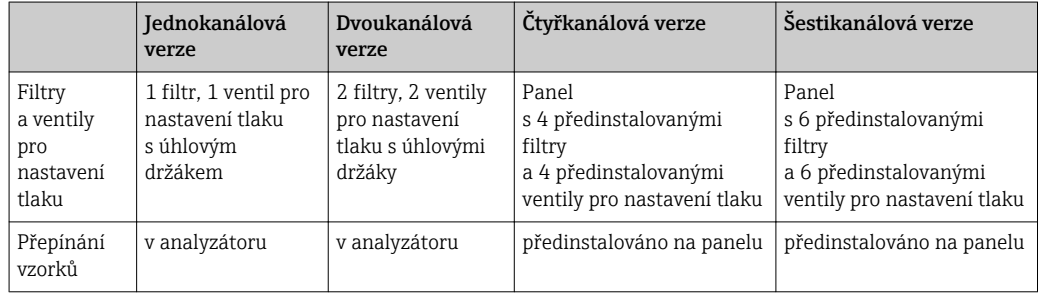

‣ V případě jakýchkoli dotazů:

Kontaktujte svého dodavatele nebo místní prodejní centrum.

# <span id="page-15-0"></span>5 Certifikáty a schválení

## 5.1 Značka

Výrobek splňuje požadavky harmonizovaných evropských norem. Jako takový vyhovuje zákonným specifikacím směrnic EU. Výrobce potvrzuje úspěšné testování produktu jeho označením značkou .

## 5.2 cCSAus

Produkt vyhovuje požadavkům "CLASS 2252 06 - Process Control Equipment" a "CLASS 2252 86 – Process Control Equipment". Prošlo zkouškami podle norem platných v USA a Kanadě: CAN/CSA-C22.2 No. 61010-1-12 UL Std. No. 61010-1 (3rd Edition).

## <span id="page-16-0"></span>6 Instalace

### **AUPOZORNĚNÍ**

#### Nesprávná přeprava může mít za následek zranění nebo poškození přístroje.

- ‣ Pro přepravu analyzátoru vždy používejte zvedací nebo vysokozdvižný vozík. Instalaci musí provádět dvě osoby.
- ‣ Zvedněte přístroj za zapuštěné rukojeti.

## 6.1 Instalační podmínky

Přístroj lze instalovat následujícími způsoby:

- montáž na stěnu
- montáž na podstavec

### 6.1.1 Rozměry

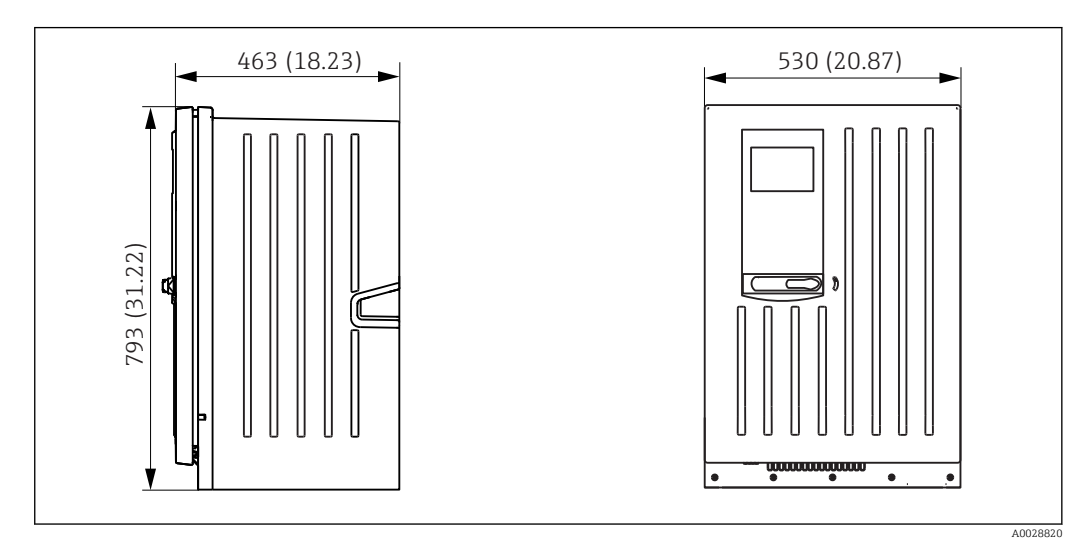

 *7 Liquiline System CA80 uzavřená verze, rozměry v mm (in)*

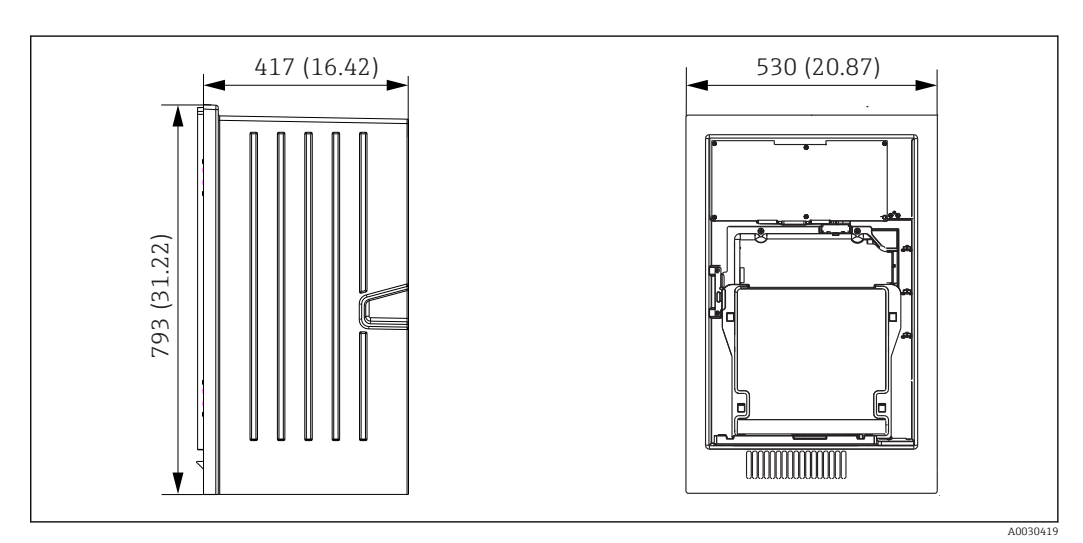

 *8 Liquiline System CA80 otevřená verze, rozměry v mm (in)*

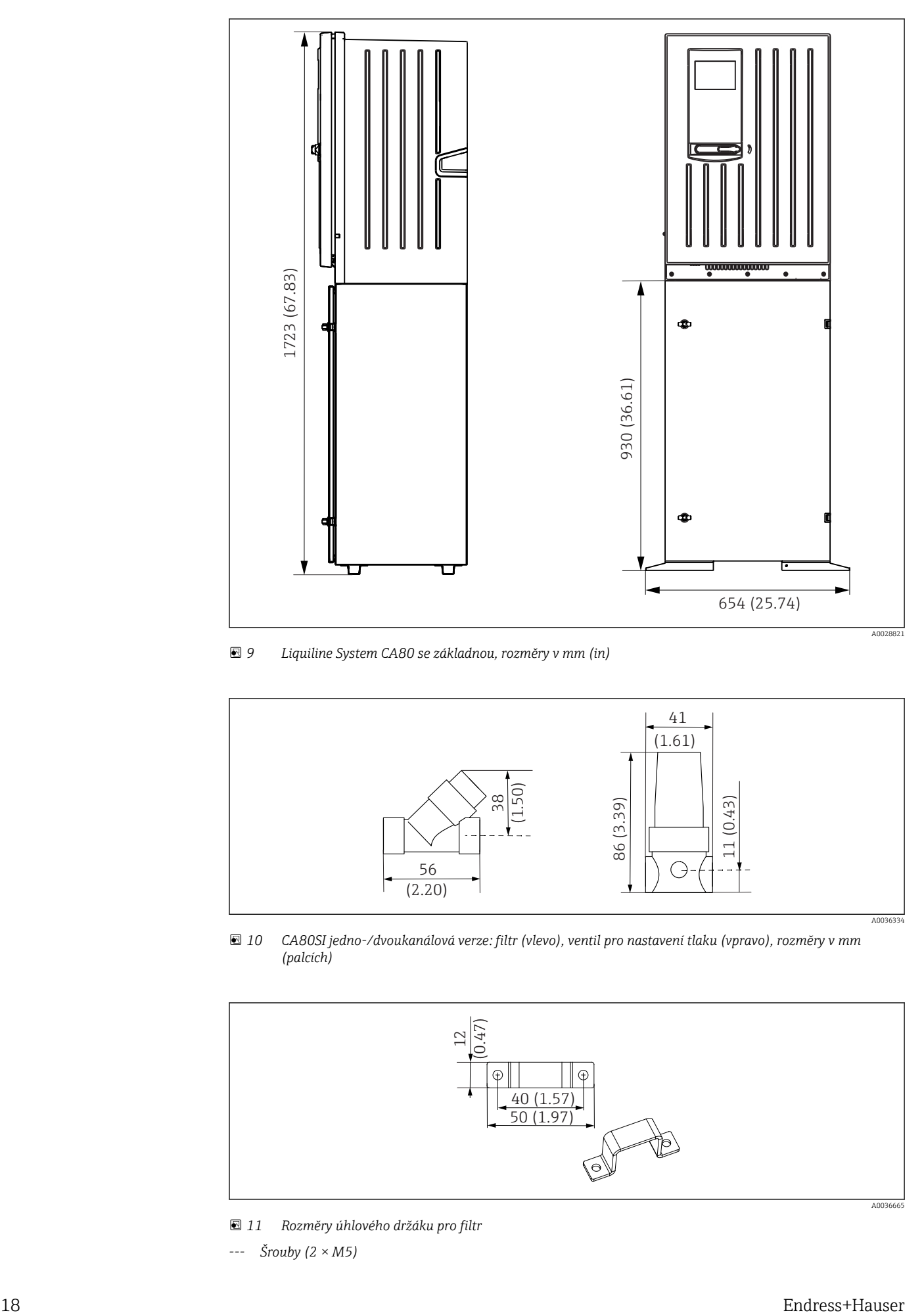

#### *9 Liquiline System CA80 se základnou, rozměry v mm (in)*

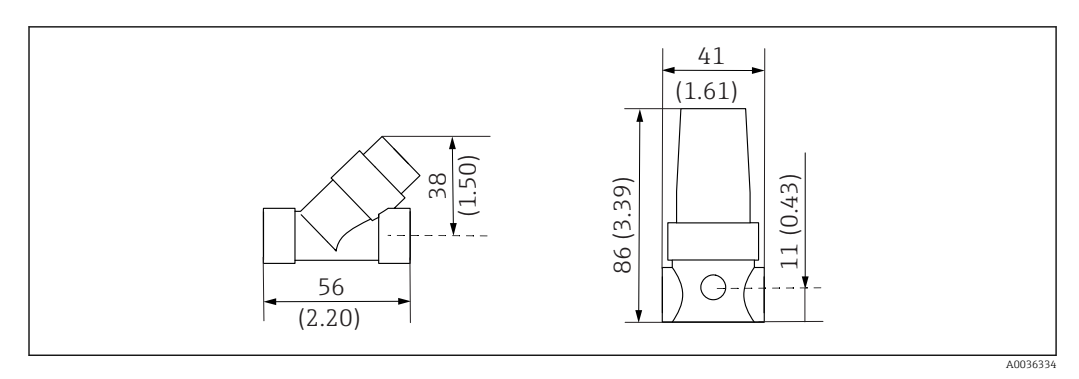

 *10 CA80SI jedno-/dvoukanálová verze: filtr (vlevo), ventil pro nastavení tlaku (vpravo), rozměry v mm (palcích)*

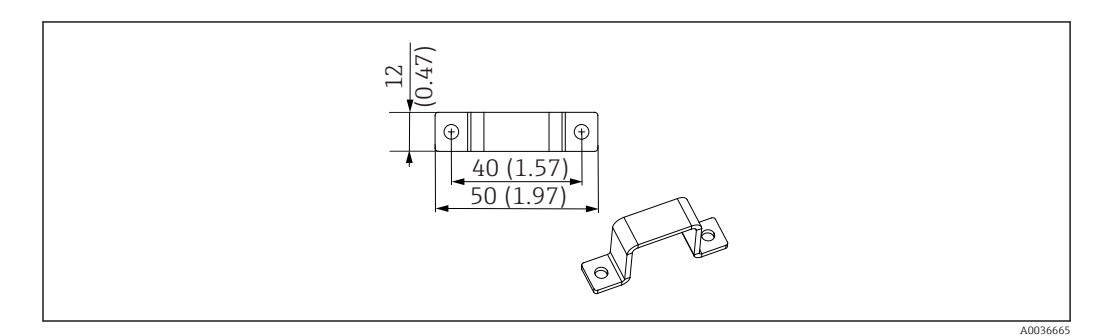

- *11 Rozměry úhlového držáku pro filtr*
- *--- Šrouby (2 × M5)*

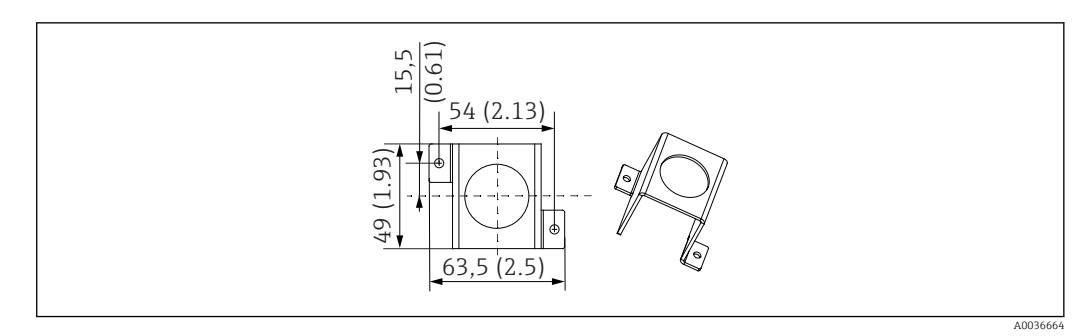

- *12 Rozměry úhlového držáku pro ventil pro nastavení tlaku*
- *--- Šrouby (2 × M5)*

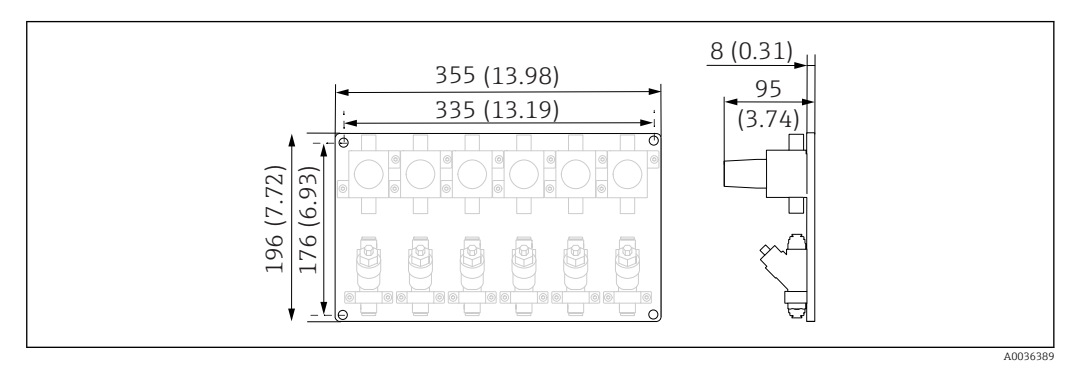

 *13 CA80SI čtyř-/šestikanálová verze: Panel s ventily pro nastavení tlaku a filtry, rozměry v mm (palcích)*

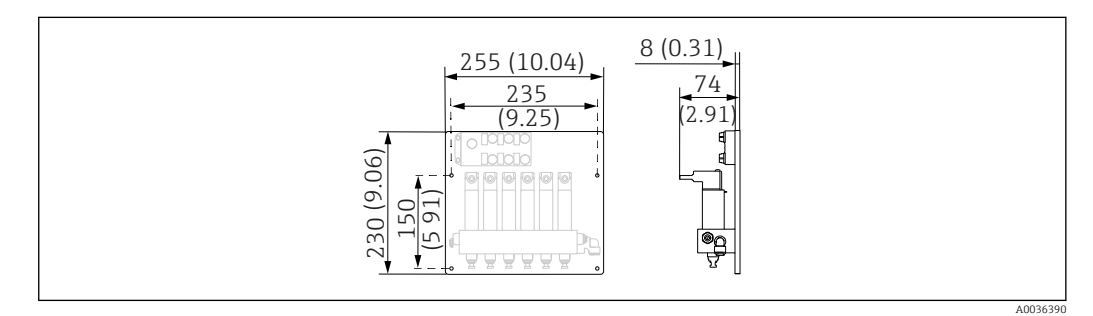

 *14 CA80SI čtyř-/šestikanálová verze: Panel s přepínáním vzorků, rozměry v mm (palcích)*

### 6.1.2 Místo montáže

Při montáži zařízení dbejte těchto pokynů:

- 1. V případě montáže na stěnu zajistěte, aby stěna měla dostatečnou nosnost a byla zcela svislá.
- 2. V případě montáže na základnu instalujte přístroj na rovné ploše.
- 3. Chraňte přístroj proti dodatečnému zahřívání (např.  od otopného systému).
- 4. Chraňte přístroj proti mechanickým vibracím.
- 5. Chraňte přístroj proti korozivním plynům, např. sirovodíku (H<sub>2</sub>S), a plynnému chlóru.
- 6. Dbejte na to, aby médium z odtokové hadičky vzorku "D" a odtokové hadičky "W" mohlo volně odtékat , aniž by došlo k vzniku sifonového efektu.
- 7. Zajistěte, aby mohl vzduch před pláštěm volně cirkulovat.
- 8. Otevřené analyzátory (tj. analyzátory dodané bez dvířek) lze instalovat pouze v uzavřených prostorách nebo v ochranném rozvaděči či podobném objektu.

### <span id="page-19-0"></span>6.1.3 Prostorové požadavky pro montáž

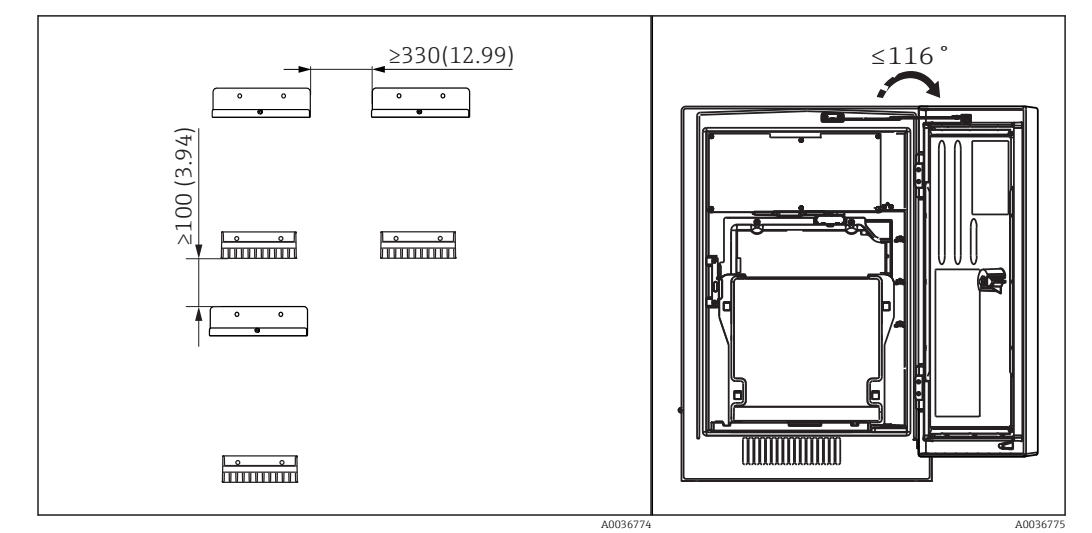

*Prostorové požadavky pro instalaci analyzátoru*

 *15 Minimální vzdálenost nutná pro montáž. Jednotky mm (in). 16 Maximální otevírací úhel*

*Prostorové požadavky pro instalaci verze pro montáž na stěnu*

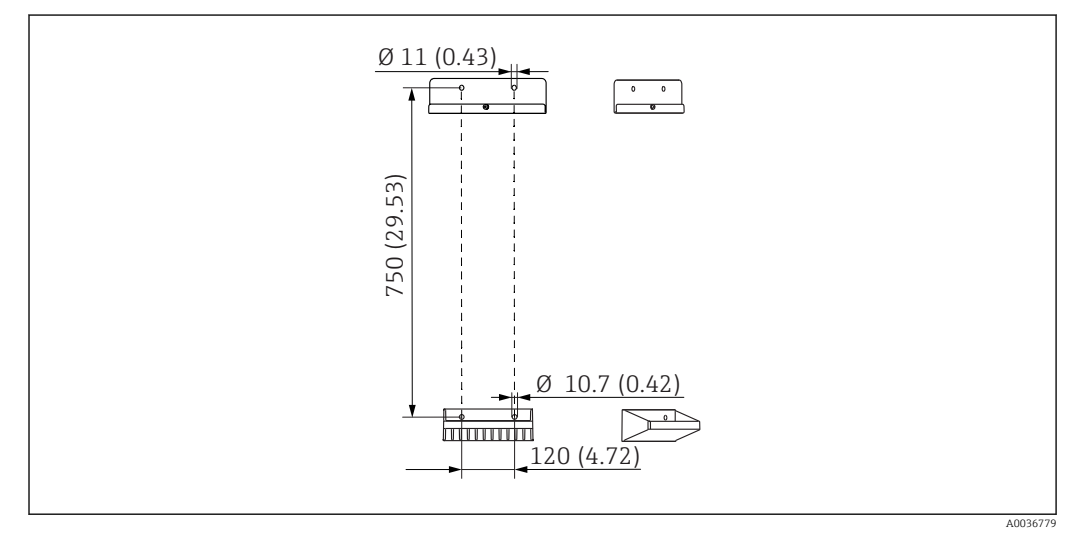

 *17 Rozměry držáku. Jednotky mm (in)*

## 6.2 Montáž analyzátoru na stěnu

#### **AUPOZORNĚNÍ**

#### Nesprávná instalace může mít za následek zranění nebo poškození přístroje

‣ V případě montáže na stěnu zkontrolujte, zda je analyzátor zcela zasazený do horní i dolní části nástěnného držáku, a analyzátor zajistěte k hornímu nástěnnému držáku pojistným šroubem.

Montážní materiály potřebné k zajištění zařízení ke stěně nejsou součástí dodávky.

‣ Montážní materiály k zajištění zařízení ke stěně (šrouby, hmoždinky) musí být zajištěny zákazníkem k použití v místě instalace.

<span id="page-20-0"></span>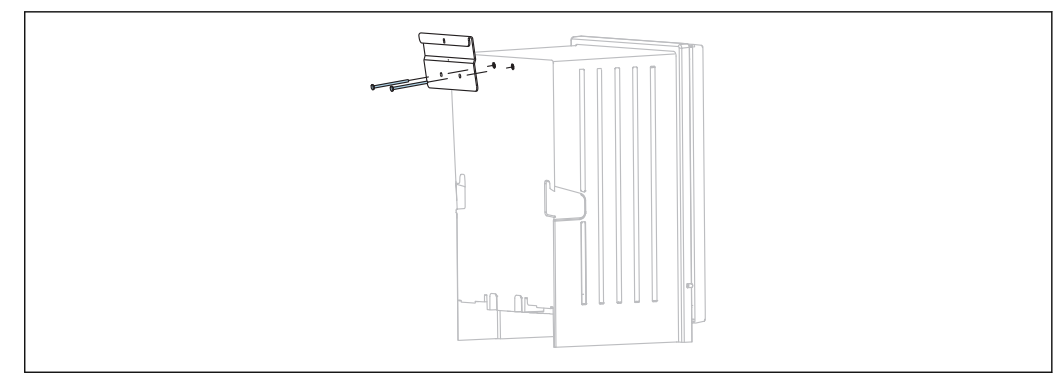

 *18 Montáž držáku na skříň*

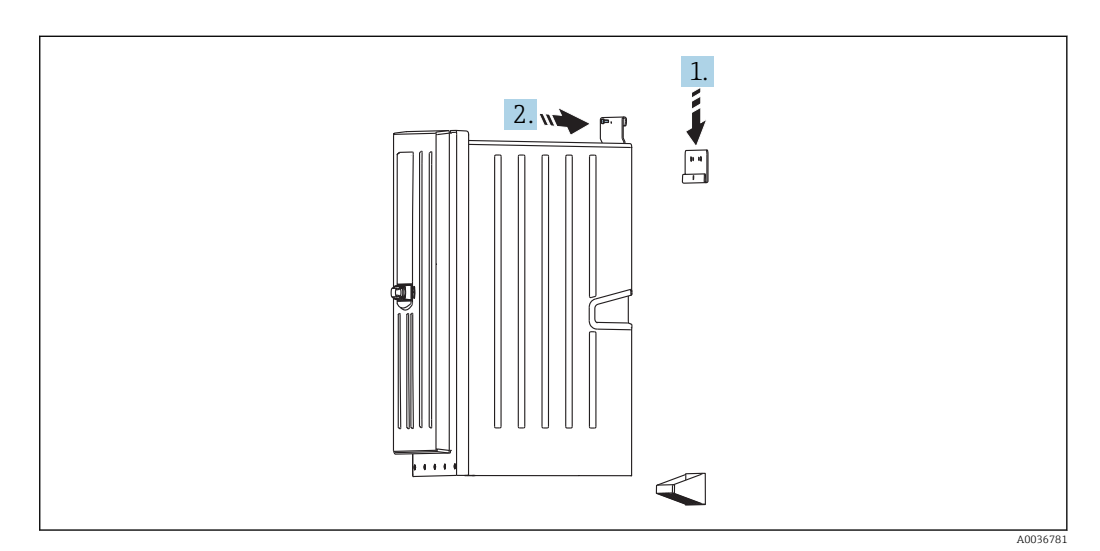

 *19 Zavěšení do nástěnného držáku*

1. Zavěste skříň analyzátoru do nástěnného držáku.

2. Obě horní části nástěnného držáku zajistěte dodaným šroubem.

## 6.3 Instalace verze s podstavcem pod analyzátor

### **AUPOZORNĚNÍ**

Nesprávná instalace může mít za následek zranění nebo poškození přístroje

‣ V případě používání verze s podstavcem pod analyzátor zajistěte, aby byl podstavec pod analyzátor připevněn k podlaze.

<span id="page-21-0"></span>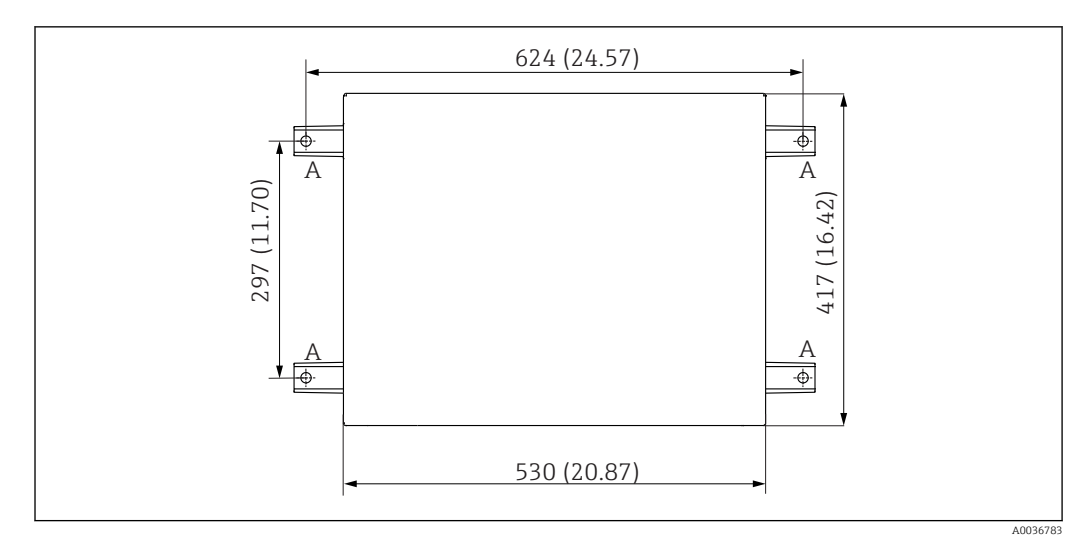

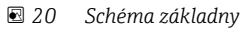

- *A Šrouby (4 × M10)*
- *--- Rozměry Liquiline System CA80*

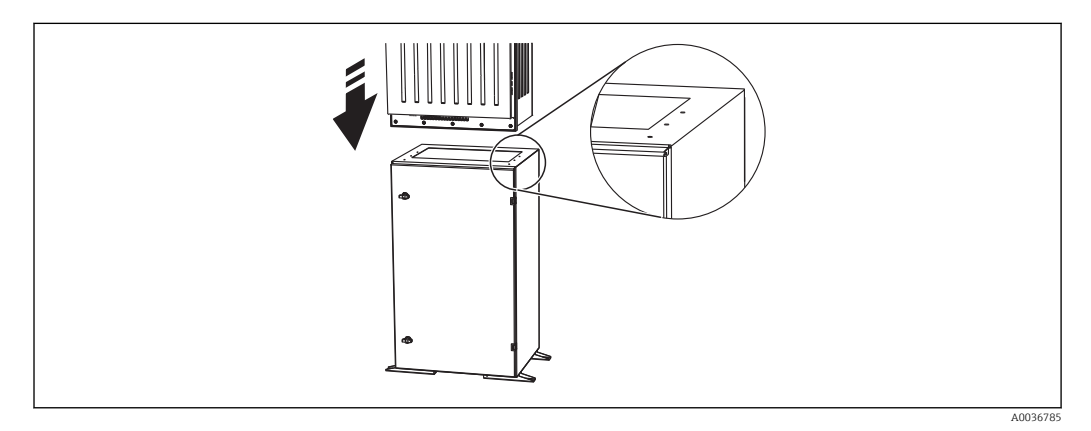

 *21 Montáž základny*

1. Přišroubujte základnu k podkladu.

- 2. Zvedání a uložení analyzátoru na základnu musí provádět dvě osoby. Použijte zapuštěné rukojeti.
- 3. Zajistěte základnu k analyzátoru šesti dodanými šrouby.

## 6.4 Jedno-/dvoukanálová verze: Instalace ventilu pro nastavení tlaku a filtru

Rozměry ventilu pro nastavení tlaku a filtru H

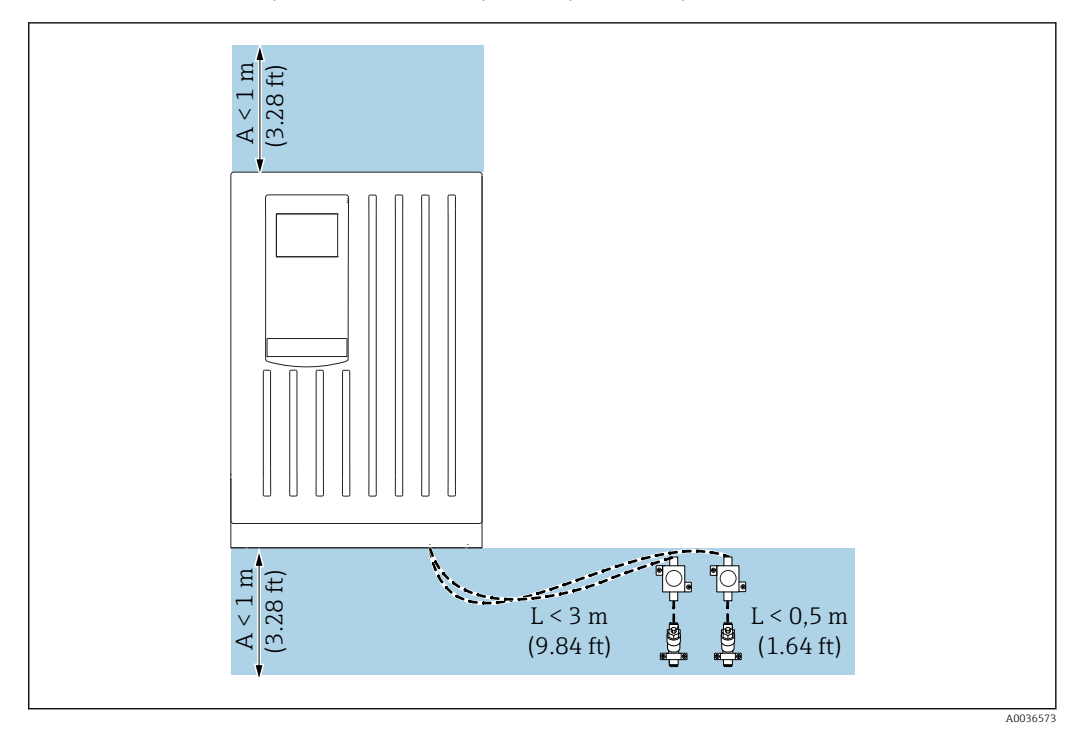

*Jedno-/dvoukanálový přístroj: Instalační prostor pro ventil pro nastavení tlaku a filtr*

 *22 Přípustný instalační prostor, měrná jednotka m (ft)*

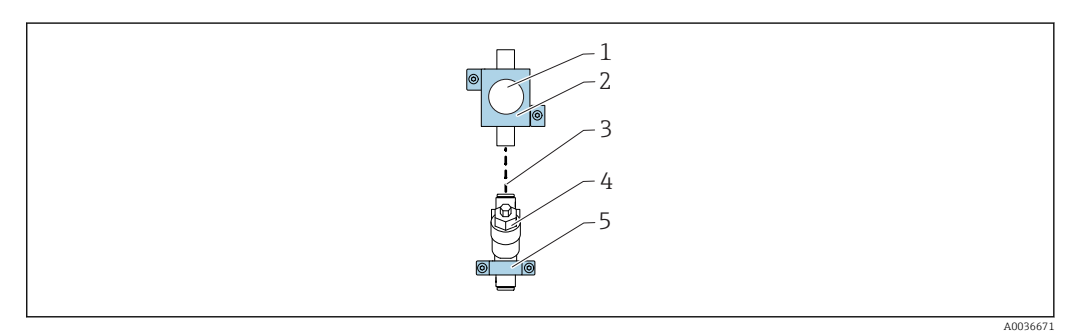

 *23 Instalace úhlových držáků pro ventil pro nastavení tlaku a filtr*

- *1 Ventil pro nastavení tlaku*
- *2 Úhlový držák pro ventil pro nastavení tlaku*
- *3 Hadicový kus (polyuretanová hadička, délka musí být < 0,5 m (1,64 ft))*
- *4 Filtr*
- *5 Úhlový držák pro filtr*

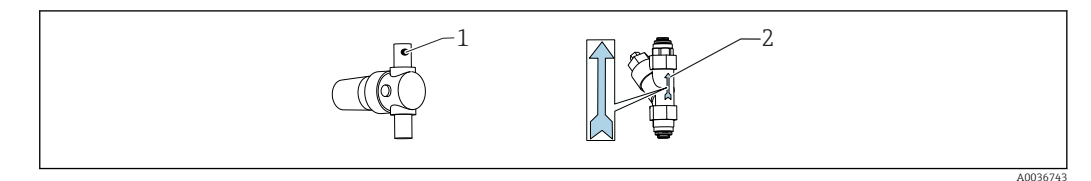

- *1 Správný směr proudění u ventilu pro nastavení tlaku (vyznačený trojúhelníkem na ventilu pro nastavení tlaku)*
- *2 Správný směr proudění u filtru (vyznačený šipkou na filtru)*
- 1. Zkraťte hadicový kus (polyuretanová hadička) na požadovanou délku (< 0,5 m (1,64 ft)).
- 2. Namontujte ventil pro nastavení tlaku do úhlového držáku: Odšroubujte spojovací matici, provlečte ventil pro nastavení tlaku kruhovým otvorem, poté spojovací matici opět našroubujte.
- 3. Upevněte hadicový kus k násuvnému konektoru ventilu pro nastavení tlaku.
- <span id="page-23-0"></span>4. Namontujte ventil pro nastavení tlaku na rovnou plochu, např.  na panel. Dbejte na směr průtoku.
- 5. Namontujte filtr s úhlovým držákem na rovnou plochu, např.  na panel. Dbejte na směr průtoku. Propojte hadicí ventil pro nastavení tlaku a násuvný konektor filtru.

## 6.5 Čtyř-/šestikanálová verze: Instalace panelu s ventily pro nastavení tlaku a filtry

Montážní materiál není součástí dodávky.

‣ Montážní materiál musí zajistit zákazník v místě instalace.

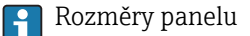

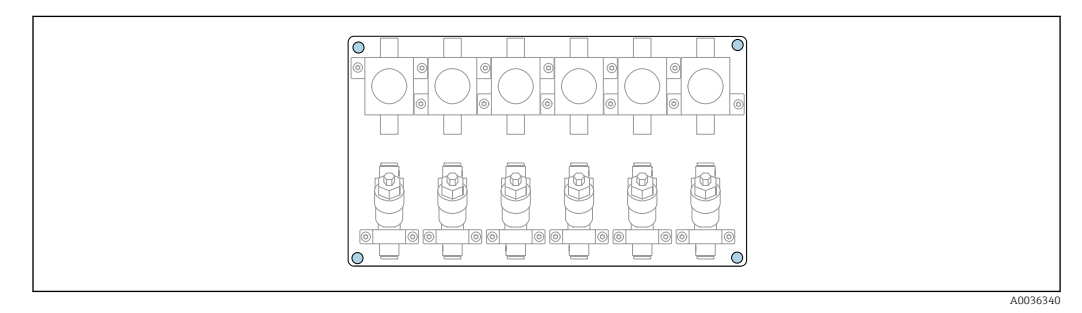

 *24 Panel s ventily pro nastavení tlaku a filtry*

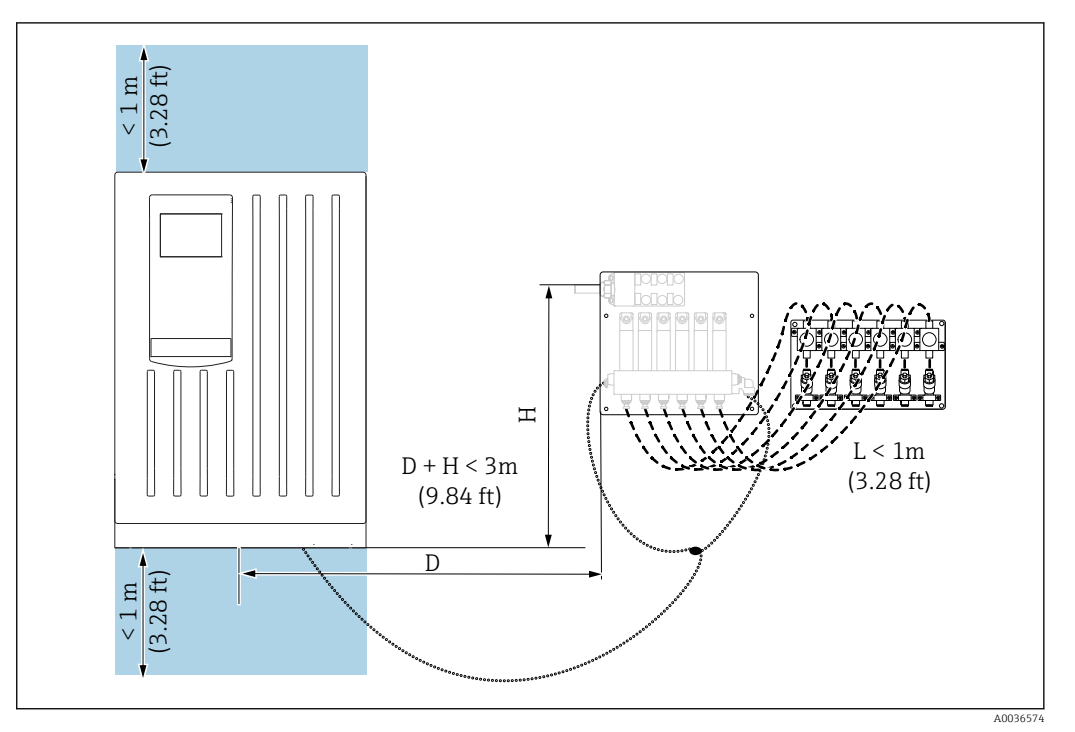

<span id="page-24-0"></span>*Čtyř-/šestikanálový přístroj: Instalační prostor pro přepínání vzorků a panel s ventily pro nastavení tlaku a filtry*

 *25 Přípustný instalační prostor, lze instalovat vlevo nebo vpravo od analyzátoru, měrná jednotka m (ft)*

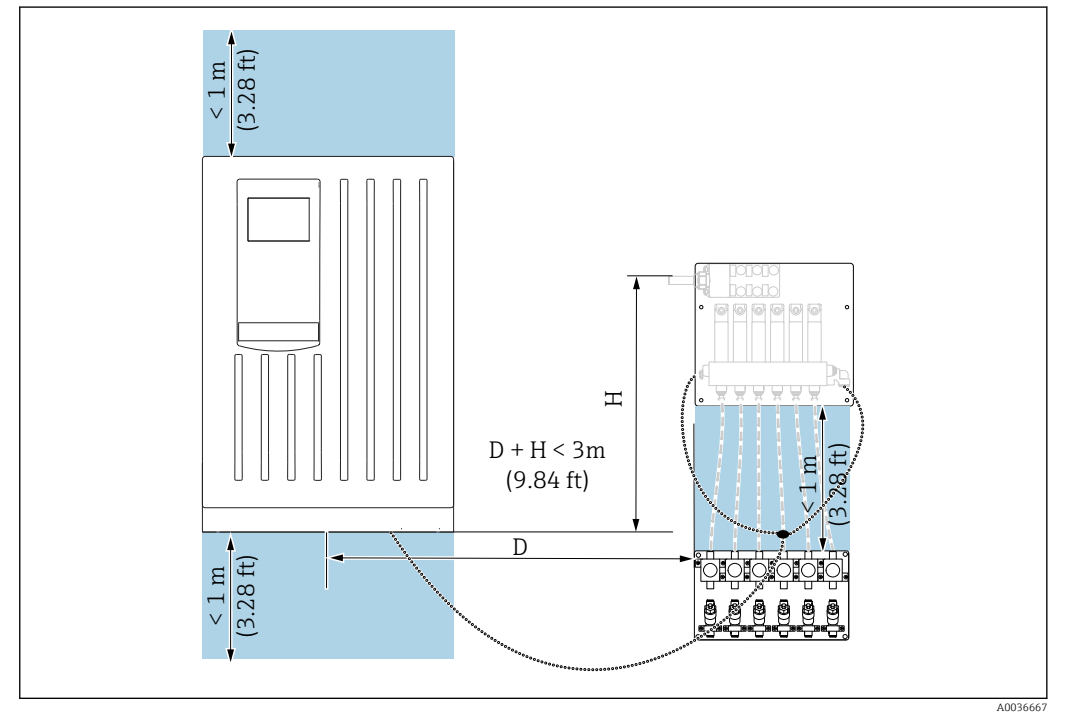

 *26 Přípustný instalační prostor, měrná jednotka m (ft)*

## 6.6 Čtyř-/šestikanálová verze: Instalace panelu s přepínáním vzorků

Montážní materiál není součástí dodávky.

‣ Montážní materiál musí zajistit zákazník v místě instalace.

Rozměry panelu  $| \cdot |$ 

<span id="page-25-0"></span>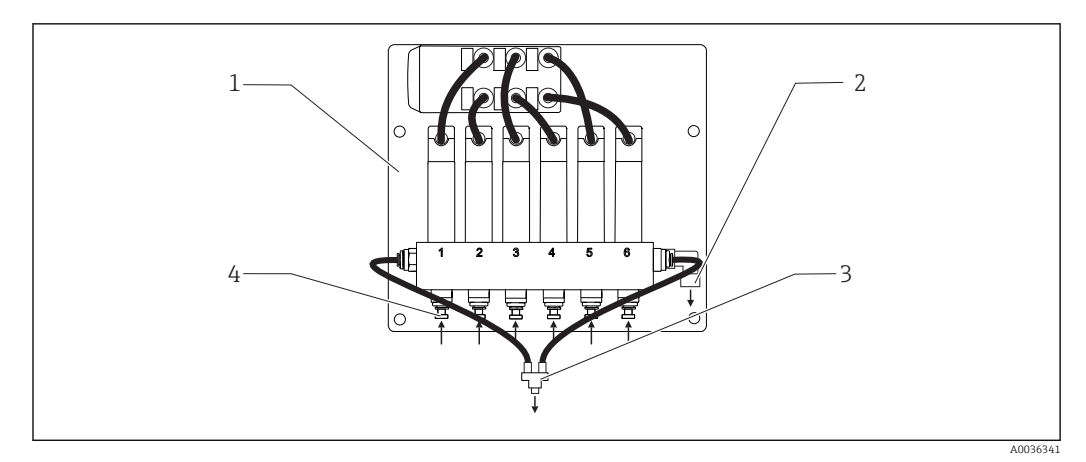

 *27 Panel s přepínáním vzorků*

# 6.7 Kontrola po instalaci

Po montáži zkontrolujte, zda jsou všechny přípojky bezpečné.

# <span id="page-26-0"></span>7 Elektrické připojení

## LVAROVÁNÍ

### Zařízení pod napětím!

Neodborné připojení může způsobit zranění nebo smrt!

- ‣ Elektrické zapojení smí provádět pouze pracovník s elektrotechnickou kvalifikací.
	- ‣ Odborný elektrotechnik je povinen si přečíst tento návod k obsluze, musí mu porozumět a musí dodržovat všechny pokyny, které jsou v něm uvedené.
	- ‣ Před zahájením prací spojených s připojováním se ujistěte, že žádný z kabelů není pod napětím.
	- ‣ Před vytvořením elektrického připojení si ověřte, že nainstalovaný elektrický kabel odpovídá místním bezpečnostním předpisům.

# 7.1 Podmínky připojení

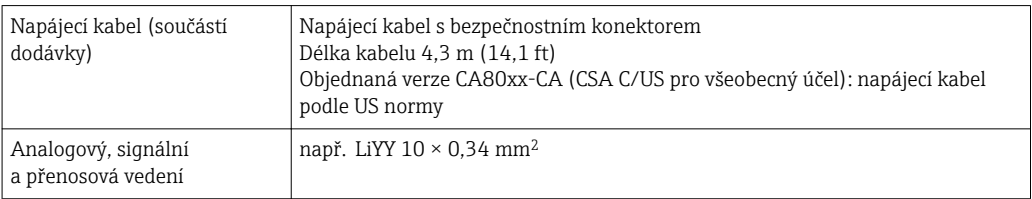

# 7.2 Připojení analyzátoru

### OZNÁMENÍ

### Zařízení nemá síťový vypínač

- $\triangleright$  Zařízení musíte instalovat poblíž (vzdálenost < 3 m (10 ft)) snadno přístupné a jištěné zásuvky, aby mohlo být odpojeno od napájení.
- ‣ Při ochranném uzemnění v rámci instalace analyzátoru dodržujte příslušné pokyny.

### 7.2.1 Vedení kabelů

Analyzátor je dodáván s předinstalovaným napájecím kabelem.

Při připojování analogových vstupů, analogových výstupů, senzorů Memosens nebo digitálních fieldbus sběrnic postupujte následovně:

- 1. Odstraňte zásobník pro lahve: Lehce ho zvedněte za zapuštěnou rukojeť a vytáhněte dopředu.
- 2. Odstraňte všechna vedení vzorku obsahující kapaliny.
- 3. Uvolněte šest šroubů na nosné desce pomocí šroubováku s nástavcem Torx (T25).
- 4. Vyklopte nosnou desku směrem dopředu a vyjměte ji.

A0036445

A0036036

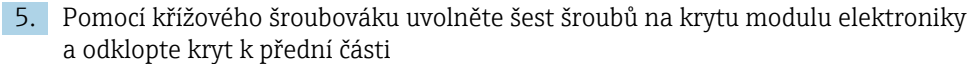

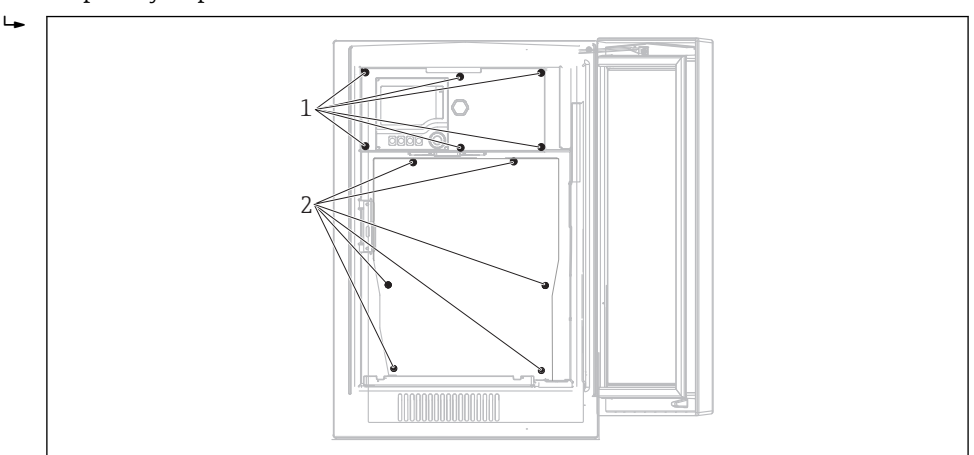

*1 Šrouby krytu modulu elektroniky*

*2 Šrouby nosné desky*

6. Nahraďte kabelové vývodky v objednaných verzích G' a NPT: Nahraďte nainstalované kabelové vývodky se závitem M dodanými kabelovými vývodkami G' nebo NPT. To se netýká hadicových vývodek M32.

U skříňových verzí je délka kabelu přibl. 4,3 m (14,1 ft) od základny pláště.  $\boxed{4}$ 

U stativů analyzátoru je délka kabelu přibl. 3,5 m (11,5 ft) od základny.

Svorka je umístěna pod přídavným ochranným krytem v horní zadní části přístroje.

7. Proveďte kabely kabelovými vývodkami na spodní straně přístroje.

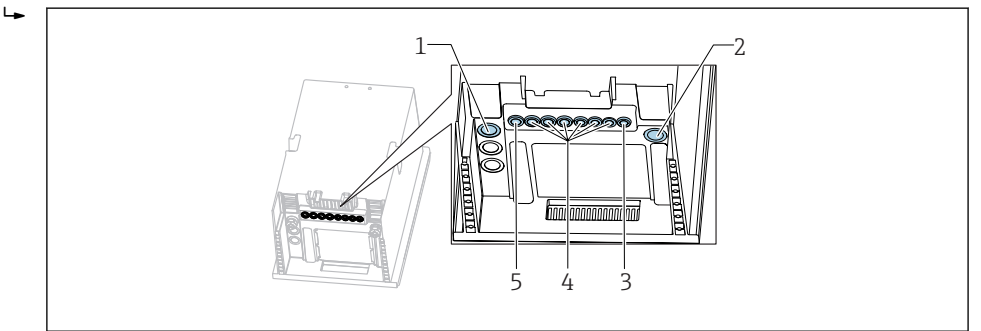

- *1 Odtoková hadička vzorku "D" a jedna ze vstupních hadic vzorku SP1 a SP2 (jedno-/dvoukanálová verze) nebo SPx (čtyř-/šestikanálová verze)*
- *2 Odtoková hadička "W"*
- *3 Čtyř-/šestikanálová verze: Připojení kabelu pro panel*
- *4 Připojení pro senzory, signální vedení*
- *5 Napájecí kabel*
- 8. Veďte kabely po zadním panelu zařízení, aby byly řádně chráněny. Použijte kabelové spony.
- 9. Veďte kabel do modulu elektroniky.
- 10. Pro zajištění krytu modulu elektroniky po připojení použijte šest šroubů.
- 11. Pro zajištění nosné desky po připojení použijte šest šroubů.
- 12. Zajistěte kabely utažením kabelových vývodek na spodní straně přístroje.

## <span id="page-28-0"></span>7.3 Připojení senzorů a přídavných modulů

### 7.3.1 Přehled připojovacího modulu v plášti řídicí jednotky

Plášť řídicí jednotky má samostatný připojovací modul. Pro otevření modulu elektroniky uvolněte 6 šroubů na krytu modulu elektroniky (1).

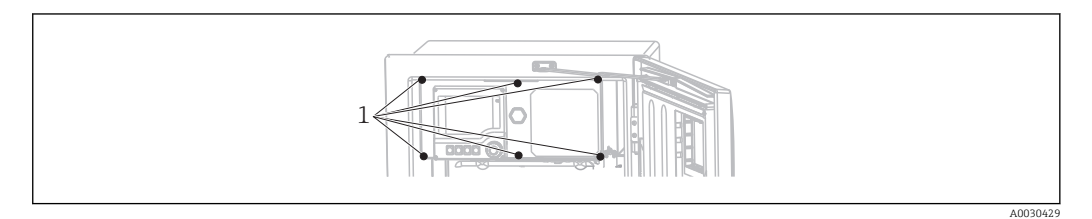

*1 Šrouby krytu modulu elektroniky*

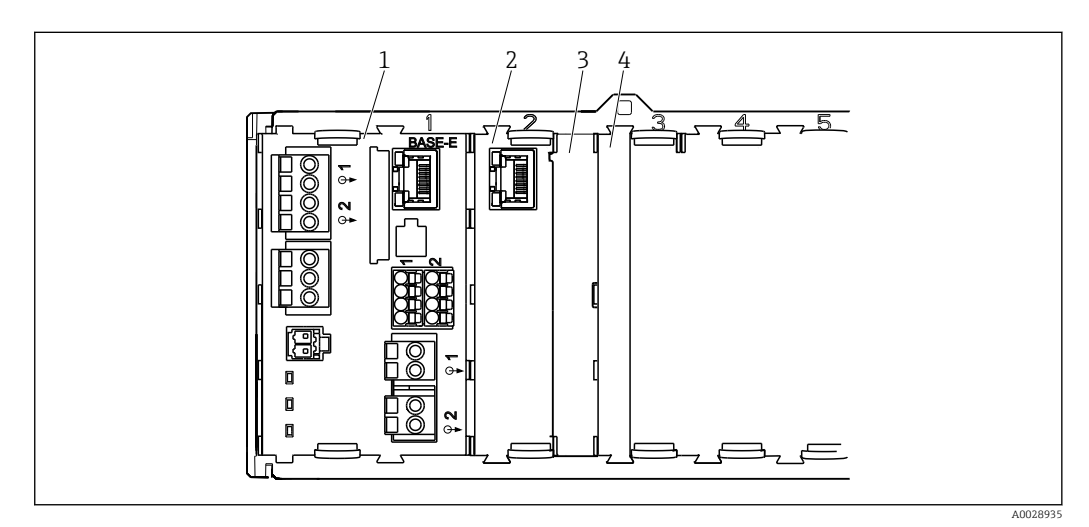

- *28 Připojovací modul v plášti řídicí jednotky*
- *1 Základní modul E*
- *2 Rozhraní analyzátoru*
- *3 Záslepka*
- *4 Kryt modulu*

#### Základní modul E

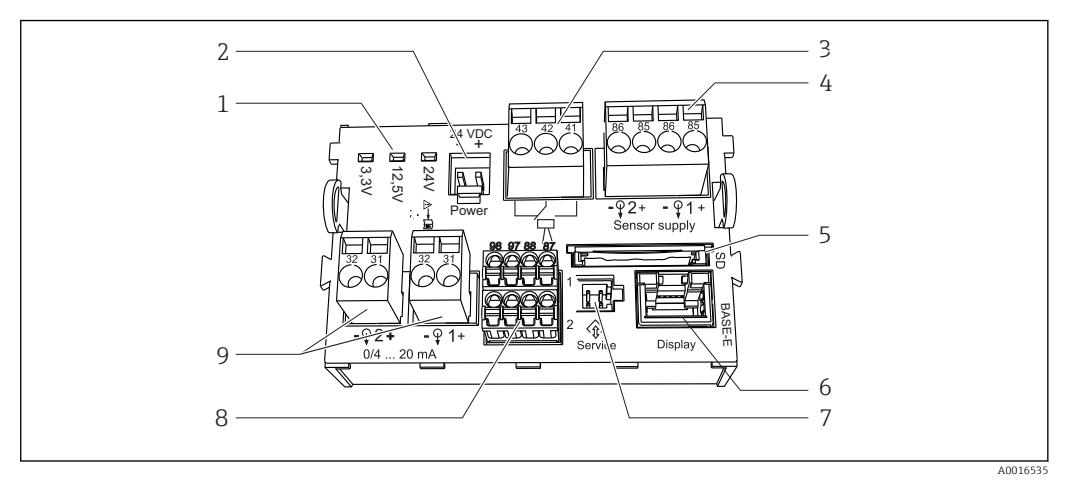

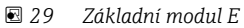

- 
- 
- 
- *4 Napájení pro senzory s digitálním pevným kabelem s protokolem Memosens*
- *5 Zdířka SD karty*
- *1 Stavové kontrolky 6 Zdířka pro kabel displeje 1)*
- *2 Připojení napětí* 1) *7 Servisní rozhraní 1)*
- *3 Připojení poplachového relé 8 Připojení pro 2 senzory Memosens (volitelně)*
	- *9 Proudové výstupy*
- 1) Připojení vnitřního zařízení. Neodpojujte konektor.

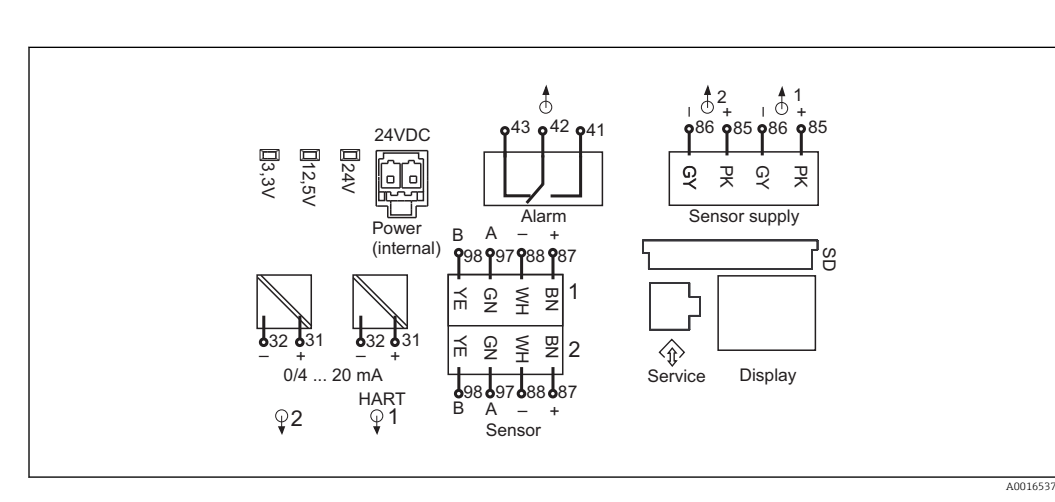

 *30 Schéma zapojení základního modulu E*

### 7.3.2 Připojení senzorů

Pokud možno používejte pouze zakončené originální kabely.

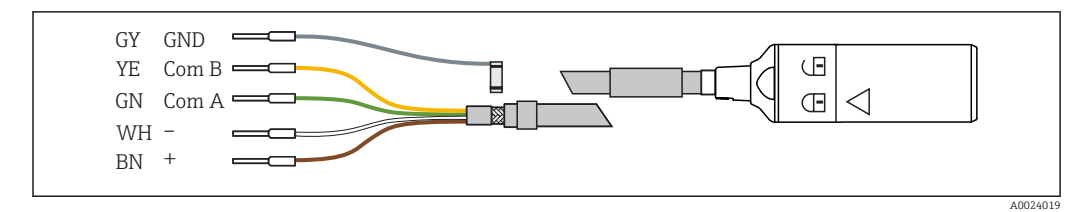

 *31 Příklad datového kabelu Memosens CYK10*

#### Připojení objímek kabelu senzoru k základnímu modulu E

- 1. Pro zajištění přístupu do modulu elektroniky postupujte podle popisu v části "Vedení kabelů" .
- 2. Veďte kabel připojení senzoru zdola kabelovou vývodkou na vnitřním zadním panelu zařízení a natáhněte jej nahoru do modulu elektroniky.
- 3. Proved'te připojení podle →  $\boxtimes$  31,  $\cong$  30.

4. Uzemněte vnější stínění kabelu pomocí kovové průchodky na uzemňovací liště pod základním modulem E.

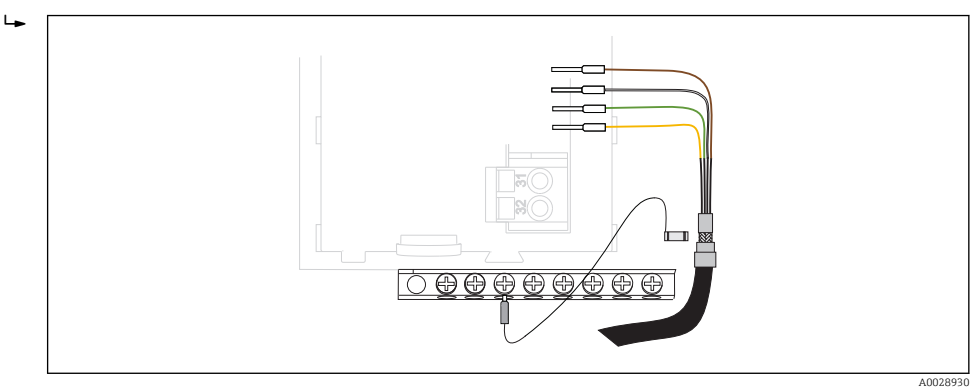

 *32 Svorkovnice*

### 7.3.3 Připojování dalších vstupů, výstupů nebo relé

### LVAROVÁNÍ

### Modul nezakrytý

- Bez ochrany proti úrazu elektrickým proudem. Nebezpečí úrazu elektrickým proudem!
- ‣ Změna nebo rozšíření hardwarové výbavy: vždy obsazujte přípojná místa zleva doprava. Neponechávejte neobsazená místa.
- ‣ Jestliže neobsadíte všechna zásuvná místa, do zásuvného místa vždy vložte záslepku nebo koncovou krytku vpravo od posledního modulu→ 28, a 29. To zajistí, že daná jednotka bude chráněna proti nárazu.
- ‣ Ochranu proti nárazu vždy ověřte, zvláště v případě modulů relé (2R, 4R, AOR).
- ‣ Pokud jsou potřeba dodatečná stínění, propojte je s PE centrálně v ovládací skříni, a to prostřednictvím svorkovnic, které zajišťuje zákazník.

#### Binární vstupy a výstupy

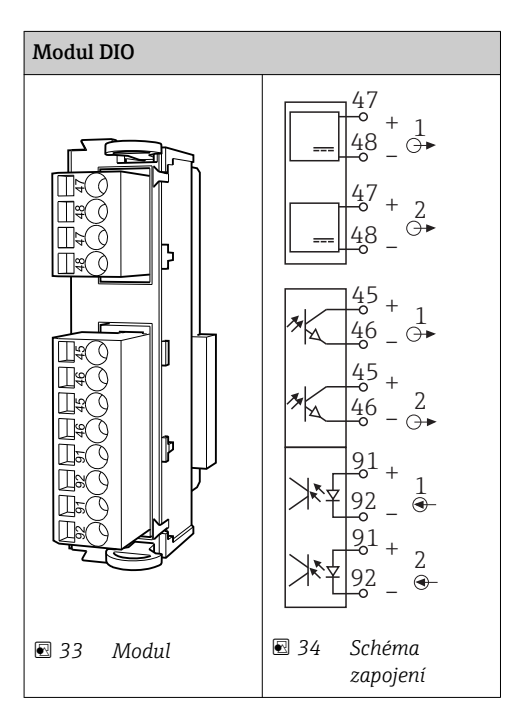

### Proudové vstupy

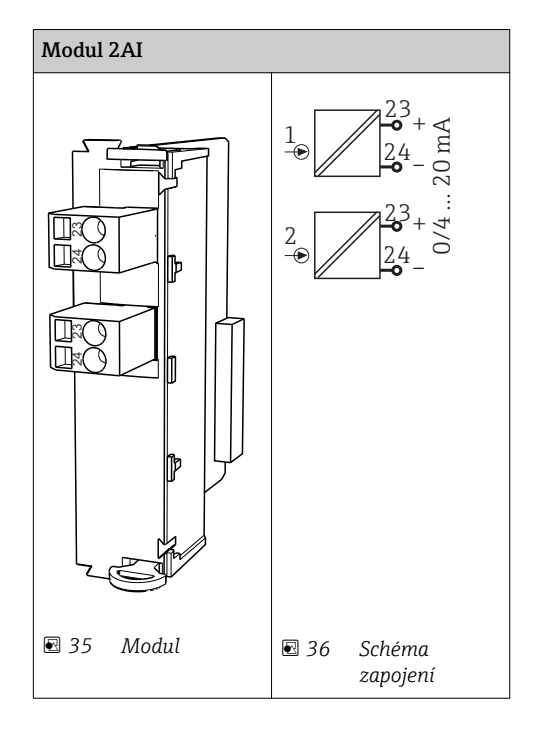

### Proudové výstupy

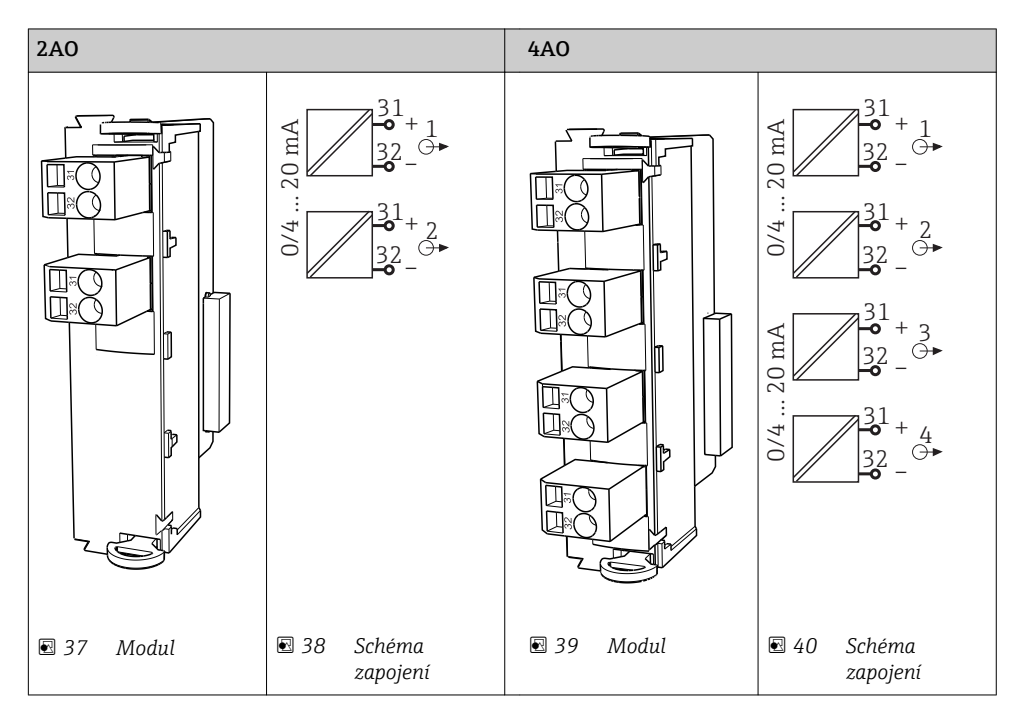

#### Relé

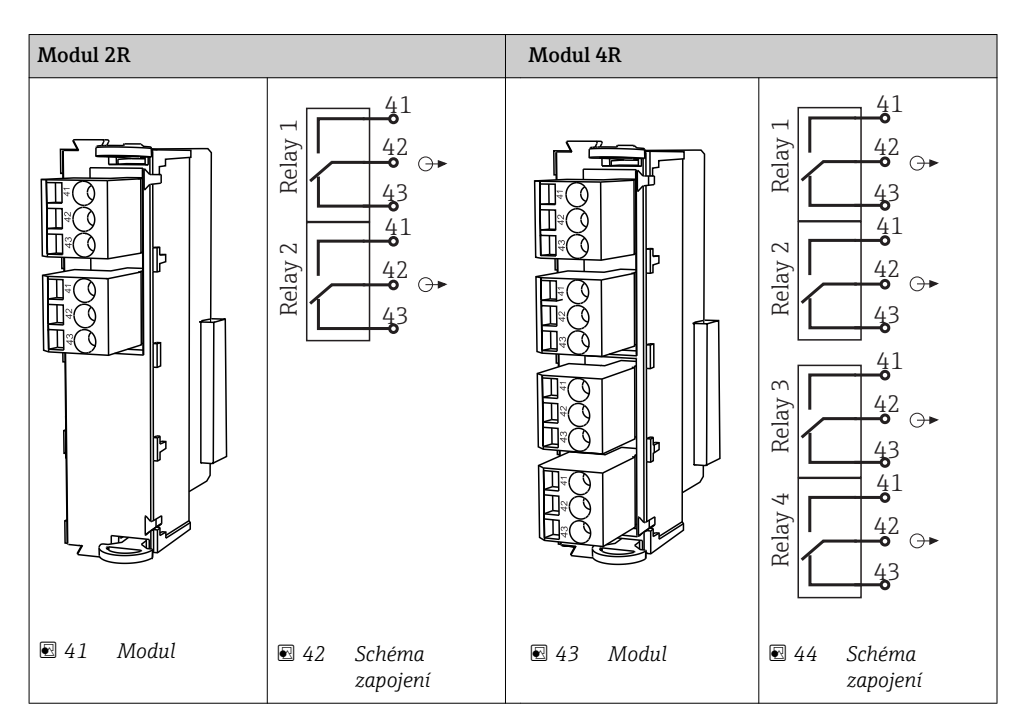

*Příklad: Připojení čisticí tryskové jednotky Chemoclean CYR10*

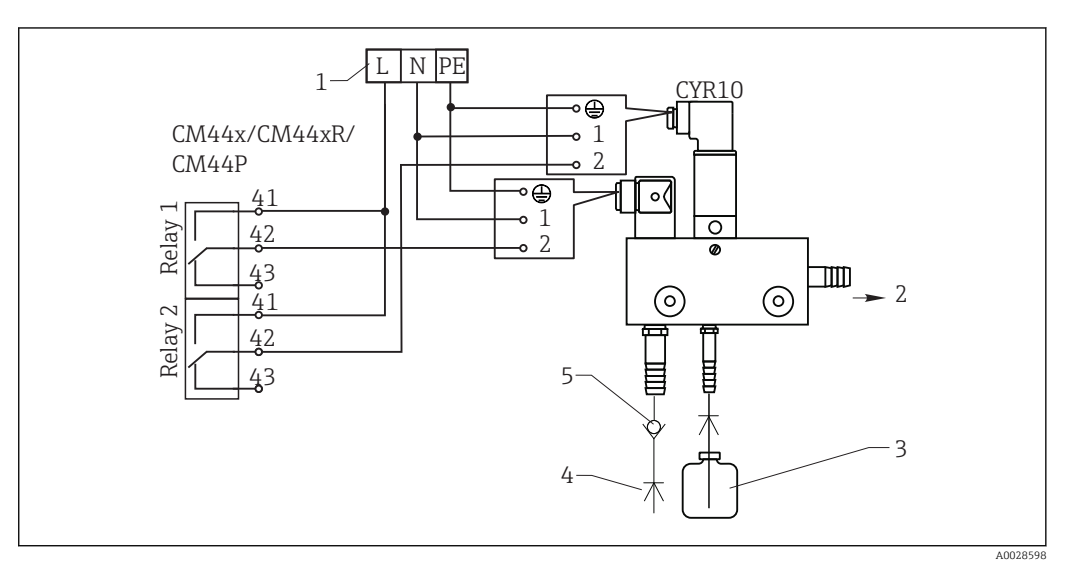

- *45 Připojení čisticí tryskové jednotky CYR10*
- *Externí napájení*
- *Čisticí prostředek proudící do rozstřikovací hlavy*
- *Nádobka s čisticím prostředkem*
- *Voda pro čištění 2 až 12 bar (30 až 180 psi)*
- *Zpětná klapka (zajišťuje zákazník)*

### 7.3.4 Připojení digitální komunikace

### Modul 485

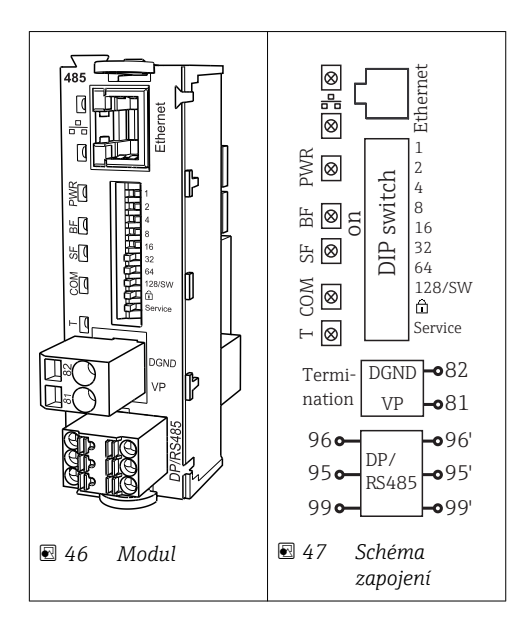

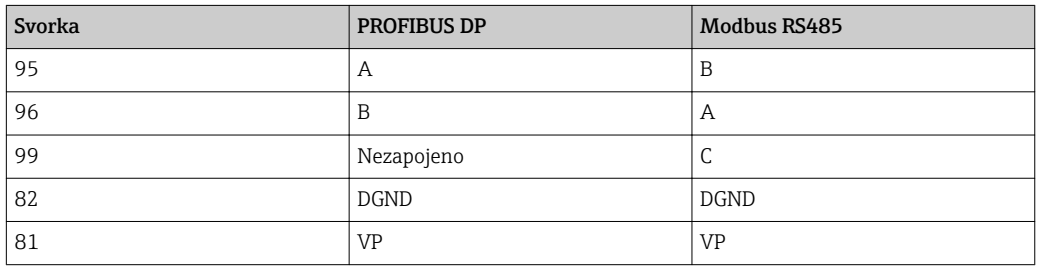

### *LED na přední straně modulu*

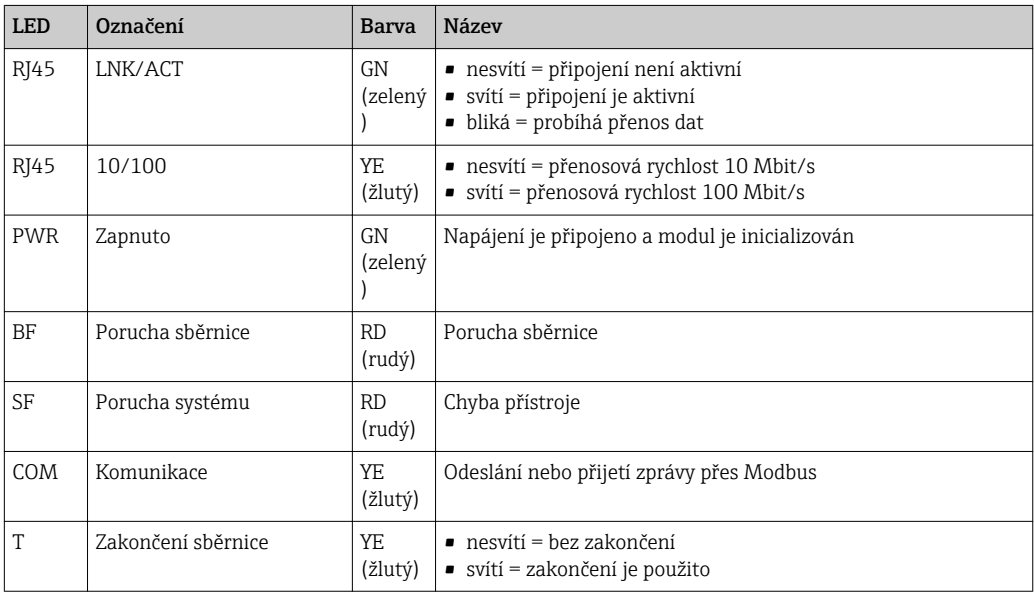

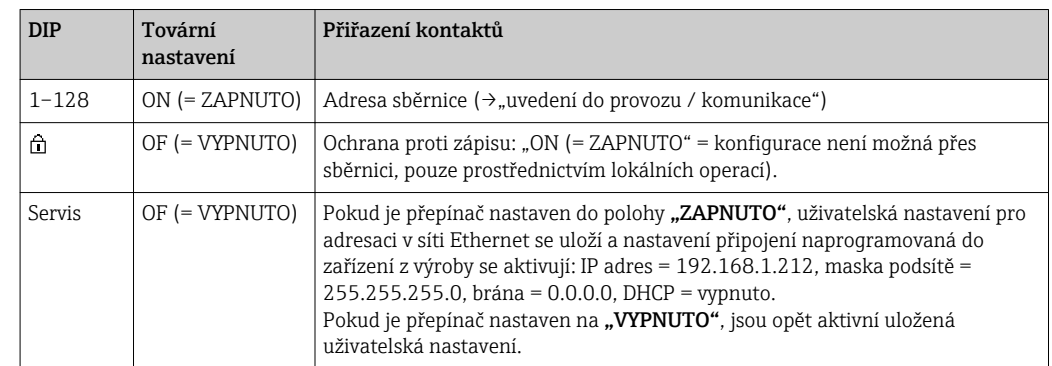

#### *Přepínače DIP na přední straně modulu*

### Modul ETH

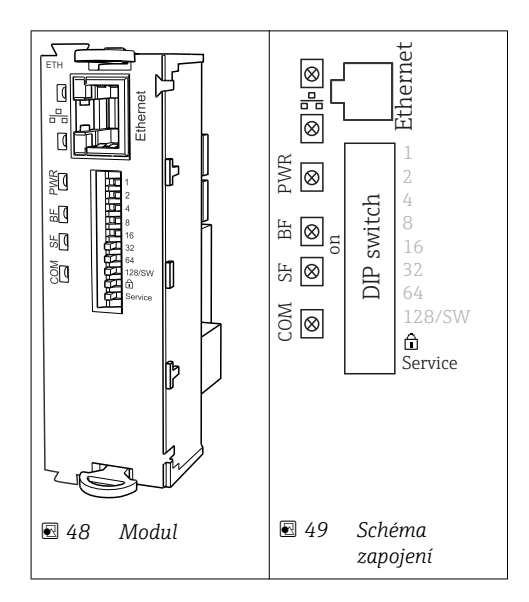

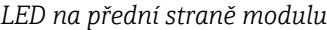

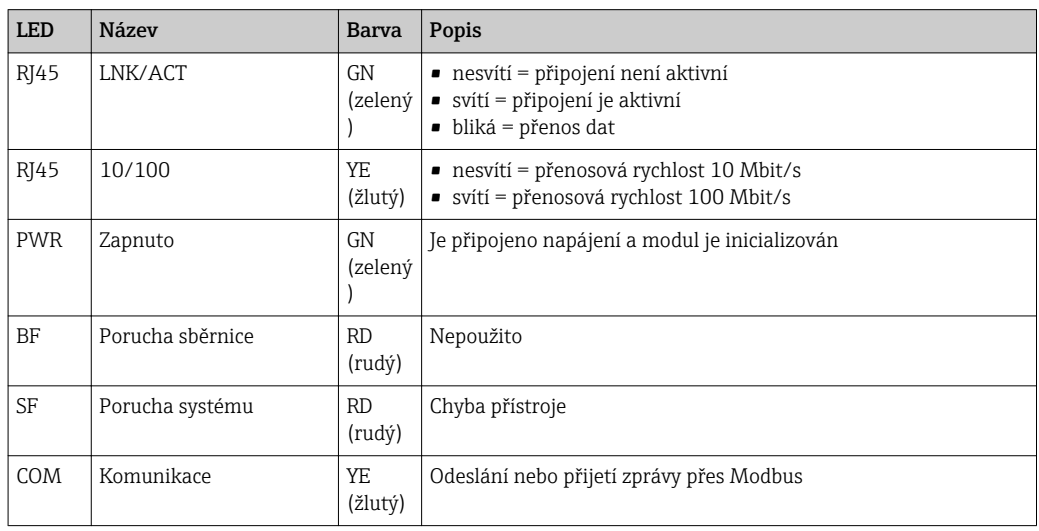

<span id="page-35-0"></span>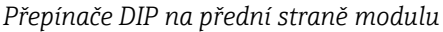

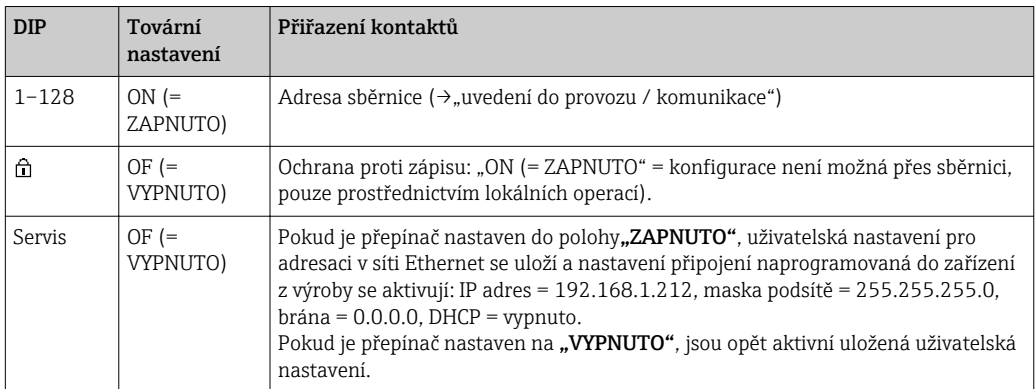

## 7.4 Nastavení hardwaru

### 7.4.1 Zakončení sběrnice (pouze modul 485)

Sběrnici lze zakončit dvěma způsoby:

1. Vnitřní zakončení (prostřednictvím přepínače DIP na desce modulu)

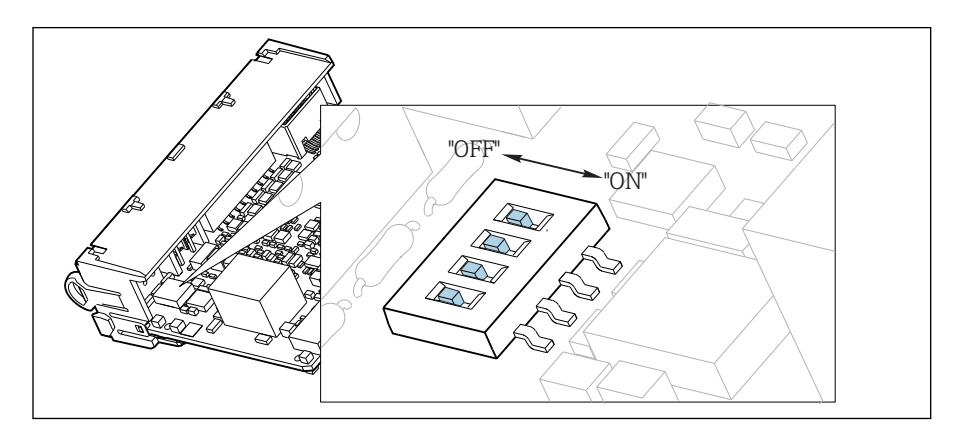

 *50 Přepínač DIP pro vnitřní zakončení*

- ‣ Pomocí vhodného nástroje, jako například pinzety, přepněte všechny čtyři přepínače DIP do polohy "ZAPNUTO".
	- Používá se vnitřní zakončení.

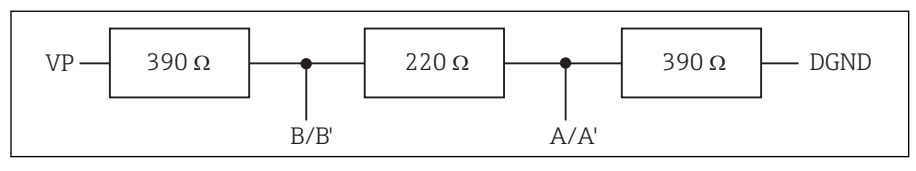

 *51 Struktura vnitřního zakončení*

### 2. Vnější zakončení

Ponechte přepínače DIP na desce modulu v poloze "VYPNUTO" (tovární nastavení).

- ‣ Připojte vnější zakončení ke svorkám 81 a 82 na přední straně modulu 485 k zajištění napájení 5 V.
	- Používá se vnější zakončení.
## 7.4.2 Adresa sběrnice

#### Nastavení adresy sběrnice

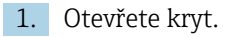

2. Požadovanou adresu sběrnice nastavte pomocí přepínačů DIP na modulu 485.

Pro PROFIBUS DP je platnou adresou sběrnice jakákoli hodnota mezi 1 a 126 a pro l f Modbus mezi 1 a 247. Jestliže nakonfigurujete neplatnou adresu, automaticky se aktivuje softwarové adresování prostřednictvím lokální konfigurace nebo přes sběrnici.

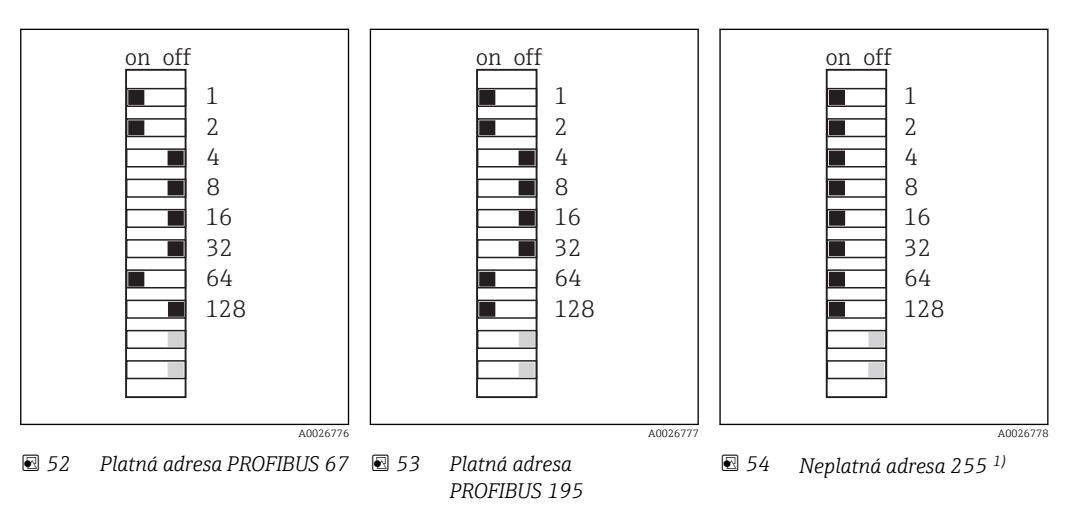

 $1)$  Pořadí konfigurace, softwarové adresování je aktivováno, softwarová adresa je nakonfigurována z výroby, PROFIBUS 126, Modbus 247

# 7.5 Zajištění stupně ochrany

Na dodaném zařízení je možno provádět pouze ta mechanická a elektrická připojení, která jsou popsána v tomto návodu, jsou nezbytná pro vykonávání požadované aplikace a jsou v souladu s určeným způsobem použití.

‣ Tyto práce provádějte pozorně a svědomitě.

Jednotlivé typy ochrany platné pro tento výrobek (krytí (IP), elektrická bezpečnost, odolnost vůči elektromagnetickému rušení, ochrana proti výbuchu (Ex)) nemohou být zaručeny, pokud:

- kryty nejsou nainstalované;
- používají se jiné než k zařízení dodané napájecí jednotky;
- nejsou dostatečně utaženy kabelové vývodky (pro danou úroveň krytí IP musí být utaženy momentem 2 Nm);
- používají se nevhodné průměry kabelů pro dané kabelové vývodky;
- moduly nejsou dostatečně upevněny;
- displej není dostatečně upevněn (tím by vzniklo riziko, že se kvůli špatnému utěsnění dostane dovnitř vlhkost);
- volné nebo nedostatečně utažené kabely/kabelové koncovky;
- v zařízení jsou ponechané neizolované žíly kabelů.

# 7.6 Kontrola po připojení

# **AVAROVÁNÍ**

## Chyba připojení

Bezpečnost osob a měřicího místa je ohrožena. Výrobce nepřebírá odpovědnost za chyby způsobené nedodržením tohoto návodu k obsluze.

▶ Zařízení uveďte do provozu pouze v případě, že jste na všechny otázky odpověděli ano.

Stav a technické parametry přístroje

‣ Přístroj nebo kabely nejsou viditelně poškozeny?

Elektrické připojení

- ‣ Jsou nainstalované kabely odlehčeny na tah?
- ‣ Jsou všechny kabely vedeny bez smyček a překřížení?
- ‣ Jsou signální kabely zapojeny správně podle schématu zapojení?
- ‣ Jsou všechny zásuvné svorkovnice spolehlivě připojené?
- ‣ Jsou všechny vodiče pevně uchycené v kabelových svorkách?

# 8 Systémová integrace

# 8.1 Webový server

## 8.1.1 Připojení

‣ Připojte komunikační kabel počítače do portu RJ45 modulu 485 nebo modulu ETH.

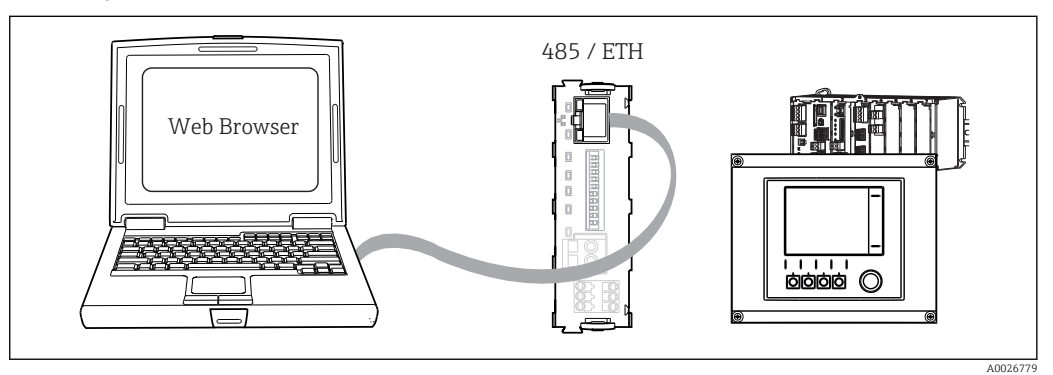

 *55 Webový server / ethernetové připojení*

## 8.1.2 Navázání datového spojení

Aby všechna vaše zařízení dostala platnou IP adresu, musíte vypnout DHCP parametr v nastavení sítě Ethernet. (Menu/Nastavení/Všeobecná nastavení/Rozšířené nastavení/Ethernet/Nastavení)

Následně můžete ve stejné nabídce nastavit IP adresu.

- 1. Spusťte PC.
- 2. Nejprve nastavte ručně IP adresu v nabídce připojení k síti operačního systému.

#### Příklad: Microsoft Windows 7

- 3. V ovládacím panelu jděte do nabídky Centrum síťových připojení a sdílení. Měli byste vidět aktivní odkaz "Připojení k místní síti".
- 4. Vyberte odkaz "Připojení k místní síti".
- 5. V automaticky otevřeném okně klepněte na tlačítko "Vlastnosti".
- 6. Dvakrát klepněte na "Protokol IP verze 4 (TCP/IPv4)".
- 7. Vyberte "Použít následující IP adresu".
- 8. Zadejte požadovanou IP adresu. Tato adresa musí patřit do stejné podsítě jako IP adresa zařízení, např.:
	- IP adresa zařízení Liquiline: 192.168.1.212 (podle předchozího nastavení) IP adresa počítače: 192.168.1.213.
- 9. Spusťte internetový prohlížeč.
- 10. Používáte-li k připojení k internetu proxy server:

Vypněte proxy server (nastavení "Připojení / nastavení místní sítě").

- 11. Zadejte do adresního řádku IP adresu svého zařízení (192.168.1.212, jak je uvedeno v příkladu).
	- Systém bude chvíli navazovat spojení a následně se spustí webový server CM44. Systém po vás může požadovat zadání hesla. Tovární nastavení u uživatelského jména je "admin" a u hesla "admin".

12. Pro stažení záznamníků zadejte následující adresy:

 192.168.1.212/logbooks\_csv.fhtml (pro záznamníky ve formátu CSV) 192.168.1.212/logbooks\_fdm.fhtml (pro logy ve formátu FDM)

Bezpečné stahování, ukládání a vizualizace formátu FDM jsou možné pomocí  $\lceil \cdot \rceil$ programu "Field Data Manager Software" společnosti Endress+Hauser.

(→ www.endress.com/ms20)

### 8.1.3 Provoz

Struktura nabídky webového serveru odpovídá provozu na místě.

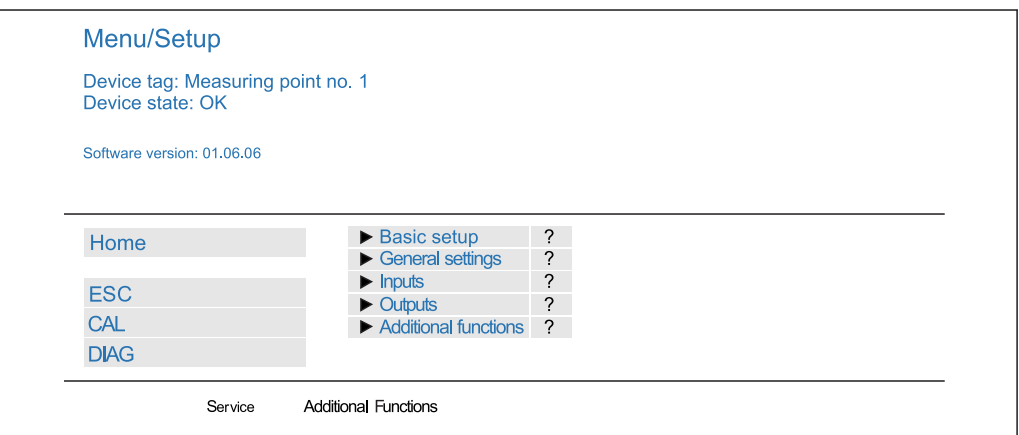

 *56 Příklad webového serveru (menu/language=English)*

• Klepnutím na název nabídky nebo funkci odpovídá klepnutí na navigaci.

- Nastavení můžete provést pohodlně z klávesnice počítače.
- Namísto použití internetového prohlížeče můžete využít rovněž FieldCare ke  $\lceil \cdot \rceil$ konfiguraci po Ethernetu. K tomu je zapotřebí ethernetový DTM tvořící nedílnou součást knihovny "Endress+Hauser Interface Device DTM Library".

Stažení: https://portal.endress.com/webdownload/FieldCareDownloadGUI/

## 8.2 Servisní rozhraní

Zařízení můžete k počítači připojit prostřednictvím servisního rozhraní a nastavit ho pomocí "FieldCare" →  $\triangleq$  139. Kromě toho lze konfigurace rovněž ukládat, přenášet a dokumentovat.

### 8.2.1 Připojení

- 1. Připojte servisní konektor k rozhraní na základním modulu Liquiline a připojte ho ke Commubox.
- 2. Připojte Commubox přes konektor USB k počítači, na kterém je nainstalován nástroj FieldCare.

A0026780

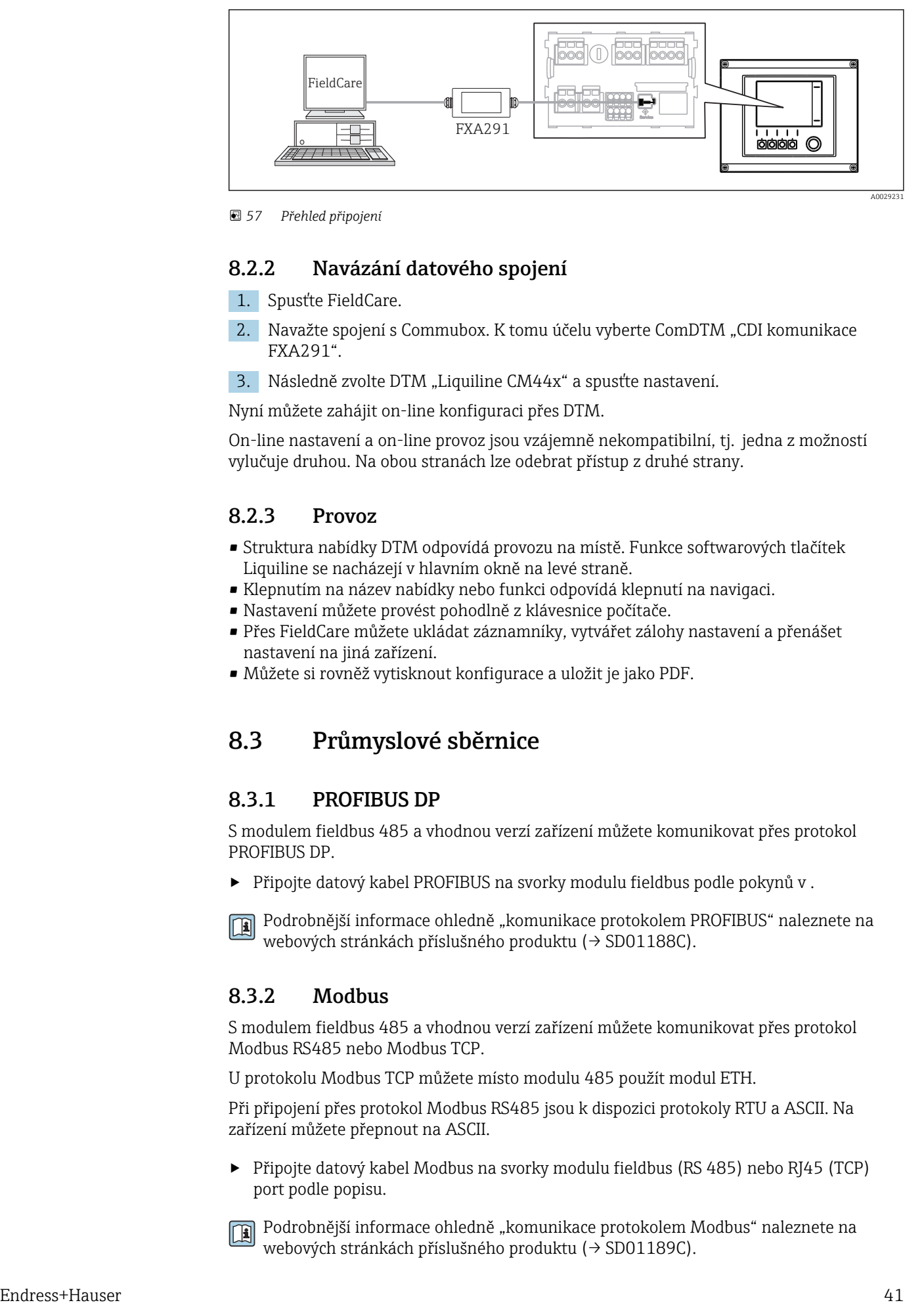

 *57 Přehled připojení*

## 8.2.2 Navázání datového spojení

1. Spusťte FieldCare.

- 2. Navažte spojení s Commubox. K tomu účelu vyberte ComDTM "CDI komunikace FXA291".
- 3. Následně zvolte DTM "Liquiline CM44x" a spusťte nastavení.

Nyní můžete zahájit on-line konfiguraci přes DTM.

On-line nastavení a on-line provoz jsou vzájemně nekompatibilní, tj.  jedna z možností vylučuje druhou. Na obou stranách lze odebrat přístup z druhé strany.

## 8.2.3 Provoz

- Struktura nabídky DTM odpovídá provozu na místě. Funkce softwarových tlačítek Liquiline se nacházejí v hlavním okně na levé straně.
- Klepnutím na název nabídky nebo funkci odpovídá klepnutí na navigaci.
- Nastavení můžete provést pohodlně z klávesnice počítače.
- Přes FieldCare můžete ukládat záznamníky, vytvářet zálohy nastavení a přenášet nastavení na jiná zařízení.
- Můžete si rovněž vytisknout konfigurace a uložit je jako PDF.

# 8.3 Průmyslové sběrnice

## 8.3.1 PROFIBUS DP

S modulem fieldbus 485 a vhodnou verzí zařízení můžete komunikovat přes protokol PROFIBUS DP.

‣ Připojte datový kabel PROFIBUS na svorky modulu fieldbus podle pokynů v .

Podrobnější informace ohledně "komunikace protokolem PROFIBUS" naleznete na webových stránkách příslušného produktu (→ SD01188C).

## 8.3.2 Modbus

S modulem fieldbus 485 a vhodnou verzí zařízení můžete komunikovat přes protokol Modbus RS485 nebo Modbus TCP.

U protokolu Modbus TCP můžete místo modulu 485 použít modul ETH.

Při připojení přes protokol Modbus RS485 jsou k dispozici protokoly RTU a ASCII. Na zařízení můžete přepnout na ASCII.

‣ Připojte datový kabel Modbus na svorky modulu fieldbus (RS 485) nebo RJ45 (TCP) port podle popisu.

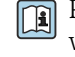

Podrobnější informace ohledně "komunikace protokolem Modbus" naleznete na webových stránkách příslušného produktu (→ SD01189C).

## 8.3.3 EtherNet/IP

S modulem fieldbus 485 nebo modulem ETH a vhodnou verzí zařízení můžete komunikovat přes protokol EtherNet/IP.

‣ Připojte EtherNet/IP datový kabel do portu RJ45 modulu 485 nebo modulu ETH.

Podrobnější informace ohledně "komunikace protokolem EtherNet/IP" naleznete na webových stránkách příslušného produktu (→ SD01293C).

# 9 Možnosti obsluhy

# 9.1 Struktura a funkce menu obsluhy

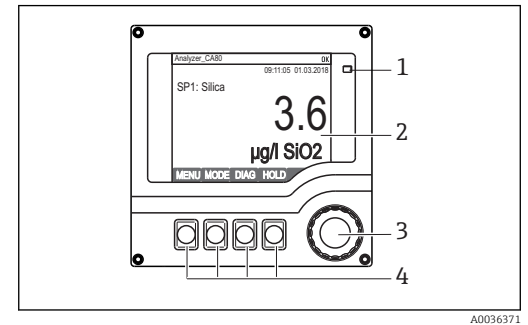

#### *58 Přehled ovládání*

- *1 LED*
- *2 Displej (v případě alarmu se objeví červené pozadí)*
- *3 Multifunkční ovladač (funkce krokování/ procházení a stisknutí/přidržení)*
- *4 Funkční tlačítka (funkce závisí na aktuálním menu)*

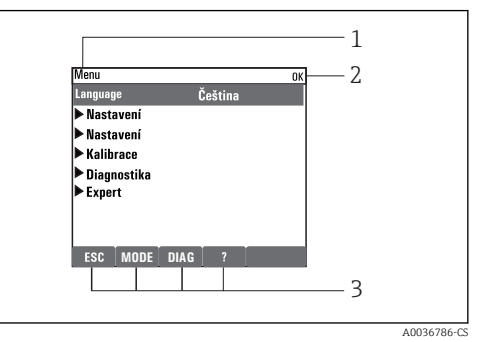

#### *59 Zobrazení na displeji (příklad)*

- *1 Cesta v menu a/nebo označení přístroje*
- *2 Stavová kontrolka*
- *3 Přiřazení softwarových tlačítek, ESC: pro přechod zpět nebo zrušení vzorkování, MODE: rychlý přístup k často používaným funkcím, DIAG: odkaz na nabídku Diagnostika ?: Nápověda, pokud je k dispozici*

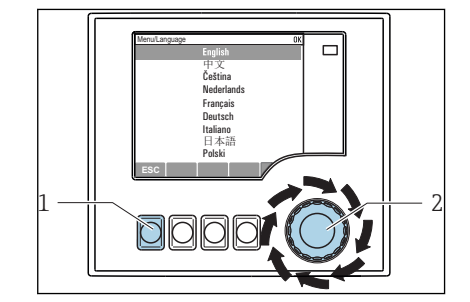

- *60 Zobrazení na displeji (příklad)*
- *1 Softwarové tlačítko (funkce stisknutí)*
- *2 Multifunkční ovladač (funkce krokování/ procházení a stisknutí/přidržení)*

# 9.2 Přístup k menu obsluhy přes místní displej

## 9.2.1 Zamykání a odemykání ovládacích tlačítek

#### Zamykání ovládacích tlačítek

1. Stiskněte multifunkční ovladač na dobu déle než 2 s.

 Zobrazí se kontextová nabídka pro zamykání ovládacích tlačítek. Máte možnost tlačítka uzamknout se zabezpečením pomocí hesla nebo bez něj. "S heslem" znamená, že tlačítka můžete opět odemknout pouze zadáním správného hesla. Toto heslo nastavte zde: Menu/Nastavení/Všeobecná nastavení/Rozšířené nastavení/Správa dat/Změna zámku hesla.

- 2. Vyberte, zda se mají tlačítka uzamykat s heslem, nebo bez hesla.
	- Tlačítka se zamknou. Nelze provádět další zadání. Na liště funkčních tlačítek vidíte symbol A.

Při dodání zařízení z výroby je heslo nastaveno na 0000. Nezapomeňte si případné nové heslo poznamenat, nebo jinak nebudete sami schopni klávesnici opět odemknout.

#### Odemykání ovládacích tlačítek

1. Stiskněte multifunkční ovladač na dobu déle než 2 s.

Zobrazí se kontextová nabídka pro odemykání ovládacích tlačítek.

#### 2. Odemknutí tlačítek .

- Pokud jste nezvolili možnost zamknutí kláves s heslem, tlačítka se odemknou okamžitě. V opačném případě jste vyzváni k zadání hesla.
- 3. Pouze pokud je klávesnice zabezpečena pomocí hesla: zadejte správné heslo.
	- Tlačítka se odemknou. Nyní je opět možný přístup k celému provozu v daném místě. Symbol A již není na obrazovce vidět.

## 9.2.2 Možnosti konfigurace

#### Pouze zobrazení

- Hodnoty můžete pouze číst, ale nikoli je měnit.
- Typickými hodnotami určenými pouze ke čtení jsou: údaje z analyzátoru, údaje ze senzoru a systémové informace
- Příklad: Menu/Nastavení/Analyzátor/../Měřený parametr

#### Seznam možných voleb

- Obdržíte seznam možností. V několika případech se rovněž objevují ve formě rámečků s možností hromadné volby.
- Obvykle zvolíte pouze jednu možnost; v ojedinělých případech zvolíte jednu nebo více možností.
- Příklad: Menu/Nastavení/Všeobecná nastavení/Jednotka teploty

#### Číselné hodnoty

- Měníte proměnnou.
- Na displeji se zobrazí maximální a minimální hodnoty pro danou proměnnou.
- Nastavte hodnotu v tomto rozmezí.
- Příklad: Menu/Provoz/Zobrazení/Kontrast

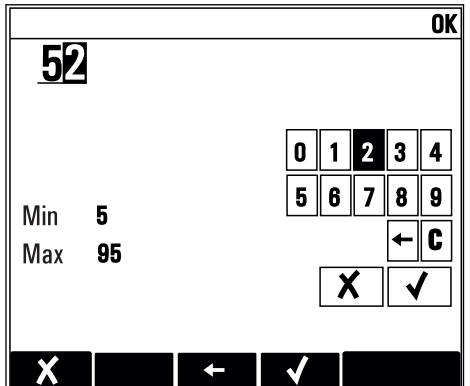

#### Akce

- Akce můžete spustit pomocí příslušné funkce.
- Zda určitá položka spustí akci, poznáte na základě následujícího symbolu před položkou:  $\triangleright$
- Příklady typických akcí zahrnují:
	- mazání zaznamenaných dat
	- ukládání či načítání konfigurace
	- spouštění čisticích programů
- Příklad: Menu/Nastavení/Analyzátor/Manuální ovládání

#### Libovolný text

- Přidělujete individuální označení.
- Zadejte text: pomocí znaků v editoru (velká a malá písmena, čísla a speciální znaky).
- Pomocí funkčních kláves můžete:
	- $\bullet$  zrušit svá zadání bez uložení údajů  $(X)$
	- vymazat znak nacházející se před kurzorem  $(x)$
	- $\bullet$  přemístit kurzor o jeden znak zpět  $\left( \right\{ \right\}$
	- ukončit zadávání a uložit změny  $(v)$

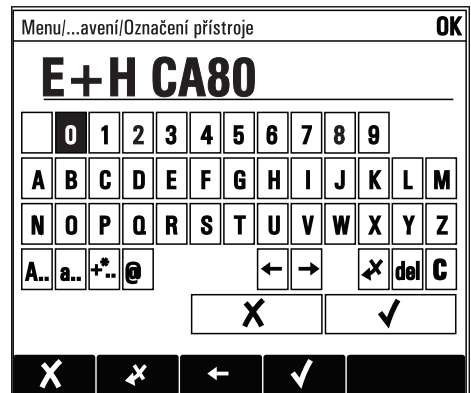

#### **Tabulky**

- Tabulky jsou určeny pro mapování matematických funkcí .
- Tabulku můžete upravovat procházením jejích řádků a sloupců pomocí multifunkčního ovladače a pozměňováním hodnot v jednotlivých buňkách.
- Upravujete pouze číselné hodnoty. Převodník se automaticky postará o příslušné jednotky.
- Můžete přidat řádky k tabulce ( INSERT) nebo smazat řádky z tabulky ( DEL).
- Potom tabulku uložte ( SAVE).
- $\bullet$  Zadání můžete kdykoli zrušit pomocí  $\lambda$  funkčního tlačítka.
- Příklad: Menu/Nastavení/Vstupy/pH/Kompenzace média

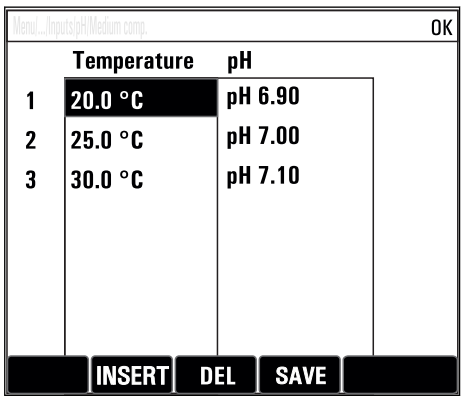

# 10 Uvedení do provozu

# 10.1 Přípravné kroky

Před připojením přístroje k napájení připojte vedení, jimiž prochází kapalina,  $| \cdot |$ a proveďte vizuální kontrolu hadic.

Použité reagencie mohou představovat zdravotní nebezpečí. Dbejte na informace v bezpečnostních listech reagencií.

## A UPOZORNĚNÍ

### Analyzátor v provozu a během provádění údržby

Nebezpečí zranění a infekce z média

- ‣ Před povolením jakýchkoliv hadic se přesvědčte, že aktuálně neprobíhají žádné procesy, např. čerpání vzorku, a ani v nejbližší době nebudou zahájeny.
- ‣ Používejte ochranné oblečení, brýle a rukavice nebo proveďte vhodná opatření pro vlastní ochranu.
- ‣ Otřete případné úniky reagencie jednorázovou utěrkou a omyjte místa čistou vodou. Následně vyčištěné plochy osušte hadříkem.

#### Při uvádění do provozu postupujte následovně:

- 1. Namontujte analyzátor na stěnu nebo na základnu.
- 2. Jedno-/dvoukanálová verze: Namontujte ventil pro nastavení tlaku a filtr s úhlovými držáky.
- 3. Čtyř-/šestikanálová verze: Namontujte panel s ventily pro nastavení tlaku a filtry.
- 4. Čtyř-/šestikanálová verze: Namontujte panel s přepínáním vzorků.
- 5. Připojte analyzátor k elektrickému napájení.
- 6. Připojte odtokovou hadičku vzorku "D".
- 7. Připojte přítokovou hadičku vzorku "SPx".
- 8. Připojte odtokovou hadici "W" (odtok z kyvety).
- 9. Umístěte magnetickou míchací tyčinku do měřicí komory kyvety.
- 10. Zapněte měřicí přístroj.
- 11. Proveďte základní nastavení měřicího přístroje.
- 12. Nastavte průtok vzorku.
- 13. Připojte reagencie a roztok standardu.
- 14. Spusťte měření.
- 15. Upevněte kryt před sestavu kyvety.

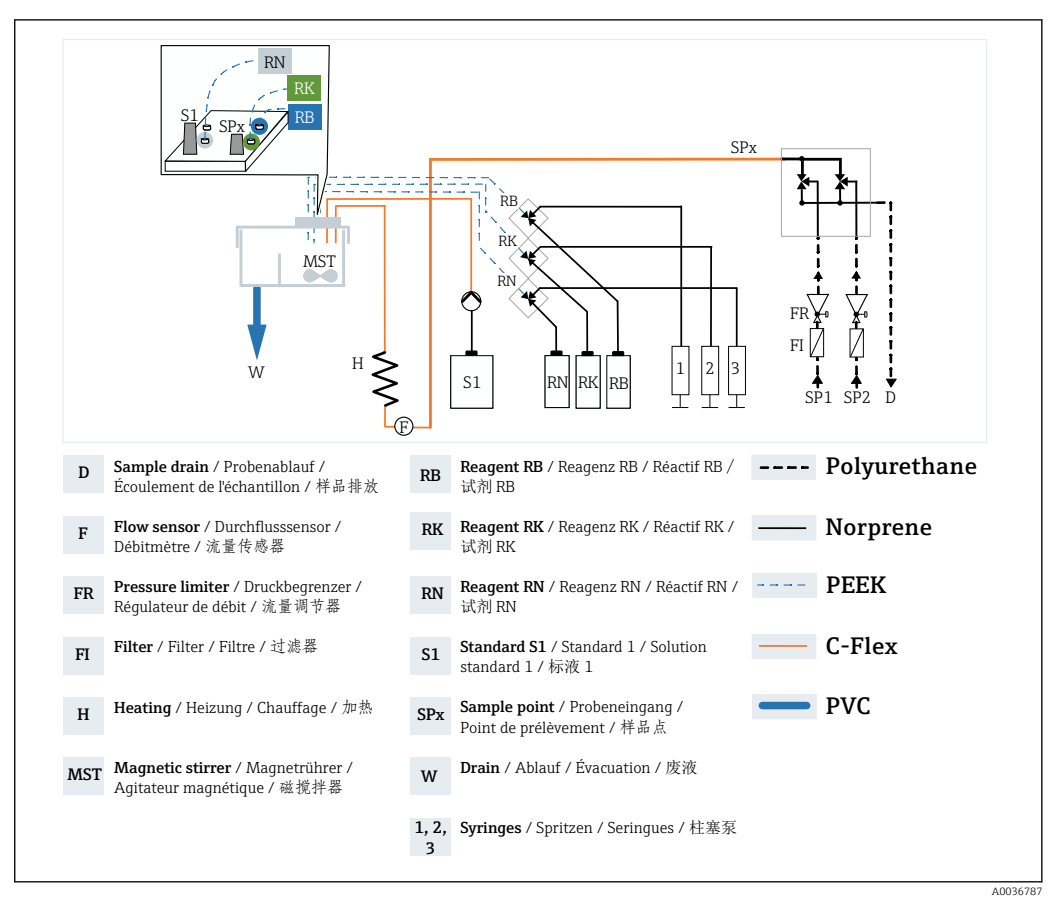

## 10.1.1 Schéma připojení hadic

 *61 Schéma připojení hadic pro jedno-/dvoukanálovou verzi*

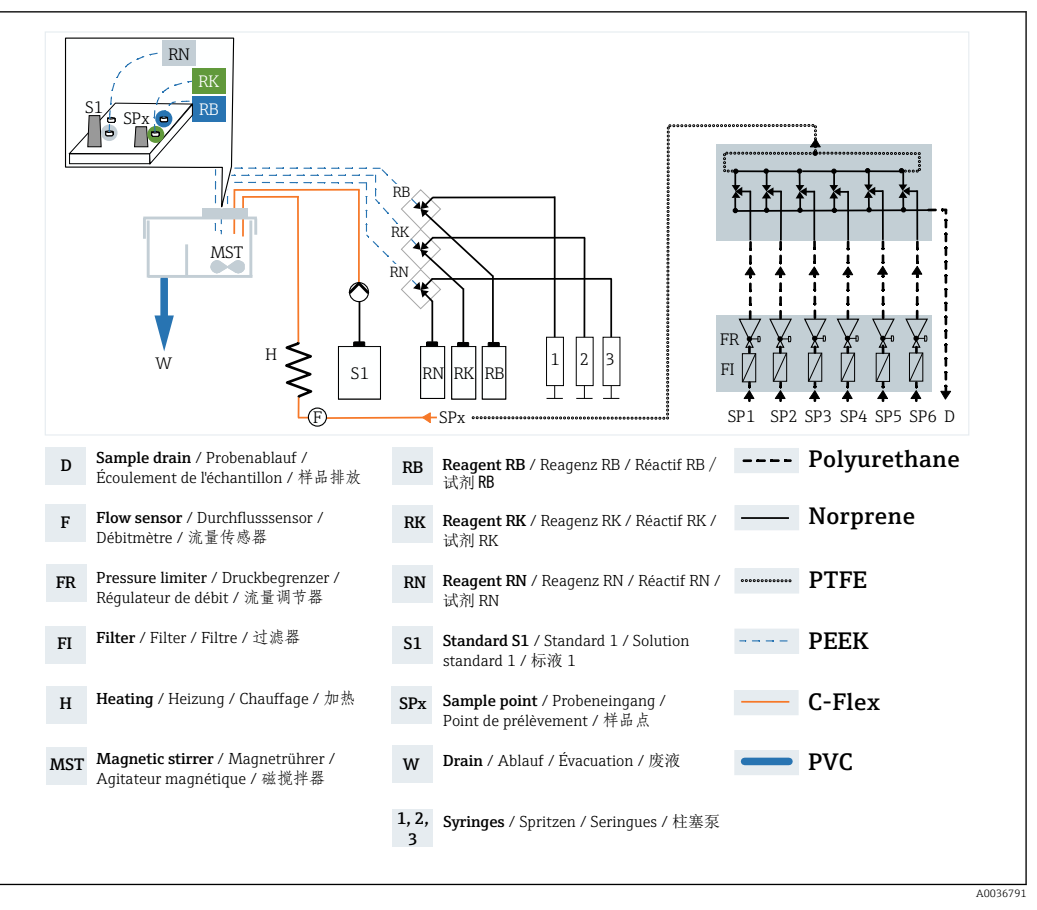

 *62 Schéma připojení hadic pro čtyř-/šestikanálovou verzi*

## 10.1.2 Připojení odtokové hadičky vzorku "D"

Kapalina z odtokové hadičky vzorku "D" obsahuje pouze směs vzorku. Lze ji likvidovat  $\boxed{2}$ příslušným způsobem.

Dbejte na to, aby médium mohlo volně odtékat: Veďte odtokovou hadičku vzorku "D" tak, aby nevznikal protitlak.

#### Jedno-/dvoukanálová verze

- 1. Veďte odtokovou hadičku vzorku "D" ven z pláště přístroje přes hadicovou průchodku.
- 2. Připojte vzorkovou hadičku "D" k odtoku systému přepínání vzorků a zajistěte ji pomocí spojky PG s příslušnou upínací jednotkou.

#### Čtyř-/šestikanálová verze

▶ Připojte odtokovou hadičku vzorku "D" k odtoku panelu s přepínáním vzorků.

## 10.1.3 Připojení přítokové hadičky vzorku "SPx"

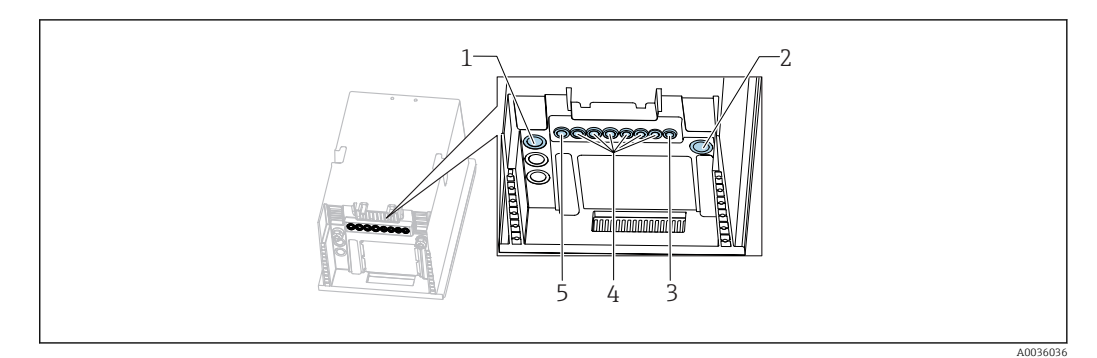

- *1 Odtoková hadička vzorku "D" a jedna ze vstupních hadic vzorku SP1 a SP2 (jedno-/dvoukanálová verze) nebo SPx (čtyř-/šestikanálová verze)*
- *2 Odtoková hadička "W"*
- *3 Čtyř-/šestikanálová verze: Připojení kabelu pro panel*
- *4 Připojení pro senzory, signální vedení*
- *5 Napájecí kabel*

#### Jednokanálová verze

V místě instalace musí být zajištěn stálý a dostatečný přívod vzorku.

- 1. Odstraňte vypouštěcí zátku ze vzorkového kanálu 1. Neodstraňujte vypouštěcí zátku ze vzorkového kanálu 2. Dbejte na to, aby byl jehlový ventil vzorkového kanálu 2 vždy uzavřen.
- 2. Připojte přítokovou vzorkovou hadičku SP1 k vzorkovému kanálu 1 a veďte ji ven z pláště přístroje přes hadicovou průchodku.
- 3. Zajistěte přítokovou vzorkovou hadičku SP1 pomocí průchodky PG s příslušnou upínací jednotkou.
- 4. Připojte přítokovou vzorkovou hadičku SP1 k ventilu pro nastavení tlaku. Ponechte délku hadičky mezi přítokovou vzorkovou hadičkou SP1 a ventilem pro nastavení tlaku co možná nejkratší.

#### Dvoukanálová verze

V místě instalace musí být zajištěn stálý a dostatečný přívod vzorku.

Pokud se některý vzorkový kanál nepoužívá, neodstraňujte červenou vypouštěcí zátku z ventilu.

- 1. Odstraňte vypouštěcí zátku ze vzorkových kanálů.
- 2. Připojte přítokové vzorkové hadičky SP1 a SP2 k vzorkovým kanálům a veďte je ven z pláště přístroje přes hadicovou průchodku.
- 3. Zajistěte přítokové vzorkové hadičky SP1 a SP2 pomocí průchodky PG s příslušnou upínací jednotkou.
- 4. Připojte přítokové vzorkové hadičky SP1 a SP2 k ventilům pro nastavení tlaku. Ponechte délku hadičky mezi přítokovou vzorkovou hadičkou a ventilem pro nastavení tlaku co možná nejkratší: max. 0,5 m (1,64 ft).

#### Čtyř-/šestikanálová verze

V místě instalace musí být zajištěn stálý a dostatečný přívod vzorku.

Pokud se některý vzorkový kanál nepoužívá, ponechejte červenou vypouštěcí zátku ve ventilu.

1. Odstraňte vypouštěcí zátku ze vzorkových kanálů.

- 2. Pomocí přítokových vzorkových hadiček SPx připojte kanály na panelu se systémem přepínání vzorků k ventilům pro nastavení tlaku na panelu. Ponechte délku hadičky mezi ventily pro nastavení tlaku a panelem se systémem přepínání vzorků co možná nejkratší: max. 1 m (3,28 ft).
- 3. Připojte přítokovou vzorkovou hadičku SPx systému přepínání vzorků k zásuvnému konektoru před průtokoměrem. V procesu veďte přítokovou vzorkovou hadičku do pláště přístroje přes hadicovou průchodku.
- 4. Zapojte konektor panelu s přepínáním vzorků.

### 10.1.4 Připojení odtokové hadičky "W"

#### Jednokanálová, dvoukanálová a čtyř-/šestikanálová verze

- Kapalina z odtokové hadičky "W" z kyvety obsahuje reakční směs. Dodržujte místní předpisy v oblasti likvidace odpadů.
- ► Upevněte odtokovou hadičku "W" k příslušnému připojovacímu hrdlu v průchodce PG. Zamezte vzniku protitlaku.

### 10.1.5 Umístěte magnetickou míchací tyčinku do měřicí komory kyvety.

- Před uvedením analyzátoru do provozu umístěte magnetickou míchací tyčinku do kyvety.
- 1. Odejměte kryt před sestavou kyvety.
- 2. Odejměte pryžový kryt z kyvety. Kapilární vedení u držáku kapilár ani u ventilů nesmí být zkroucená a kapilární vedení se nesmí odnímat.
- 3. Umístěte magnetickou míchací tyčinku do měřicí komory a dbejte na to, aby byla uložená na plocho.
- 4. Umístěte pryžový kryt zpět na kyvetu a dbejte na to, aby se všechna kapilární vedení nacházela v měřicí komoře.

# 10.2 Zapnutí měřicího přístroje

‣ Zapněte napájení. Vyčkejte na dokončení inicializace.

# 10.3 Nastavení jazyka ovládání

### Nastavení jazyka

- ‣ Stiskněte funkční tlačítko MENU . Zvolte jazyk v první položce nabídky.
	- Přístroj nyní můžete obsluhovat ve vámi zvoleném jazyce.

# 10.4 Nastavení měřicího přístroje

## 10.4.1 Analyzátor v základním nastavení

#### Provádění základních nastavení

1. Přepněte na nabídku Nastavení/Základní nastavení analyzátoru .

- Proveďte následující nastavení.
- 2. Tag přístroje: Zadejte jakýkoli název přístroje podle vlastní volby (max. 32 znaků).
- 3. Nastavení data: Je-li to nutné, opravte nastavené datum.
- 4. Nastavení času: Je-li to nutné, opravte nastavený čas.
- 5. Pro návrat do režimu měření: stiskněte funkční tlačítko pro ESC po dobu alespoň jedné sekundy.
	- Váš analyzátor nyní pracuje v provozu ve vámi zvoleném základním nastavení. Připojené senzory používají tovární nastavení pro předmětný typ senzoru a individuální kalibrační nastavení, která byla uložena jako poslední.

Chcete-li nakonfigurovat své nejdůležitější vstupní a výstupní parametry již v Základní nastavení analyzátoru:

‣ Proveďte konfiguraci proudových vstupů, relé, koncových vypínačů, čisticích cyklů a diagnostik přístroje prostřednictvím následujících dílčích menu.

### 10.4.2 Nastavení průtoku vzorku

- 1. Otevřete všechny uzavírací ventily, které jsou případně osazeny v napájecích vedeních vzorku. Od tohoto kroku dále musí být vzorek stále přítomen ve filtru systému přepínání vzorků. Doporučený rozsah činí: 1,5 … 3 bar (21,8 … 43,5 psi) .
- 2. Nastavte průtok vzorku na regulátoru průtoku a zkontrolujte ho prostřednictvím Test systému menu: (Menu/Diagnostika/Test systému/Analyzátor/Odběrový kanál). Doporučení: 70 ml/min.
- 3. Vyberte příslušný vzorkový kanál pomocí Test. kanál a stiskem položky Potvrdit jej aktivujte.
- 4. Doporučení: Nenastavujte další vzorkový kanál, dokud průtok vzorku nebude konstantní po dobu několika minut.
- 5. Jakmile je průtok vzorku nastaven pro všechny kanály, vyberte a aktivujte příslušný Není vzorek pro uzavření všech ventilů. Pokud je daný kanál deaktivovaný, vzorek nadále protéká každým kanálem a je odváděn odtokovou vzorkovou hadičkou "D".

#### 10.4.3 Připojení reagencií a roztoku standardu

- 1. Vložte reagencie a standard do zásobníku na lahve.
- 2. Připojte hadičky reagencií k příslušným ventilům.
- 3. Připojte roztok standardu k přítoku do hadicového čerpadla.
- 4. Menu/Provoz Zvolte /Údržba/Režim změny lahve/Vložení lahve/Výběr lahve .
- 5. Vyberte všechny lahve, které jste vložili, a potvrďte pomocí OK .
- 6. Přístroj je nyní připraven k měření. Na začátku prvního měření se dávkovače reagencií zcela nafouknou a vyprázdní. Účelem toho je zaručit účinnost měření od samého počátku a děje se tak vždy po uvedení do provozu, po výměně lahví s reagenciemi a po určitých diagnostických událostech.

# 10.5 Kontrola funkcí

#### **AVAROVÁNÍ**

#### Nesprávné připojení, nesprávné napájecí napětí

Nebezpečí ohrožení osob a chybné funkce zařízení!

- ‣ Zkontrolujte, zda všechna připojení byla provedena správně podle schématu zapojení.
- ‣ Ujistěte se, že napájecí napětí odpovídá napětí uvedenému na typovém štítku.
- Po montáži zkontrolujte, zda jsou všechny přípojky bezpečné a těsné.
- Vizuálně zkontrolujte řádný stav všech hadicových přípojek.

# LVAROVÁNÍ

### Chyba připojení

Bezpečnost osob a měřicího místa je ohrožena. Výrobce nepřebírá odpovědnost za chyby způsobené nedodržením tohoto návodu k obsluze.

► Zařízení uveďte do provozu pouze v případě, že jste na všechny otázky odpověděli ano.

Stav a technické parametry přístroje

‣ Jsou hadice z venkovní strany bez poškození?

Vizuální kontrola potrubí pro kapaliny

- ‣ Byly vloženy a připojeny lahve s reagenciemi, a standardy?
- ‣ Leží magnetická míchací tyčinka na plocho v měřicí komoře?

## 10.5.1 Spuštění měření

- 1. Zvolte podmínku spuštění Okamžitý pod položkou Menu/Nastavení/Analyzátor/ Měření/Počáteční podmínka/Okamžitý. Po přepnutí systému do automatického režimu analyzátor okamžitě zahájí měřicí cyklus.
- 2. V případě potřeby upravte interval měření pod položkou Menu/Nastavení/ Analyzátor/Měření/Interval měření.
- 3. V případě potřeby upravte interval kalibrací pod položkou Menu/Nastavení/ Analyzátor/Kalibrace/Interval kalibrace.
- 4. V případě potřeby upravte pořadí vzorkových kanálů pod položkou Menu/Nastavení/ Analyzátor/Měření/Interval měření/Souslednost měření.
- 5. Spusťte automatický režim: Stiskněte softwarovou klávesu MODE a zvolte Spustit automatický režim .
	- Na displeji se zobrazí Aktuální režim− Automaticky.
- ‣ Znovu upevněte kryt před sestavu kyvety.

# 11 Provoz

# 11.1 Všeobecná nastavení

# 11.1.1 Základní nastavení

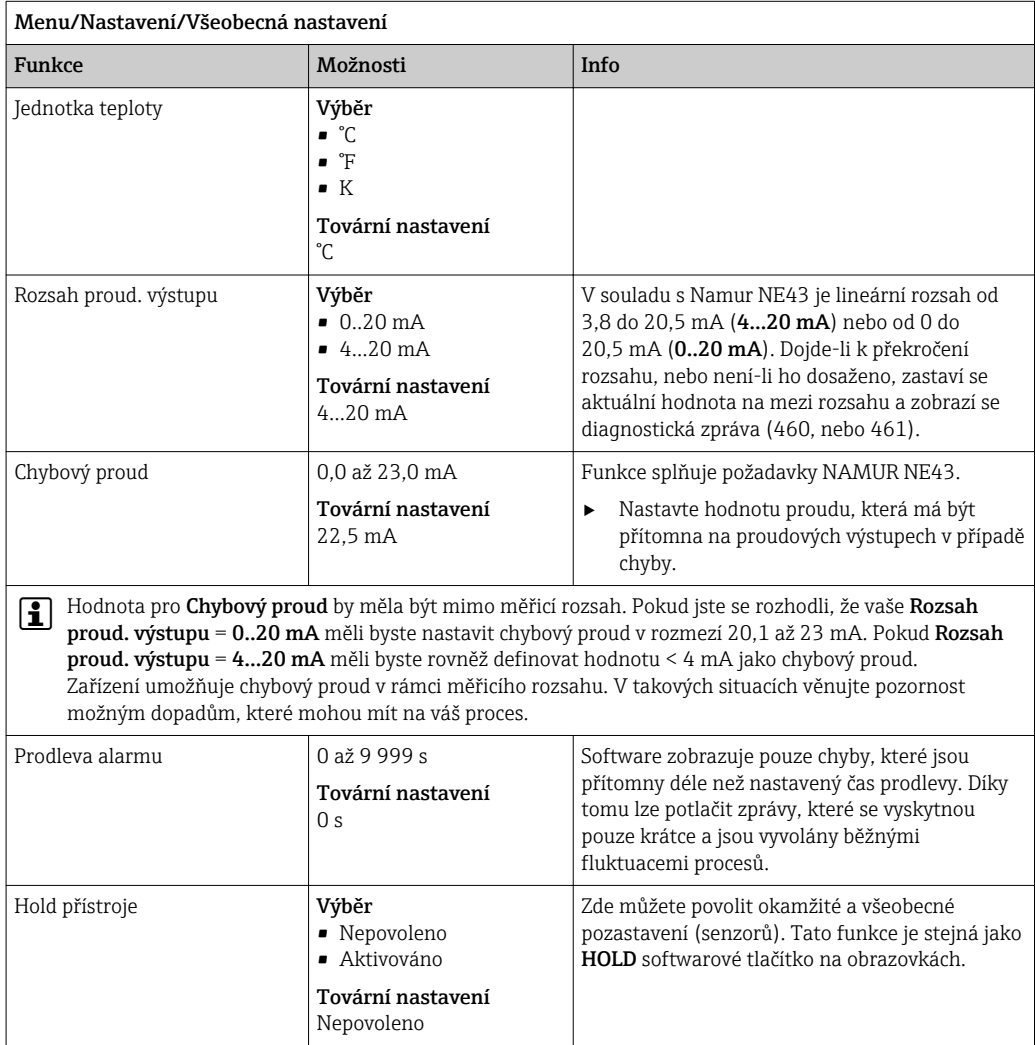

# 11.1.2 Datum a čas

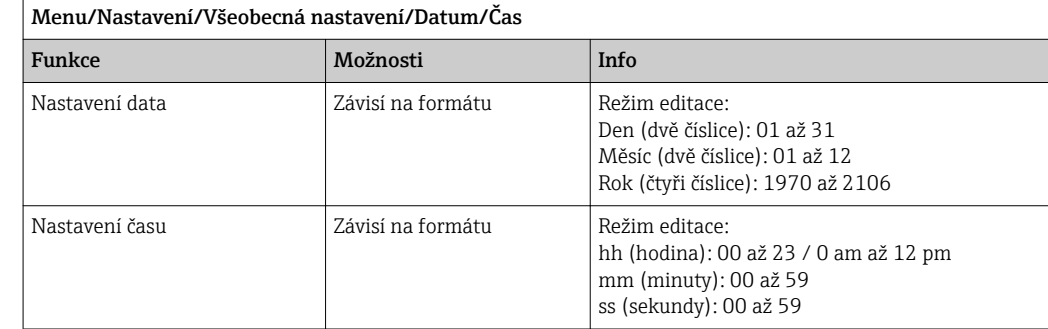

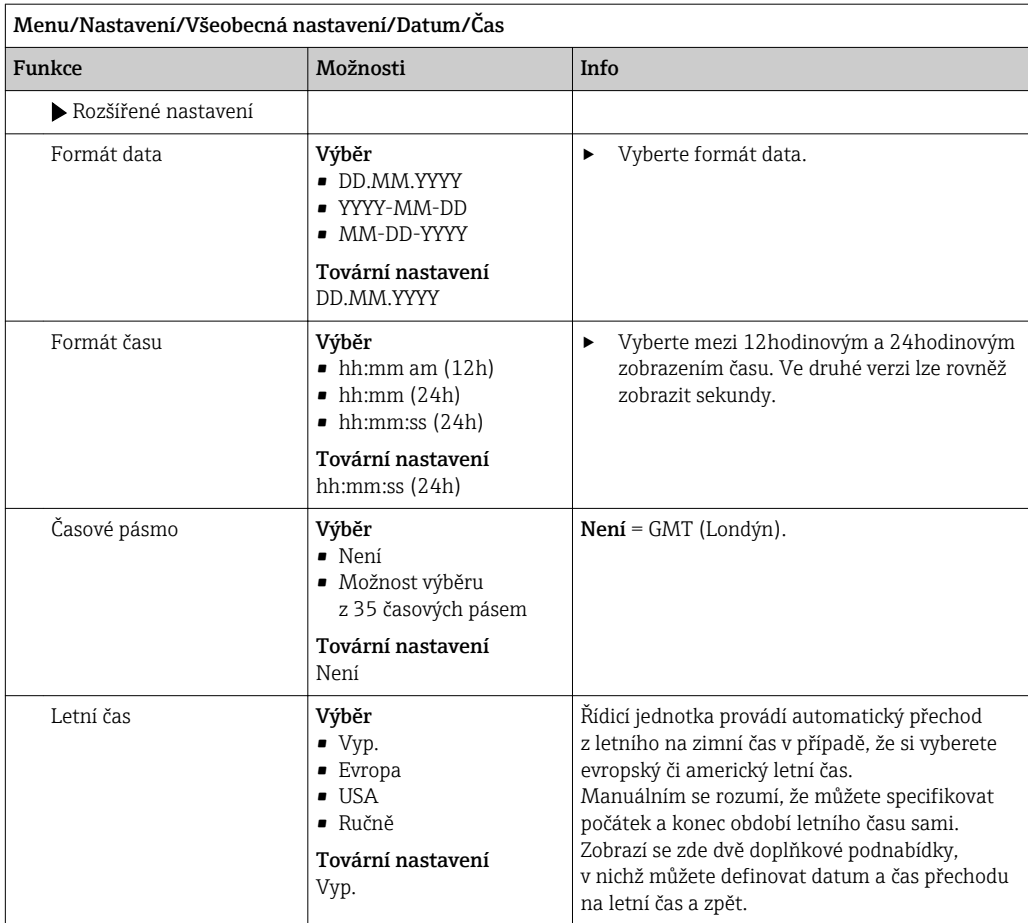

# 11.1.3 Nastavení pozastavení

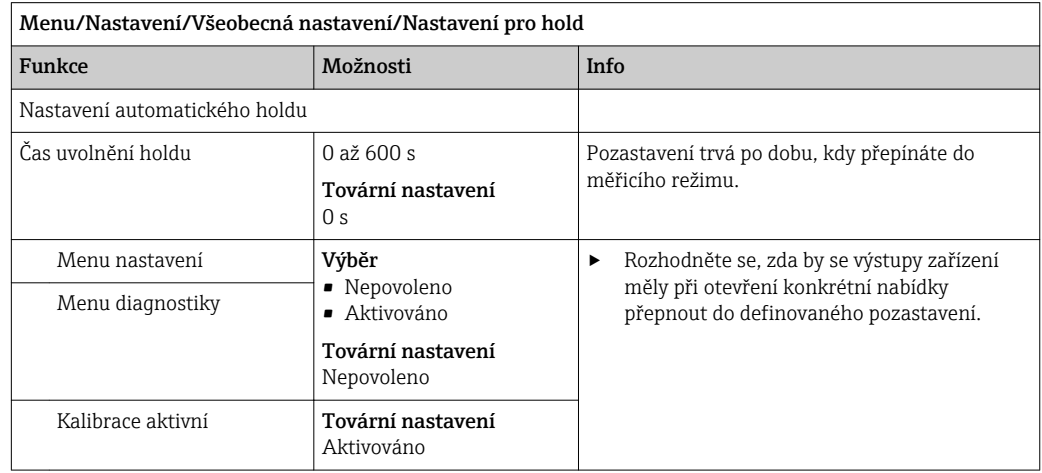

# 11.1.4 Záznamníky

Do záznamníků se ukládají následující události:

- Události spojené s kalibrací/nastavením
- Události spojené s operátorem
- Diagnostické události

O tom, jak mají záznamníky data ukládat, rozhodujete vy.

Kromě toho můžete rovněž definovat individuální datové záznamníky pro senzory.

1. Přiřaďte název záznamníku.

2. Vyberte měřenou hodnotu, která se má zaznamenat.

3. Nastavte četnost záznamu (Interval skenu).

Četnost záznamu můžete nastavit individuálně pro každý ze záznamníků.

Další informace o záznamnících: .

Datové záznamníky se vztahují pouze k senzorům (volitelné). Analyzátor má speciální datové záznamníky. Tyto záznamníky se povolují a přiřazují měřicímu kanálu automaticky.

SP1: Datový záznamník SP1 je přiřazen měřicímu kanálu 1 analyzátoru.

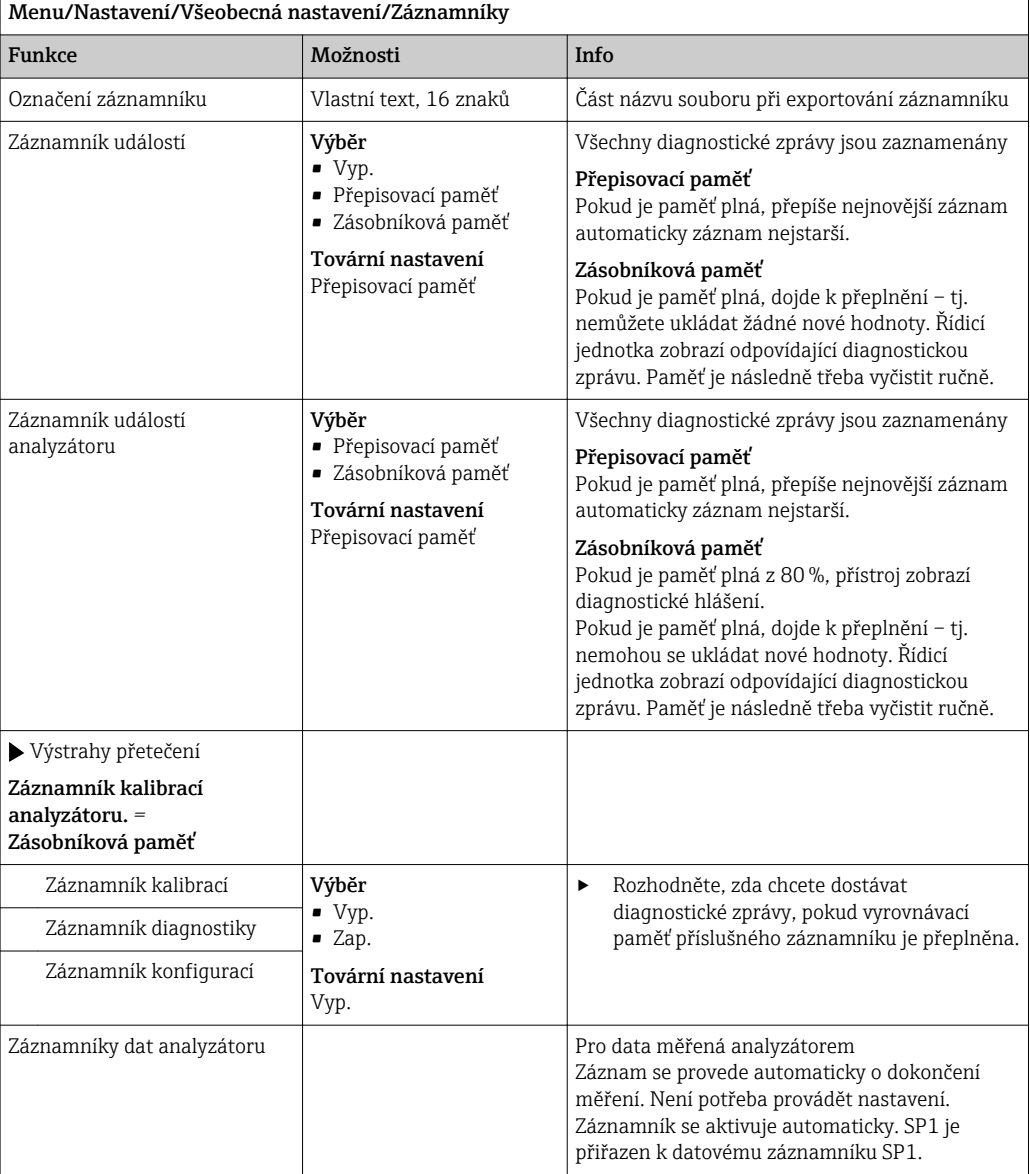

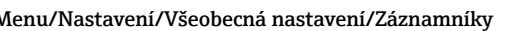

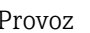

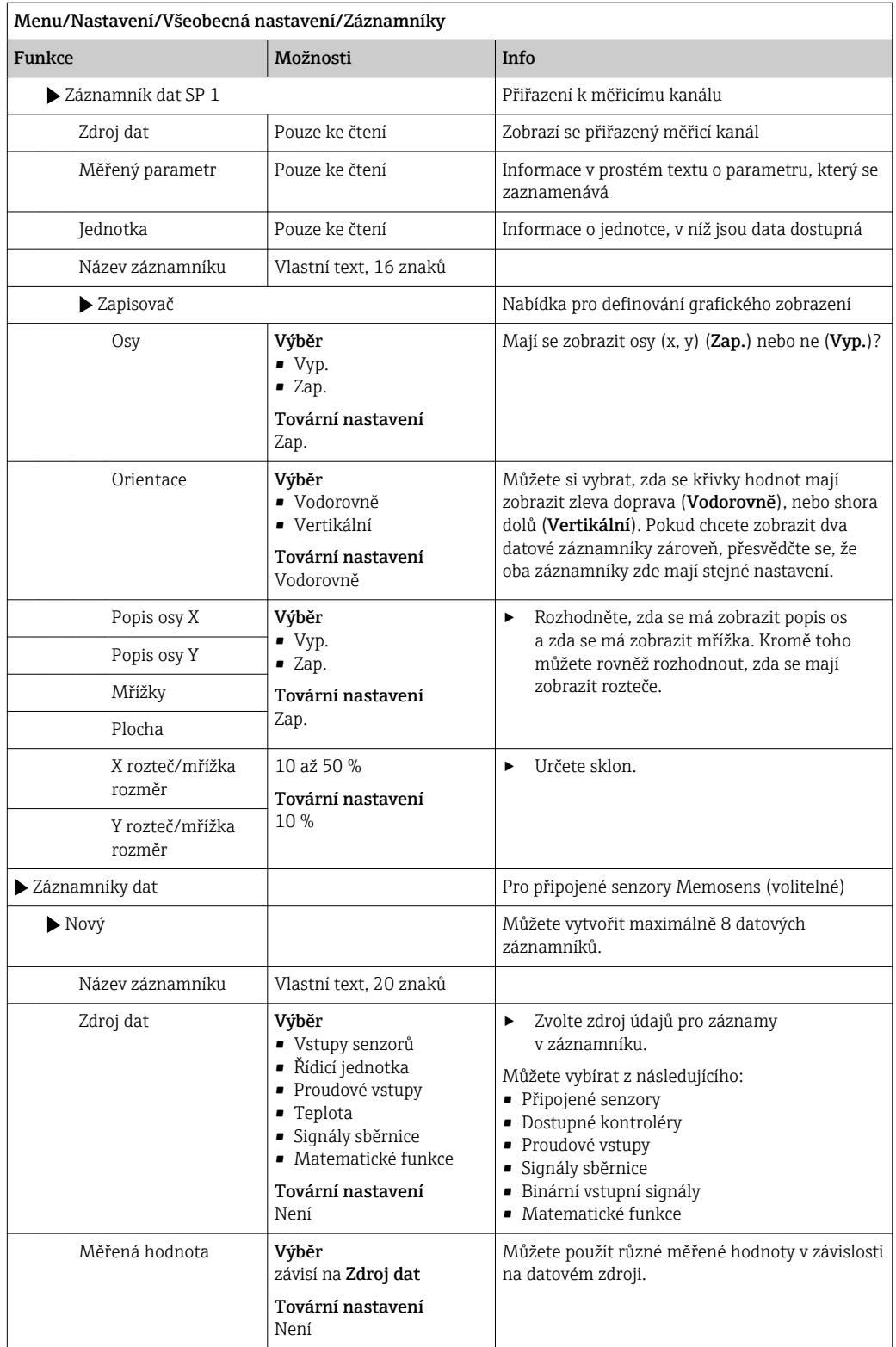

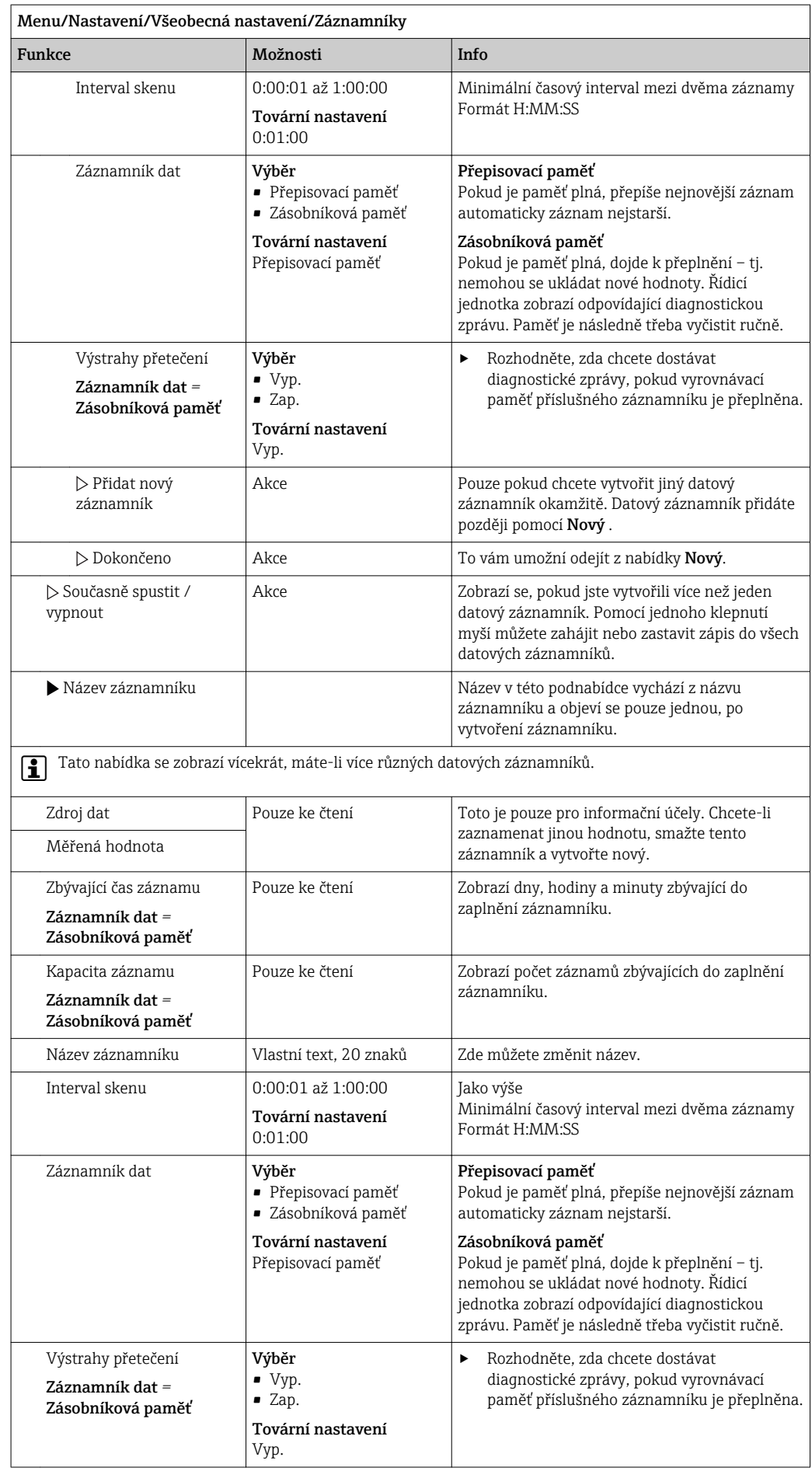

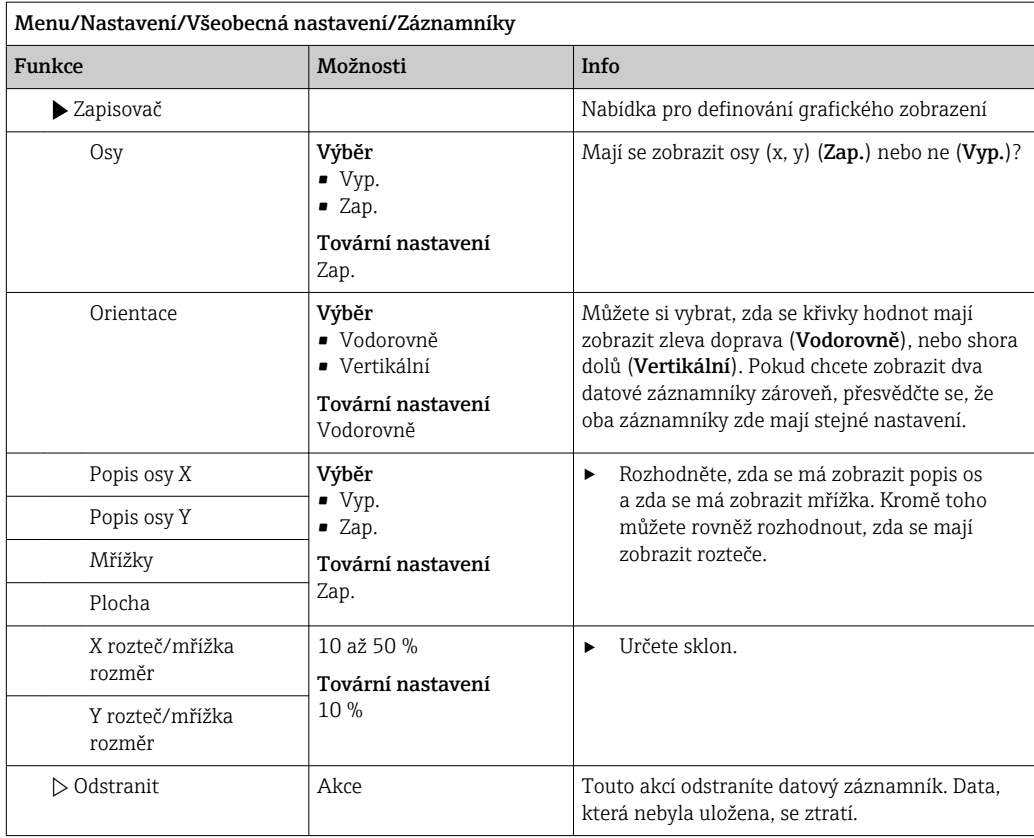

### Příklad: Nový datový záznamník (Nastavení/Všeobecná nastavení/Záznamníky/ Záznamníky dat/Nový)

1. Proveďte nastavení:

- Název záznamníku Přiřaďte název. Příklad: "01".
- Zdroj dat Zvolte zdroj údajů. Příklad: Signál binárního vstupu 1.
- Měřená hodnota Vyberte měřenou hodnotu, která se má zaznamenat. Příklad: Hodnota pH.
- Interval skenu Definujte časový interval mezi dvěma záznamy v záznamníku.
- Záznamník dat

Aktivujte záznamník: definujte metodu ukládání dat.

- 2. Spusťte akci ../Dokončeno:.
	- Zařízení zobrazí nový záznamník v seznamu datových záznamníků.
- 3. Vyberte datový záznamník "01".
	- Doplňkové zobrazení: Zbývající čas záznamu.

## 4. Pouze pro Zásobníková paměť:

Vyberte Výstraha přetečení: Zap. nebo Vyp..

- Zap.: Zařízení zobrazí diagnostickou zprávu v případě přetečení paměti.
- 5. Podmenu Zapisovač: Definujte grafické podání.

## 11.1.5 Pokročilá nastavení

## Nastavení diagnostiky

Seznam zobrazovaných diagnostických zpráv závisí na zvolené cestě. Existují rovněž zprávy specifické pro konkrétní zařízení a zprávy, jež závisí na připojeném senzoru.

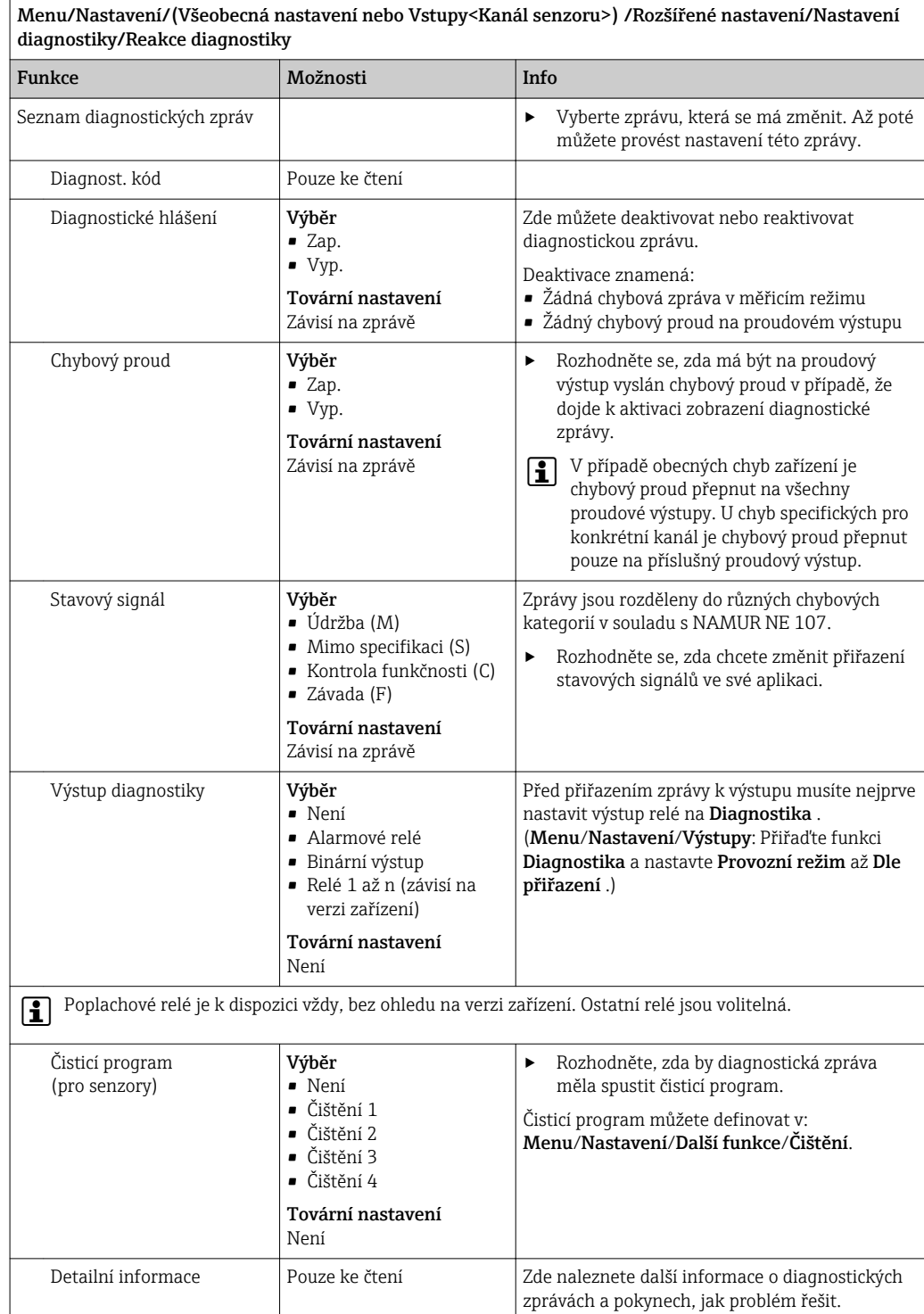

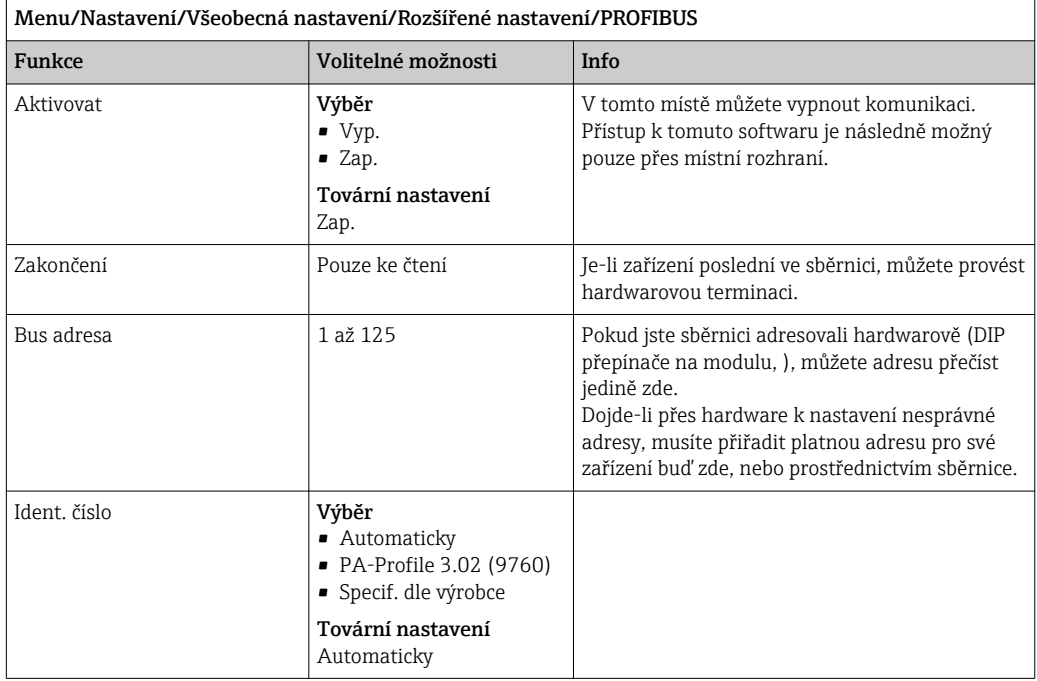

#### PROFIBUS DP

## Modbus

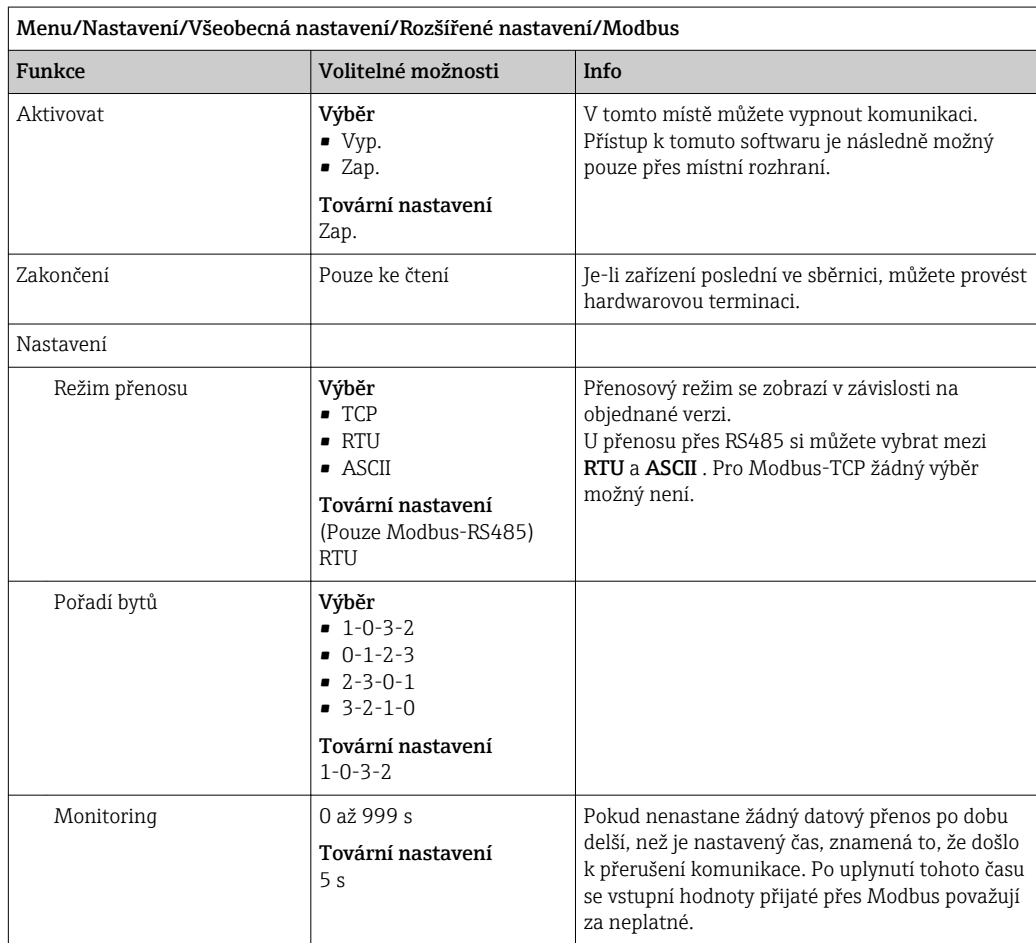

#### Webový server

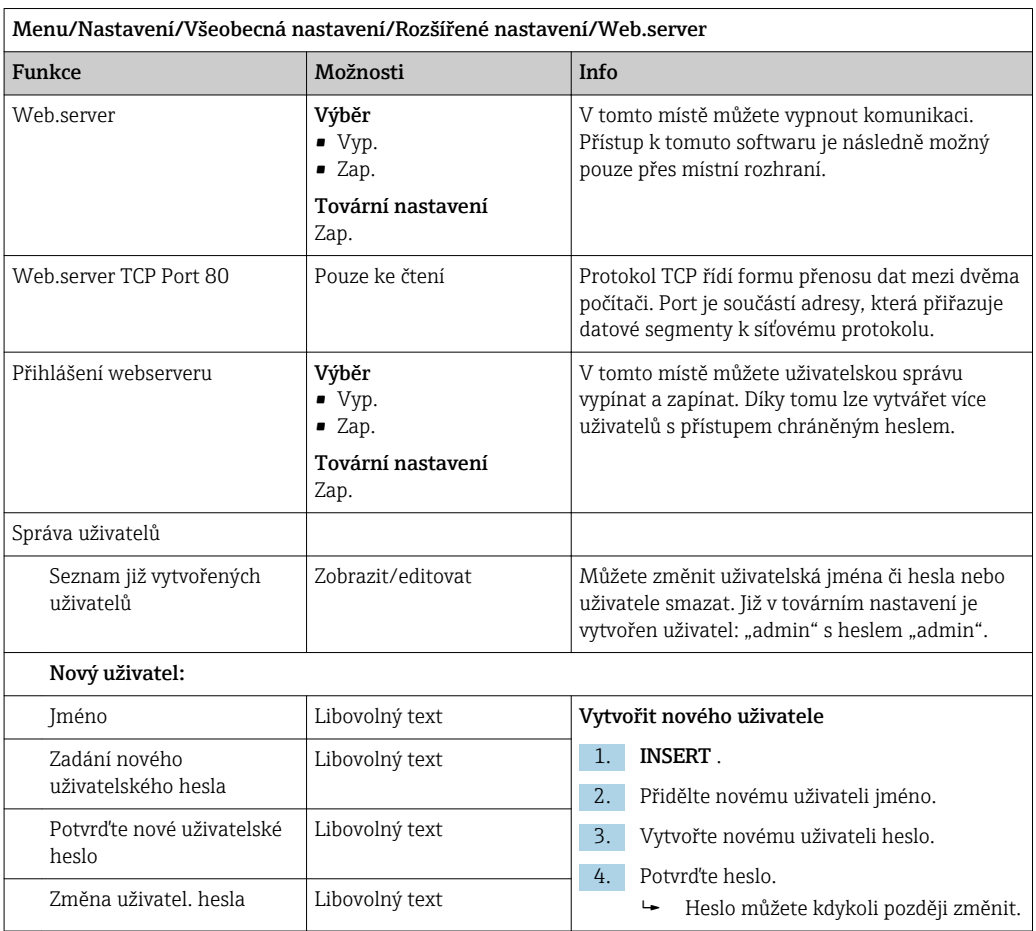

### EtherNet/IP

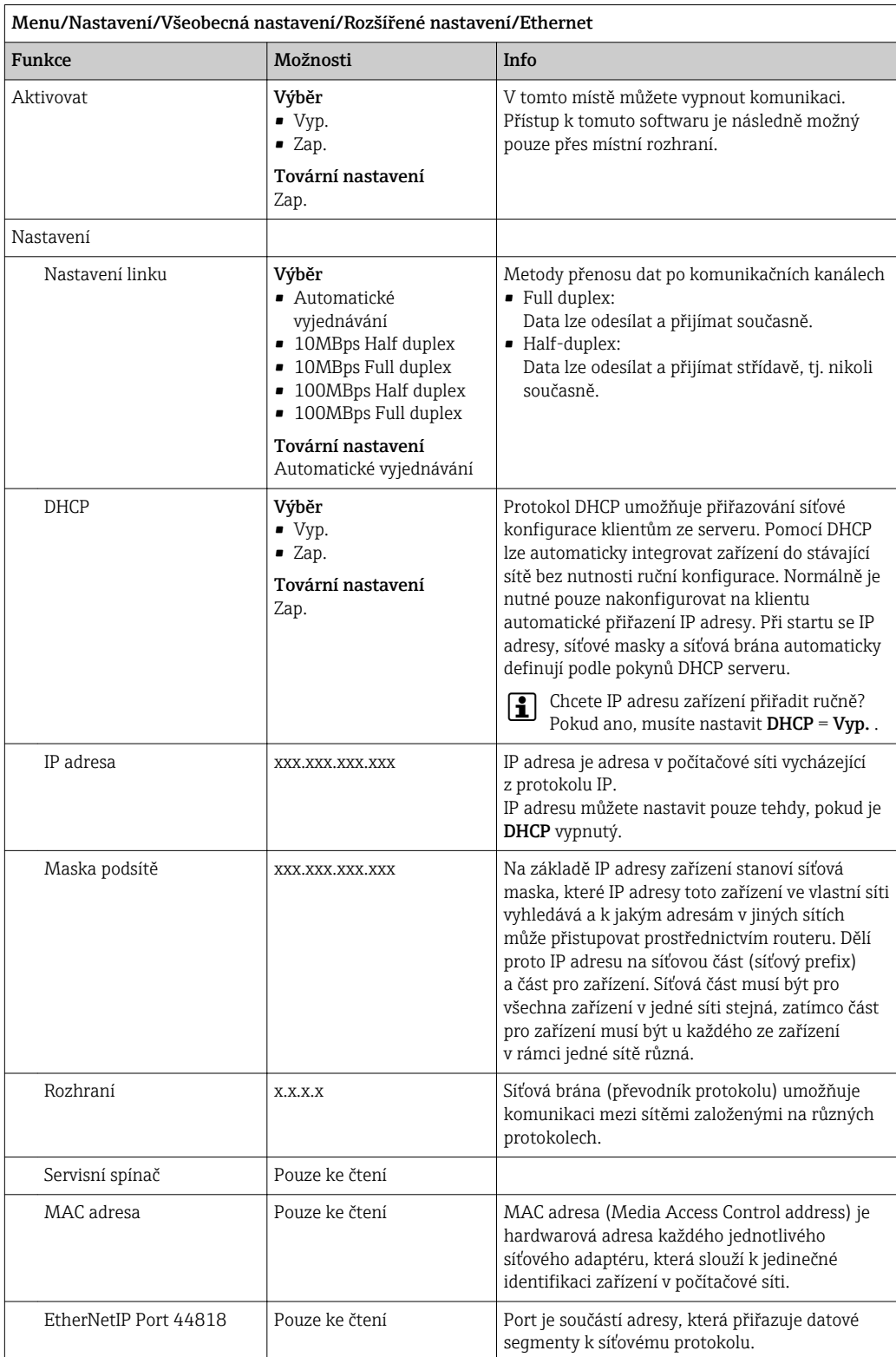

#### Přijmout nastavení

Provedli jste ruční změny nastavení, jako např. IP adresy?

- ▶ Než opustíte Ethernet nabídku:
	- SAVE Vyberte pro použití nastavení.
	- V nabídce DIAG/Systémové informace můžete zkontrolovat, zda jsou nová nastavení použita.

#### Správa dat

*Aktualizace firmwaru*

Kontaktujte prosím místního prodejce ohledně informací o aktualizacích firmwaru dostupných pro vaši řídicí jednotku a jejich kompatibilitě se staršími verzemi.

Aktuální verze firmwaru analyzátoru, řídicí modul FXAB1naleznete v: Menu/ Diagnostika/Systémové informace/.

‣ Proveďte zálohu svého aktuálního nastavení a záznamníků na SD kartu.

Pro instalaci aktualizace firmwaru musí být aktualizace k dispozici na SD kartě.

- 1. Vložte SD kartu do čtečky na řídicí jednotce.
- 2. Jděte na Menu/Nastavení/Všeobecná nastavení/Rozšířené nastavení/Správa dat/ Aktualizace firmwaru .
	- Zobrazí se soubory na SD kartě.

3. Vyberte požadovanou aktualizaci a při zobrazení následujícího dotazu zvolte Ano:

Současný firmware bude přepsán. Přístroj se pak restartuje. Pokračovat?

Firmware se načte do zařízení a to je následně spuštěno s novým firmwarem.

#### *Ukládání nastavení*

Uložení nastavení nabízí mimo jiné následující výhody :

- Kopírování nastavení do jiných zařízení
- Rychlé a snadné přepínání mezi jednotlivými nastaveními, např.  pro různé skupiny uživatelů nebo opakovanou změny typu senzoru
- Obnova a vyzkoušené nastavení, např.  pokud změníte řadu různých nastavení a již nevíte, jaké bylo původní nastavení
- 1. Vložte SD kartu do čtečky na řídicí jednotce.
- 2. Jděte na Menu/Nastavení/Všeobecná nastavení/Rozšířené nastavení/Správa dat/ Uložit nastavení .
- 3. Jméno: Přiřaďte název souboru.
- 4. Poté zvolte Uložit .
	- Pokud jste již název souboru přiřadili, budete dotázáni, zda chcete stávající nastavení přepsat.
- 5. Použití OK pro potvrzení, nebo operaci zrušte a přiřaďte nový název souboru.

 Vaše nastavení se uloží na SD kartě a můžete ho později rychle nahrát do zařízení.

*Nahrávání nastavení*

Načtete-li nastavení, stávající konfigurace se přepíše.

Vezměte na vědomí, že může být aktivní čištění a programy řídicí jednotky. Chcete přesto pokračovat?

1. Vložte SD kartu do čtečky na řídicí jednotce. Na SD kartě musí být nahráno nastavení.

- 2. Jděte na Menu/Nastavení/Všeobecná nastavení/Rozšířené nastavení/Správa dat/ Nahrát nastavení .
	- Zobrazí se seznam nastavení na SD kartě. Pokud na kartě není uloženo žádné platné nastavení, zobrazí se chybové hlášení.
- 3. Zvolte požadovaný soubor nastavení.
	- Zobrazí se výstražná zpráva:

Aktuální parametry budou přepsány a přístroj restartován. Upozornění: vemte na vědomí, že čisticí a regulační programy mohou zůstat aktivní. Pokračovat?

- 4. Použití OK pro potvrzení, nebo operaci zrušte.
	- Zvolíte-li OK potvrzení, dojde k restartu zařízení s novým nastavením.

#### *Export nastavení*

Export nastavení nabízí mimo jiné následující výhody :

- Export ve formátu XML se stylem tabulky pro formátované zobrazení v aplikaci podporující formát XML, například  . Microsoft Internet Explorer
- Import dat (přetáhněte XML soubor do okna prohlížeče)
- 1. Vložte SD kartu do čtečky na řídicí jednotce.
- 2. Jděte na Menu/Nastavení/Všeobecná nastavení/Rozšířené nastavení/Správa dat/ Export nastavení .
- 3. Jméno: Přiřaďte název souboru.
- 4. Poté zvolte Exportovat .
	- Pokud jste již název souboru přiřadili, budete dotázáni, zda chcete stávající nastavení přepsat.
- 5. Použití OK pro potvrzení, nebo operaci zrušte a přiřadte nový název souboru. ← Vaše nastavení je uloženo na SD kartě v adresáři "Device".
- **Stávající nastavení nelze na zařízení nahrát znovu. Za tím účelem musíte použít Uložit** nastavení . To je jediný způsob, jak můžete uložit nastavení na SD kartu a později ho znovu načíst nebo jej nahrát do jiných přístrojů.

#### *Aktivační kód*

Potřebujete aktivační kódy pro:

- Doplňkové funkce, např. komunikaci přes fieldbus
- Aktualizace firmwaru

Pokud váš původní přístroj má aktivační kódy, lze je najít na výrobním štítku. H V továrně se aktivují odpovídající funkce. Kódy potřebujete pouze při provádění servisu zařízení.

1. Zadejte aktivační kód: Menu/Nastavení/Všeobecná nastavení/Rozšířené nastavení/Správa dat/Aktivační kód.

2. Potvrďte své zadání.

Nová hardwarová či softwarová funkce je aktivována a může být nastavena.

*Funkce, které se povolují pomocí aktivačního kódu:*

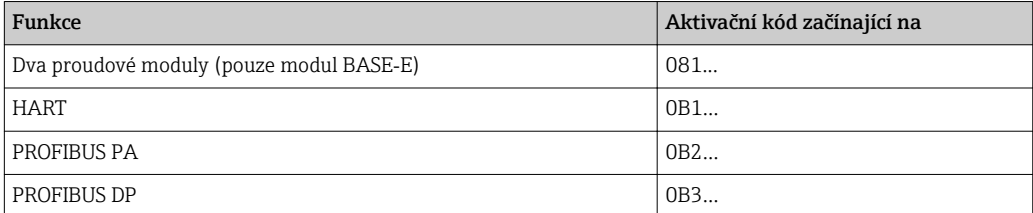

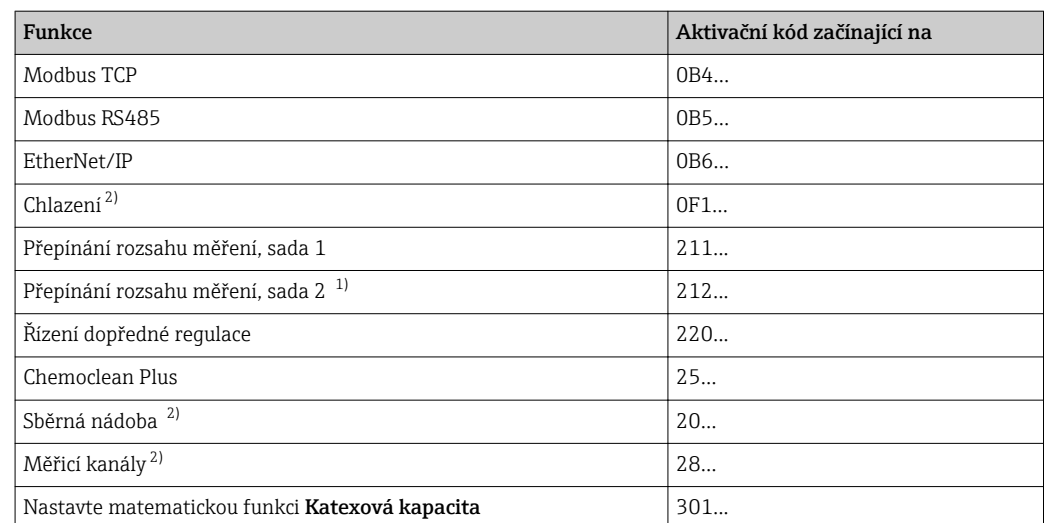

1) Pokud si objednáte "Přepínání rozsahu měření", dostanete dva aktivační kódy. Chcete-li získat dvě sady pro přepínání rozsahu měření, zadejte oba kódy.

2) Dostupnost závisí na parametru měření

#### *Změna hesla*

Provozní tlačítka můžete zamknout heslem (přístup do kontextové nabídky dlouhým stiskem navigačního tlačítka). Klávesy lze odblokovat pouze zadáním správného hesla.

Heslo pro zamčení kláves můžete zadat zde: Menu/Nastavení/Všeobecná nastavení/ Rozšířené nastavení/Správa dat/Změna zámku hesla.

- 1. Zadejte stávající heslo (tovární nastavení 0000).
	- Zadání nového uzamykacího hesla

2. Zadejte nové heslo.

Potvrďte nové uzamykací heslo

3. Znovu zadejte nové heslo.

Zamykací heslo bylo úspěšně změněno.

Dlouze stiskněte navigační tlačítko, čímž se vrátíte do režimu měření.

# 11.2 Analyzátor

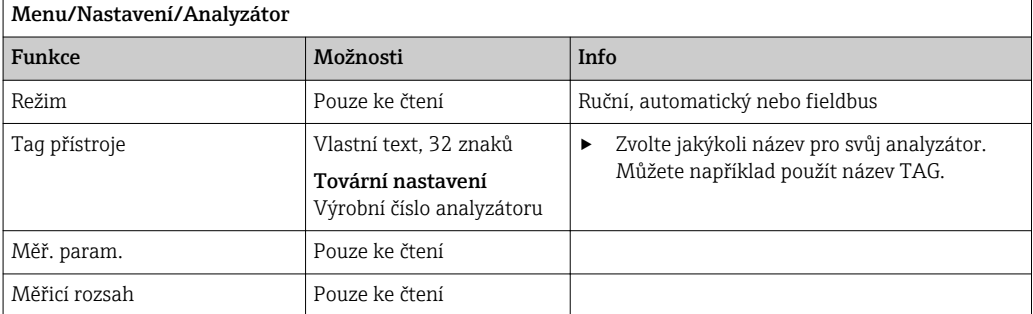

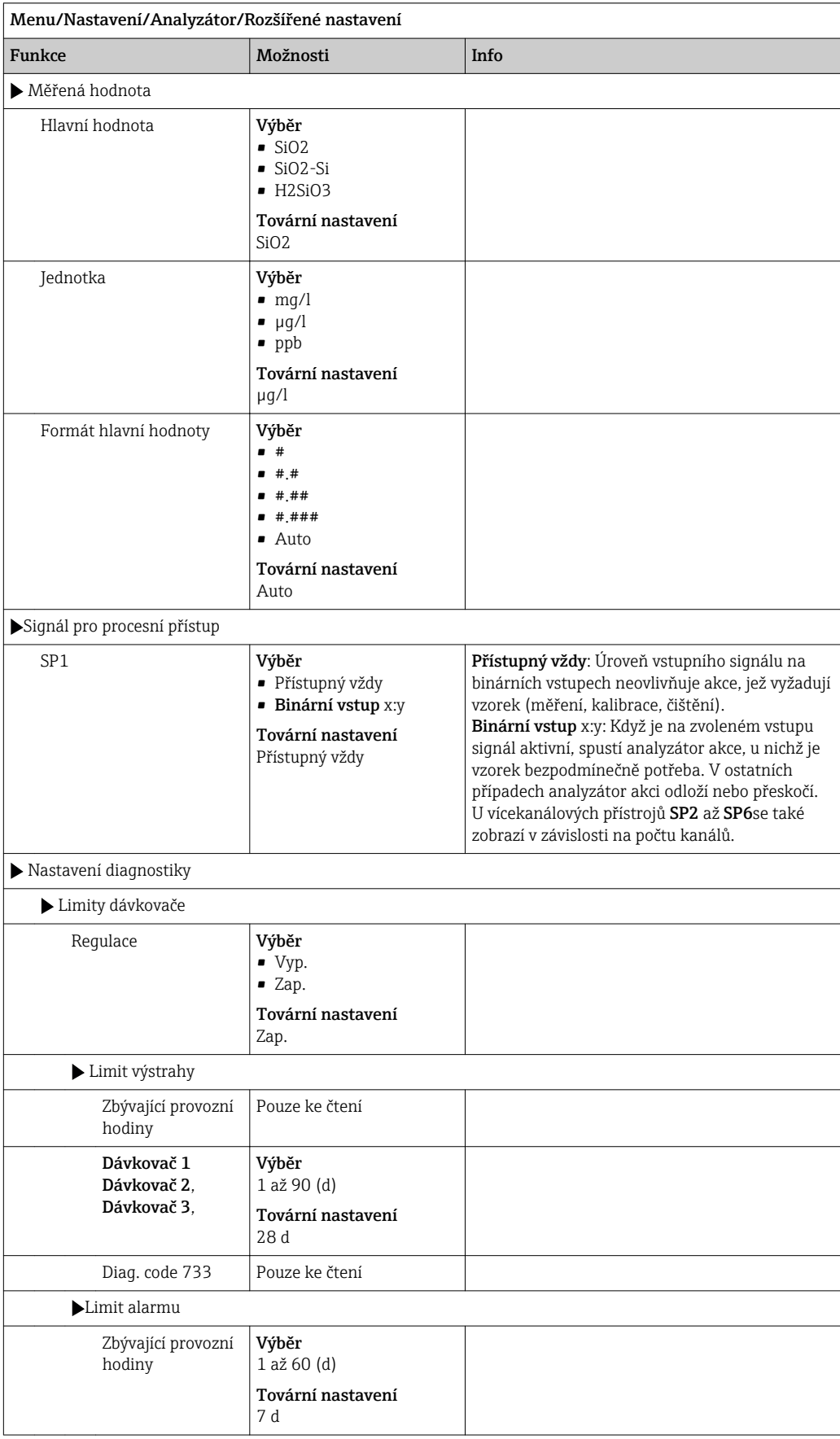

# 11.2.1 Pokročilá nastavení

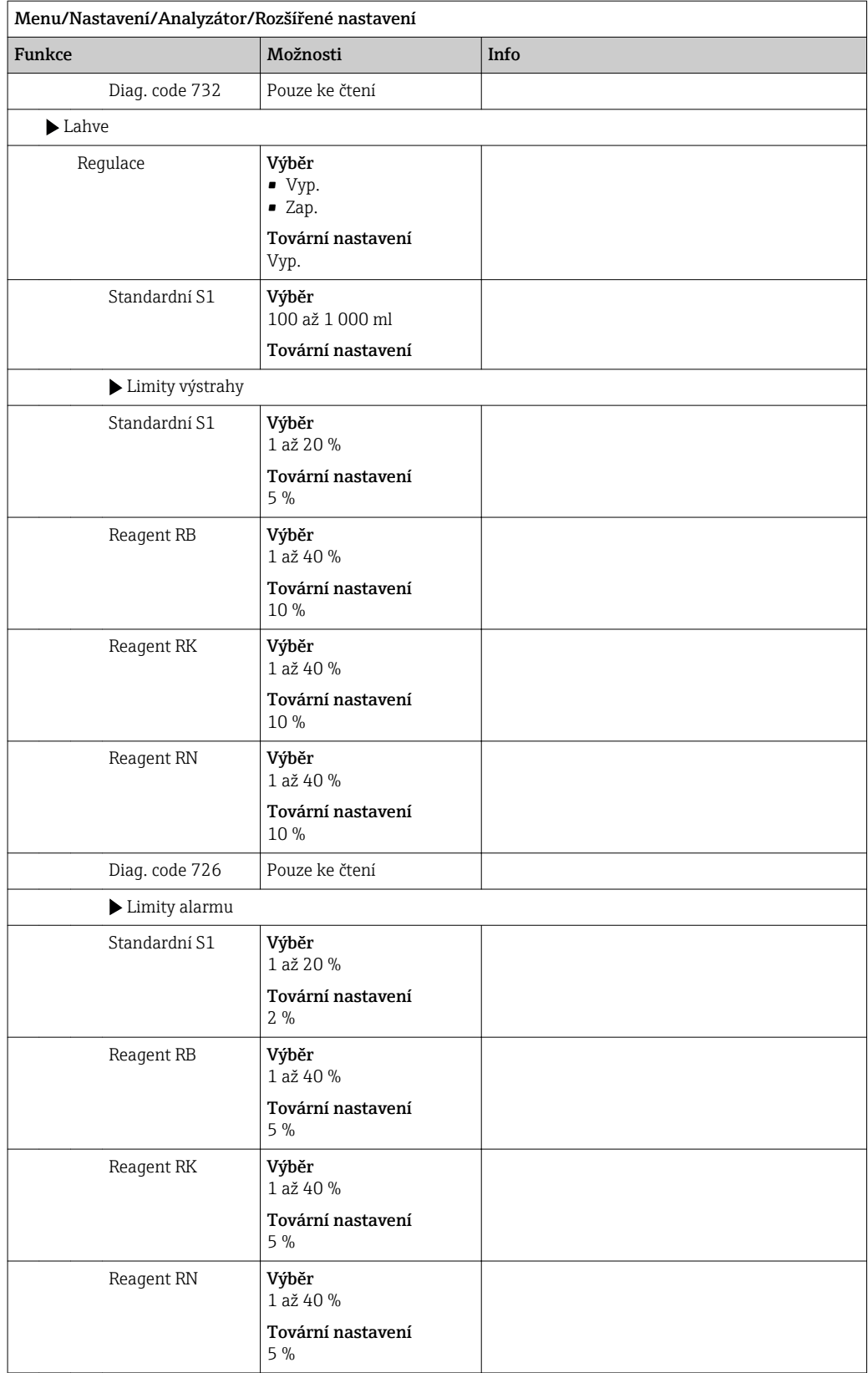

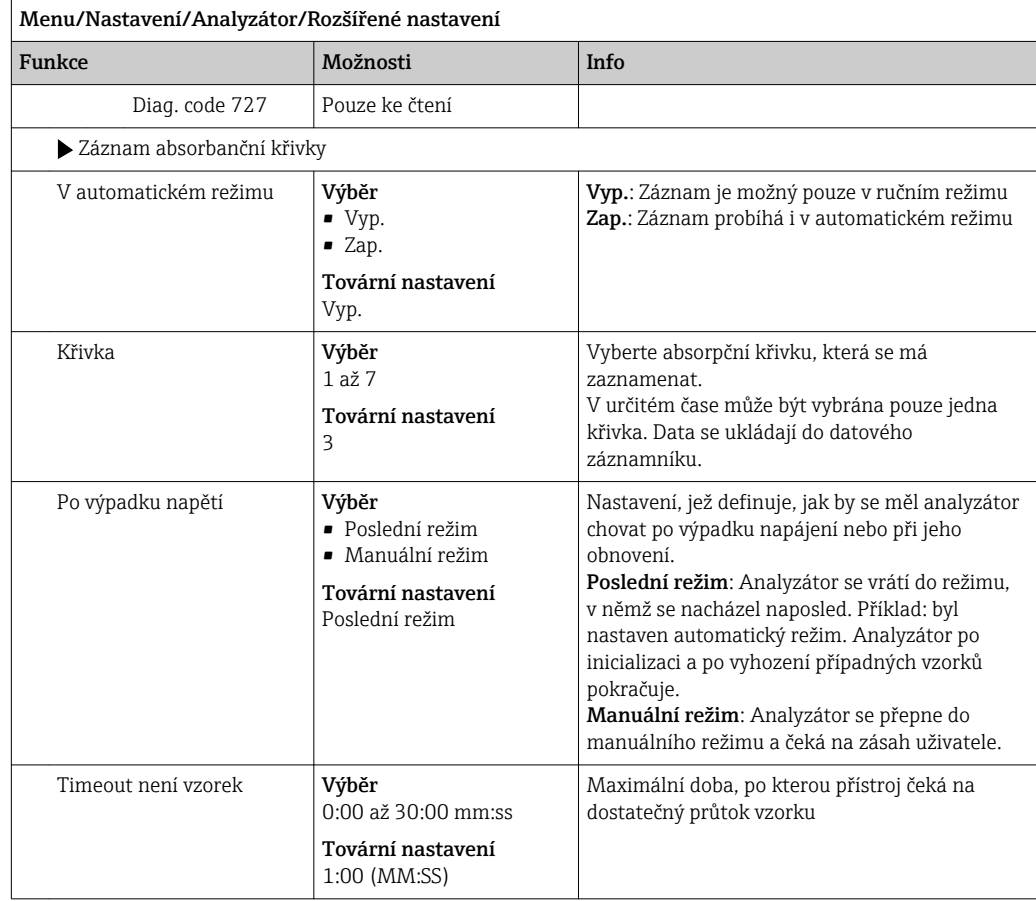

# 11.2.2 Měření

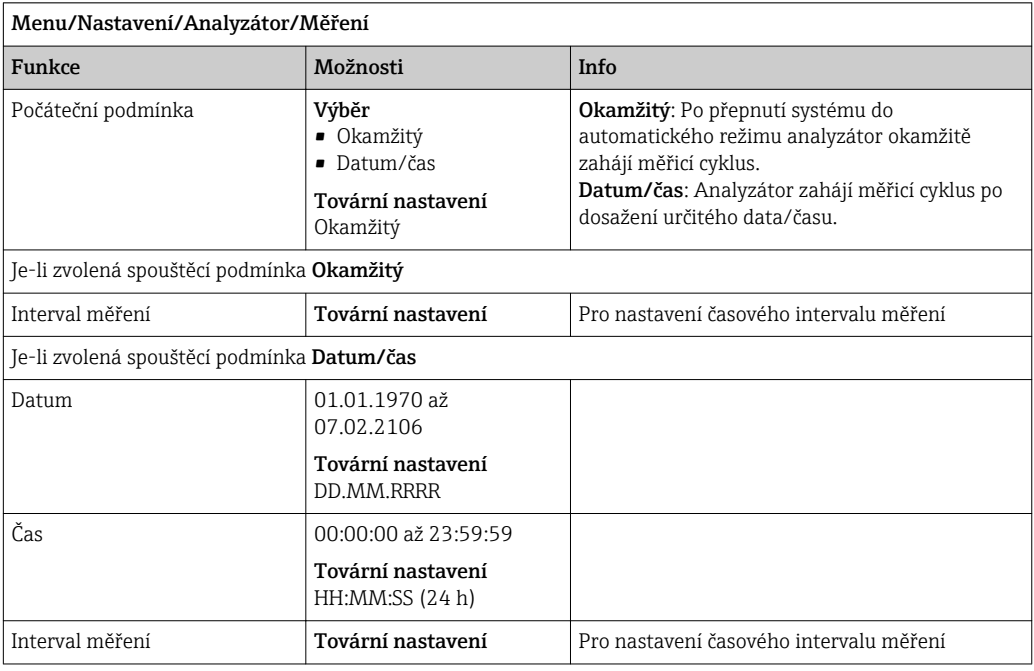

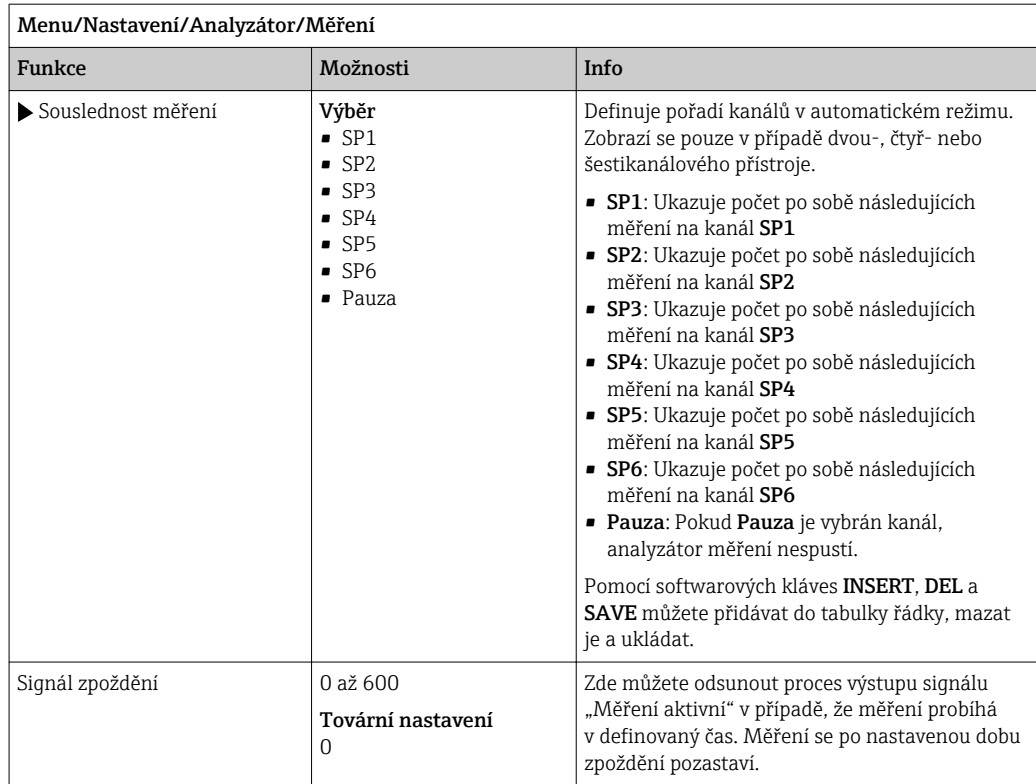

# 11.2.3 Kalibrace

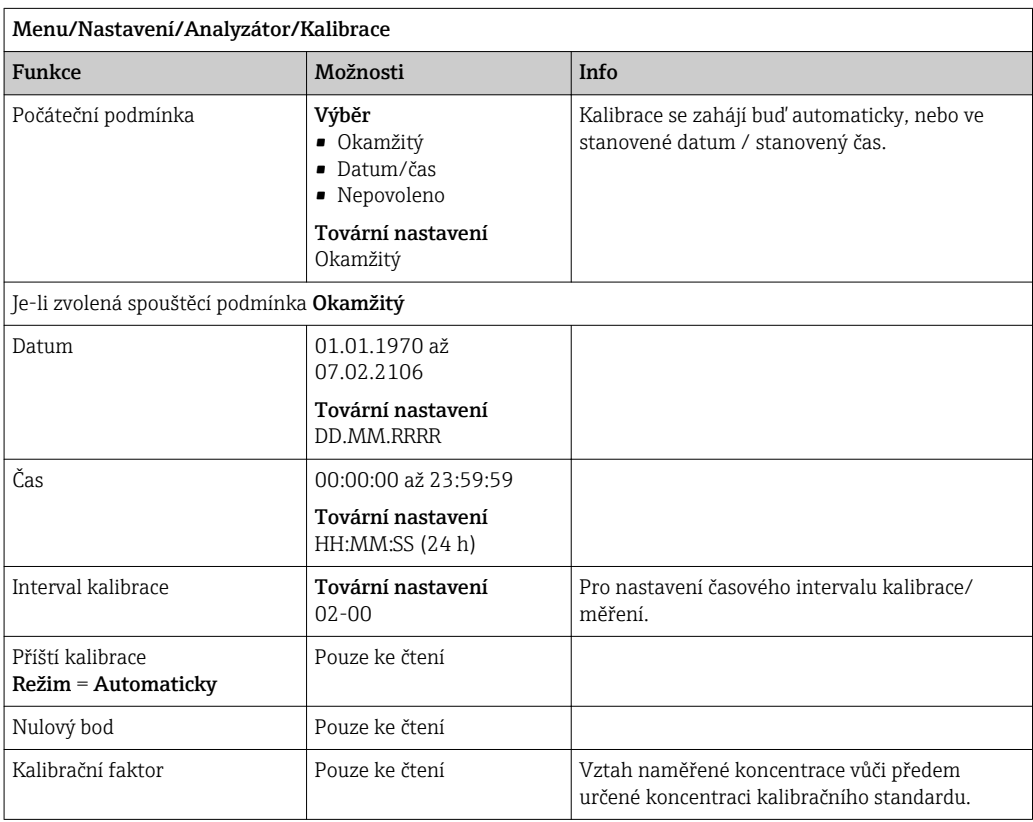

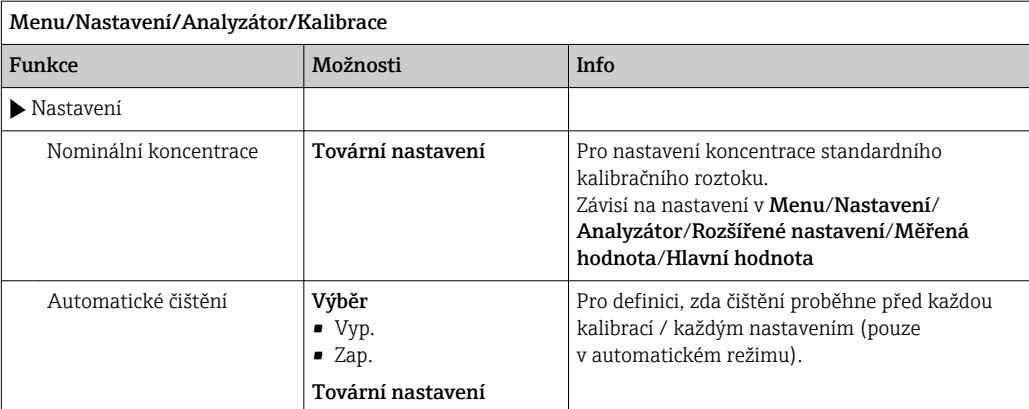

# 11.3 Proudové vstupy

Vstup lze použít jako zdroj dat například pro koncové spínače a záznamníky. Kromě toho lze zpřístupnit externí hodnoty jako nastavené body pro ovladače.

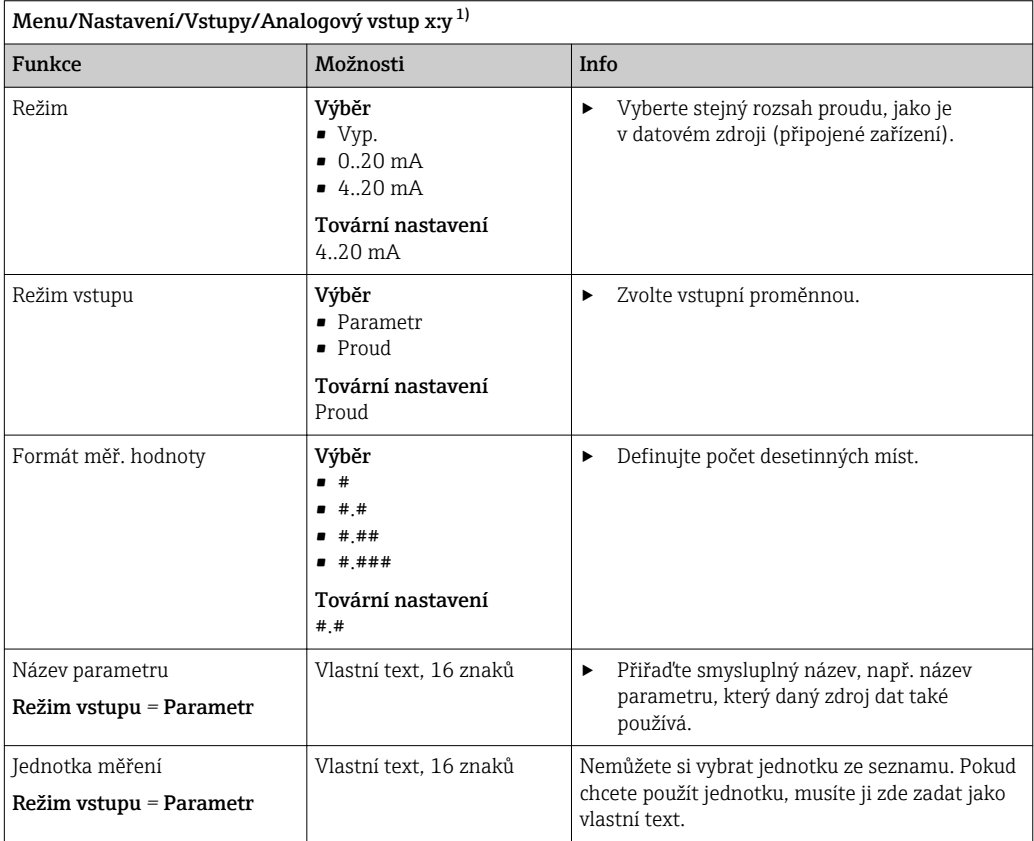

<span id="page-70-0"></span>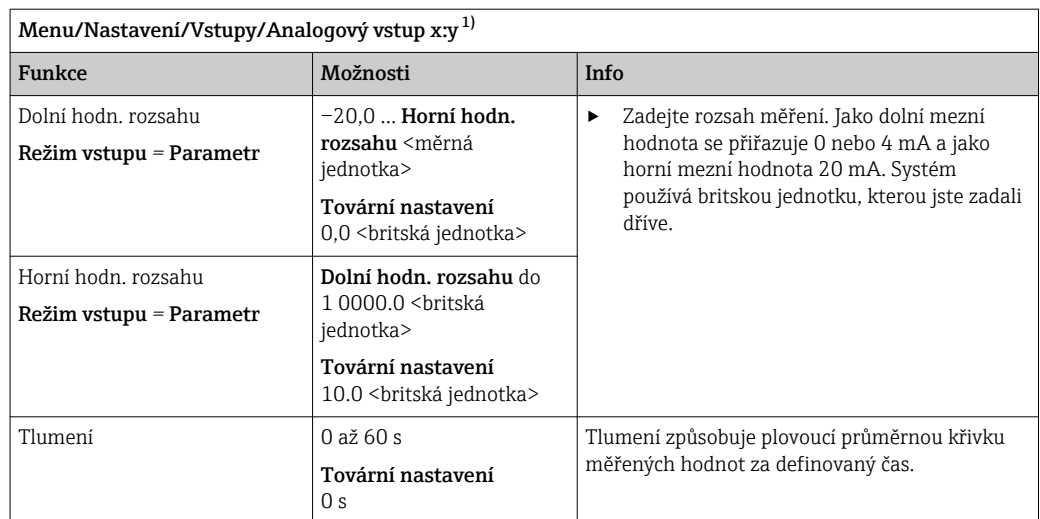

1) x:y = číslo slotu : číslo vstupu

# 11.4 Binární vstupy a výstupy

Hardwarové možnosti, jako např. modul "DIO" se dvěma binárními vstupy a dvěma binárními výstupy nebo modul fieldbus "485", umožňují následující:

- Přes binární vstupní signál
	- přepínání měřicího rozsahu pro vodivost (nutný aktualizační kód, )
	- přepínání mezi různými kalibračními datovými sadami v případě optických senzorů
	- externí pozastavení (pro senzory)
	- interval čištění, který se má spustit (pro senzory)
	- měření, která se mají zahájit, přerušení měřicích intervalů
	- vypnutí/zapnutí řídicí jednotky PID, např. prostřednictvím spínače přiblížení CCA250
	- · použití vstupu jako "analogového vstupu" pro impulzní frekvenční modulaci (PFM)
- Přes binární výstupní signál
	- diagnostické stavy, bodové hladinové spínače, stav systému "aktivního měření", informace "nutný vzorek" nebo podobné stavy přenášené staticky (podobně jako relé)
	- dynamický přenos (srovnatelný s neopotřebovávajícím "analogovým výstupem") PFM signálů, např. pro řízení dávkovacích čerpadel

## 11.4.1 Příklady použití

### Regulace chloru s dopřednou regulací

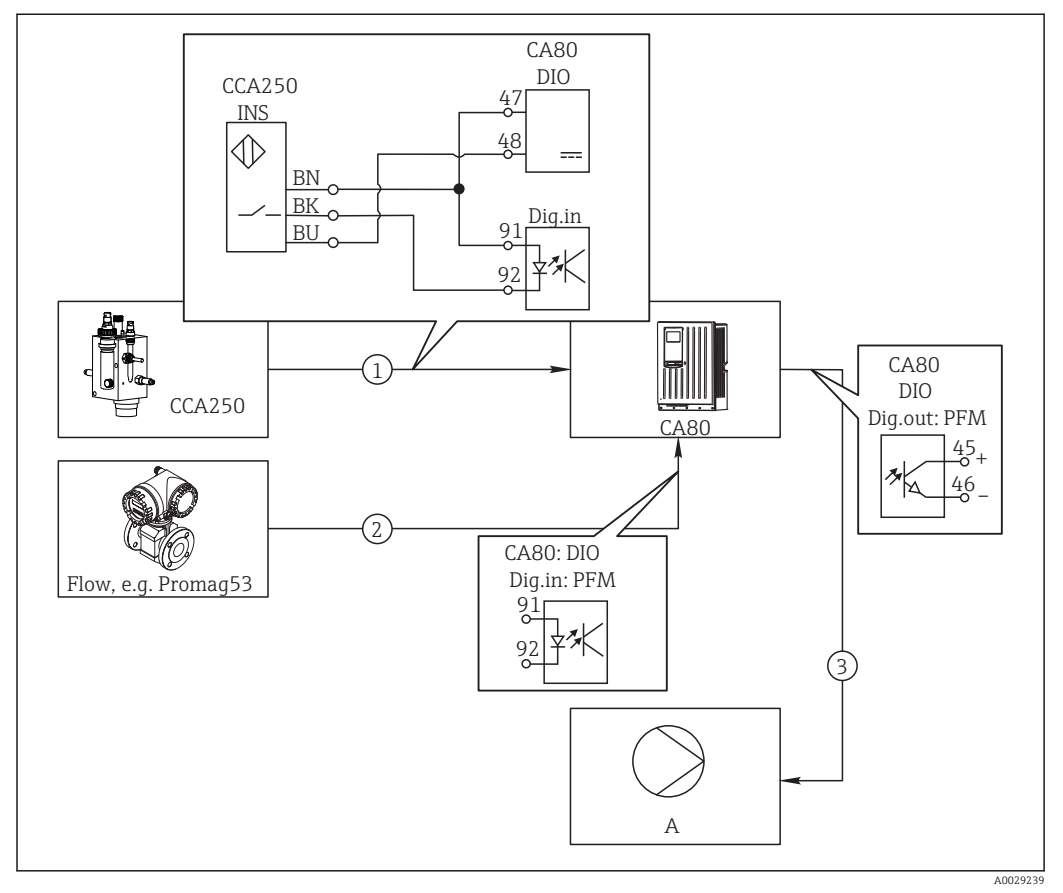

 *63 Příklad řízení chloru s dopřednou regulací*

- *1 Připojení indukčního spínače přiblížení INS soustavy CCA250 k binárnímu vstupu modulu DIO*
- *2 Připojení signálu od průtokoměru k binárnímu vstupu modulu DIO*
- *3 Aktivace (pulzního) dávkovacího čerpadla prostřednictvím binárního výstupu modulu DIO využívajícího PFM*
- *A Dávkovací čerpadlo*

Využijte výhody efektivního řízení bez opotřebení s binárními výstupy oproti řídicímu systému s relé. Díky pulzně frekvenční modulaci (PFM) je možné dosahovat prakticky průběžného dávkování dávkovacím čerpadlem s vyšší vstupní frekvencí.

- 1. Připojte bezdotykový spínač INS armatury CCA250 k binárnímu vstupu modulu DIO (např. slot 6, port 1).
- 2. Nastavte kontrolér v softwaru a jako zdroj vyberte binární vstup (např.Binární vstup 1) v jehož blízkosti je spínač připojen. (Menu/Další funkce/ Regulátory/Regulátor 1/Uvolnění regulátoru = Binární vstup 1)
- 3. Typ signálu: Pro vybraný vstup zvolte tovární nastavení (Statický signál).
- 4. Připojte měřenou hodnotu průtokoměru k druhému vstupu modulu DIO (např. slot 6, modul 2).
- 5. Typ signálu: pro tento vstup zvolte PFM . (Menu/Vstupy/Binární vstup 6:2/Typ  $signálu = PFM)$

6. Režim vstupu: zvolte odpovídající měřenou hodnotu (Průtok).

Superinnou rušení pro převodník  $1$ ). Nyní můžete tento vstup používat jako proměnnou rušení pro převodník  $1$ ).

<sup>1)</sup> Pro funkci "Dopředné řízení" je vyžadován aktivační kód (objednací č. 71211288)
- 7. Poruchová proměnná: v nabídce kontroléru zvolte binární vstup, na nějž jste připojili měřenou hodnotu průtoku. (Menu/Další funkce/Regulátory/Regulátor 1/ Poruchová proměnná/Zdroj dat = Binární vstup 6:2 a Měřená hodnota = PFM hodnota)
- 8. Dávkovací čerpadlo můžete aktivovat pomocí PFM prostřednictvím binárního výstupu modulu DIO.

Připojte čerpadlo k výstupu z modulu DIO (např. slot 6, port 1) a v nabídce vyberte následující nastavení: Menu/Výstupy/Binární výstup 6:1/Typ signálu = PFM a Zdroj dat = Regulátor 1.

Zohledněte směr dávkování. Zvolte parametr správný parametr (Typ akční veličiny = Jednosměrný + nebo Jednosměrný -).

Pro plné přizpůsobení ovládání tak, aby vyhovovalo podmínkám vašeho procesu, musíte v nabídce provést dodatečná nastavení.

### CA80 jako řídicí jednotka čištění pro připojené senzory (volitelné)

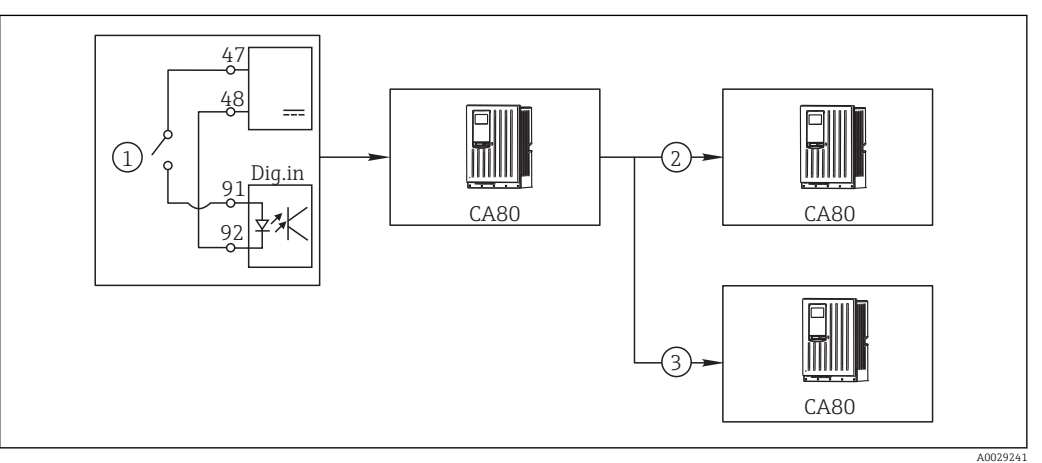

 *64 Příklad centrálního řízení čištění*

- *1 Vnější spouštěcí impulz na binárním vstupu*
- *2 Předání externího pozastavení prostřednictvím binárního výstupu dalším měřicím zařízením bez připojených čisticích funkcí*
- *3 Předání spouštěcího impulzu čištění prostřednictvím binárního výstupu do jiných samočisticích měřicích bodů*
- 1. Externí spouštěcí impulz aktivuje čištění na řídicím zařízení. Pro tento účel je připojena čisticí jednotka, např. prostřednictvím relé nebo binárního výstu
- 2. Spouštěcí impulz čištění je předán dalšímu zařízení prostřednictvím binárního výstupu. Jelikož k tomuto zařízení není připojena vlastní čisticí jednotka, ale jeho senzory jsou nainstalovány v médiu ovlivňovaném řídicím čištěním a spouštěcím impulzem jsou nastaveny na přidržení hodnoty.
- 3. Prostřednictvím jiného binárního výstupu je spouštěcí impulz předán dalšímu zařízení, jehož připojené senzory mají vlastní čisticí jednotky. Tento signál lze používat k současné aktivaci čištění jednotlivých senzorů společně s řídicím čištěním.

### Přerušení operace prostřednictvím externího signálu

Automatický provoz analyzátoru můžete dočasně přerušit pomocí externího signálu modulu "DIO". To může být užitečné v případě, že v procesu v některých momentech není dostupný žádný vzorek (např. ve fázi čištění).

Na binárních vstupech a výstupech binárních výstupů se zpracovávají následující informace:

• Binární vstupy:

Signál pro procesní přístup: Analyzátor může provádět činnosti, které vyžadují vzorky (měření, kalibrace, čištění), pouze při aktivním signálu. Čas a sekvence činností odpovídá nastavení. Veškeré činnosti, jež vyžadují vzorky, se odloží po dobu, kdy je signál neaktivní.

- Binární výstupy:
	- Signál Měření aktivní: Ukazuje, že právě běží měření. Signál není aktivní při kalibraci nebo čištění.
	- Signál Vzorek nutný: Signál je aktivní po nastavitelný čas před každou aktivitou vyžadující vzorek. To umožňuje aktivovat například externí čerpadlo nebo zřeďovací modul.
- 1. Menu/Nastavení/Vstupy/Binární vstup Zvolte x:y.
- 2. Binární vstupy nastavte následovně:

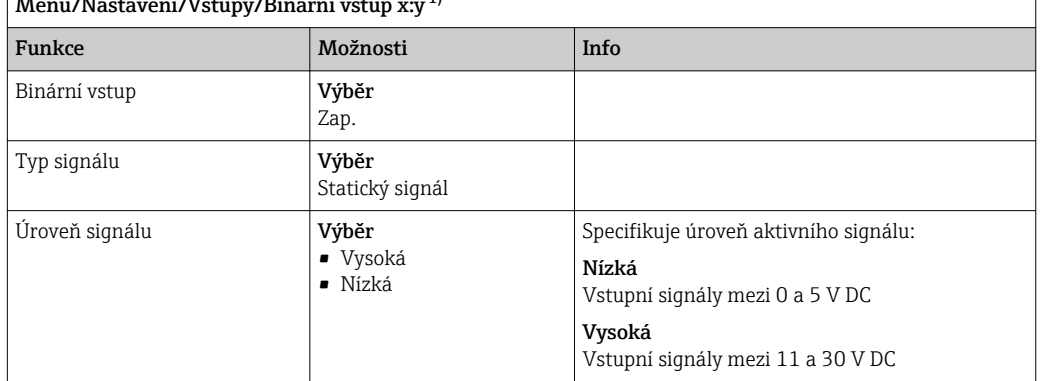

Menu/Nastavení/Vstupy/Binární vstup x:y <sup>1)</sup>

- 1) x:y = číslo slotu : číslo vstupu
- 3. Propojte binární vstupy s analyzátorem:Menu/Nastavení/Analyzátor/Rozšířené nastavení/Signál pro procesní přístup zvolte .
- 4. Vyberte měřicí kanál SP1.
- 5. Přiřaďte binární vstup vybranému měřicímu kanálu: Binární vstup zvolte x:y.

### Ovládání počátečního času měření pomocí externího signálu

Automatický provoz analyzátoru můžete dočasně přerušit pomocí externího signálu modulu "DIO". Tento signál můžete rovněž využít ke konkrétnímu spuštění jednotlivých měření. Takto je možné definovat čas měření pomocí vašeho externího řídicího systému.

Za tím účelem připojte **Signál pro procesní přístup** k binárnímu vstupu modulu "DIO" a nastavte počáteční čas měření do Kontinuální. Měření se spustí okamžitě, jakmile je aktivní signál na binárním vstupu. Jedinou výjimkou je situace, kdy je v důsledku nastavených časových intervalů nutná kalibrace nebo čištění: v tomto případě jsou tyto akce provedeny jako první a hned poté následuje měření. V případě potřeby připojte signál Měření aktivní k binárnímu výstupu pro identifikaci toho, kdy měření skutečně začne. Pokud nechcete provádět žádná další měření po ukončení prvního měření, musíte deaktivovat Signál pro procesní přístup zatímco měření stále běží.

Na binárních vstupech a výstupech binárních výstupů se zpracovávají následující informace:

• Binární vstupy:

Signál pro procesní přístup: Analyzátor může provádět činnosti, které vyžadují vzorky (měření, kalibrace, čištění), pouze při aktivním signálu. Čas a sekvence činností odpovídá nastavení. Veškeré činnosti, jež vyžadují vzorky, se odloží po dobu, kdy je signál neaktivní.

- Binární výstupy:
	- Signál Měření aktivní: Ukazuje, že právě běží měření. Signál není aktivní při kalibraci nebo čištění.
	- Signál Vzorek nutný: Signál je aktivní po nastavitelný čas před každou aktivitou vyžadující vzorek. To umožňuje aktivovat například externí čerpadlo nebo zřeďovací modul.
- 1. Pro účely měření přejděte na Menu/Nastavení/Analyzátor/Měření a vyberte spouštěcí podmínku Kontinuální (analyzátor měří průběžně, bez přerušení mezi měřeními).
- 2. Menu/Nastavení/Vstupy/Binární vstup zvolte x:y.
- 3. Binární vstupy nastavte následovně:

 $\vert$  Menu/Nastavení/Vstupy/Binární vstup x:v<sup>1)</sup>

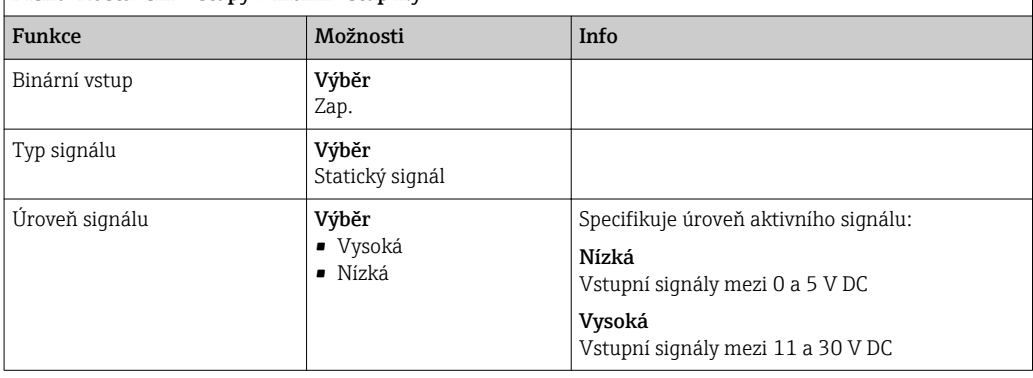

- 1) x:y = číslo slotu : číslo vstupu
- 4. Propojte binární vstupy s analyzátorem: Menu/Nastavení/Analyzátor/Rozšířené nastavení/Signál pro procesní přístup zvolte .
- 5. Vyberte měřicí kanál SP1.
- 6. Přiřaďte binární vstup vybranému měřicímu kanálu: Binární vstup zvolte x:y.
- 7. Menu/Nastavení/Výstupy/Binární výstup zvolte x:y.
- 8. Binární výstupy nastavte následovně:

Menu/Nastavení/Výstupy/Binární výstup x: $v^{1}$ 

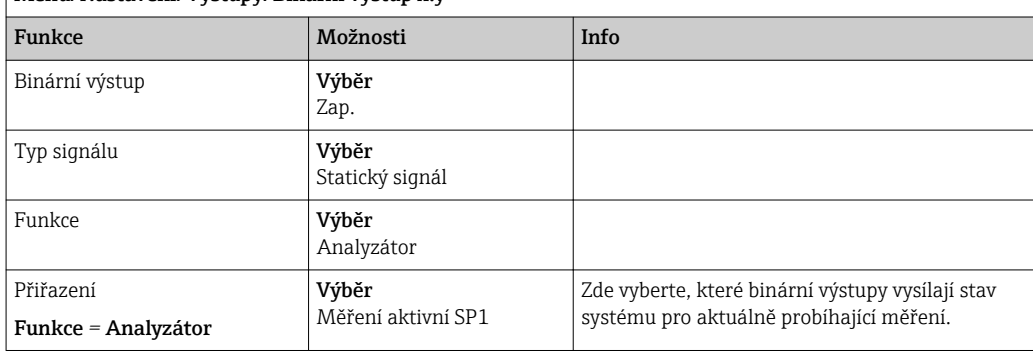

1) x:y = číslo slotu : číslo vstupu

- 9. Zvolte OK pro potvrzení.
	- Binární vstupy a výstupy jsou nastaveny.
- 10. Přepněte do automatického režimu: stiskněte softwarovou klávesu MODE a zvolte Pokračovat v auto režimu nebo Spustit automatický režim .
	- Na displeji se zobrazí Aktuální režim– Automaticky.

### Aktivace externího čerpadla před každým měřením

Pokud vzorek do analyzátoru dodává externí čerpadlo nebo externí systém přípravy vzorků, můžete využít Signál na požadavek vzorku externích zařízení k dočasnému zapnutí pouze tehdy, když analyzátor vyžaduje vzorek. Signál se aktivuje před každým měřením, kalibrací a čištěním. Můžete nastavit, po jak dlouhou dobu má být systém aktivní. Začátek skutečné činnosti analyzátoru se o tento čas opozdí.

- 1. Zvolte Menu/Nastavení/Analyzátor/Rozšířené nastavení/Signál na požadavek vzorku .
- 2. V Dodací čas nastavte, o kolik se má zpozdit akce vyžadující vzorek (měření, kalibrace nebo čištění).
- 3. V Trvání SP%C nastavte, jak dlouho má být signál aktivní. Doba trvání nemůže být delší než zaváděcí čas. Maximální možná hodnota se rovná součtu zaváděcího času a délky měření.
- 4. Binární výstupy nastavte následovně:

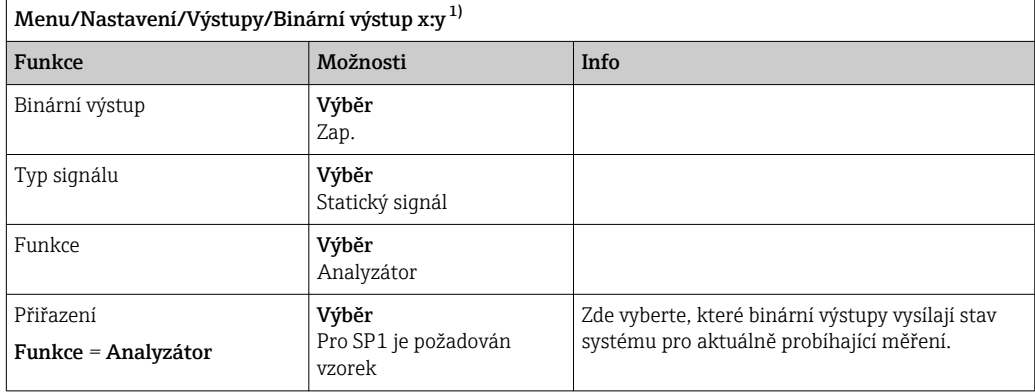

1) x:y = číslo slotu : číslo vstupu

5. ↓ Úroveň výstupního signálu Vysoká označuje, že je vyžadován vzorek.

# 11.4.2 Konfigurace binárního vstupu

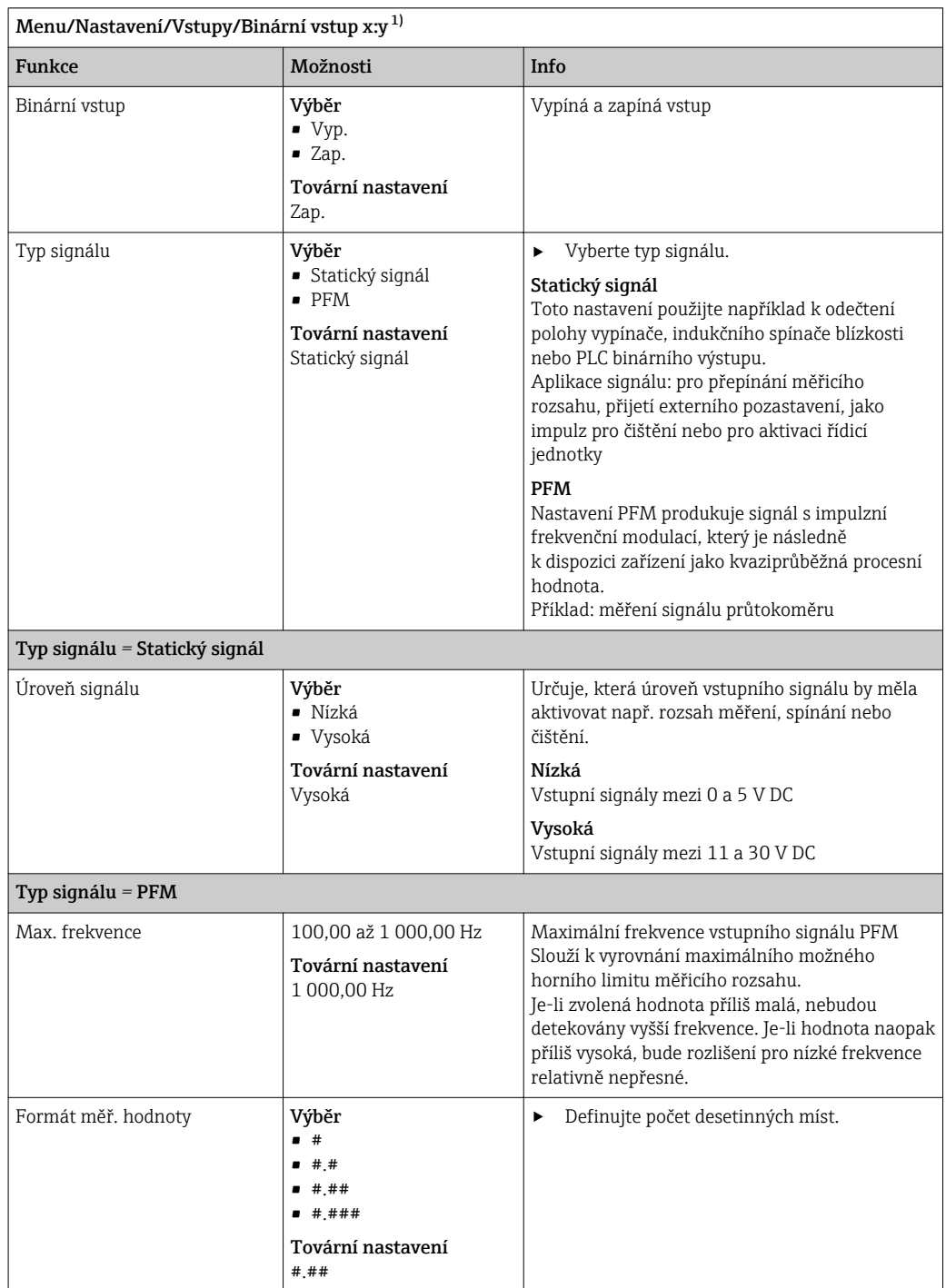

<span id="page-77-0"></span>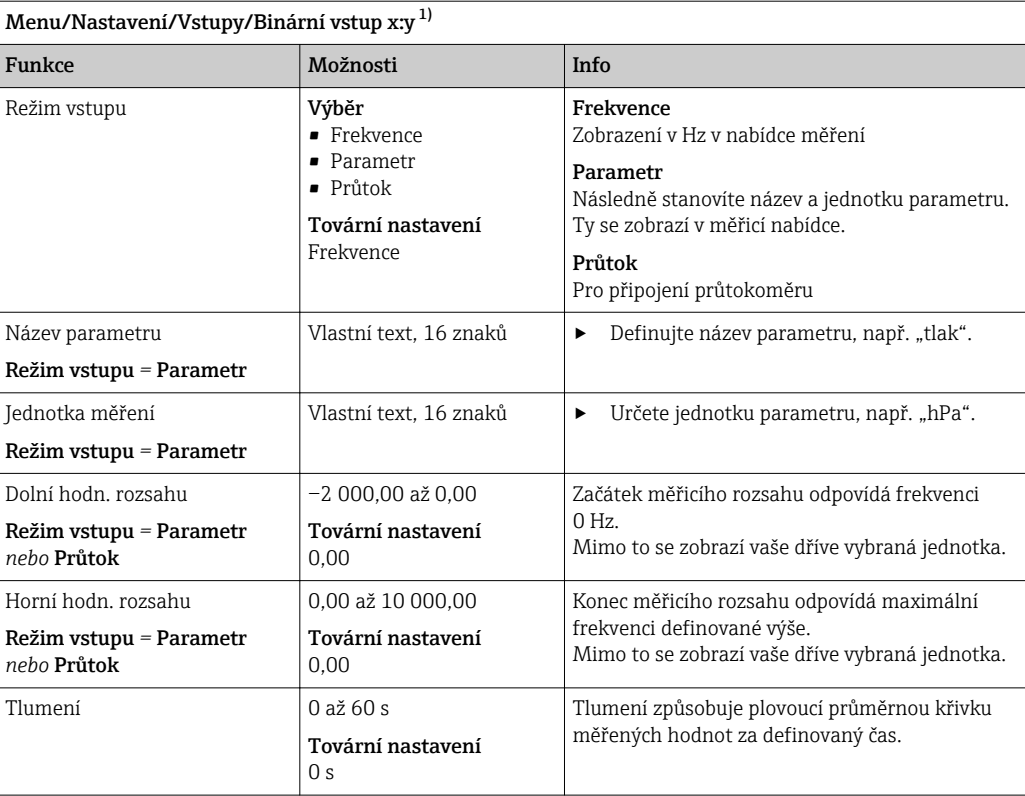

1) x:y = číslo slotu : číslo vstupu

# 11.4.3 Konfigurace binárních výstupů

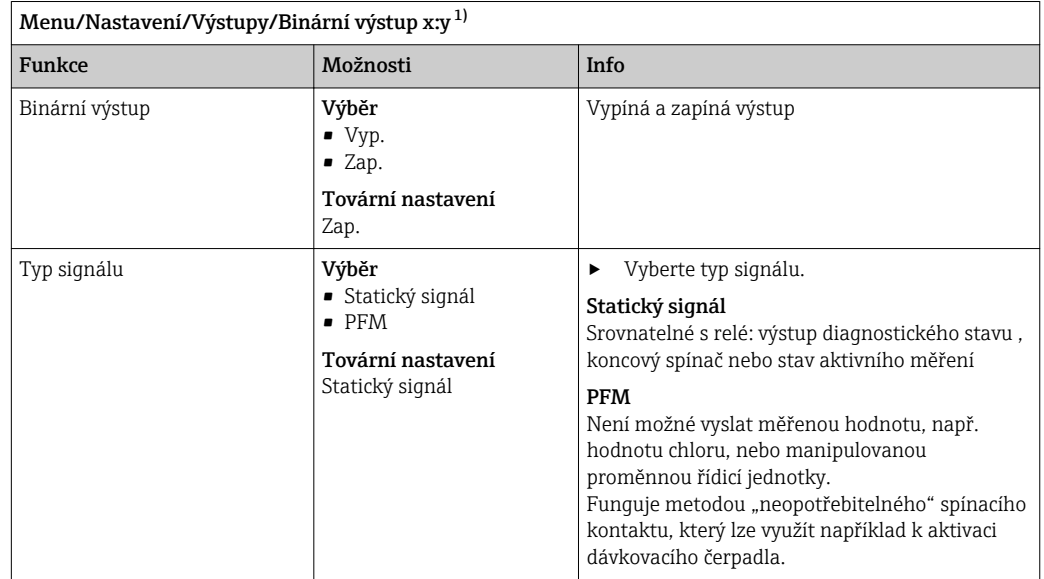

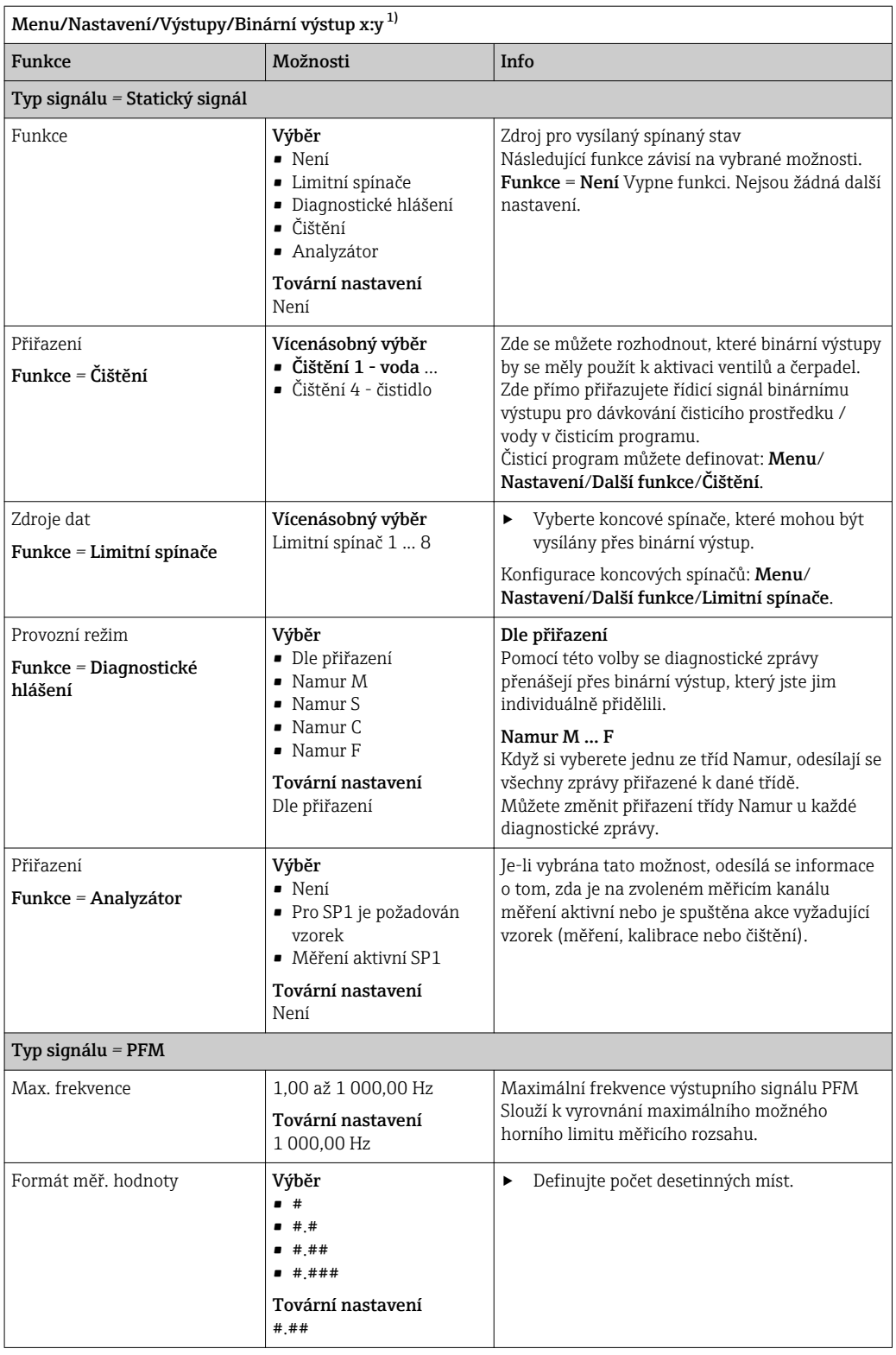

<span id="page-79-0"></span>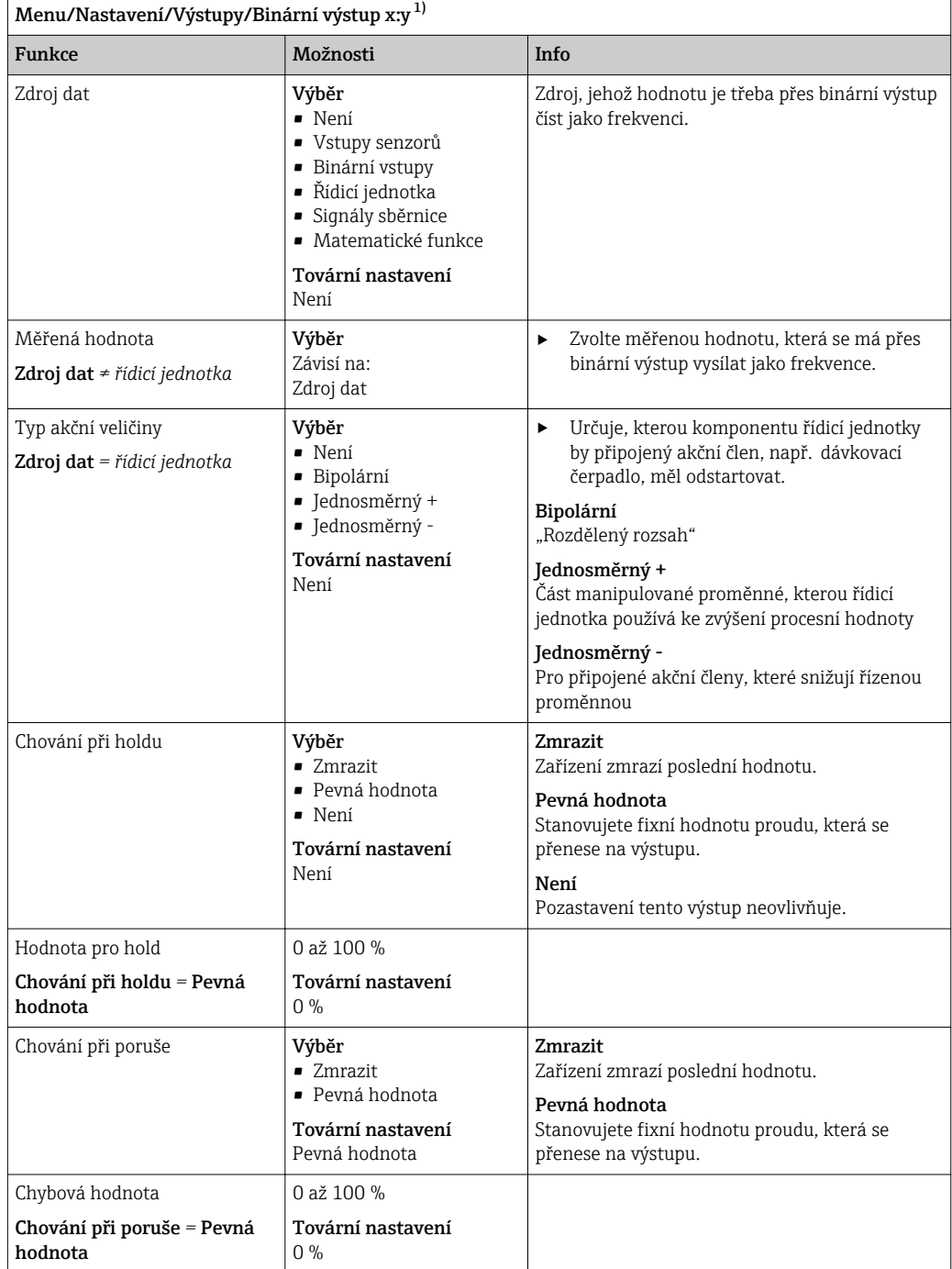

1) x:y = číslo slotu : číslo vstupu

# 11.5 Signálové výstupy

## 11.5.1 Proudové výstupy

Liquiline System CA80 má ve výchozí variantě dva analogové proudové výstupy. Dodatečné proudové výstupy můžete konfigurovat pomocí rozšiřovacích modulů.

## Nastavení rozsahu proudového výstupu

‣ Menu/Nastavení/Všeobecná nastavení: zvolte 0..20 mA nebo 4...20 mA.

<span id="page-80-0"></span>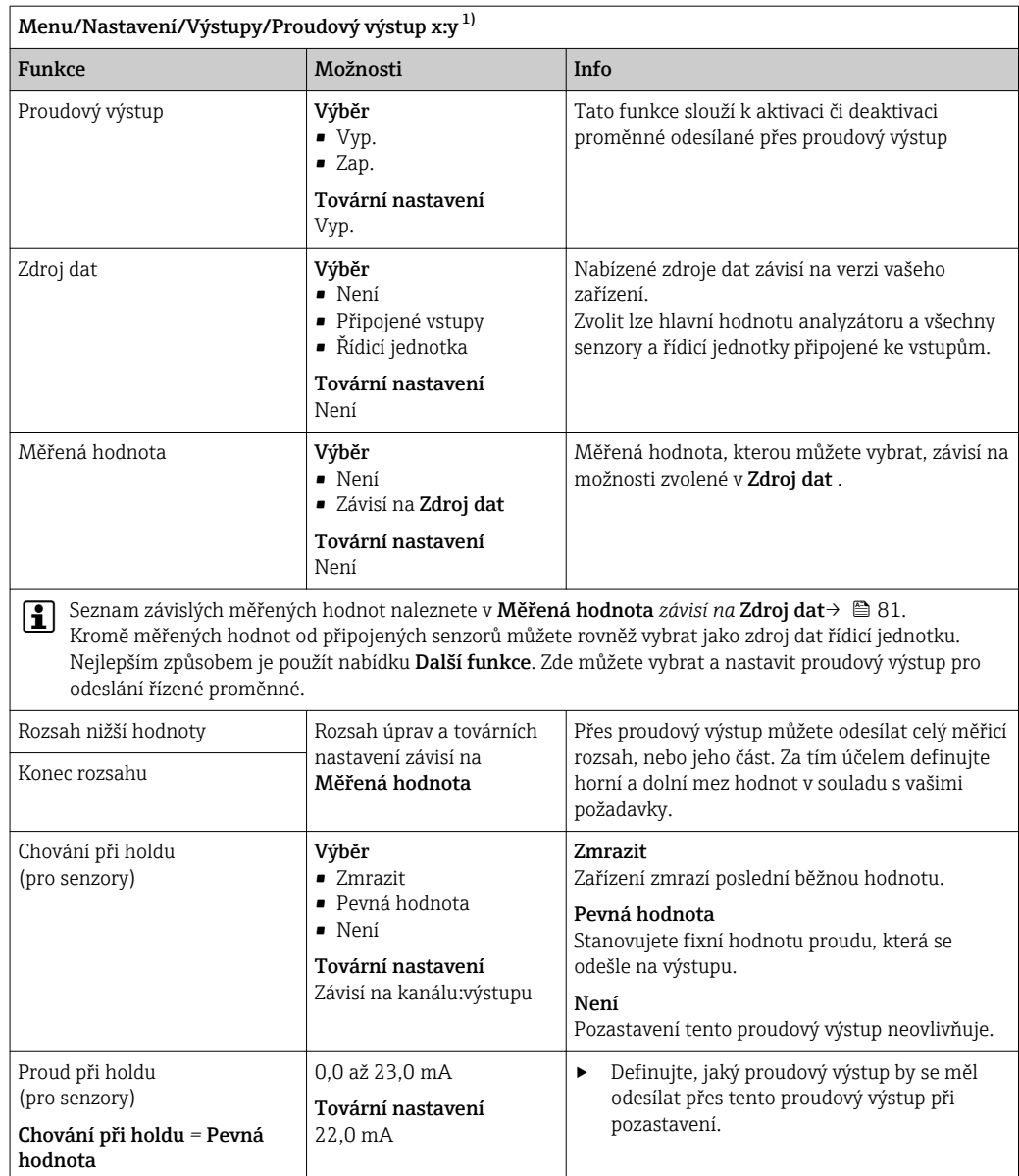

1) x:y = číslo slotu : číslo vstupu

## Měřená hodnota *závisí na* Zdroj dat

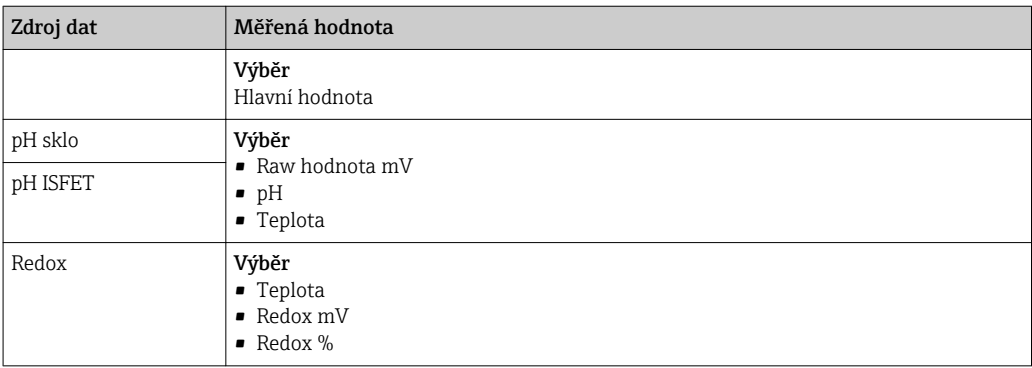

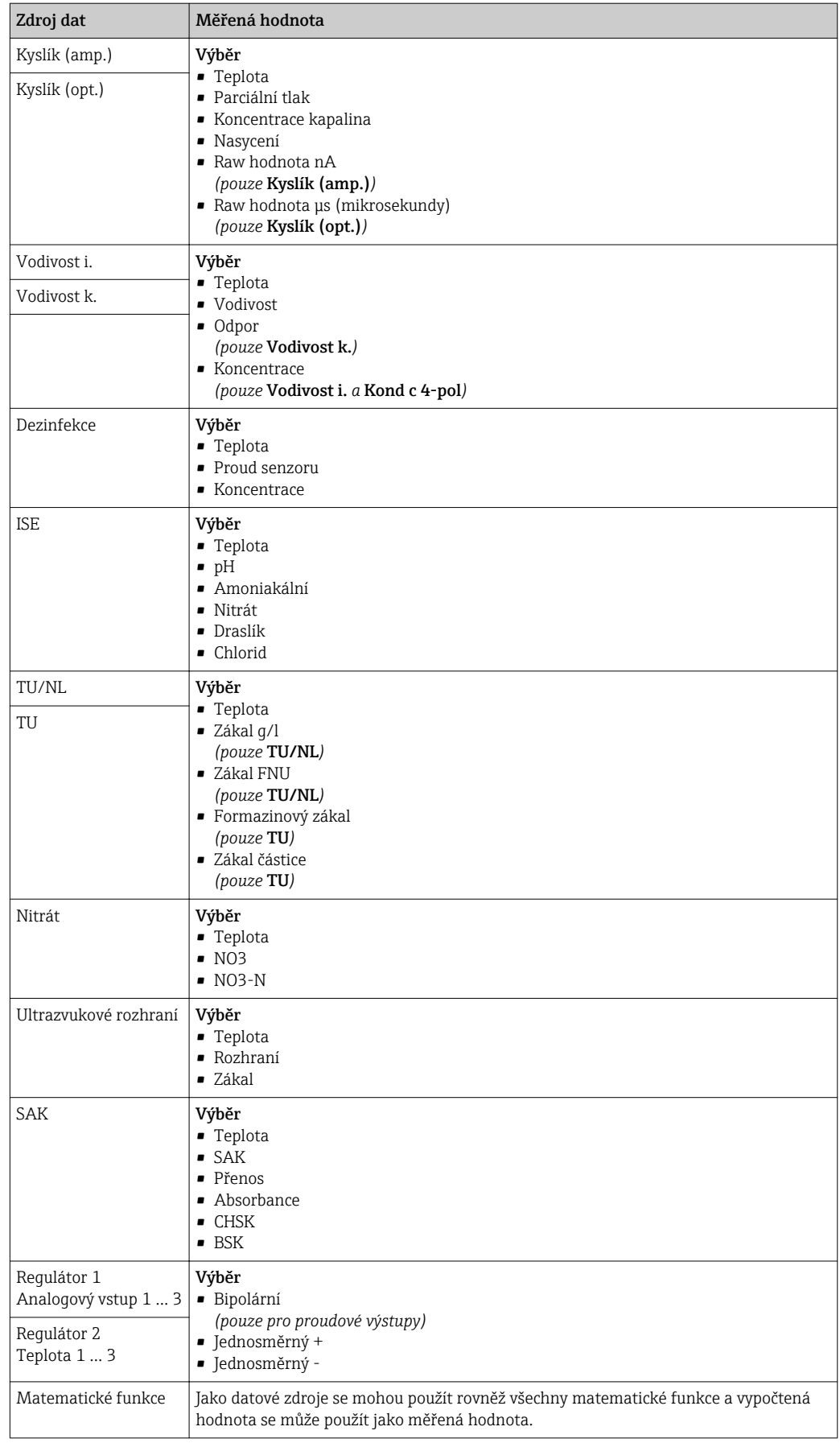

### Odesílání proměnné upravené řídicí jednotkou přes proudový výstup

Jednosměrný + Přiřaďte výstupu, k němuž je připojen akční člen, který může zvýšit měřenou hodnotu. Jednosměrný - Přiřaďte výstupu, k němuž je připojen akční člen, který může snížit měřenou hodnotu.

Pro odeslání manipulovatelné proměnné dvoustranné řídicí jednotky je obecně třeba odesílat pozitivní měřené hodnoty a negativní měřené hodnoty na různé akční členy, neboť většina akčních členů dokáže proces ovlivnit pouze jedním směrem (nikoli dvěma). Za tím účelem nástroj rozdělí dvoupólovou manipulovanou proměnnou y do dvou jednopólových manipulovaných proměnných y+ a y−.

Pro výběr výstupu na modulovaná relé jsou k dispozici pouze dvě jednopólové manipulované složky proměnných. Při odesílání hodnot přes proudový výstup máte rovněž možnost odeslat manipulovanou bipolární proměnnou y pouze na jeden proudový výstup (dělený rozsah).

## 11.5.2 Poplachové relé a volitelná relé

Základní verze zařízení má vždy jedno poplachové relé. Dodatečná relé jsou k dispozici v závislosti na verzi zařízení.

### Přes relé lze odesílat následující funkce:

- Stav koncového spínače
- Proměnná manipulovaná řídicí jednotkou pro ovládání akčního členu
- Diagnostické zprávy
- Stav čisticí funkce pro ovládání čerpadla nebo ventilu

Relé můžete přiřadit více různým vstupům, například pro čištění více senzorů jedinou čisticí jednotkou.

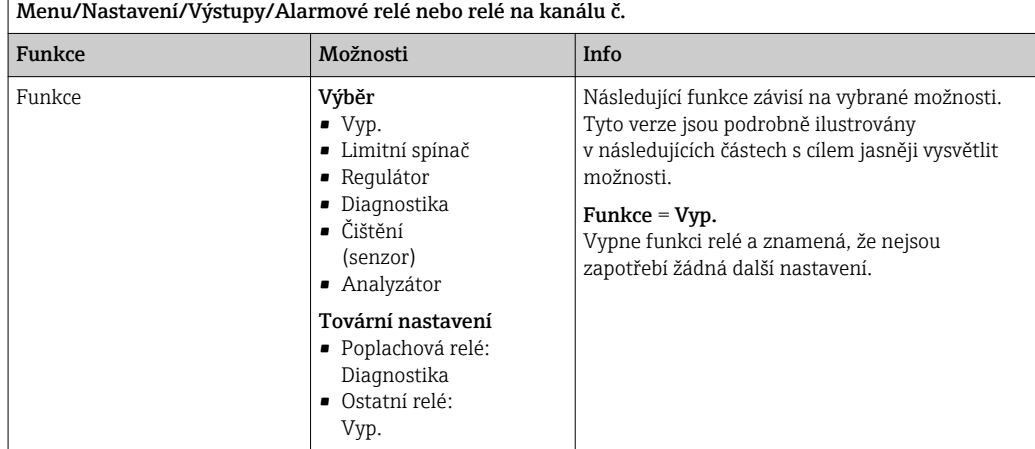

#### Odesílání stavu koncového spínače

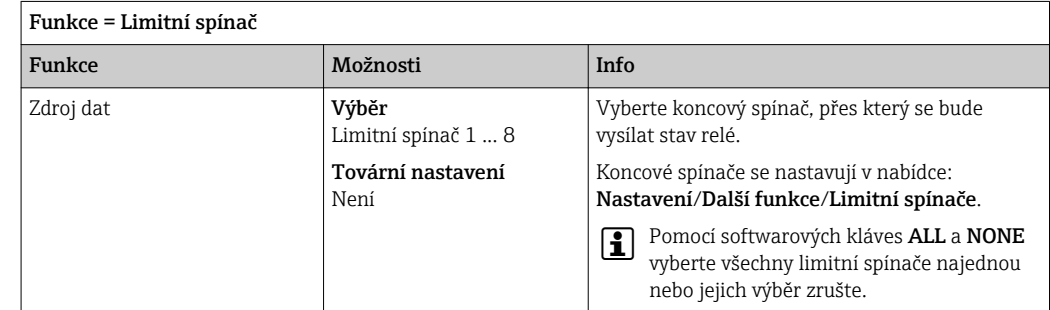

## Odesílání manipulované proměnné z řídicí jednotky

Za účelem odeslání proměnné manipulované řídicí jednotkou je relé modulováno. Relé je zapnuto (pulz,  $t_1$ ) a následně vypnuto (interval,  $t_0$ ).

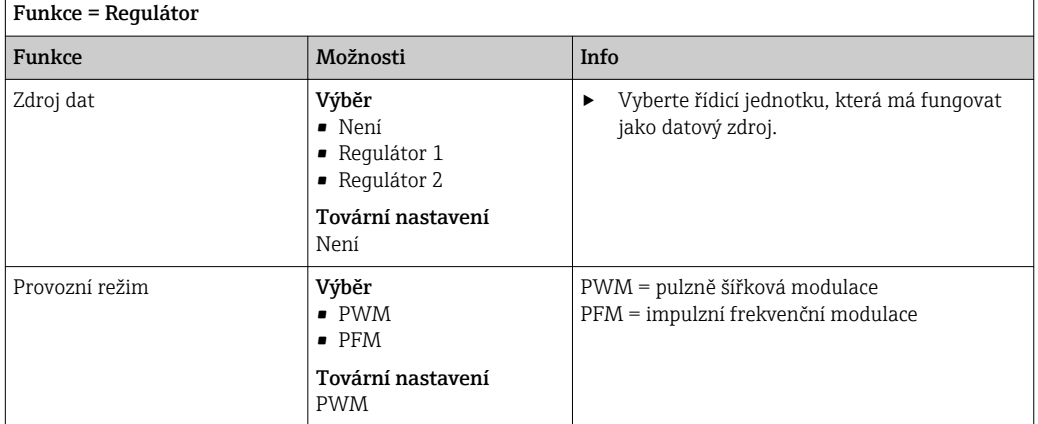

1. PWM (pulzně šířková modulace):

Cyklus střídy se variuje v čase T (T =  $t_1 + t_0$ ). Délka cyklu zůstává konstantní.

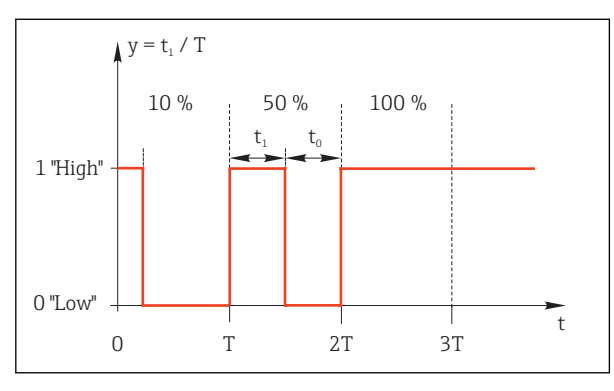

 *65 Typické použití: elektromagnetický ventil*

2. PFM (impulzní frekvenční modulace):

Zde se vysílají pulzy konstantní délky  $(t_1)$  a liší se interval mezi pulzy  $(t_0)$ . Při maximální frekvenci,  $t_1 = t_0$ .

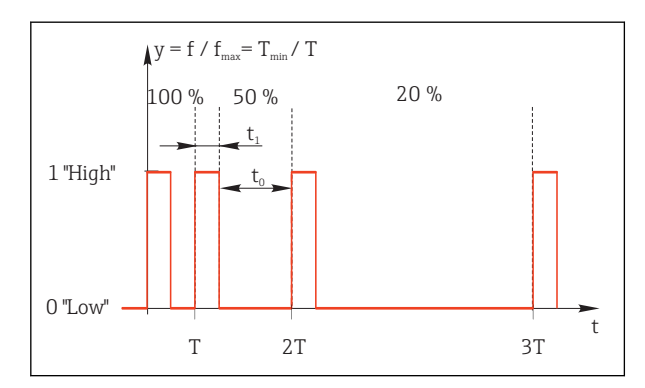

 *66 Typické použití: dávkovací čerpadlo*

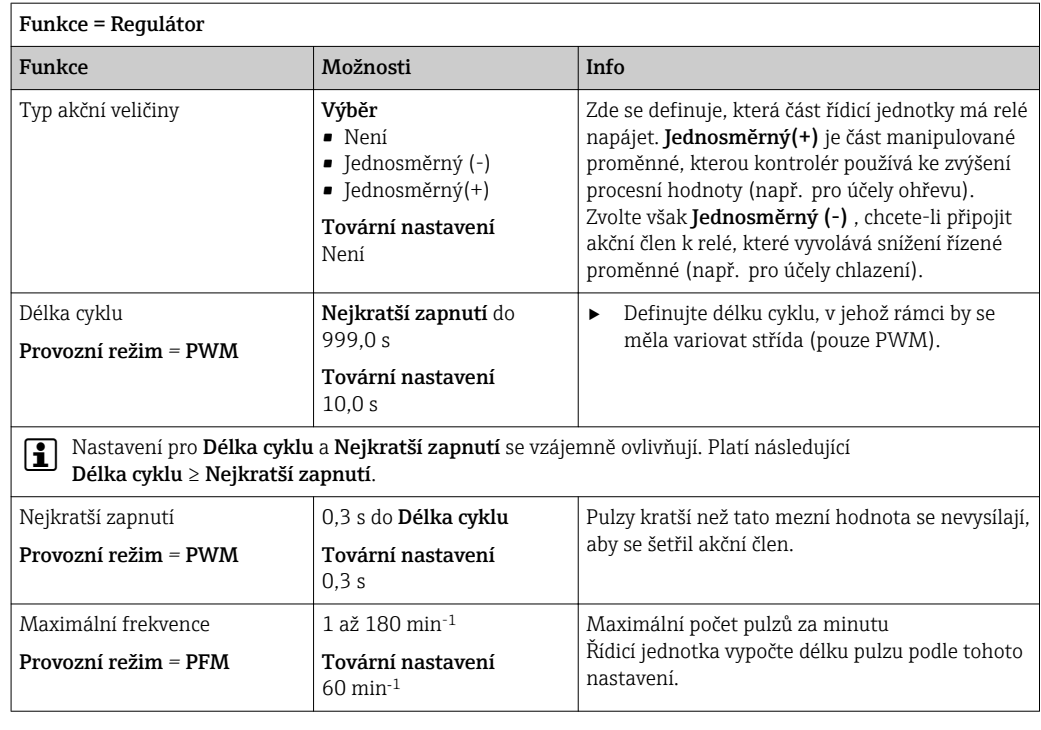

### Odesílání diagnostických zpráv prostřednictvím relé

Je-li relé definováno jako diagnostické (Funkce = Diagnostika), pracuje v "bezpečnostním režimu".

To znamená, že je relé v základním stavu, pokud není přítomna chyba, vždy pod napětím (n.c.). Tímto způsobem může rovněž sloužit například jako indikátor poklesu napětí. Poplachové relé vždy funguje v bezpečnostním režimu.

Prostřednictvím relé můžete vysílat dvě kategorie diagnostických zpráv:

- Diagnostické zprávy z jedné ze 4 tříd Namur
- Diagnostické zprávy, které jste individuálně přiřadili reléovému výstupu

Zpráva se individuálně přiřadí reléovému výstupu ve dvou místech nabídky:

- Menu/Nastavení/Všeobecná nastavení/Rozšířené nastavení/Nastavení diagnostiky/Reakce diagnostiky (zprávy typické pro konkrétní zařízení)
- Menu/Nastavení/Vstupy/<Senzor>/Rozšířené nastavení/Nastavení diagnostiky/ Reakce diagnostiky

(zprávy typické pro konkrétní senzory)

Předtím, než relé přiřadíte funkci odesílání speciální zprávy v Reakce diagnostiky musíte nejprve nastavit Výstupy/Relé x:y nebo / Alarmové relé/Funkce = Diagnostika .

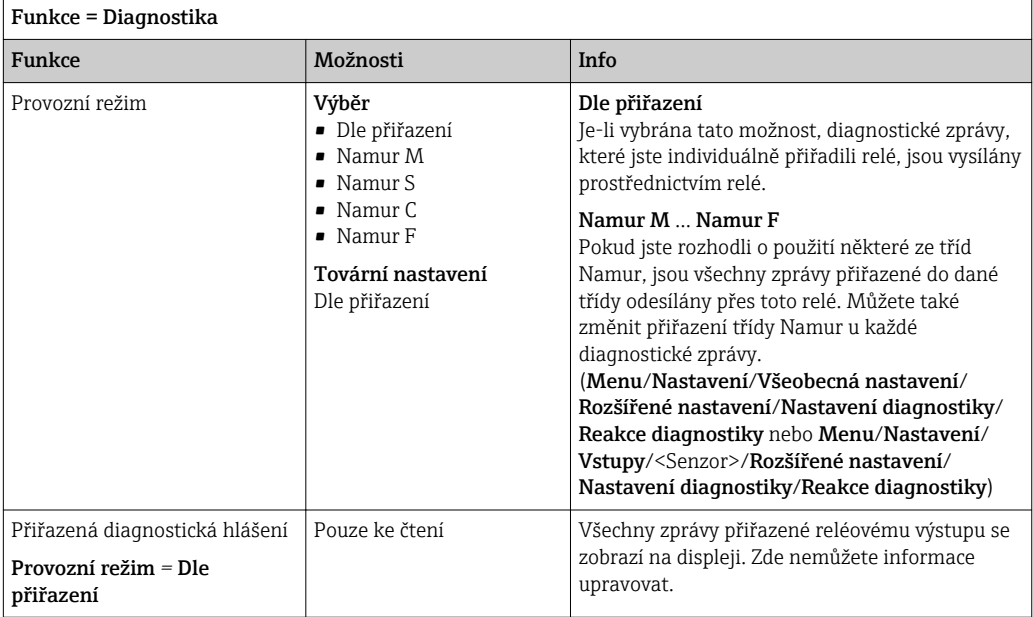

## Odesílání stavu funkce čištění

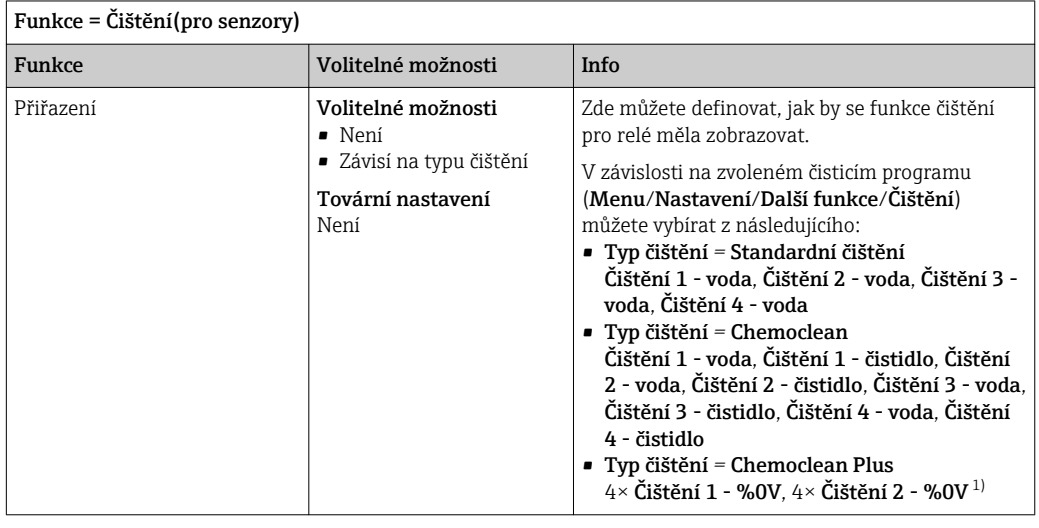

1) %0V je proměnný text, který můžete přiřadit v Menu/Nastavení/Další funkce/Čištění/Chemoclean Plus/Výstup značka 1 ... 4 .

Odesílání systémového stavu "Měření aktivní" a informace "Nutný vzorek"

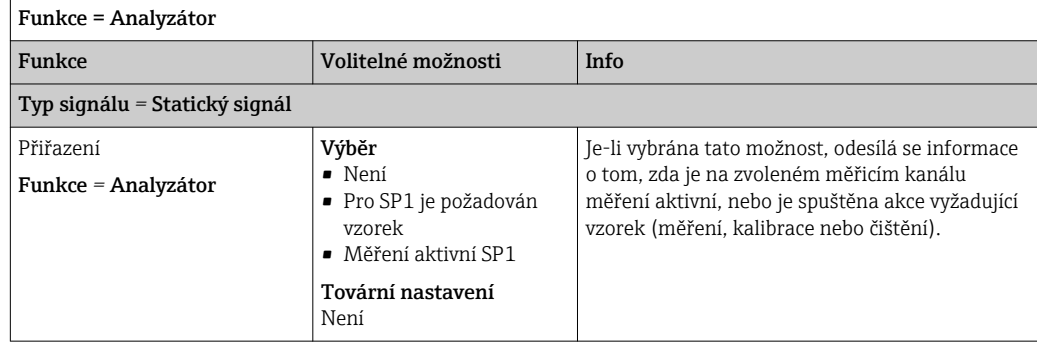

## 11.5.3 PROFIBUS DP

### Proměnné zařízení (zařízení→ PROFIBUS)

Zde můžete definovat, které procesní hodnoty by se měly namapovat na funkční bloky PROFIBUS a být tak dostupné pro přenos prostřednictvím komunikace PROFIBUS.

Můžete definovat maximálně 16 proměnných zařízení (AI Blocks).

1. Definujte zdroj dat.

- Můžete vybrat ze senzorových vstupů, proudových vstupů a matematických funkcí.
- 2. Vyberte měřenou hodnotu, která se má přenést.

3. Definujte, jak se má zařízení chovat ve stavu "pozastavení" (pro senzory). (Konfigurace možností **Zdroj dat, Měřená hodnota a Chování při holdu**)  $\rightarrow \Box$  81

Vezměte prosím na vědomí, že zvolíte-li **Chování při holdu = Zmrazit**, systém stav nejen označí příznakem, ale také "zmrazí" měřenou hodnotu.

Kromě toho můžete definovat 8 binárních proměnných (DI Blocks):

1. Definujte zdroj dat.

2. Vyberte limitní spínač nebo relé, jehož stav se má přenášet.

### Proměnné PROFIBUS (PROFIBUS → zařízení)

Jako měřené hodnoty ve výstupní nabídce řídicí jednotky, koncového spínače nebo proudového vstupu jsou k dispozici maximálně 4 analogové (AO) a 8 digitálních (DO) proměnných PROFIBUS.

Příklad: Použití AO nebo DO hodnoty jako nastavovacího bodu řídicí jednotky

### Menu/Nastavení/Další funkce/Regulátor 1

- 1. V uvedené nabídce definujte PROFIBUS jako zdroj dat.
- 2. Vyberte požadovaný analogový výstup (AO) nebo binární výstup (DO) jako měřenou jednotku.

Další informace ohledně "PROFIBUS" naleznete v návodu pro komunikaci přes  $\mathbf{m}$ PROFIBUS, SD01188C

## 11.5.4 Modbus RS485 a Modbus TCP

Definujte, jaké procesní hodnoty se mají odesílat přes komunikaci Modbus RS485 nebo přes Modbus TCP.

U Modbus RS485 můžete přepínat mezi protokoly RTU a ASCII.

Můžete definovat maximálně 16 proměnných zařízení.

- 1. Definujte zdroj dat.
	- Můžete vybírat mezi vstupy a řídicími jednotkami analyzátoru i senzorů.
- 2. Vyberte měřenou hodnotu, která se má odeslat na výstup.

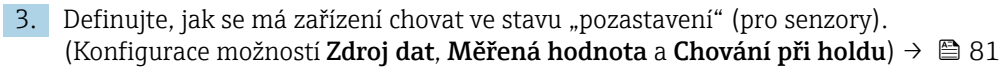

Vezměte prosím na vědomí, že zvolíte-li **Chování při holdu = Zmrazit**, systém stav nejen označí příznakem, ale také "zmrazí" měřenou hodnotu.

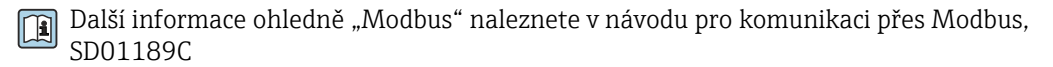

## 11.5.5 EtherNet/IP

Definujte, jaké procesní hodnoty se mají odesílat prostřednictvím komunikace EtherNet/IP.

Můžete definovat maximálně 16 analogových proměnných zařízení (AI).

- 1. Definujte zdroj dat.
	- Můžete vybírat mezi vstupy a řídicími jednotkami analyzátoru i senzorů.
- 2. Vyberte měřenou hodnotu, která se má odeslat na výstup.
- 3. Definujte, jak se má zařízení chovat ve stavu "pozastavení" (pro senzory). (Konfigurace možností Zdroj dat, Měřená hodnota a Chování při holdu)  $\rightarrow \Box$  81
- 4. U řídicích jednotek rovněž definujte typ manipulované proměnné.

Vezměte prosím na vědomí, že zvolíte-li Chování při holdu = Zmrazit, systém stav nejen označí příznakem, ale také "zmrazí" měřenou hodnotu.

Kromě toho můžete definovat 8 digitálních proměnných zařízení (DI):

- ‣ Definujte zdroj dat.
	- Můžete vybírat z relé, binárních vstupů a koncových spínačů.

Další informace ohledně "EtherNet/IP" naleznete v návodu pro komunikaci přes EtherNet/IP, SD01293C

# 11.6 Doplňkové funkce

## 11.6.1 Koncové stykače

Koncový vypínač lze konfigurovat různými způsoby:

- Přiřazením bodu vypnuto a zapnuto
- Přiřazením bodu vypnuto a zapnuto relé
- Nastavením poplachového prahu a odesláním chybové zprávy
- Spuštění funkce čištění (pro senzory)

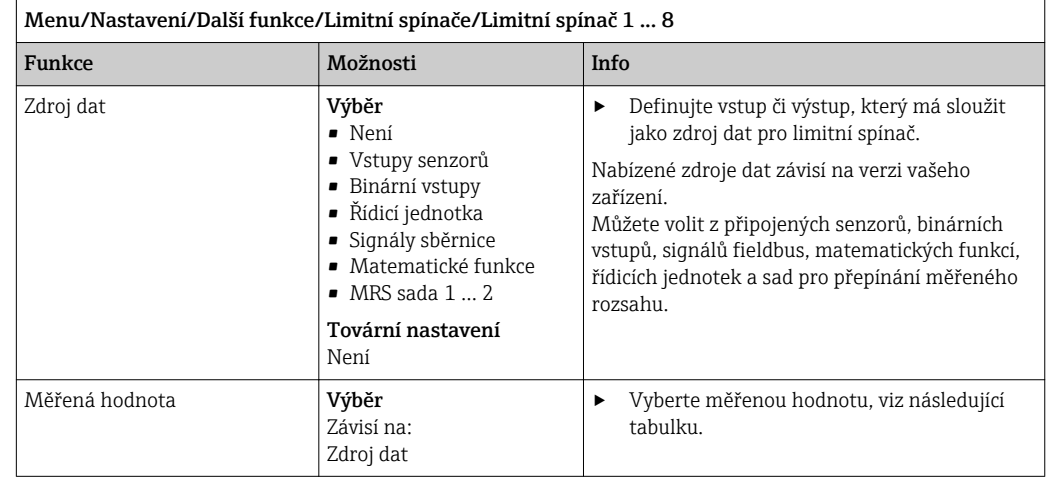

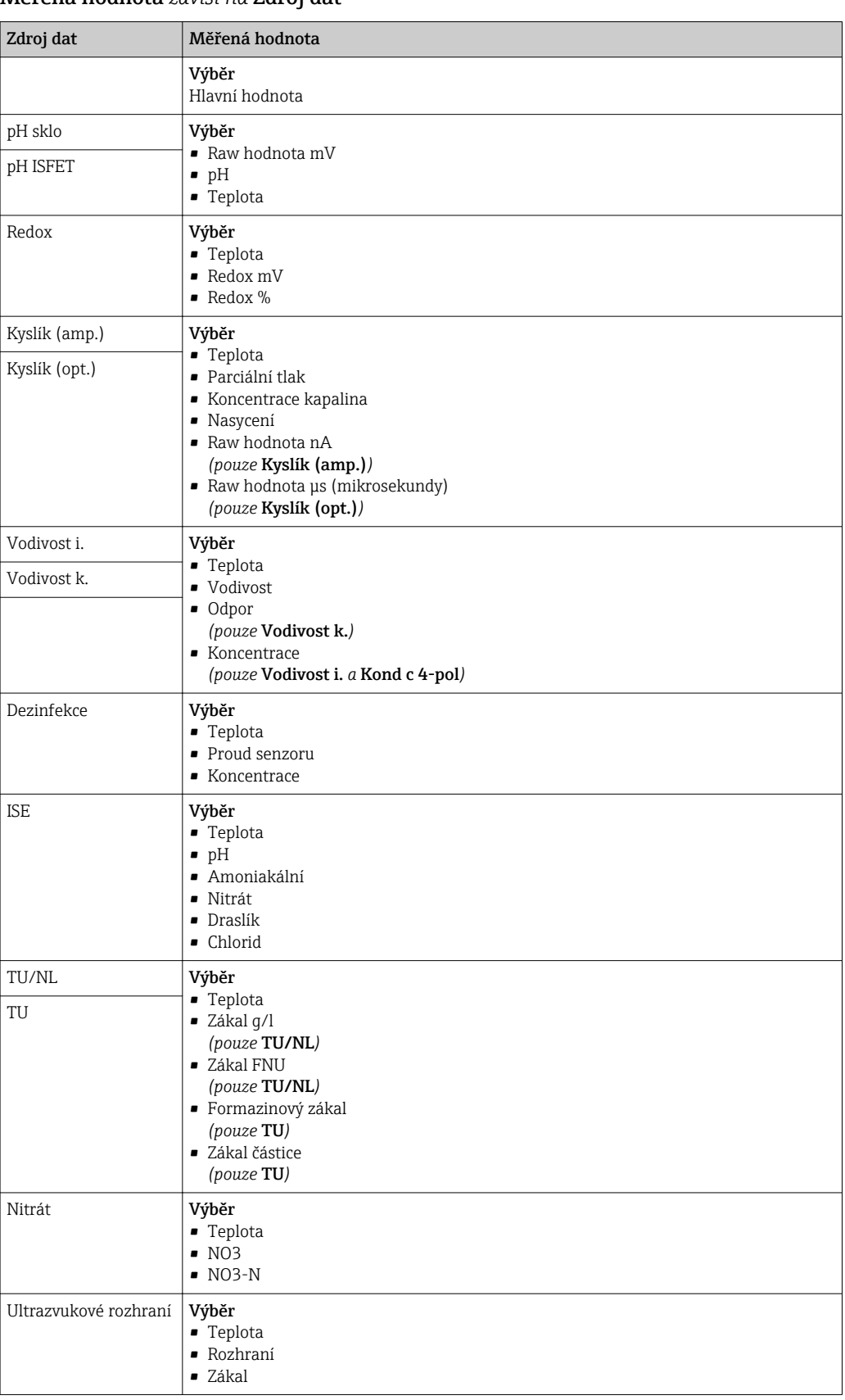

#### Měřená hodnota *závisí na* Zdroj dat

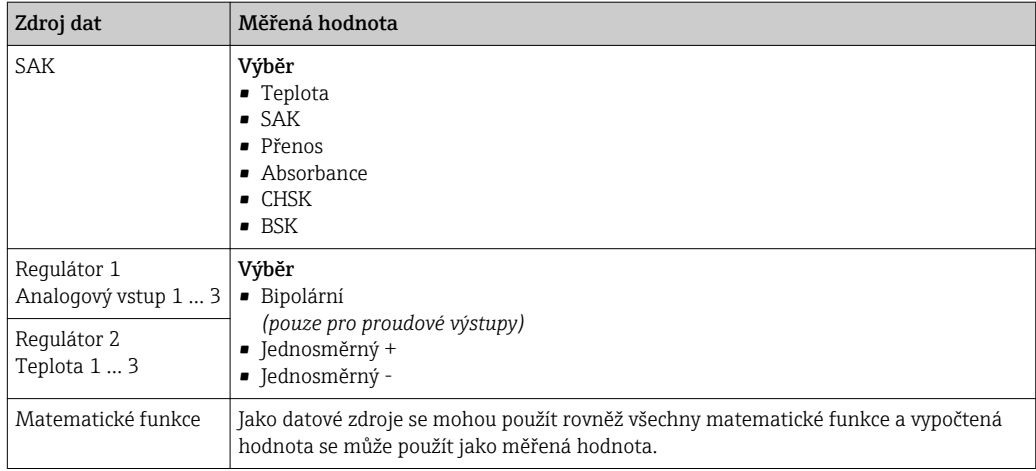

Manipulovanou proměnou můžete monitorovat přiřazením manipulované proměnné koncovému spínači (např.  nastavení poplachu času dávkování).

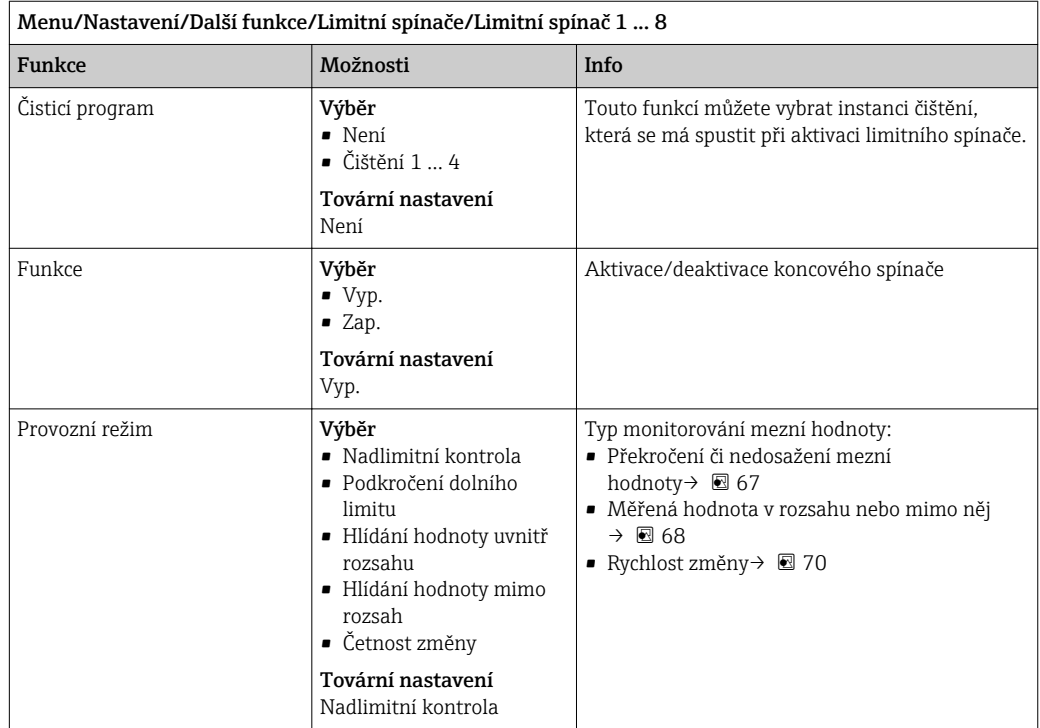

<span id="page-90-0"></span>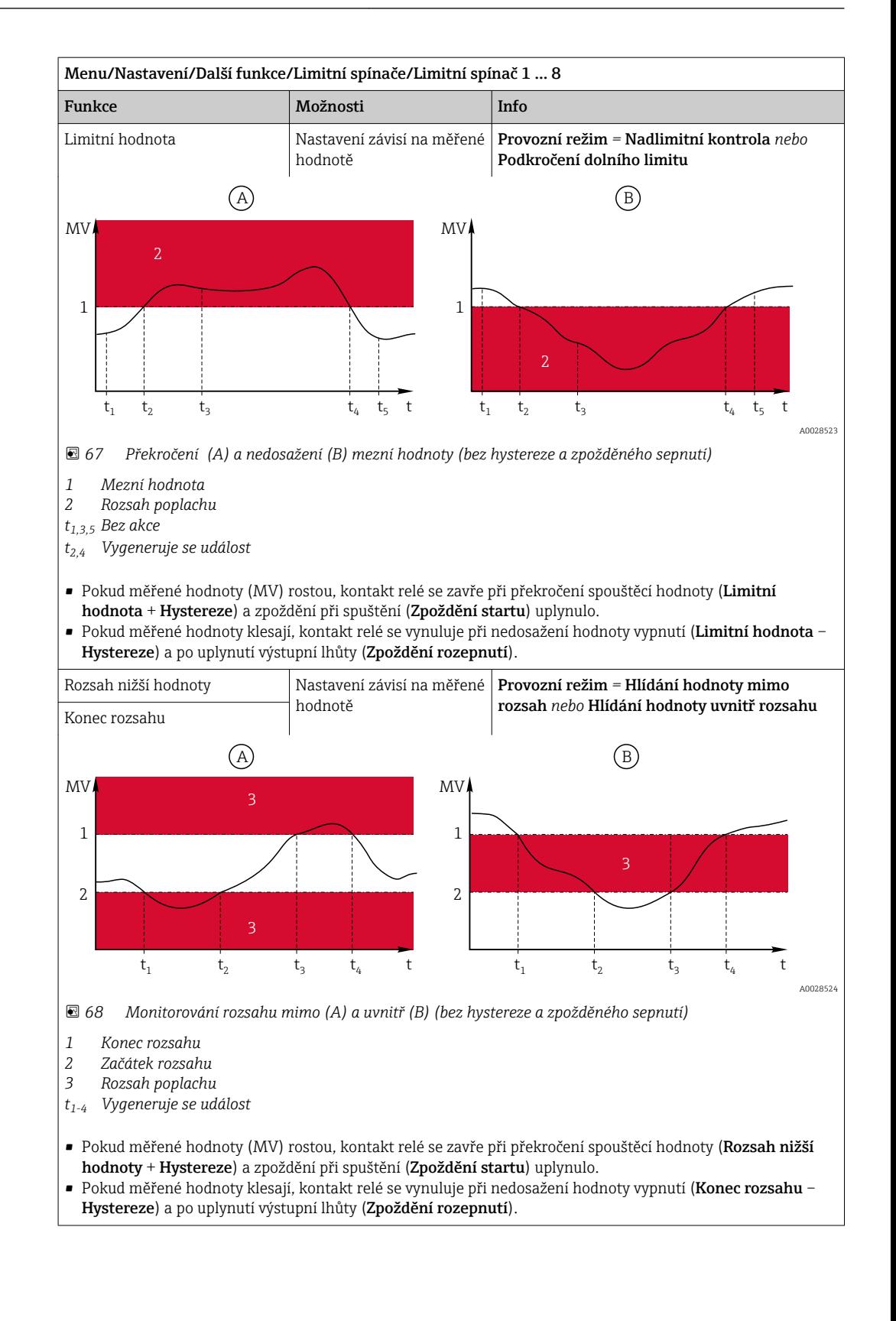

<span id="page-91-0"></span>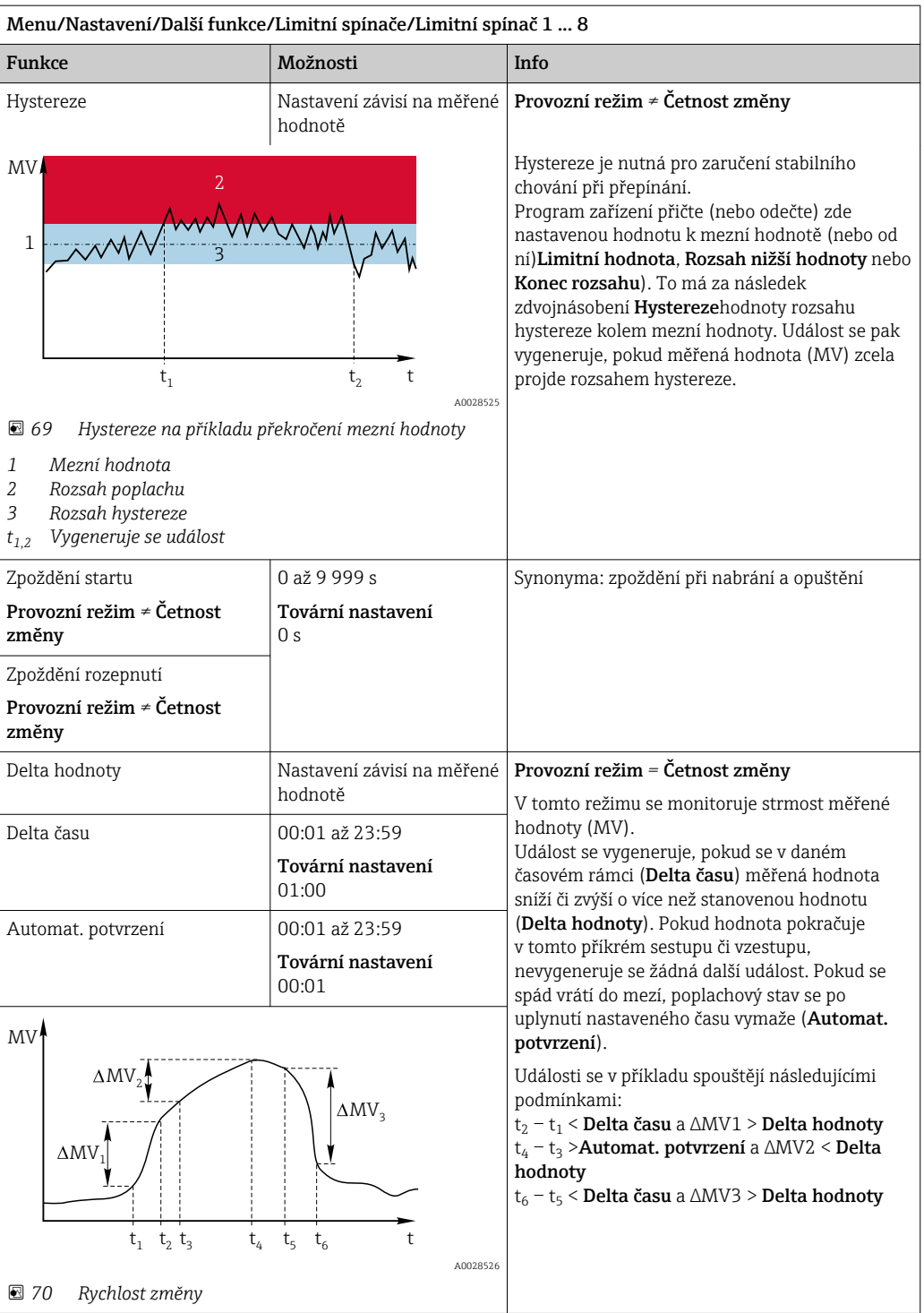

# 11.6.2 Řídicí jednotka

### Struktura řídicí jednotky v Laplaceově reprezentaci

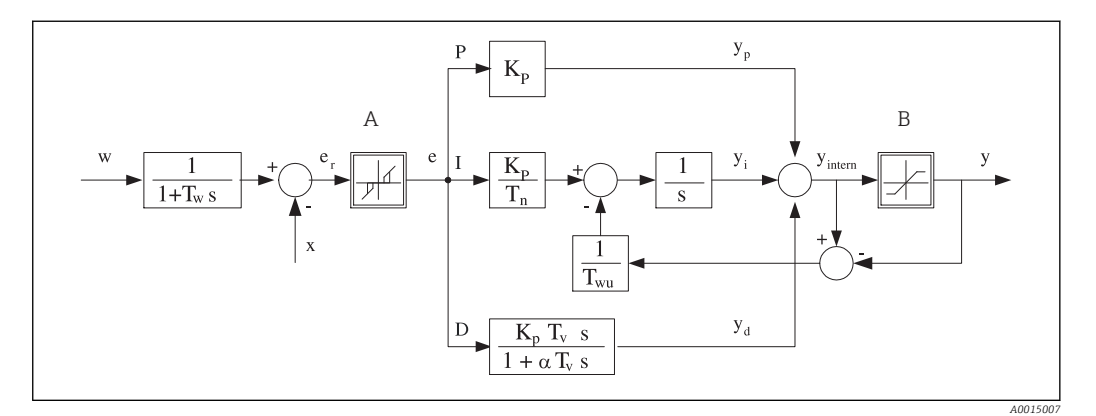

 *71 Blokové schéma struktury řídicí jednotky*

*A Neutrální zóna I Hodnota integrálu*

- *Tn*
- *T<sup>v</sup> Derivační akční čas (hodnota D), w Nastavený bod*
- *T<sup>w</sup> Časová konstanta pro tlumení nastaveného bodu x Řízená proměnná*

*Twu Časová konstanta pro zpětnou vazbu proti*

*ukončení*

*P Proporční hodnota*

- 
- *B Omezení výstupu D Derivace hodnoty*
- *K<sup>p</sup> Zisk (hodnota P) αT<sup>V</sup> Tlumící časová konstanta s α = 0 až 1*
	- *Integrální akční čas (hodnota I) e Kontrolní odchylka*
		-
		-
		- *y Manipulovaná proměnná*

Řídicí struktura zařízení zahrnuje tlumení nastaveného bodu na vstupu s cílem předcházet chaotickým změnám manipulované proměnné při změně nastaveného bodu. Rozdíl mezi nastaveným bodem w a řízenou proměnnou (měřená hodnota) X má za následek odchylku řízení, kterou neutrální zóna odfiltruje.

Neutrální zóna slouží k potlačení odchylek řízení (e), které jsou příliš malé. Filtrovaná odchylka řízení je odeslána na skutečnou řídicí jednotku PID, která ji rozdělí na tři části podle P (proporčních), I (integrálních) a D (derivačních) hodnot (shora dolů). Integrální část (střed) zahrnuje rovněž mechanismus proti ukončení pro omezení integrátoru. Do sekce D je přidána dolní propust sloužící k utlumení tvrdých D složek v manipulované proměnné. Suma všech tří částí je pak manipulovanou proměnnou řídicí jednotky, která je omezena nastaveními (pro PID‐2s až −100 % až +100 %).

Grafické zobrazení neukazuje spádový filtr pro omezení rychlosti změn manipulované proměnné (lze nastavit v nabídce v Max. Y rychlost změny /s).

V nabídce nenastavujte zisk K<sub>p</sub>. Namísto toho nastavte reciproční hodnotu, proporční pásmo X<sub>p</sub> (K<sub>p</sub> = 1/X<sub>p</sub>).

### Nastavení

Při nastavování kontroléru rozhodněte:

- (1) K jakému typu procesů se může váš proces přiřadit?  $\rightarrow$  Druh procesu
- (2) Mělo by být možné ovlivnit měřenou proměnnou (řízenou proměnnou) v jednom, či obou směrech? Jednostranná, či dvoustranná řídicí jednotka,  $\rightarrow$  Typ regulátoru
- (3) Jaká má být řízená proměnná (senzor, měřená hodnota)?  $\rightarrow$  **Regulovaná veličina**
- (4) Existuje proměnná rušení, která by měla být aktivní na výstupu řídicí jednotky?  $\rightarrow$ Poruchová proměnná
- (5) Definujte parametry kontroléru:
	- $\bullet$  nastavený bod,  $\rightarrow$  Žádaná hodnota
	- neutrální zóna,  $\rightarrow$  Xn
	- proporční pásmo,  $\rightarrow$  Xp
	- integrální akční čas (hodnota I),  $\rightarrow$  Tn
	- derivační akční čas (hodnota D),  $\rightarrow$  Tv
- (6) Co má řídicí jednotka udělat při pozastavení (chyba měření, výměna senzoru, čištění atp.)?
	- Přerušit, nebo pokračovat v dávkování? →Chování při holdu/Akční proměnná
	- Má se na konci pozastavení pokračovat, nebo restartovat řídicí smyčka (ovlivňuje hodnotu I)? →Chování při holdu/Stav
- (7) Jak by se měl odstartovat akční člen?
	- Jednosměrný +: Přiřadit toto nastavení výstupu, k němuž je připojen akční člen, který může zvýšit měřenou hodnotu.
	- Jednosměrný -: Přiřadit toto nastavení výstupu, k němuž je připojen akční člen, který může snížit měřenou hodnotu.
	- Bipolární: Vyberte toto nastavení, pokud chcete odesílat manipulovanou proměnnou pouze prostřednictvím jednoho proudového výstupu (dělený rozsah).
- (8) Nastavte výstupy a zapněte řídicí jednotku.

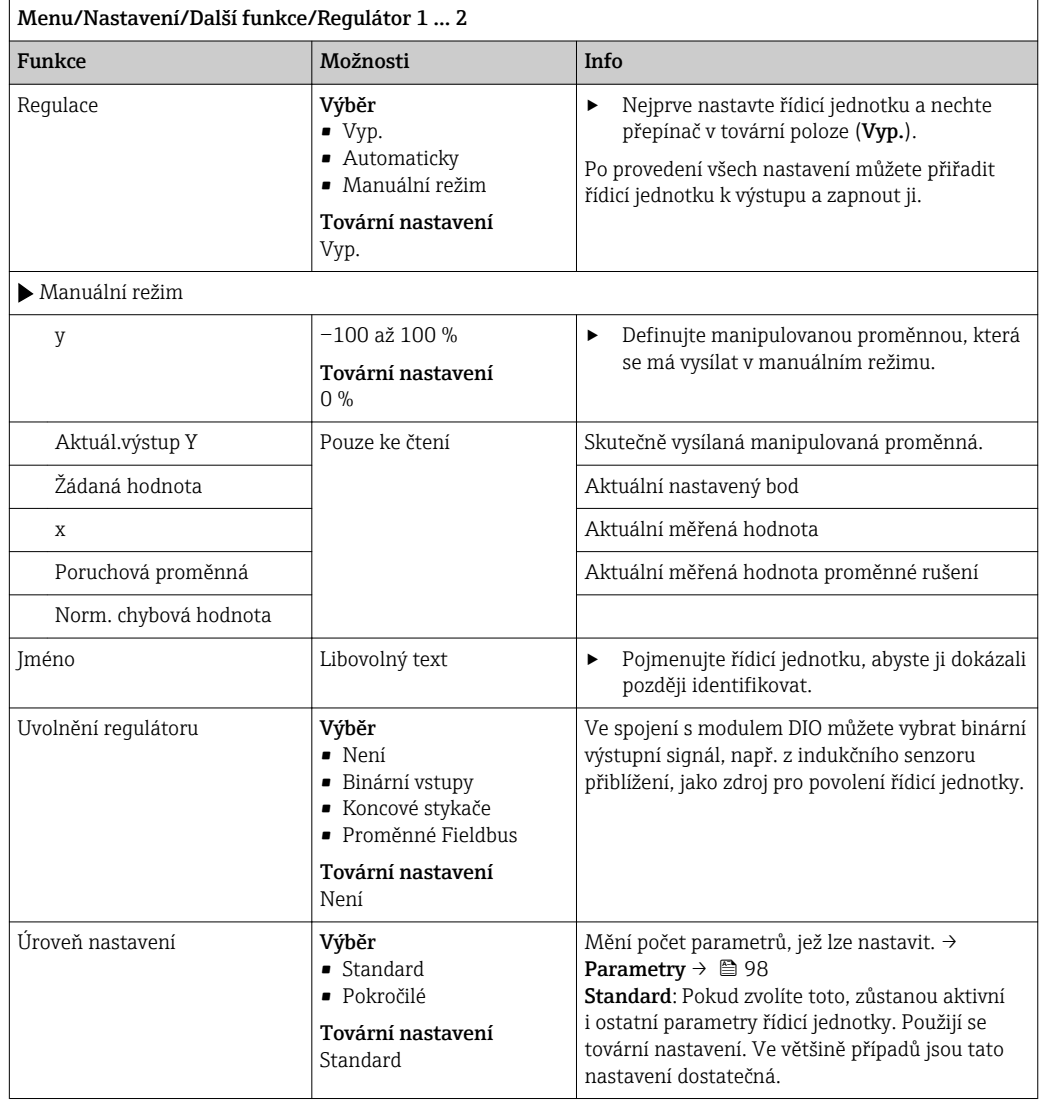

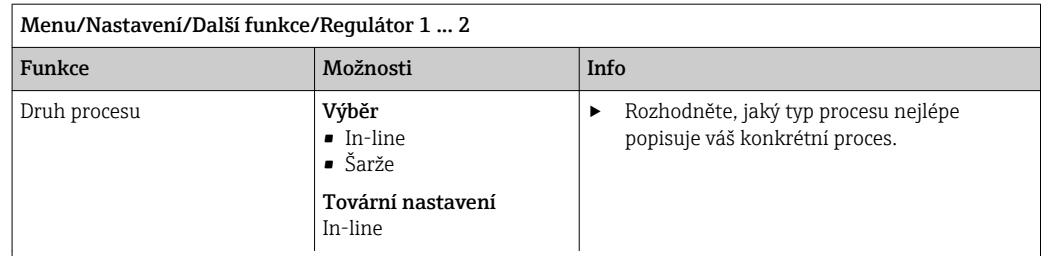

#### Dávkový proces

Médium je v uzavřeném systému.

Úkolem řídicího systému je dávkovat tak, aby se měřená hodnota (řízená proměnná) měnila z výchozí na cílovou hodnotu. Po dosažení nastaveného bodu a je-li systém stabilní, není třeba dalšího dávkování. Dojde-li k překročení cílové hodnoty, může to oboustranný systém vykompenzovat. U oboustranných dávkových řídicích systémů se používá/nastavuje neutrální zóna sloužící k potlačení oscilací kolem nastaveného bodu.

#### In-line proces

V in-line procesu pracuje řídicí systém s médiem protékajícím procesem.

Úkolem řídicí jednotky zde je použít manipulovanou proměnnou k nastavení směšovacího poměru mezi médiem a dávkovací reagencií tak, aby výsledná měřená proměnná odpovídala nastavenému bodu. Vlastnosti a objem toku média se mohou kdykoli změnit a řídicí jednotka musí na tyto změny průběžně reagovat. Pokud průtok a médium zůstávají konstantní, může i manipulovaná proměněná po ustálení procesu získat rovněž fixní hodnotu. Vzhledem k tomu, že v tomto případě není proces řízení nikdy "ukončen", označuje se tento systém řízení také jako průběžný.

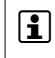

 V praxi se často setkáváme s kombinací obou typů procesů: částečně dávkovým procesem. V závislosti na poměru mezi průtokem a objemem nádoby se toto uspořádání chová buď jako dávkový proces, nebo jako in-line proces.

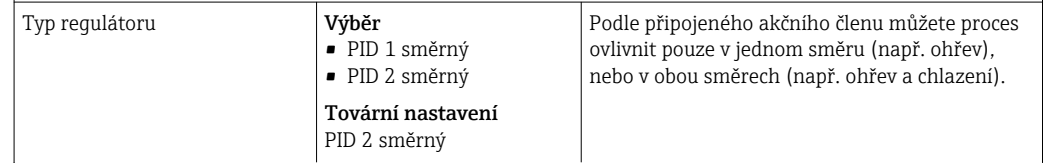

Oboustranná řídicí jednotka může rovněž vysílat manipulovanou proměnnou v rozsahu −100 % až +100 %, tj. manipulovaná proměnná je bipolární. Manipulovaná proměnná je pozitivní, pokud by měla řídicí jednotka hodnotu procesu zvýšit. U řídicí jednotky čistého typu P to znamená, že hodnota řízené proměnné x je nižší než nastavený bod w. Manipulovaná proměnná je naopak negativní, pokud by měla řídicí jednotka hodnotu procesu snížit. Hodnota x je vyšší než nastavený bod w.

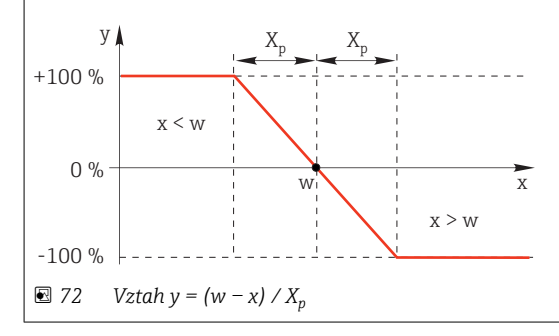

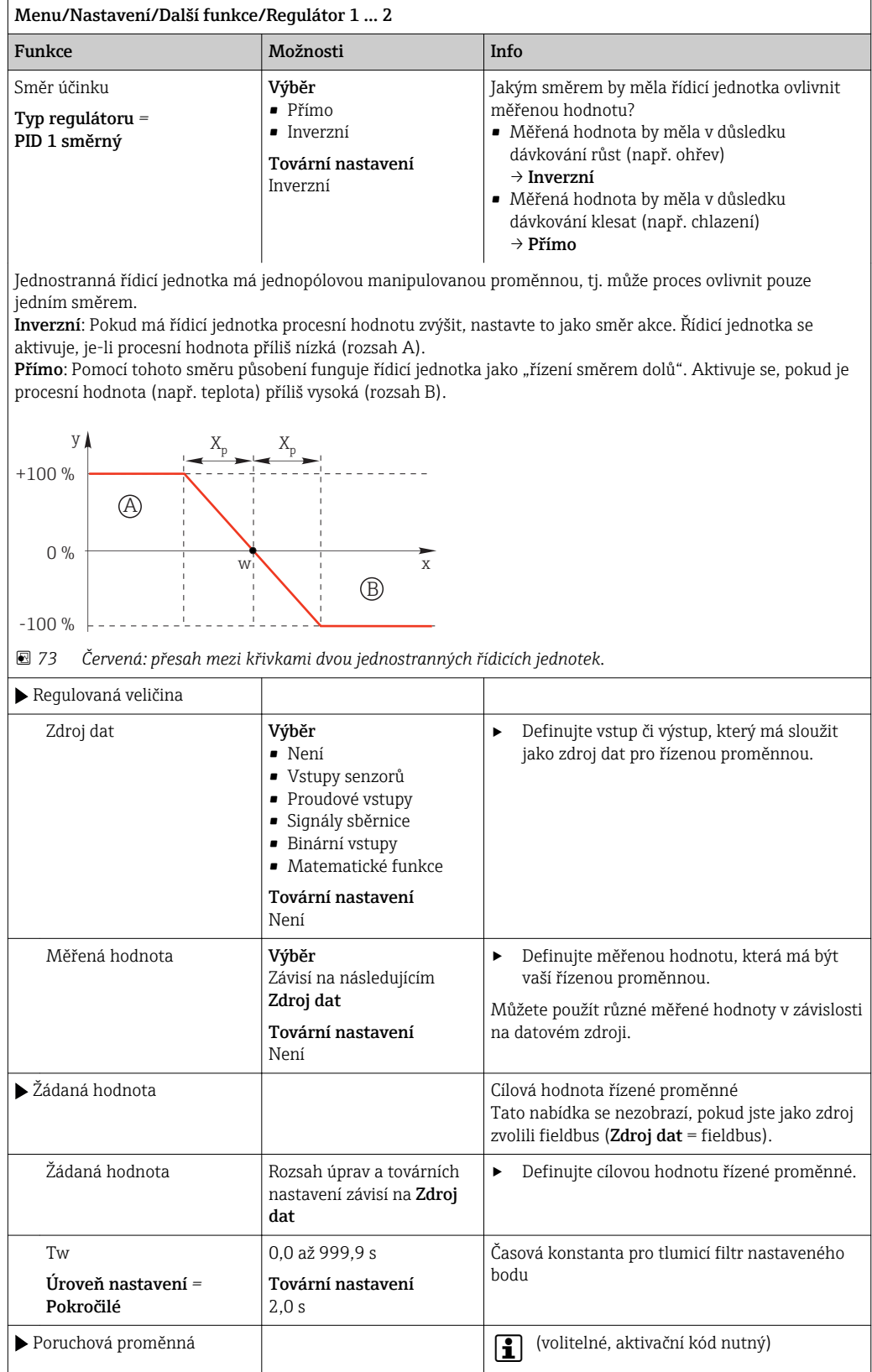

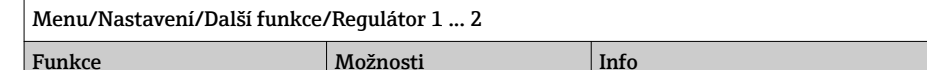

V případě ovládacích prvků "protékajícího média" (in-line) nemusí být průtok konstantní. Někdy může docházet k výraznému kolísání. U stabilního řídicího systému, kde naráz průtok poklesl na polovinu, je vhodné, aby se dávkované množství také přímo snížilo na polovinu. Aby bylo možné toto proporční dávkování "v závislosti na průtoku", není tento úkol ponechán komponentě I řídicí jednotky, ale průtok (který se má změřit) se spíše zadává jako proměnná rušení z násobená na výstupu řídicí jednotky.

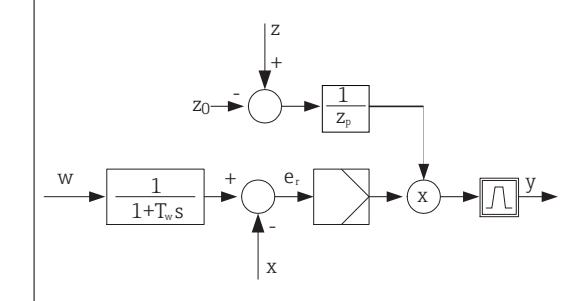

Přísně vzato, dopředné řízení zahrnuje systém s otevřenou smyčkou, protože jeho efekt není měřen přímo. To znamená, že plnicí průtok směřuje výhradně vpřed. Odsud pramení označení "dopředné řízení". U aditivního dopředného řízení, které je alternativně dostupné v zařízení, se přidává (standardizovaná) proměnná rušení k manipulované proměnné řídicí jednotky. To vám umožňuje nastavit typ proměnného dávkování základní zátěže.

Standardizace proměnné rušení je nutná jak pro multiplikační, tak pro aditivní dopředné řízení a provádí se pomocí parametrů Z<sub>0</sub> (nulový bod) a Z<sub>p</sub> (proporční pásmo): z<sub>n</sub> = (z – z<sub>0</sub>) / z<sub>p</sub>

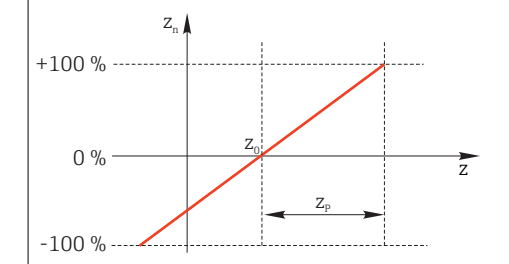

#### Příklad

Průtokoměr s měřicím rozsahem 0 až 200 m<sup>3</sup>/h

Řídicí jednotka by bez dopředného řízení dávkovala 100 %.

Dopředné řízení je třeba nastavit tak, aby při z = 200 m $^3$ /h řídicí jednotka stále dávkovala 100 % ( $z_n$  = 1). Pokud průtok poklesne, mělo by se dávkování snížit, a dosáhne-li průtok hodnot nižších než 4 m<sup>3</sup>/h, mělo by se dávkování zcela zastavit  $(z_n = 0)$ .

 $\rightarrow$  Zvolte nulový bod  $z_0 = 4 \text{ m}^3/\text{h}$  a proporční pásmo  $Z_p = 196 \text{ m}^3/\text{h}$ .

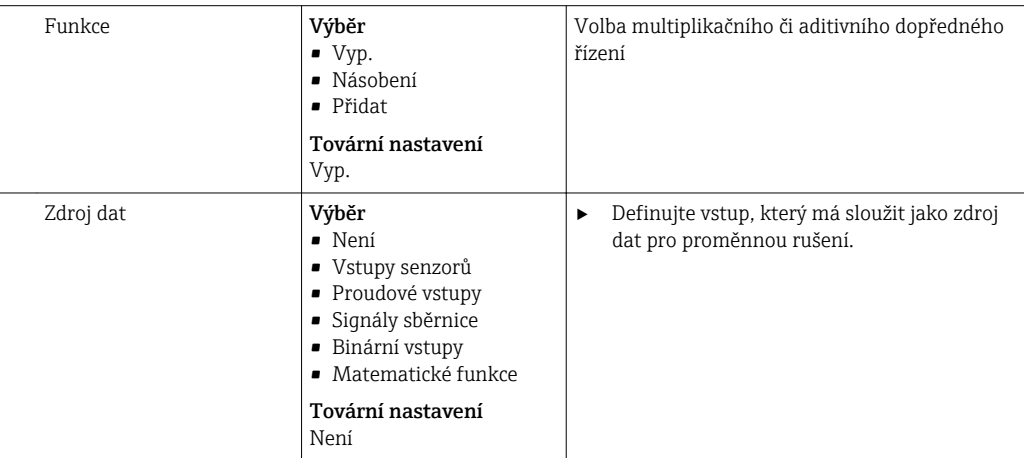

<span id="page-97-0"></span>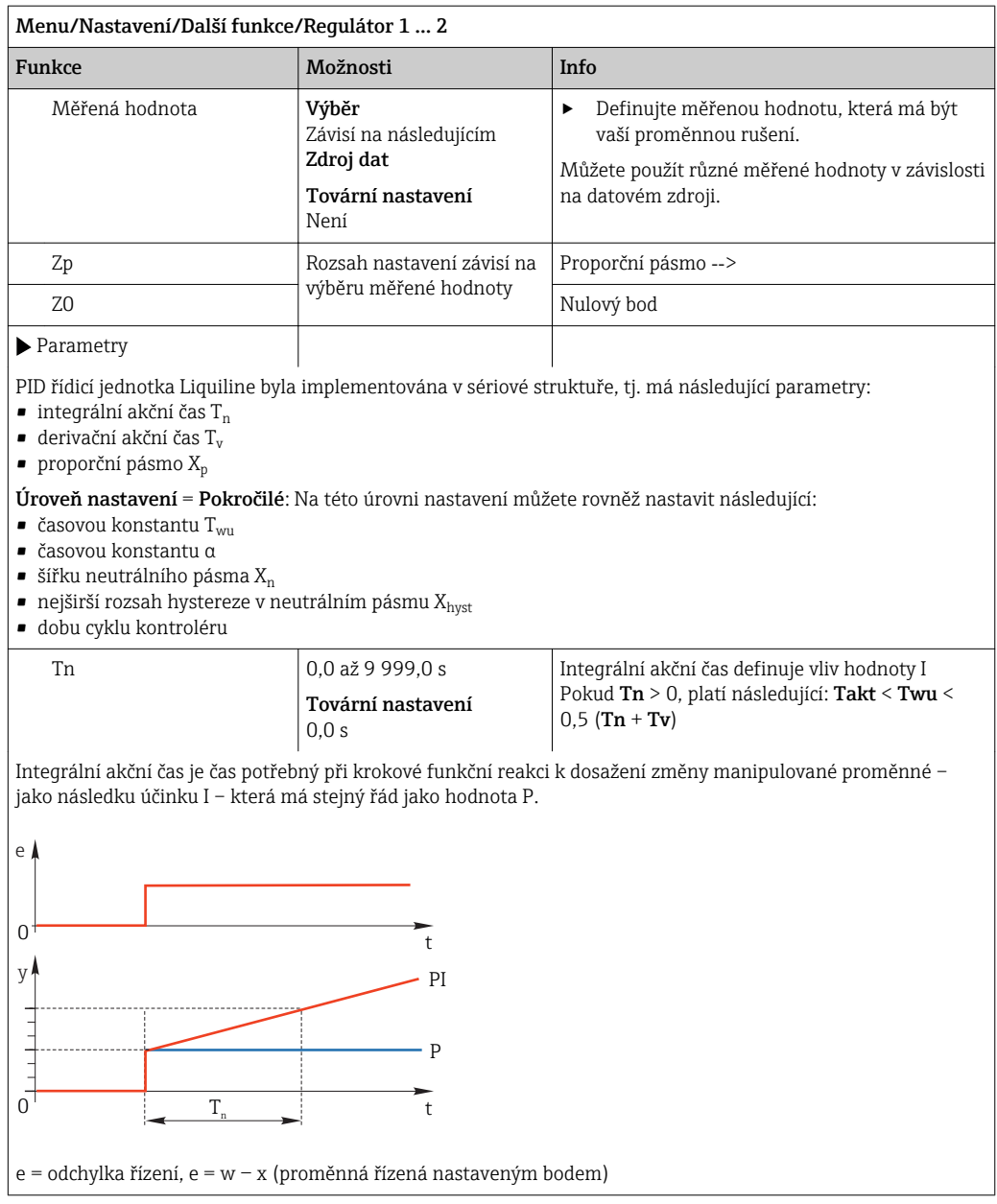

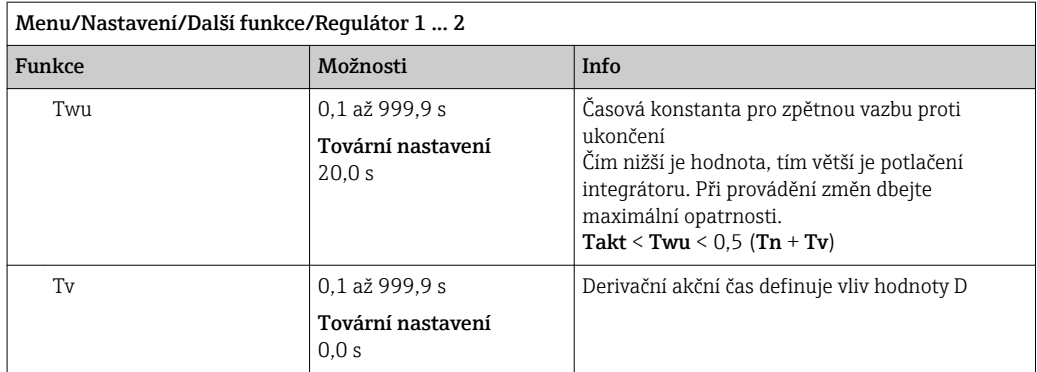

Derivační akční čas je čas, po němž postupně nabíhající reakce řídicí jednotky PD dosáhne konkrétní hodnoty manipulované proměnné dříve, než by dosáhla pouze v důsledku své hodnoty P.

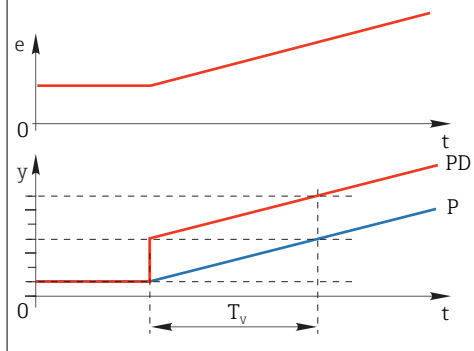

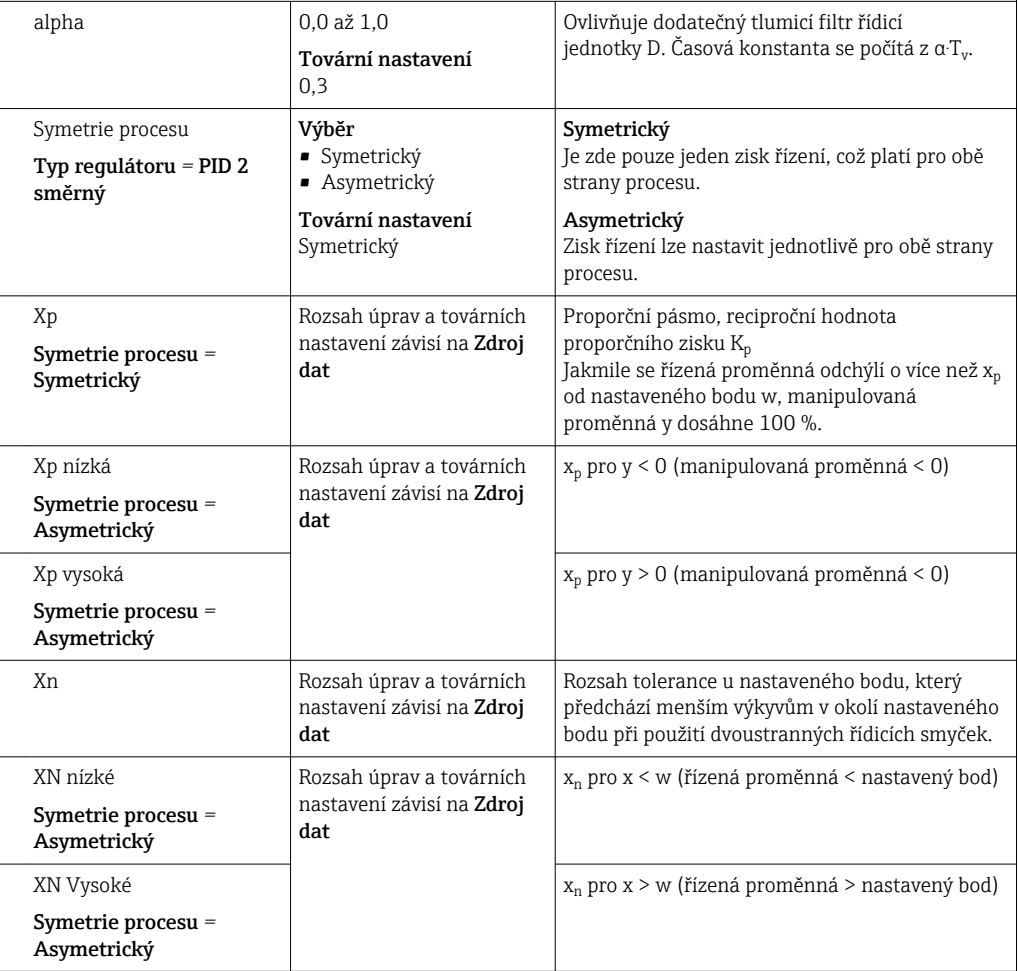

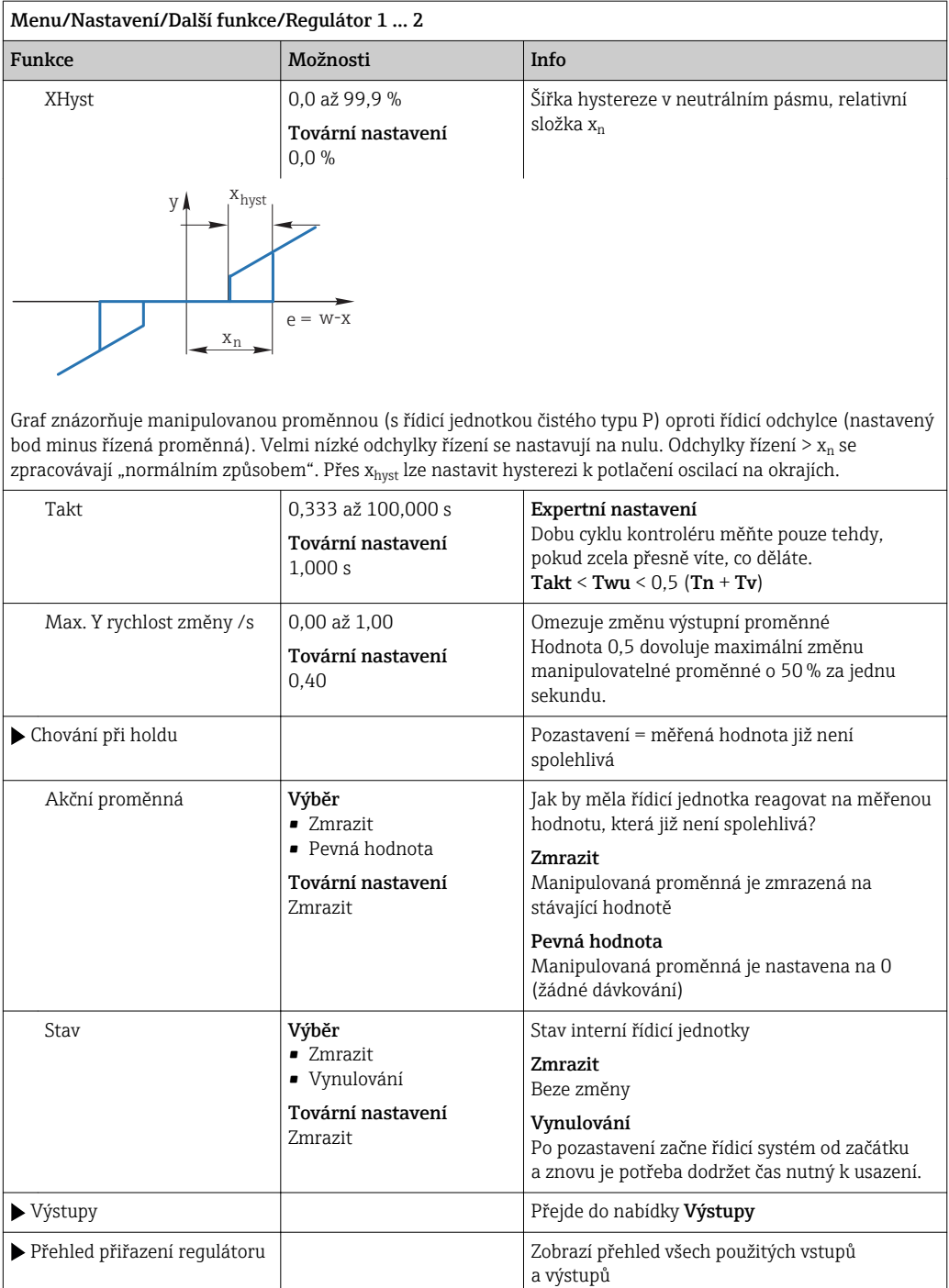

# 11.6.3 Čisticí programy senzorů

## **AUPOZORNĚNÍ**

Pokud nevypnete čisticí systém před kalibrací nebo před údržbářskými pracemi, riskujete zranění způsobené médiem nebo čisticím prostředkem!

- ‣ Jestliže je připojený čisticí systém, před vyjímáním senzoru z média jej vypněte.
- ‣ Jestliže čisticí systém nechcete vypnout, protože si přejete provést zkoušku funkce čištění, použijte ochranný oblek, brýle a rukavice nebo proveďte příslušná opatření.

### Typy čištění

Uživatel si může vybrat z následujících typů čištění:

- Standardní čištění
- Chemoclean
- Chemoclean Plus

Stav čištění: Ukazuje, zda je čisticí program aktivní, nebo ne. Toto je pouze pro informační účely.

### Výběr typu čištění

- 1. Menu/Nastavení/Další funkce/Čištění: Vyberte čisticí program.
	- Můžete nastavit 4 různé typy čištění, které můžete individuálně přiřadit vstupům.
- **2.** Typ čištění: U každého čisticího programu se rozhodněte, jaký druh čištění by se měl provádět.

### Standardní čištění

Standardní čištění zahrnuje například čištění senzoru tlakovým vzduchem, jak je tomu u iontově selektivního senzoru CAS40D (připojení čisticí jednotky pro CAS40D)

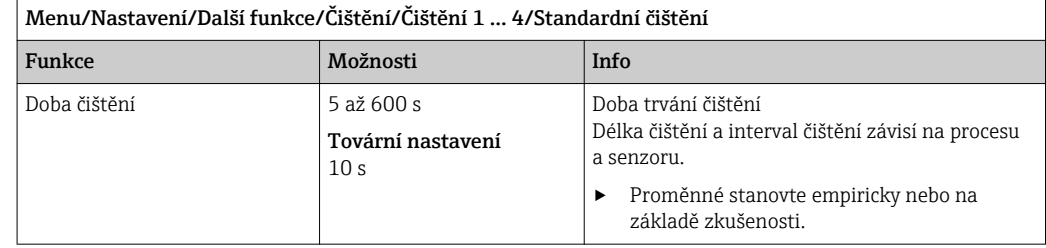

▶ Definujte čisticí cyklus→ ■ 103.

### Chemoclean

Příkladem je použití vstřikovací jednotky CYR10 k čištění skleněných senzorů pH. (CYR10 připojení →  $\implies$  33)

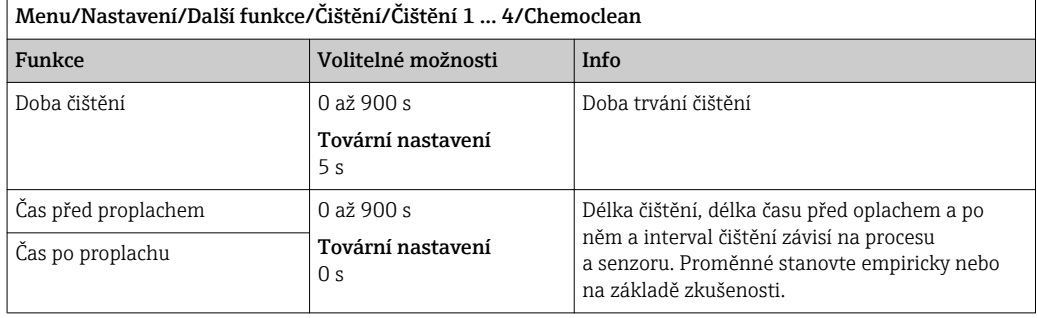

## Chemoclean Plus

Příkladem je použití vstřikovací jednotky CYR10 k čištění skleněných senzorů pH. (CYR10 připojení  $\rightarrow$   $\triangleq$  33)

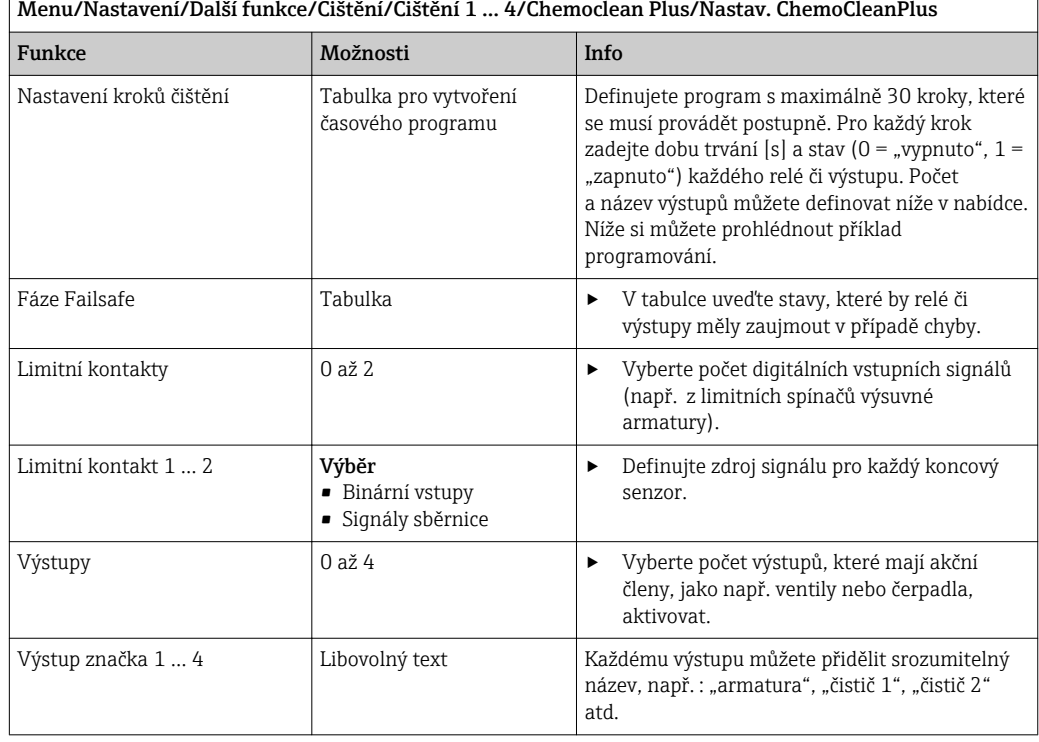

*Příklad programování: běžné čištění vodou a dvěma čisticími reagenciemi*

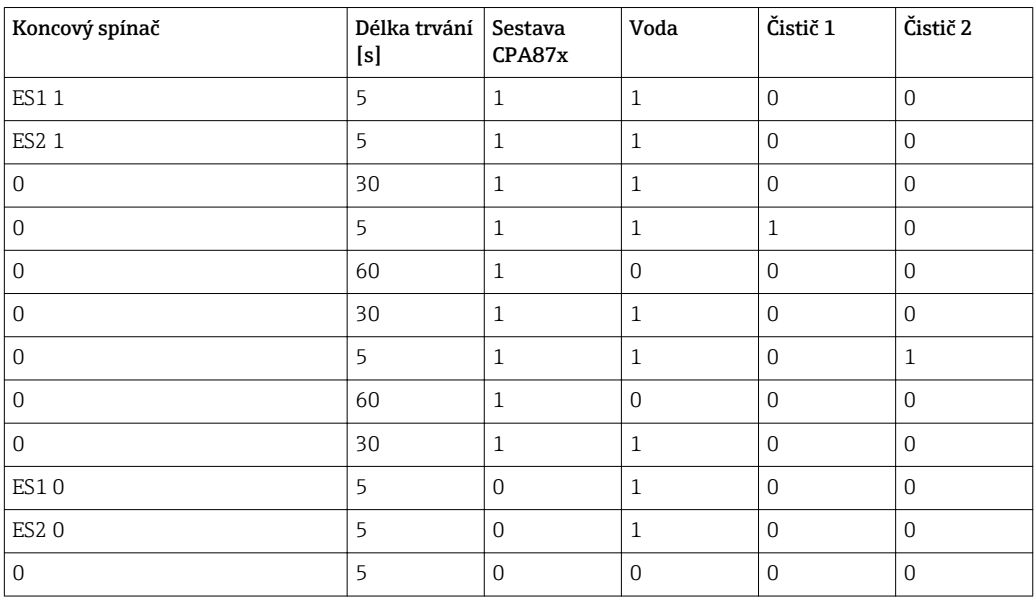

Pneumatická zasouvací sestava, např. CPA87x, se aktivuje stlačeným vzduchem prostřednictvím dvousměrného ventilu. Proto se sestava může nacházet buď v poloze "měření" (senzor v médiu), nebo v poloze "servis" (senzor v oplachové komoře). Média jako voda nebo čisticí prostředky se dodávají pomocí ventilů a čerpadel. Jsou zde možné dva stavy:  $0 (= 0.001$  neboli "zavřeno") a  $1 (= 0.001)$  neboli "otevřeno").

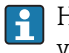

Hardware potřebný pro "Chemoclean Plus", jako řídicí ventily, přívod stlačeného vzduchu, přívod médií atp., musí zajistit zákazník.

## <span id="page-102-0"></span>Definice čisticího cyklu

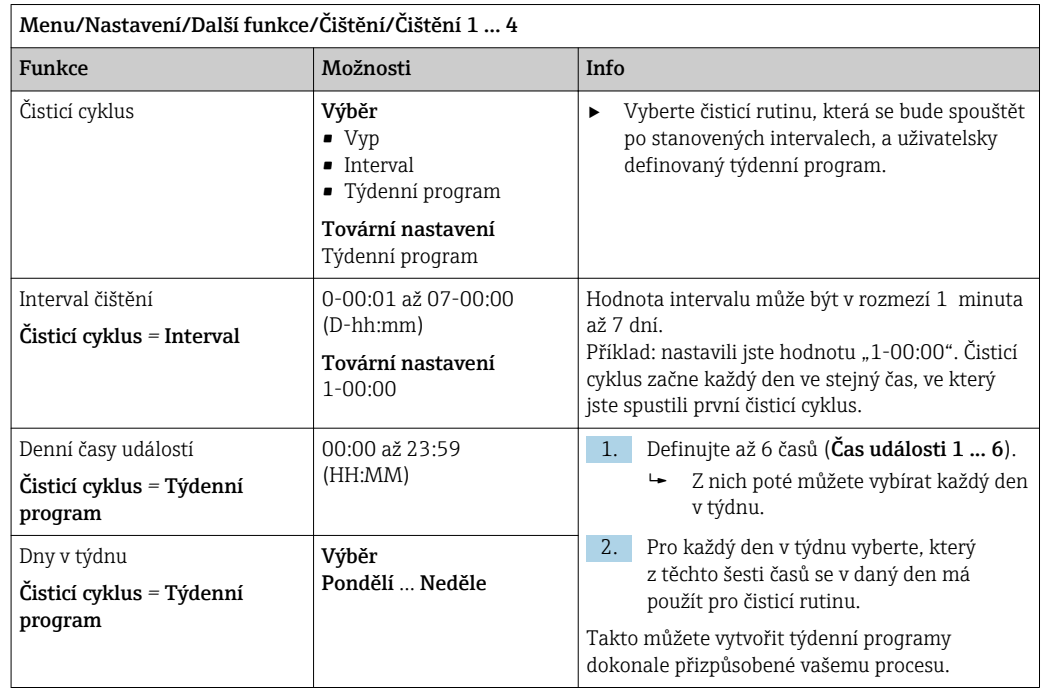

### Další nastavení a manuální čištění

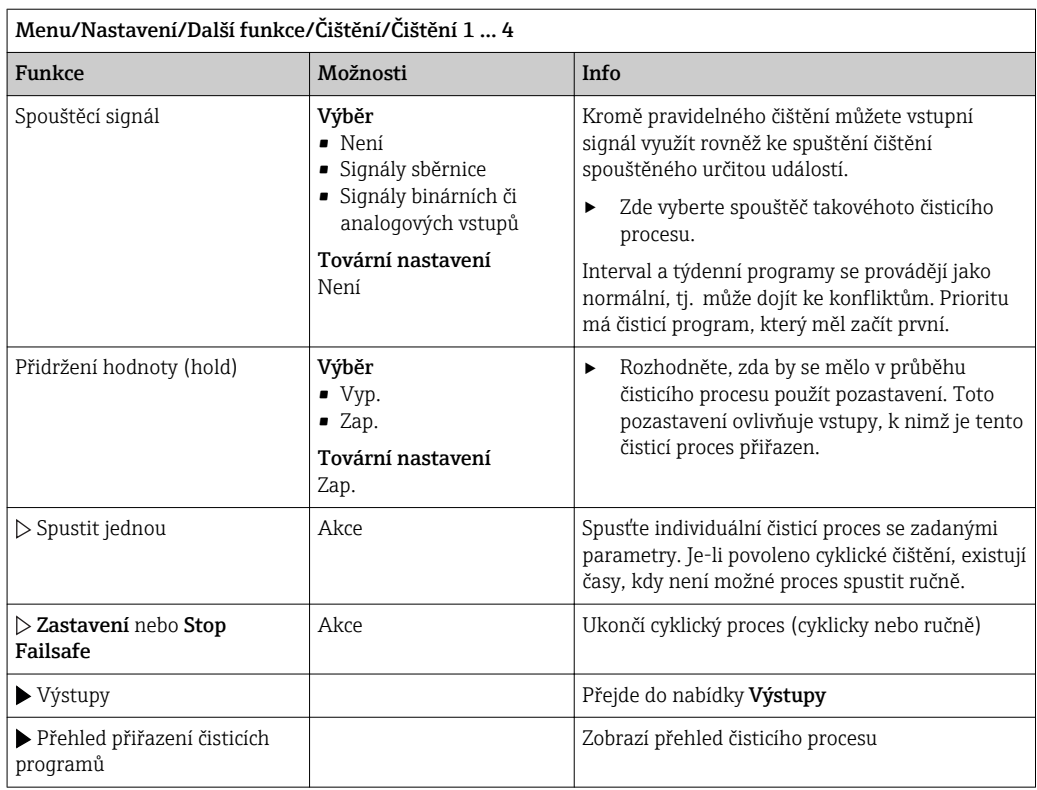

## 11.6.4 Matematické funkce

Kromě "skutečných" procesních hodnot, které dodávají připojené fyzické senzory nebo analogové vstupy, lze k výpočtu maximálně 6 "virtuálních" procesních hodnot využít matematických funkcí.

"Virtuální" procesní hodnoty mohou být následující:

- výstup přes proudový výstup nebo fieldbus
- použité jako řízená proměnná
- přiřazené jako měřená proměnná koncovému spínači
- použité jako měřená proměnná pro spuštění čištění
- zobrazené v uživatelsky definovaných měřicích nabídkách

## Rozdíl

Můžete od sebe odečíst dvě naměřené hodnoty ze dvou senzorů a použít výsledek například  k detekci nesprávného měření.

Pro výpočet rozdílu musíte použít dvě měřené hodnoty se stejnou jednotkou.

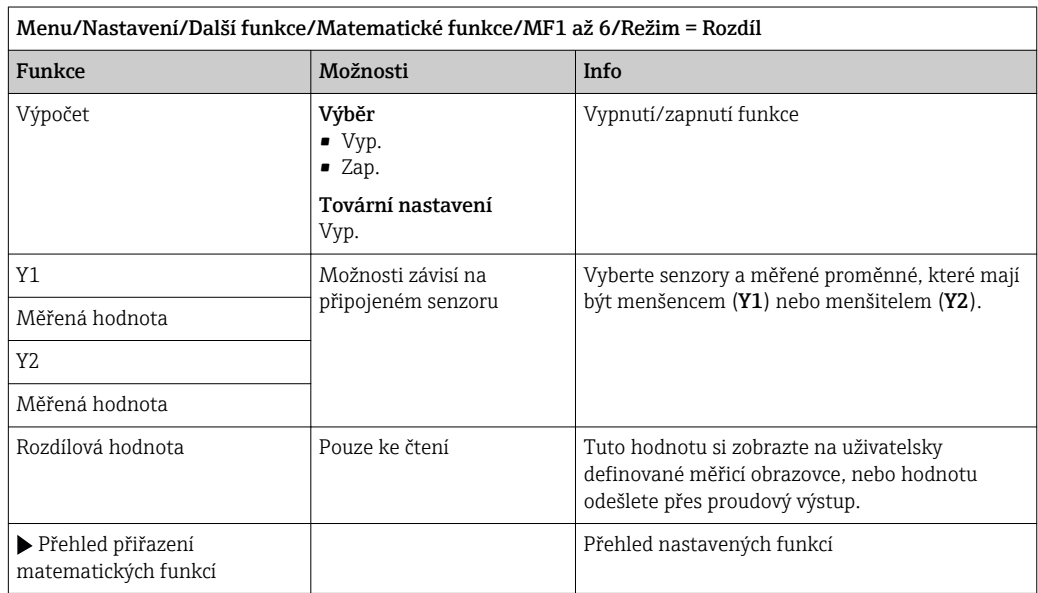

### Redundance

Tuto funkci použijte pro monitorování dvou nebo tří redundantních měření. Vypočte se aritmetický průměr dvou nejbližších měřených hodnot a odešle se jako hodnota redundance.

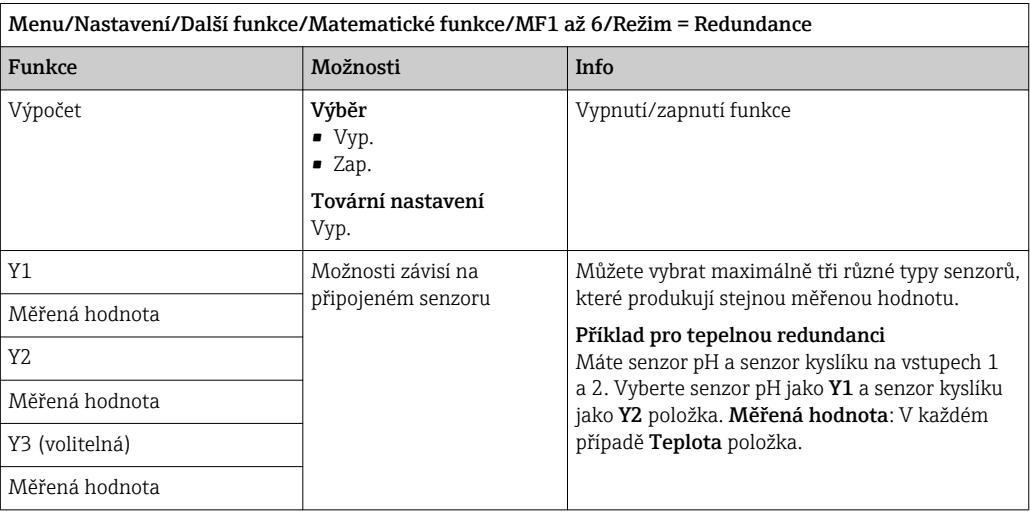

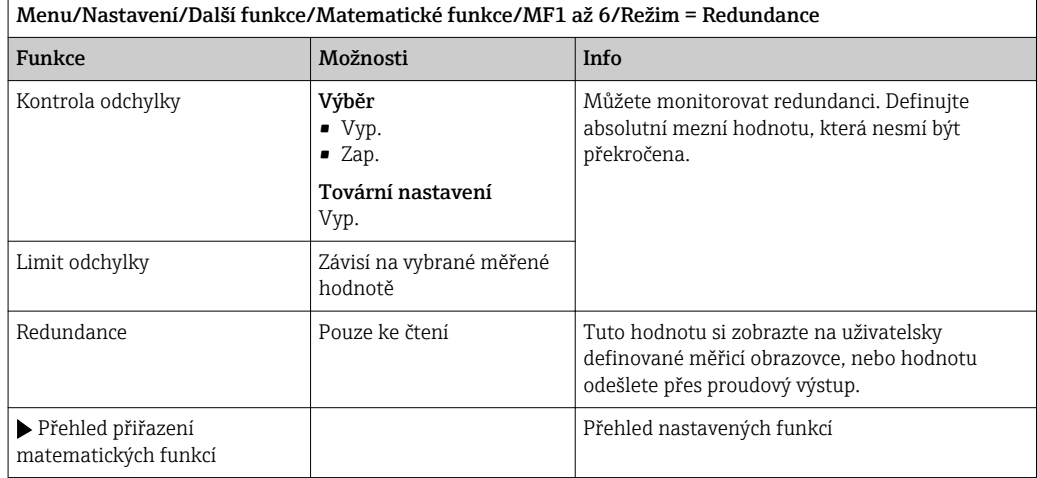

### Hodnota rH

Pro výpočet hodnoty rH musí být připojen senzor pH a senzor ORP. Není podstatné, zda používáte skleněný pH senzor, senzor ISFET nebo pH elektrodu senzoru ISE.

Namísto použití matematických funkcí můžete rovněž připojit kombinovaný senzor pH/ ORP.

‣ Nastavte jednoduše hlavní měřenou hodnotu na rH (Nastavení/).

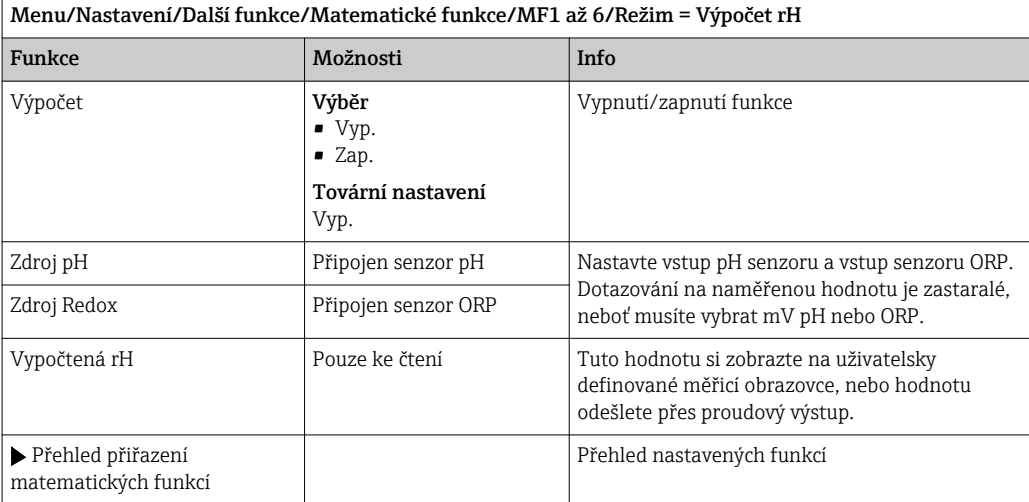

### Odplyněná vodivost

Oxid uhličitý ze vzduchu může ovlivňovat vodivost média. Odplyněná vodivost je vodivost média bez vodivosti způsobené oxidem uhličitým.

Výhody použití odplyněné vodivosti si můžeme ukázat na příkladu elektrárny:

- Vodivost způsobená produkty koroze či kontaminací přívodní vody se stanoví okamžitě po spuštění turbín. Systém vyloučí výchozí vysokou vodivost vyplývající z přístupu vzduchu.
- Pokud oxid uhličitý považujeme za nekorozivní, při startu je možno proud směřovat na turbínu mnohem dříve.
- Pokud hodnota vodivosti při běžném provozu vzroste, je možné okamžitě odhalit vstup chladicího vzduchu pomocí kalkulace odplyněné vodivosti.

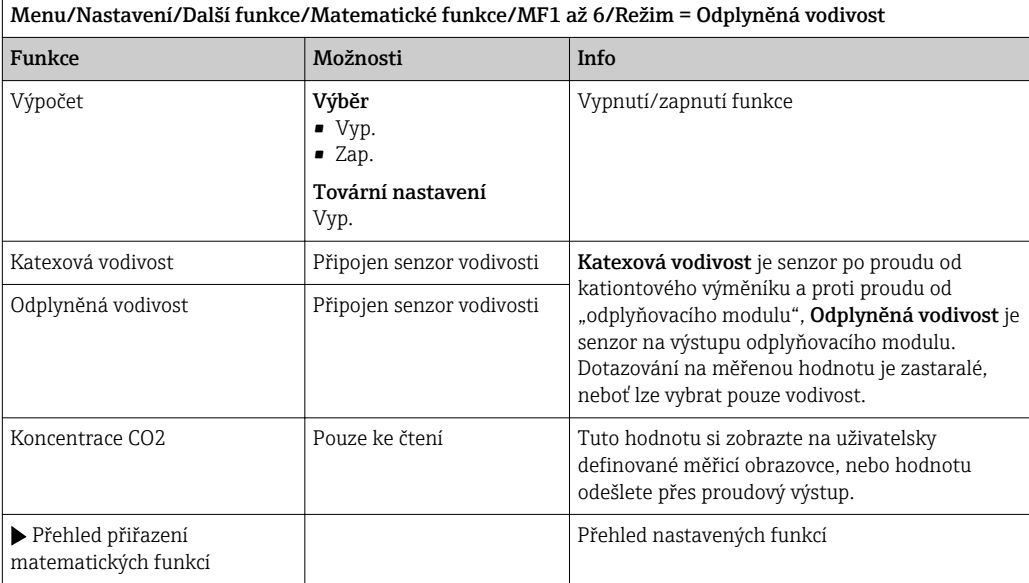

## Duální vodivost

Můžete od sebe odečíst dvě hodnoty vodivosti a použít výsledek  například k monitorování účinnosti iontoměniče.

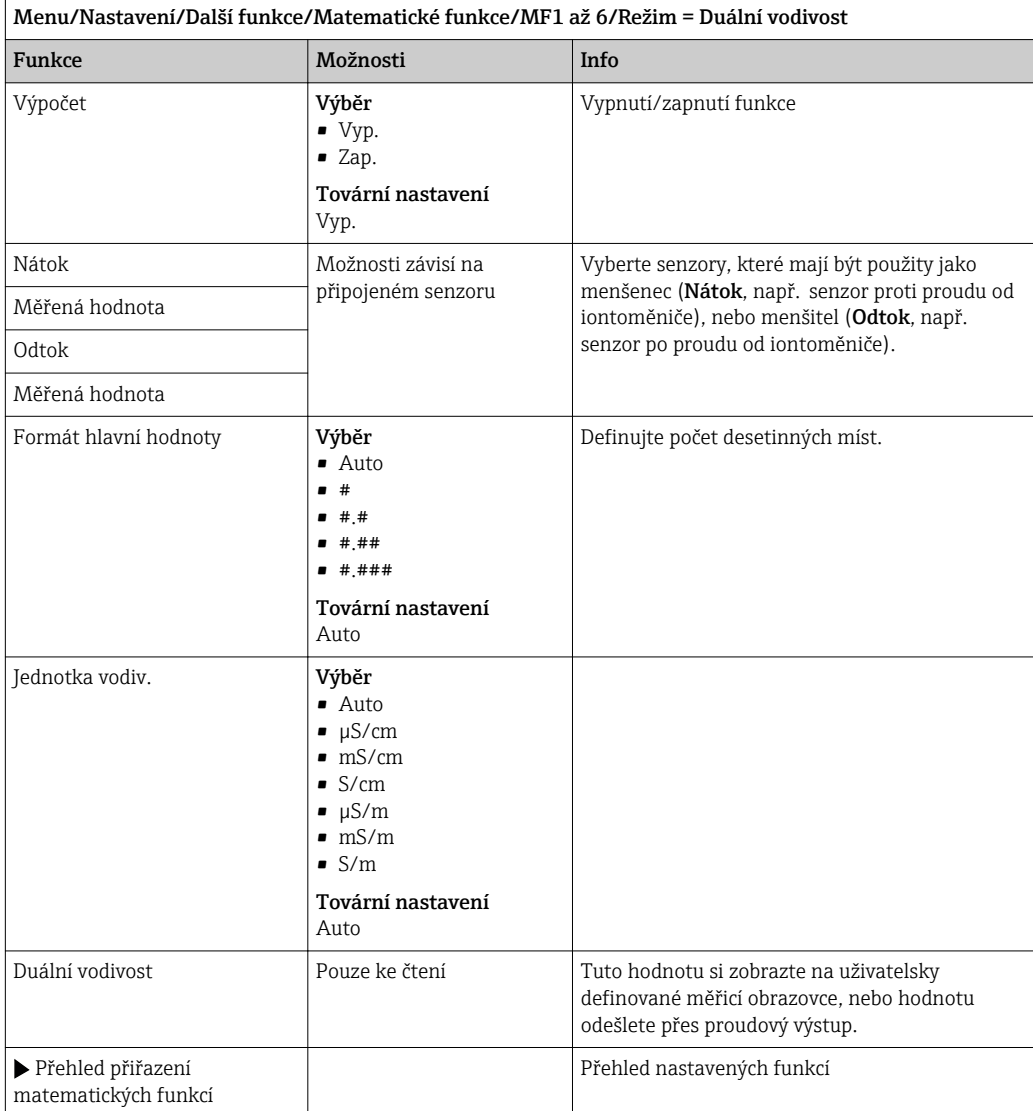

### <span id="page-106-0"></span>Vypočtená hodnota pH

Hodnotu pH lze za určitých podmínek vypočítat z měřených hodnot dvou senzorů vodivosti. Použití je možné například v elektrárnách, parogenerátorech a u přívodní vody do kotlů.

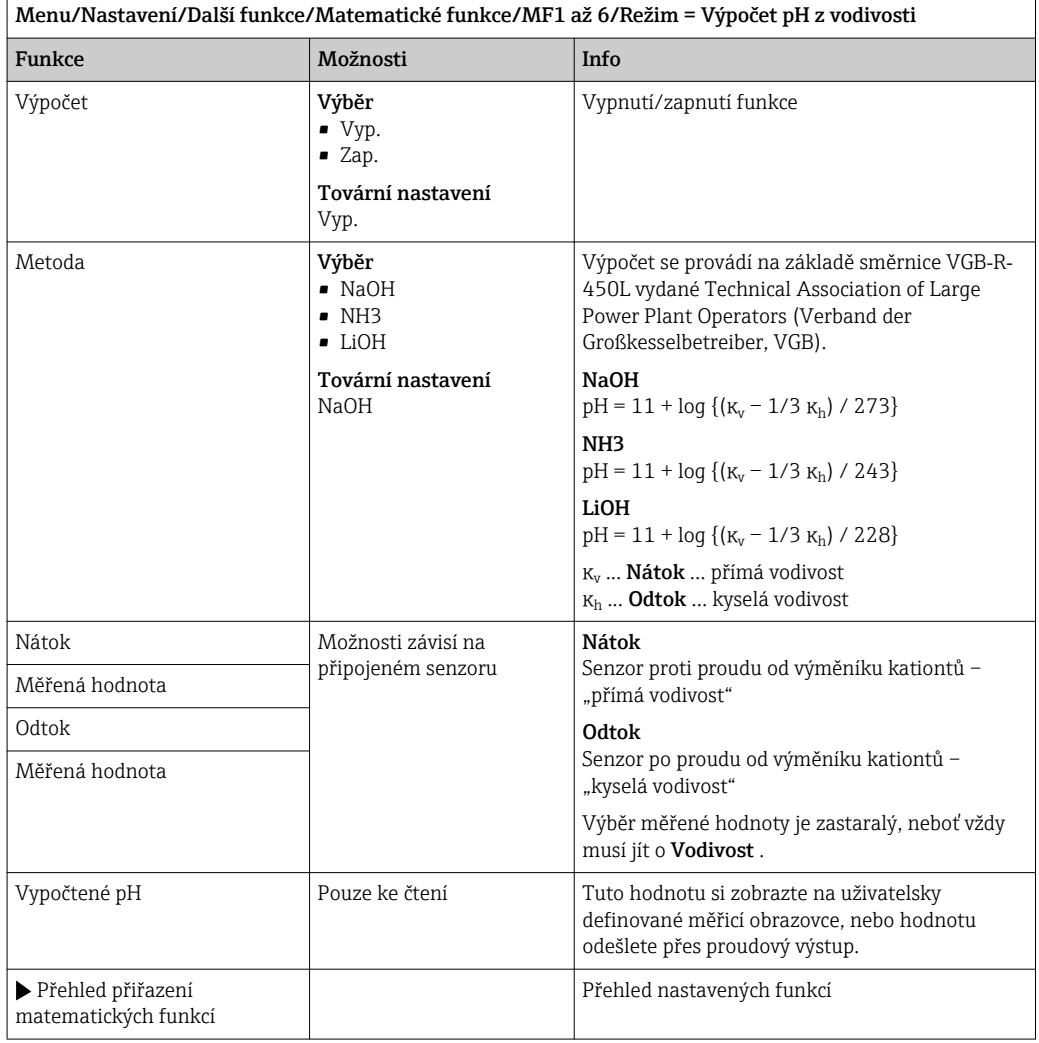

### Vzorec (volitelné, s aktivačním kódem)

S editorem vzorců je možné vypočíst novou hodnotu na základě tří měřených hodnot. K tomuto účelu je k dispozici široký výběr matematických a logických (booleovských) operací.

Firmware Liquiline vám prostřednictvím editoru vzorců nabízí silný matematický nástroj. Za použitelnost svého vzorce, a tím i za správnost výsledku, odpovídáte vy.

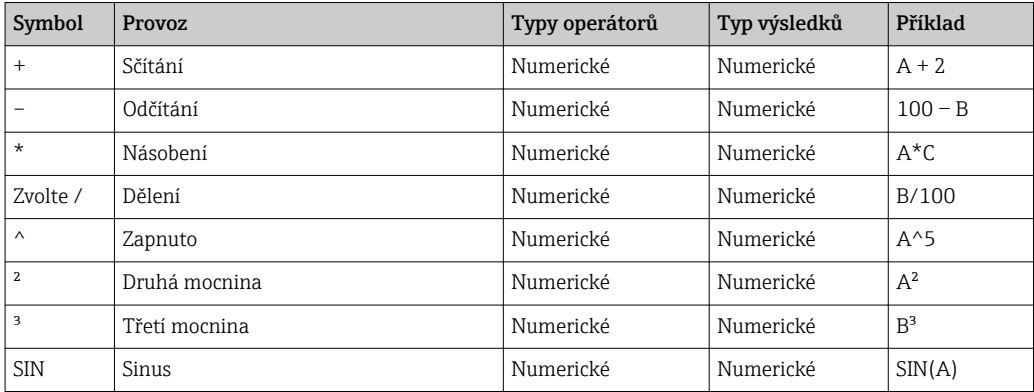

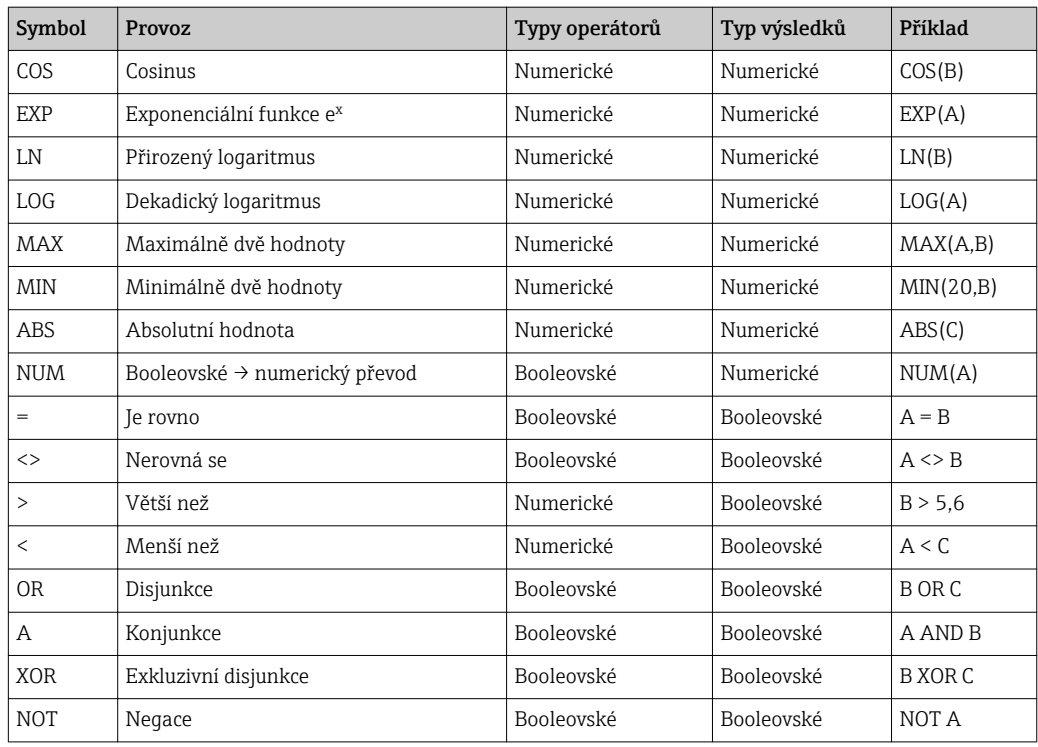

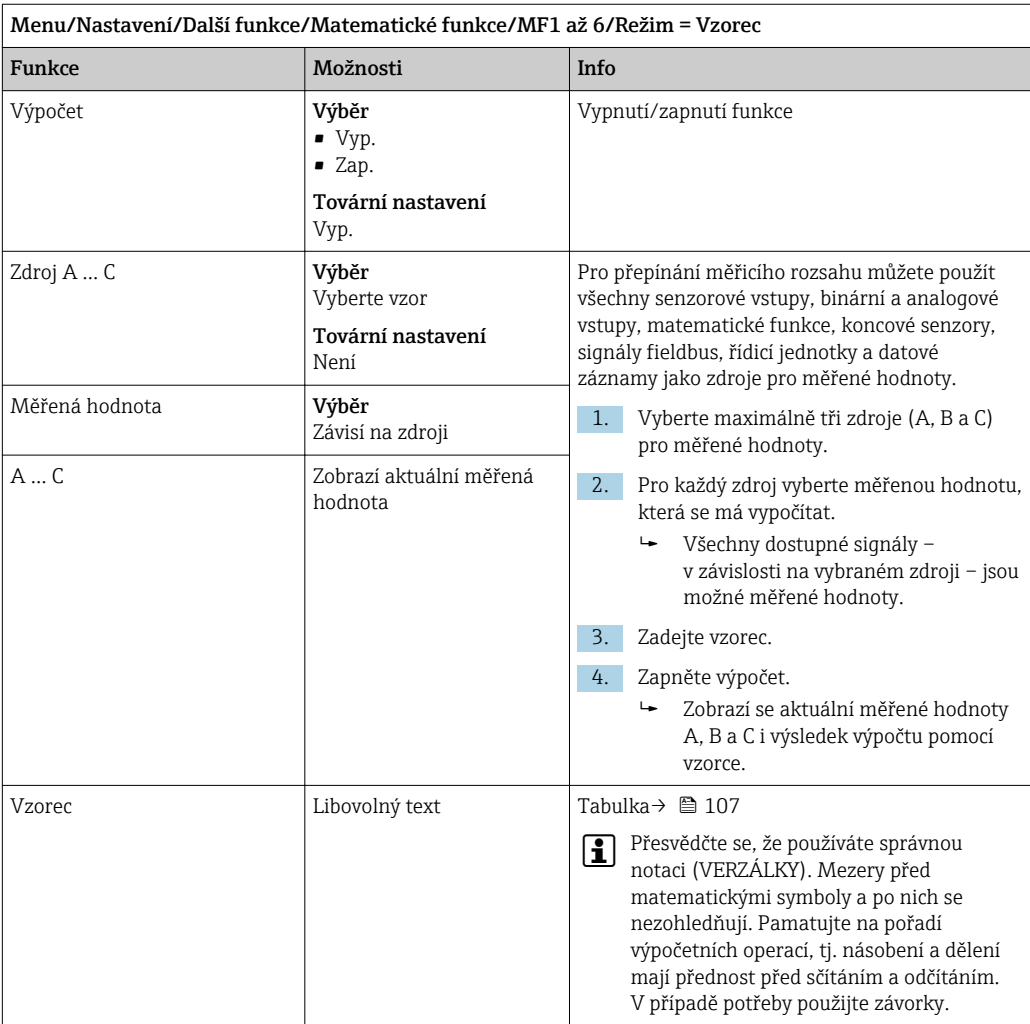
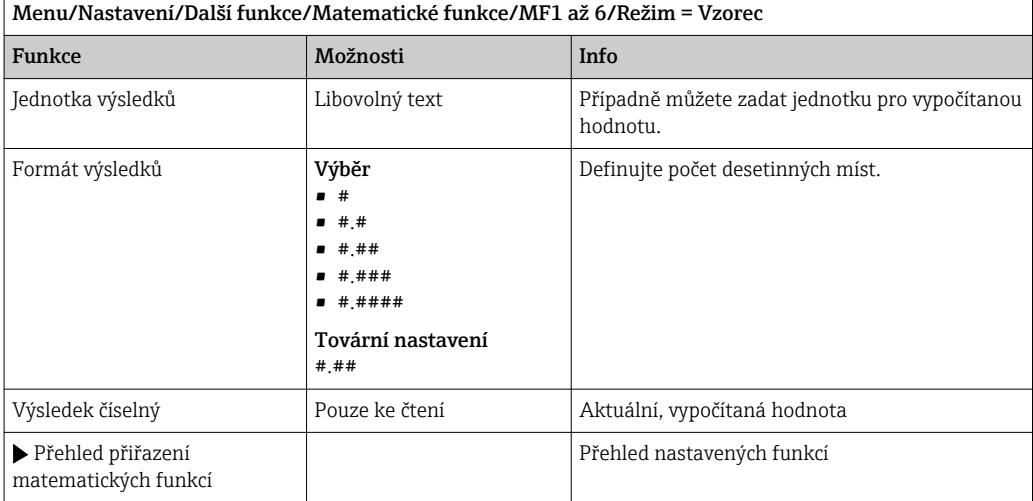

#### Příklad: dvoubodový regulátor chloru s monitorováním objemu průtoku

Reléový výstup aktivuje dávkovací čerpadlo. Čerpadlo by se mělo spustit, jsou-li splněny následující tři podmínky:

- (1) Existuje průtok
- (2) Objemový průtok je vyšší než definovaná hodnota
- (3) Koncentrace chloru poklesne pod definovanou hodnotu
- 1. Připojte binární vstupní signál z bezdotykového spínače INS sestavy CCA250 k binárnímu vstupu modulu DIO.
- 2. Připojte analogový vstupní signál objemového průtokoměru do modulu AI.
- 3. Připojte senzor chloru.
- 4. Nastavte matematickou funkci Vzorec : Zdroj  $A = DIO$  binární vstup, Zdroj B B = proudový vstup, Zdroj C = vstup Dezinfekce.
	- Vzorec:
		- A AND (B > 3) AND (C < 0,9)

(kde 3 je dolní mezní hodnota objemového průtoku a 0,9 je dolní mezní hodnota koncentrace chloru)

5. Konfigurujte reléový výstup s matematickou funkcí Vzorec a připojte dávkovací čerpadlo k odpovídajícímu relé.

Čerpadlo se zapne, pokud jsou splněny všechny tři podmínky. Pokud jedna ze tří podmínek přestane platit, čerpadlo se znovu vypne.

 Namísto přímého výstupu výsledku vzorce na relé můžete rovněž vložit koncový spínač a oslabit tak výstupní signál prostřednictvím zpoždění ze zapnutí a vypnutí.

#### Příklad: Řízení založené na zátěži

Zátěž – tj. produkt koncentrace a objemového průtoku – je nutná například pro dávkování srážecích reagencií.

- 1. Připojte analogový vstupní signál objemového průtokoměru do modulu AI.
- 2. Nastavte matematickou funkci Vzorec : Zdroj A = vstupní signál fosfátu Zdroj B = vstupní signál objemového průtoku.
	- Vzorec:

#### $A^*B^*x$

(kde x je faktor proporcionality specifický pro aplikaci)

- 3. Zvolte tento vzorec jako zdroj např. proudového výstupu nebo modulovaného binárního výstupu.
- 4. Připojte ventil nebo čerpadlo.

# 12 Diagnostika, vyhledávání a odstraňování závad

# 12.1 Všeobecné závady

Vzorkovací zařízení vysílače průběžně kontroluje vlastní funkci.

Objeví-li se diagnostické hlášení, přepíná displej v režimu měření mezi tímto hlášením a měřenou hodnotou.

Dojde-li k diagnostickému hlášení závady kategorie "F", změní se barva pozadí displeje na červenou.

## 12.1.1 Vyhledávání a odstraňování závad

Diagnostické hlášení se zobrazí na displeji nebo prostřednictvím rozhraní fieldbus analyzátoru Liquiline System, pokud měřené hodnoty nejsou věrohodné nebo naleznete chybu.

- 1. Viz nabídku Diagnostics (diagnostika) ohledně podrobností k diagnostickému hlášení. Při řešení problému postupujte podle pokynů.
- <sup>2</sup>. Pokud to nepomůže, hledejte příslušné diagnostické hlášení v části "Přehled diagnostických informací" v tomto návodu k obsluze. Při hledání využijte čísla hlášení. Ignorujte písmena označující kategorii chyby Namur.
	- Postupujte podle pokynů pro řešení problémů uvedených v posledním sloupci tabulky závad.
- 3. Nejsou-li naměřené hodnoty věrohodné, místní displej je vadný nebo se vyskytnou jiné problémy, hledejte závady v části "Procesní chyby bez hlášení" (→ Návod k obsluze Memosens, BA01245C) nebo "Chyby konkrétního zařízení" ().
	- Postupujte podle doporučených opatření.
- 4. Nedokážete-li chybu odstranit sami, obraťte se na servisní oddělení, přičemž uveďte pouze číslo chyby.

## 12.1.2 Procesní chyby bez hlášení

Návod k obsluze "Memosens", BA01245C

## 12.1.3 Chyby konkrétního zařízení

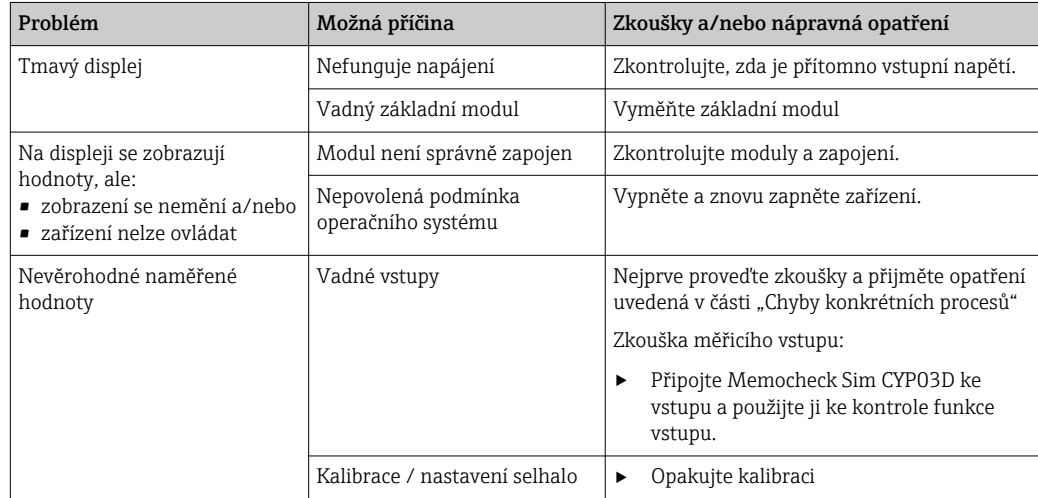

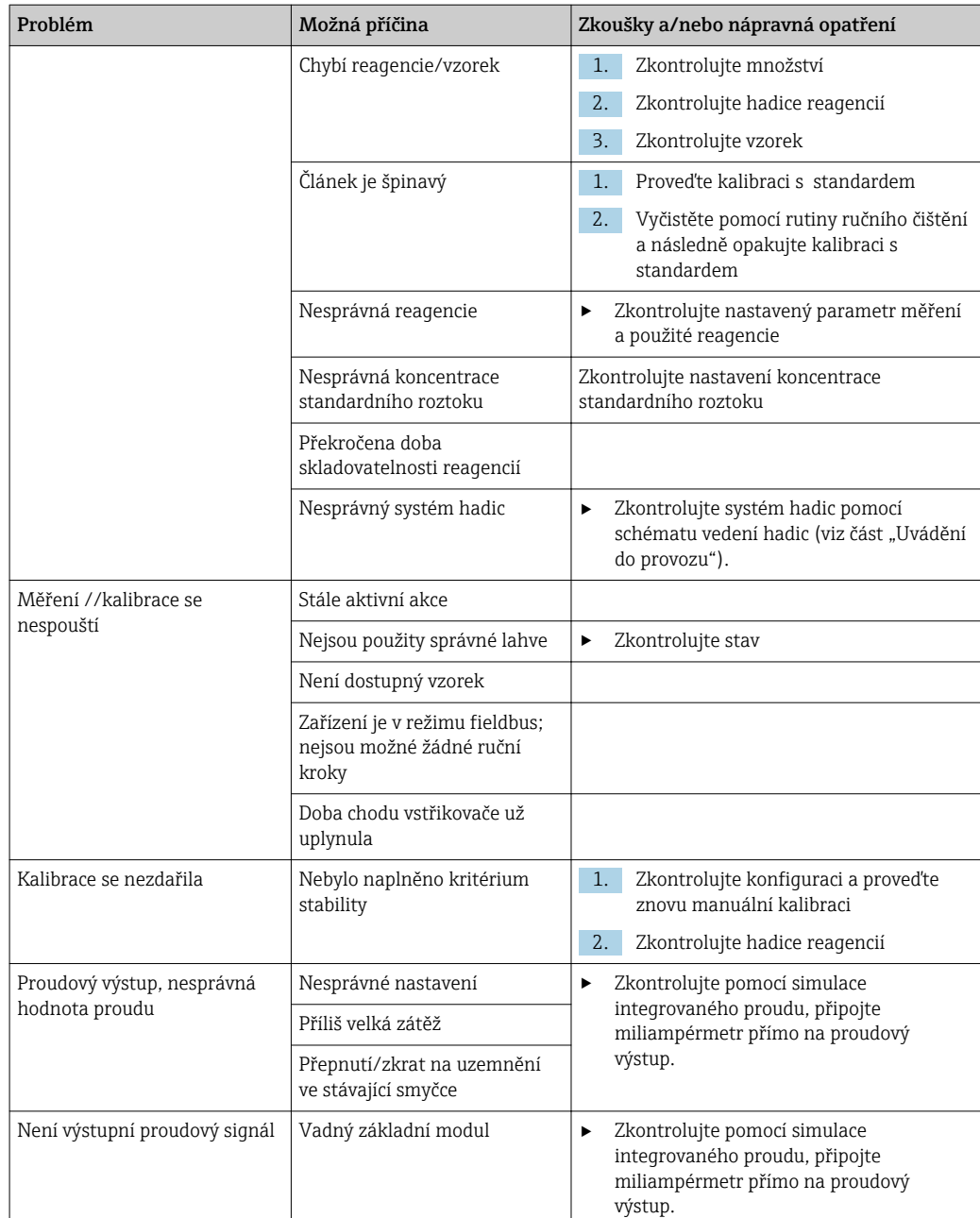

# 12.2 Diagnostické informace na místním displeji

Aktuální diagnostické události se zobrazují spolu s kategorií jejich stavu, diagnostickým kódem a krátkým textem. Klepnutím na navigaci můžete získat více informací a tipů na nápravná opatření.

# 12.3 Diagnostické informace přes webový prohlížeč

Stejné informace jako na lokálním displeji jsou k dispozici přes webový server.

# 12.4 Diagnostické informace přes fieldbus

Diagnostické události, stavové signály i další informace se přenášejí v závislosti na definicích a technických možnostech příslušných systémů fieldbus.

# 12.5 Přizpůsobení diagnostických informací

## 12.5.1 Klasifikace diagnostických zpráv

V nabídce DIAG/Seznam diagnostiky naleznete podrobnější informace o aktuálně zobrazených diagnostických hlášeních.

V souladu se specifikací Namur NE 107 se diagnostická hlášení identifikují:

- číslem hlášení
- kategorií chyb (písmeno před číslem zprávy)
	- $\bullet$  **F** = (selhání) byla detekována závada

Naměřená hodnota ovlivněného kanálu již není spolehlivá. Příčinu závady je třeba hledat v měřicím místě. Jakákoliv připojená řídicí jednotka by se měla nastavit do ručního režimu.

- $\bullet$  **C** = (kontrola funkce), (bez chyby)
- Na zařízení je prováděna údržba. Vyčkejte, dokud nebude práce dokončena.
- S = (mimo specifikace), měřicí místo funguje mimo svou specifikaci Provoz je nadále možný. Je zde však riziko zvýšeného opotřebení, kratší životnosti nebo nižší přesnosti měření. Příčinu problému je třeba hledat mimo měřicí místo.
- $\bullet$   $M =$  (nutná údržba), je třeba co nejdříve podniknout nápravné kroky Zařízení stále ještě měří správně. Okamžitá opatření nejsou nutná. Řádná údržba však může zamezit možné závadě v budoucnosti.
- Text zprávy

Při kontaktu se servisním oddělením prosím uvádějte pouze číslo zprávy. Vzhledem k tomu, že můžete individuálně změnit zařazení konkrétní chyby do příslušné kategorie, nemůže servisní oddělení tuto informaci použít.

## 12.5.2 Přizpůsobení diagnostické reakce

Každá diagnostická zpráva je při výrobě přiřazena do konkrétní kategorie chyb. Vzhledem k tomu, že v závislosti na aplikaci může být upřednostněno jiné nastavení, lze kategorie chyb a dopadů chyb na měřicí místo nastavit individuálně. Kromě toho lze každou diagnostickou zprávu vypnout.

### Příklad

Diagnostická zpráva 531 Záznamník je plnýse zobrazí na displeji. Chcete například tuto zprávu změnit tak, aby se na displeji nezobrazovala.

1. Pro diagnostické zprávy typické pro určitý analyzátor zvolte Menu/Nastavení/ Analyzátor/Rozšířené nastavení/Nastavení diagnostiky/Reakce diagnostiky a pro zprávy související s konkrétním senzorem zvolte Menu/Nastavení/Vstupy/ <Senzor>/Rozšířené nastavení/Nastavení diagnostiky/Reakce diagnostiky.

2. Vyberte diagnostické hlášení a stiskněte navigační tlačítko.

3. Rozhodněte: (a) Má být zpráva deaktivována? (Diagnostické hlášení = Vyp.) (b) Chcete změnit kategorii chyby?(Stavový signál) (c) Má být vydán chybový proud? (Chybový proud = Zap.)

- (d) Chcete spustit čisticí program? (Čisticí program)
- 4. Příklad: Deaktivujete zprávu.
	- $\rightarrow$  Zpráva se již nezobrazuje. V nabídce DIAG se zpráva zobrazuje jako Předchozí zpráva.

### Možná nastavení

Seznam zobrazovaných diagnostických zpráv závisí na zvolené cestě. Existují rovněž zprávy specifické pro konkrétní zařízení a zprávy, jež závisí na připojeném senzoru.

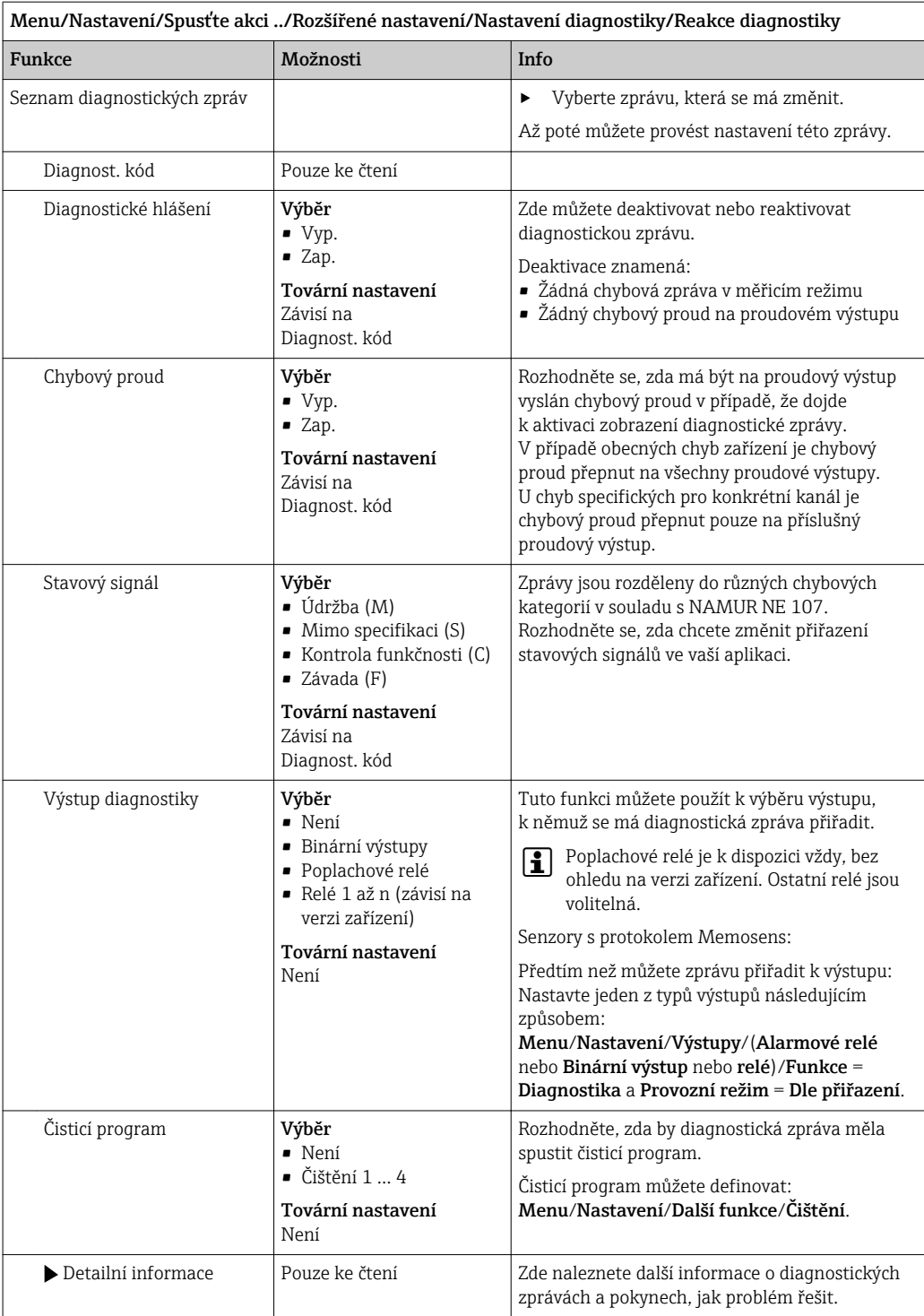

# 12.6 Přehled diagnostických informací

# 12.6.1 Obecné diagnostické zprávy typické pro konkrétní zařízení

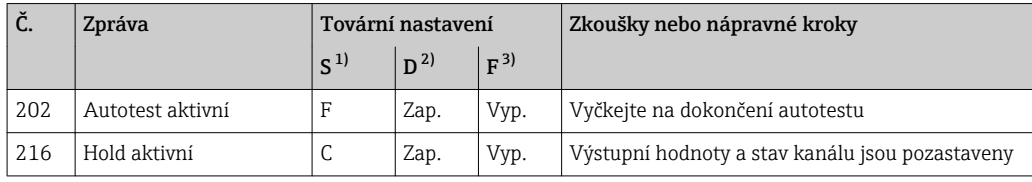

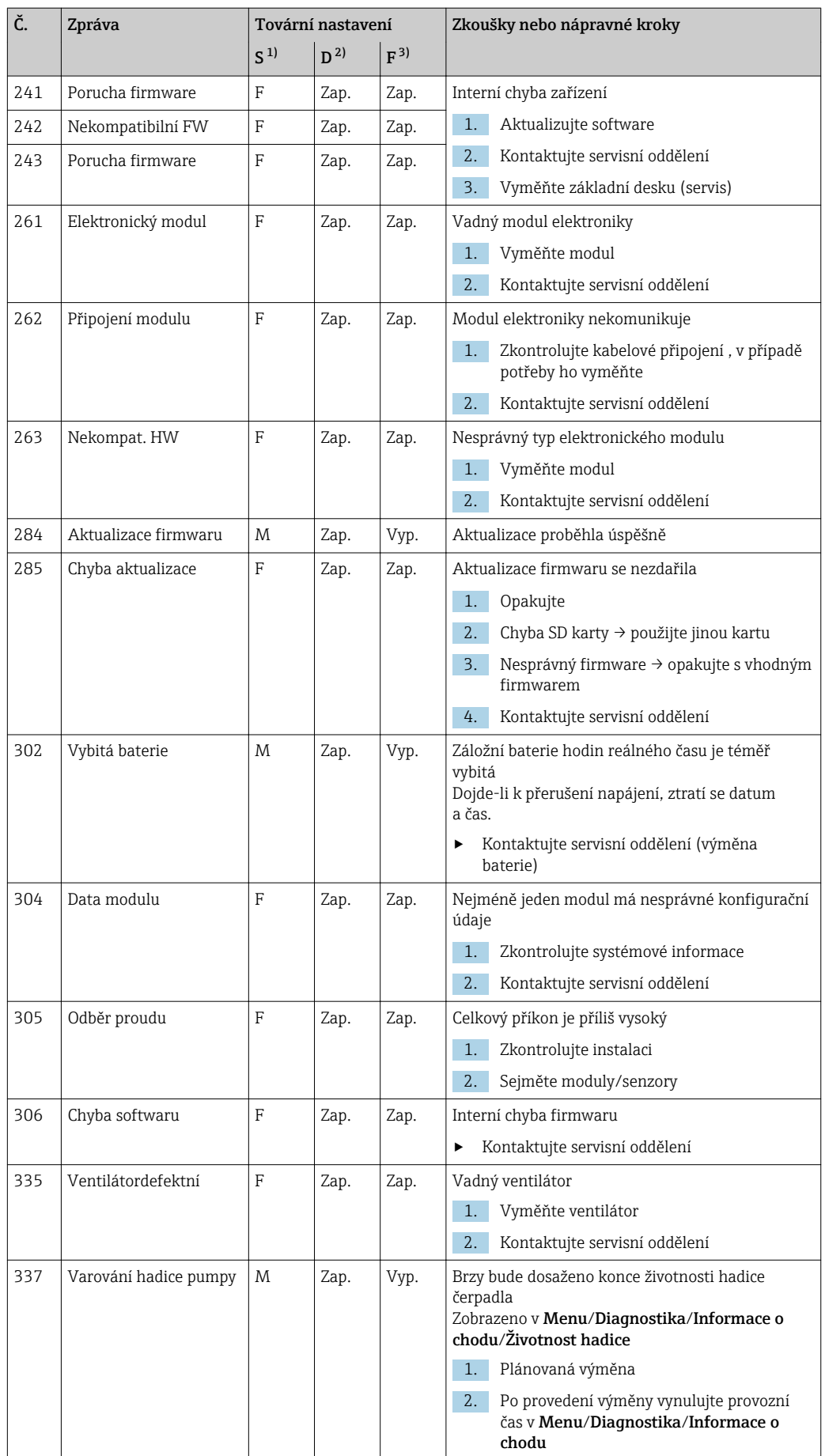

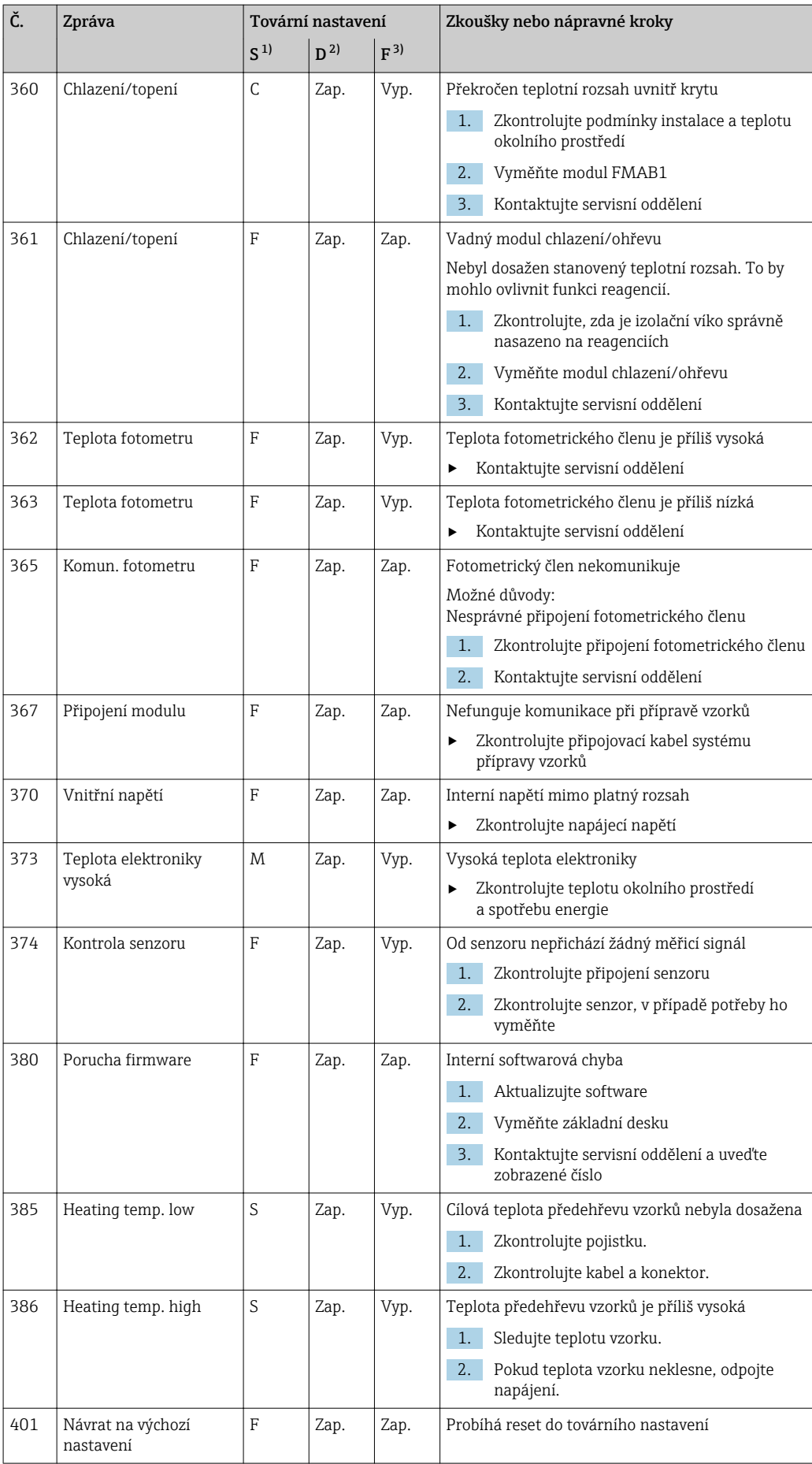

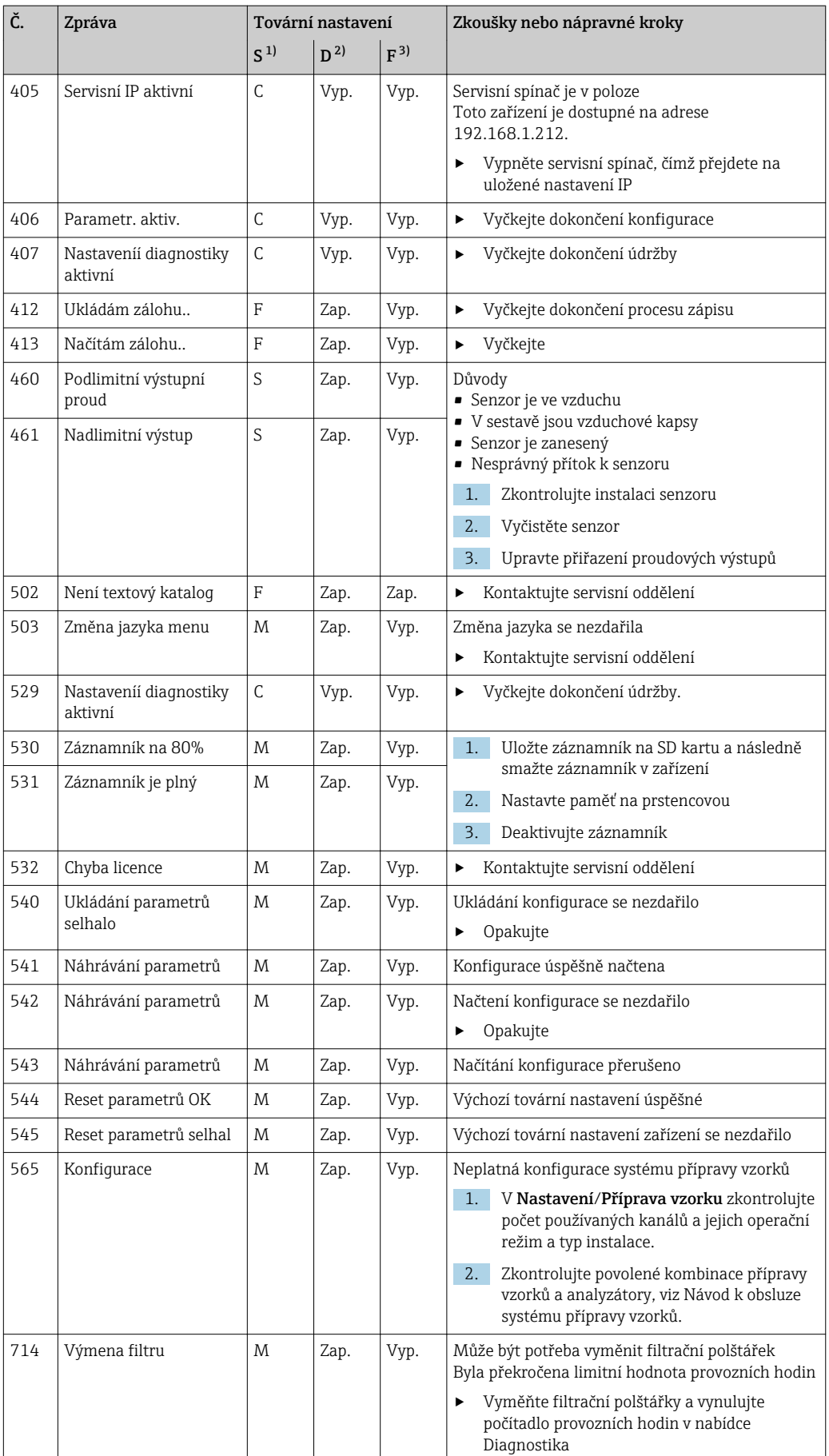

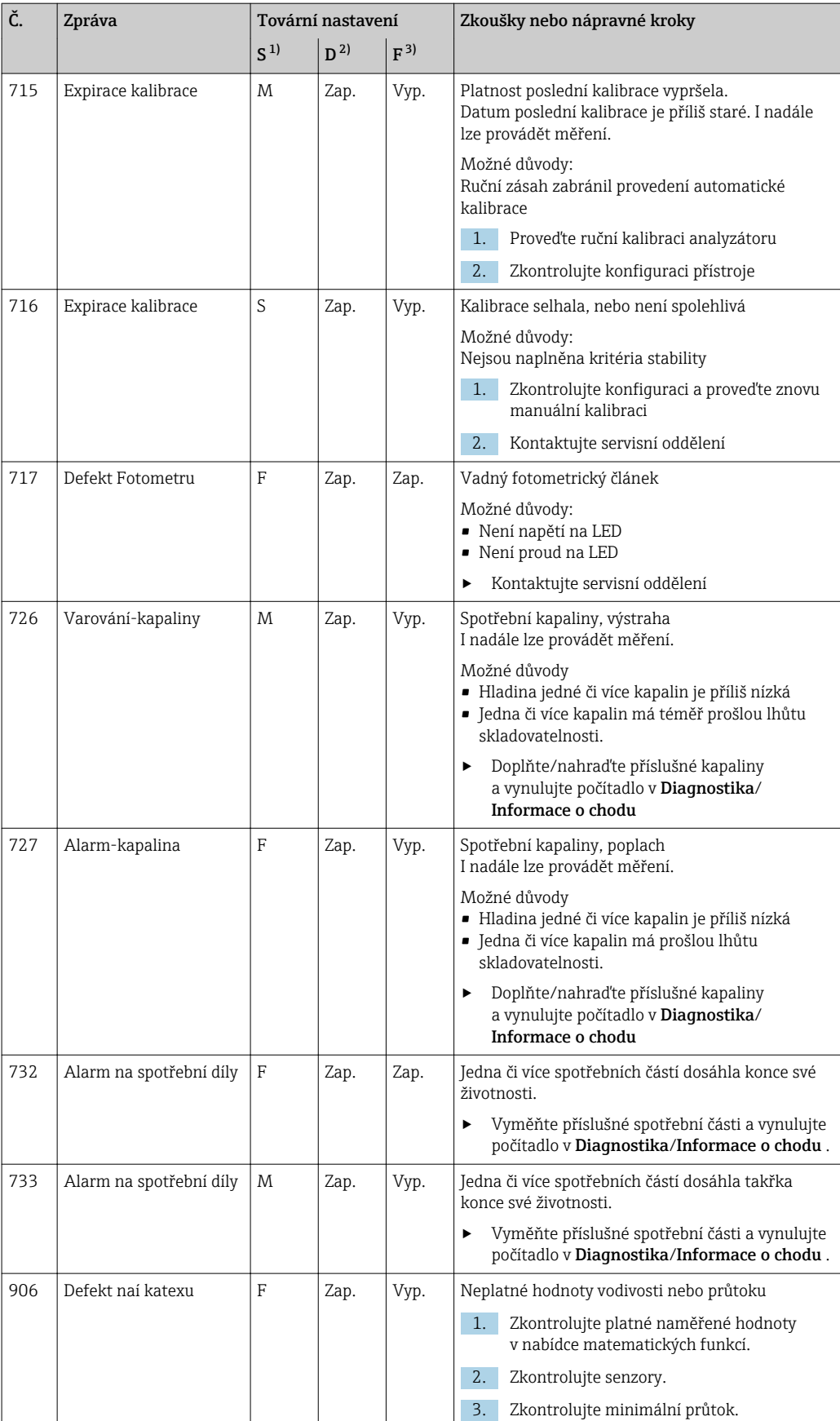

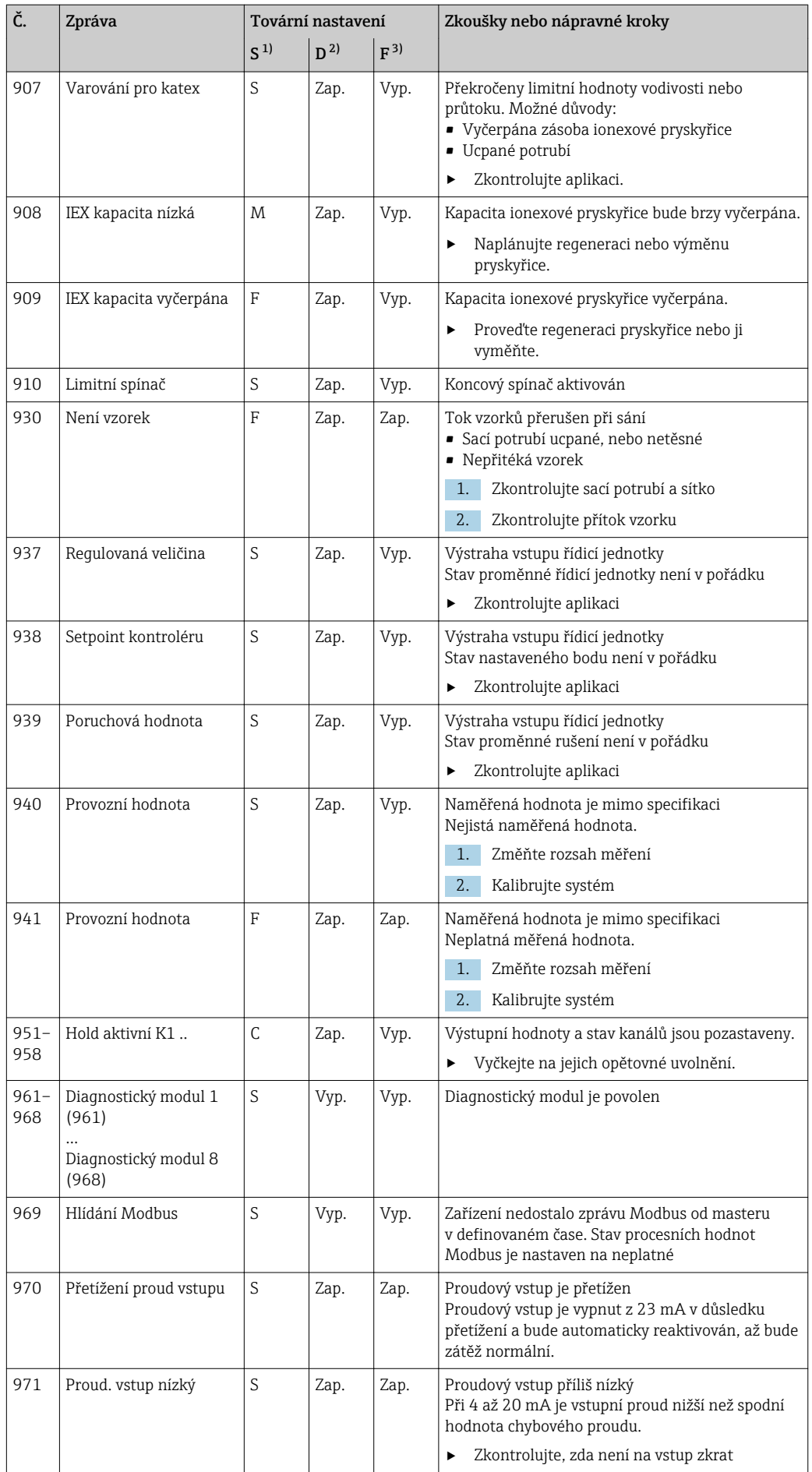

<span id="page-118-0"></span>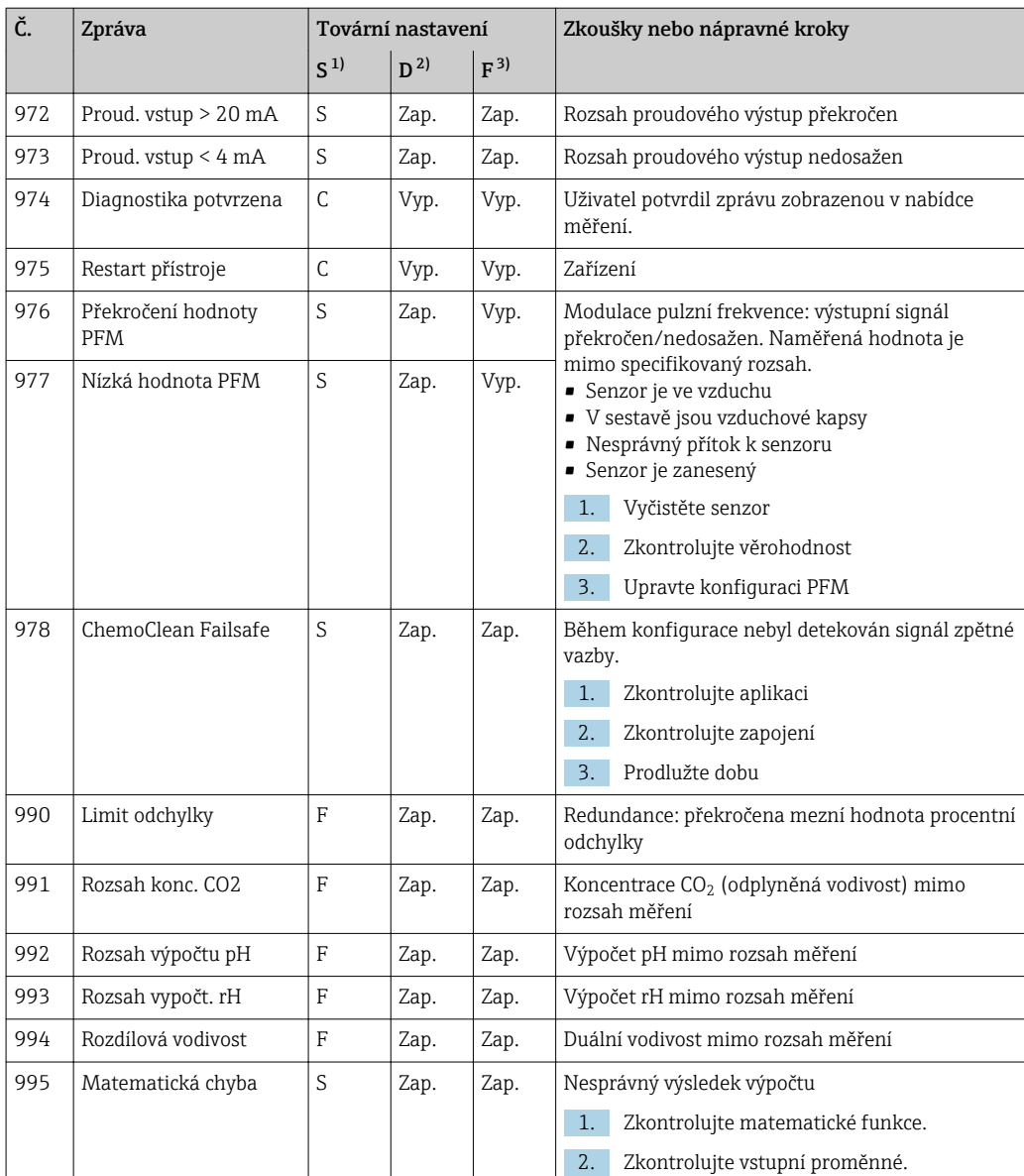

1) Stavový signál<br>2) Diagnostické h

2) Diagnostické hlášení

3) Chybový proud

## 12.6.2 Diagnostické zprávy pro konkrétní senzory

Návod k obsluze "Memosens", BA01245C m

# 12.7 Diagnostické zprávy ve frontě

Nabídka diagnostika obsahuje veškeré informace o stavu zařízení. Kromě toho jsou k dispozici různé servisní funkce.

Následující zprávy jsou přímo zobrazeny při každém vstupu do nabídky:

- Nejdůležitější hlášení
	- Zaznamenána diagnostická zpráva s nejkritičtější hodnotou
- Předchozí zpráva Diagnostická zpráva, jejíž příčina již neexistuje.

Všechny ostatní funkce v nabídce Diagnostika jsou popsány v následujících kapitolách.

Pokud se diagnostická zpráva M313 Senzor vzorku objeví pětkrát za sebou při běhu programu, je aktivní program z bezpečnostních důvodů přerušen. Toto chování je vlastností zařízení a nelze jej změnit deaktivací diagnostické zprávy v Menu/ Nastavení/Všeobecná nastavení/Rozšířené nastavení/Nastavení diagnostiky/ Reakce diagnostiky .

## 12.8 Seznam diagnostiky

Zde jsou uvedeny všechny aktuální diagnostické zprávy.

U každé zprávy je časové razítko. Kromě toho uživatel rovněž vidí konfiguraci a popis zprávy uložený v Menu/Nastavení/Všeobecná nastavení/Rozšířené nastavení/ Nastavení diagnostiky/Reakce diagnostiky .

# 12.9 Záznamníky

### 12.9.1 Dostupné záznamníky

Typy záznamníků

- Fyzicky dostupné záznamníky (vše kromě celkového záznamníku)
- Databázový přehled záznamníků (= celkový záznamník)

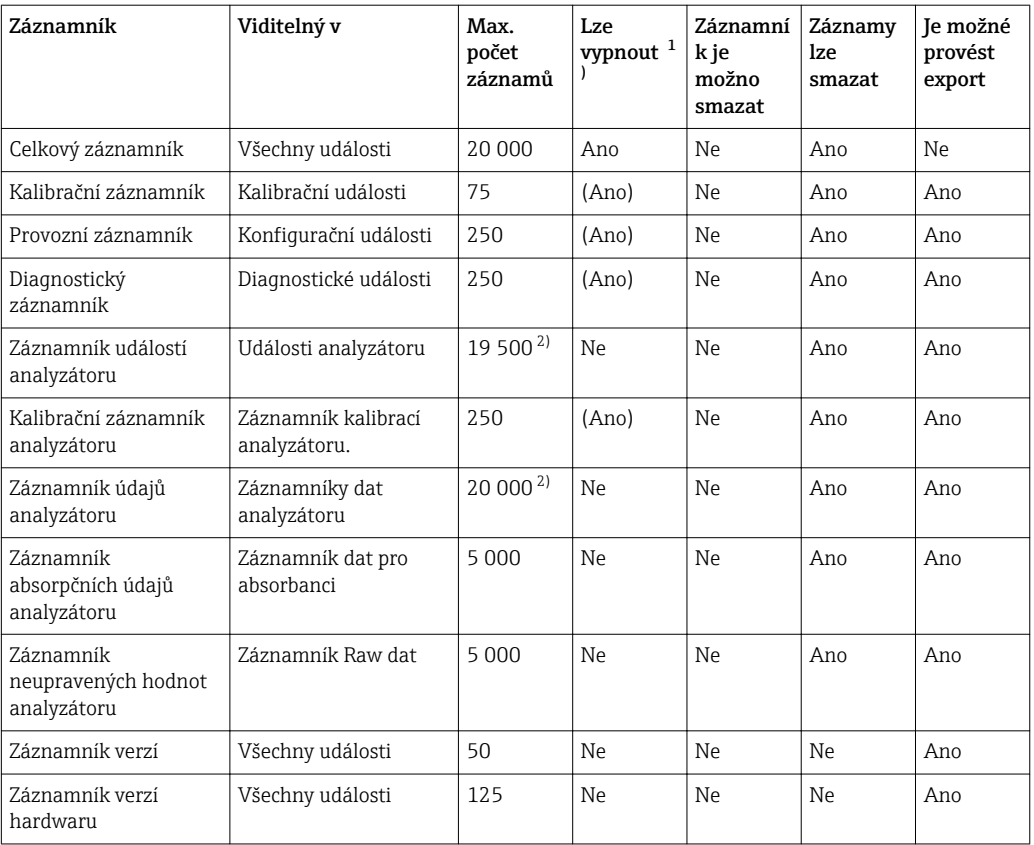

<span id="page-120-0"></span>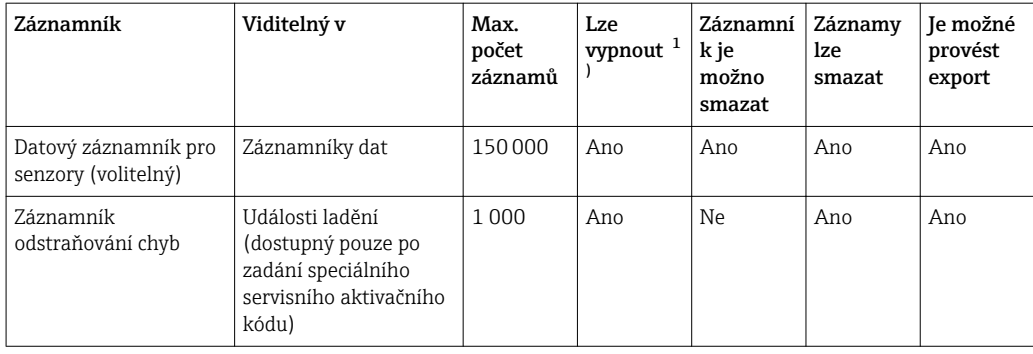

1) Údaje v závorkách znamenají, že závisí na celkovém záznamníku<br>2) Stačí na 1 rok provozu při obvyklém intervalu měření

2) Stačí na 1 rok provozu při obvyklém intervalu měření

## 12.9.2 Nabídka Záznamníky

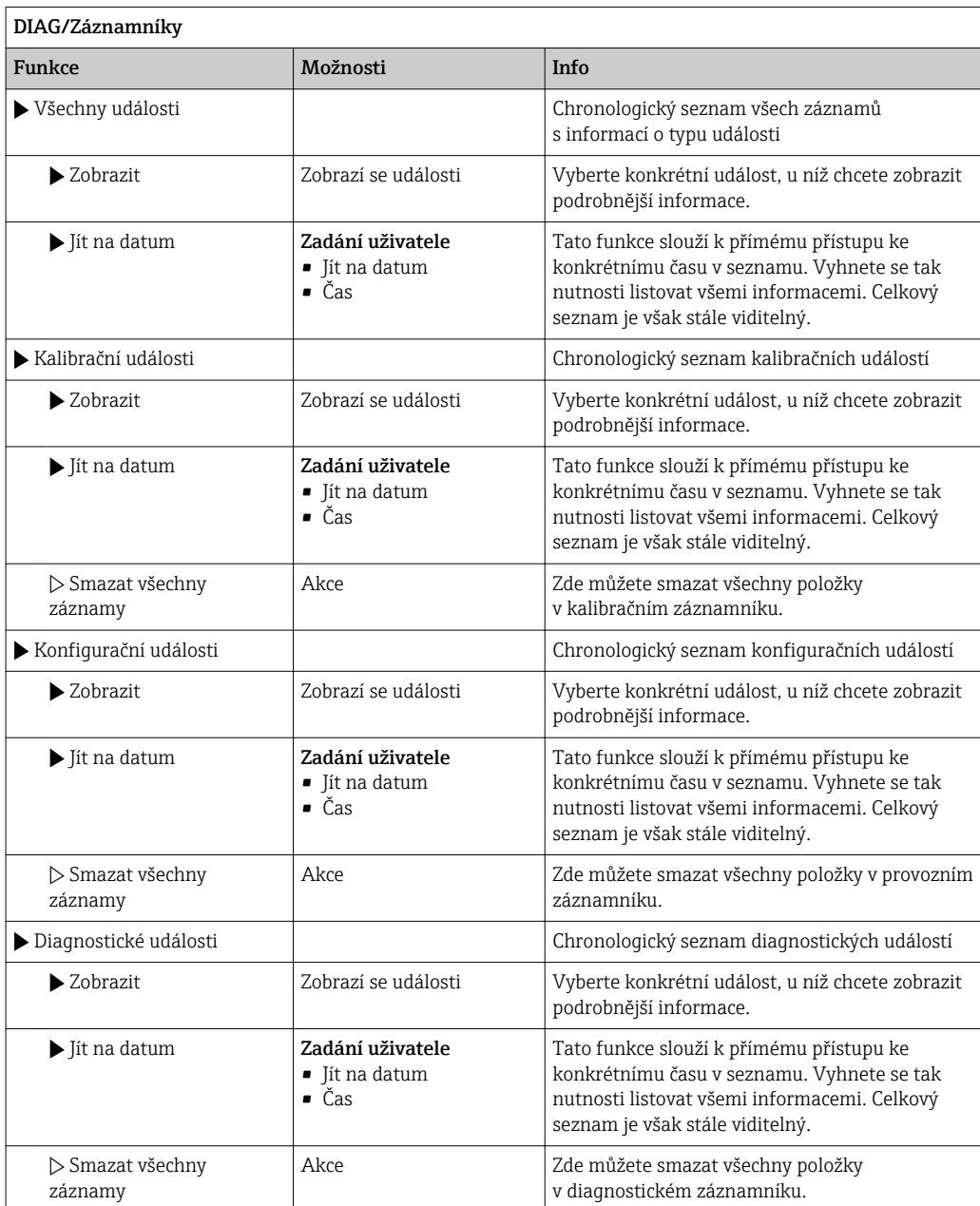

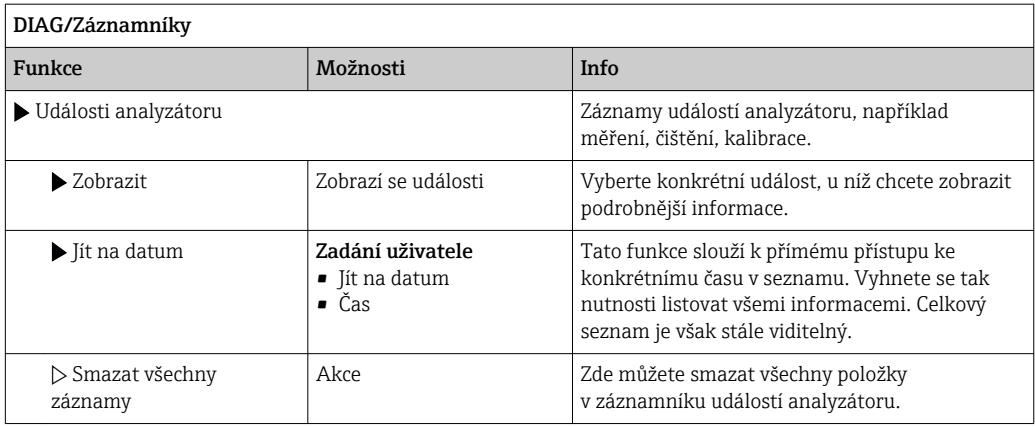

Údaje ze záznamníku můžete graficky zobrazit na displeji (Zobrazit záznam).

Můžete displej rovněž přizpůsobit svým konkrétním požadavkům:

- Stiskněte navigační tlačítko na grafickém displeji: Nabídnou se vám další možnosti, jako například zoom a pohyb po osách x a y v grafu.
- Definovat kurzor: Zvolíte-li tuto možnost, můžete se pohybovat po grafu pomocí navigace a prohlížet záznamy v záznamníku (datové razítko / naměřená hodnota) v textové formě u každého bodu v grafu.
- Simultánní zobrazení dvou záznamníků: Zvolte 2. zápis a Zobrazit záznam
	- Malý kříž označuje aktuálně vybraný graf, u nějž lze například  nastavit zoom nebo použitý kurzor.
	- V kontextové nabídce (stiskněte navigační tlačítko) můžete vybrat druhý graf. U tohoto grafu můžete použít funkci zoom, pohyb nebo kurzor.
	- Pomocí kontextové nabídky můžete rovněž vybrat oba grafy zároveň. To vám například  umožňuje použít funkci zoom na oba grafy zároveň.

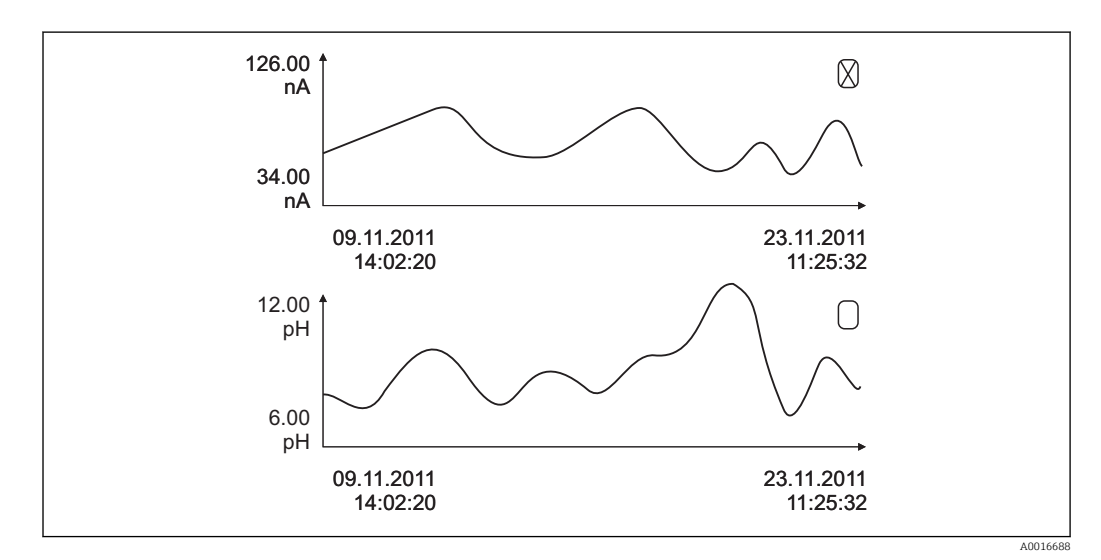

 *74 Simultánní zobrazení dvou grafů, horní z nich je "vybrán"*

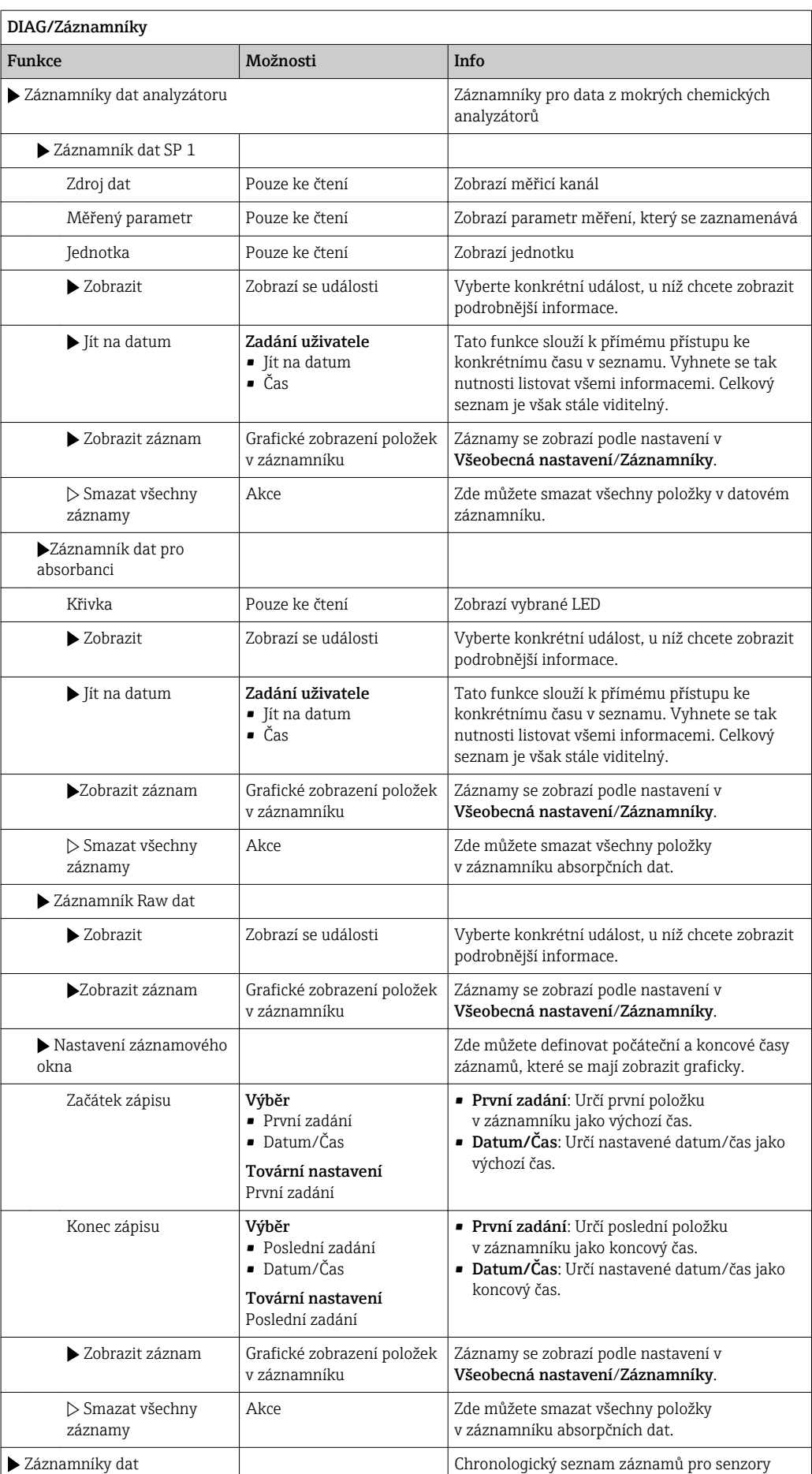

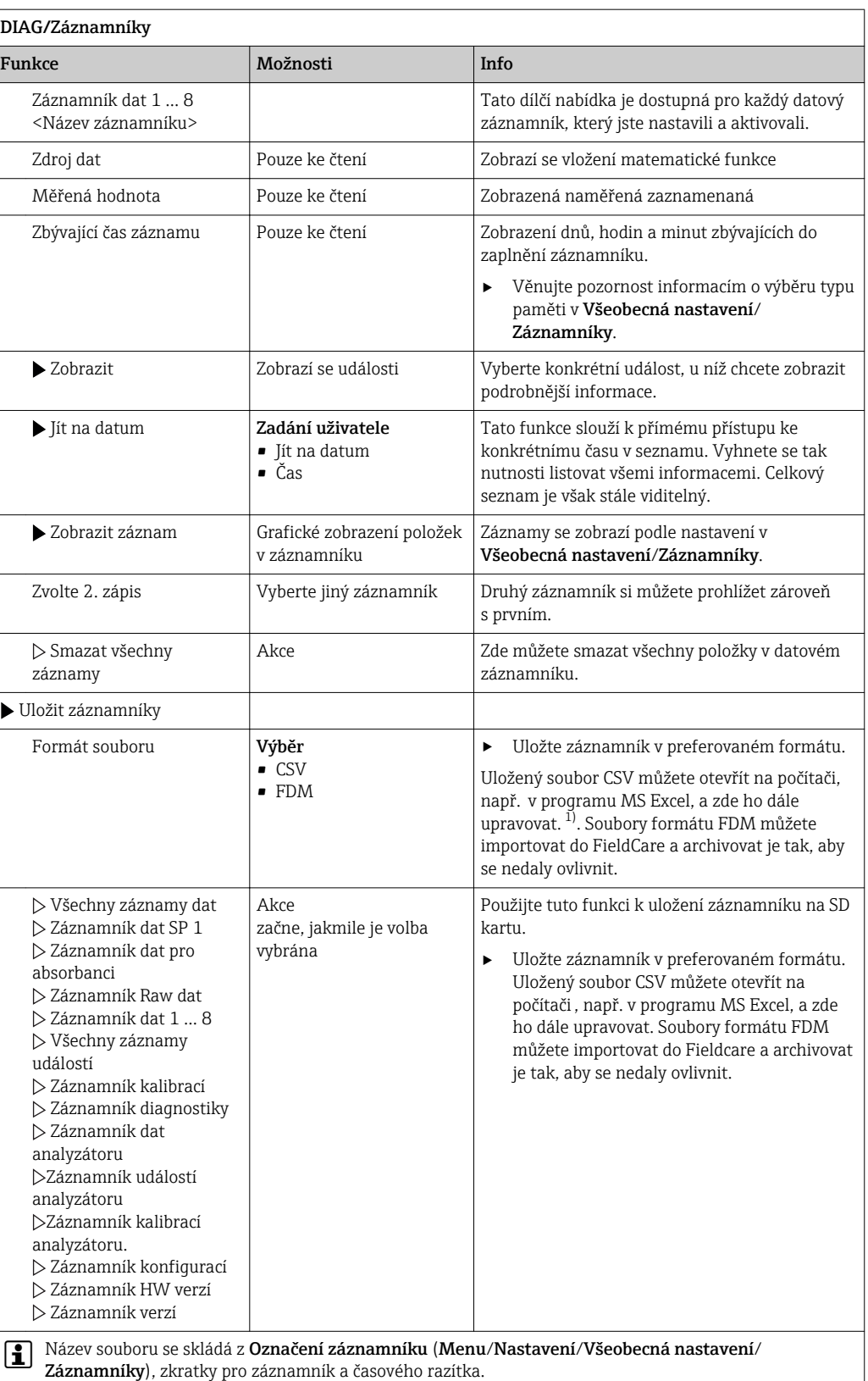

1) Soubory CSV používají mezinárodní formáty čísel a oddělovací znaky. Musí být proto do Excelu importovány jako externí data se správným nastavením formátu. Pokud na soubor dvakrát klepnete, abyste ho otevřeli, zobrazí se data správně pouze tehdy, pokud je MS Excel instalován s nastavením země USA

# 12.10 Systémové informace

# DIAG/Systémové informace

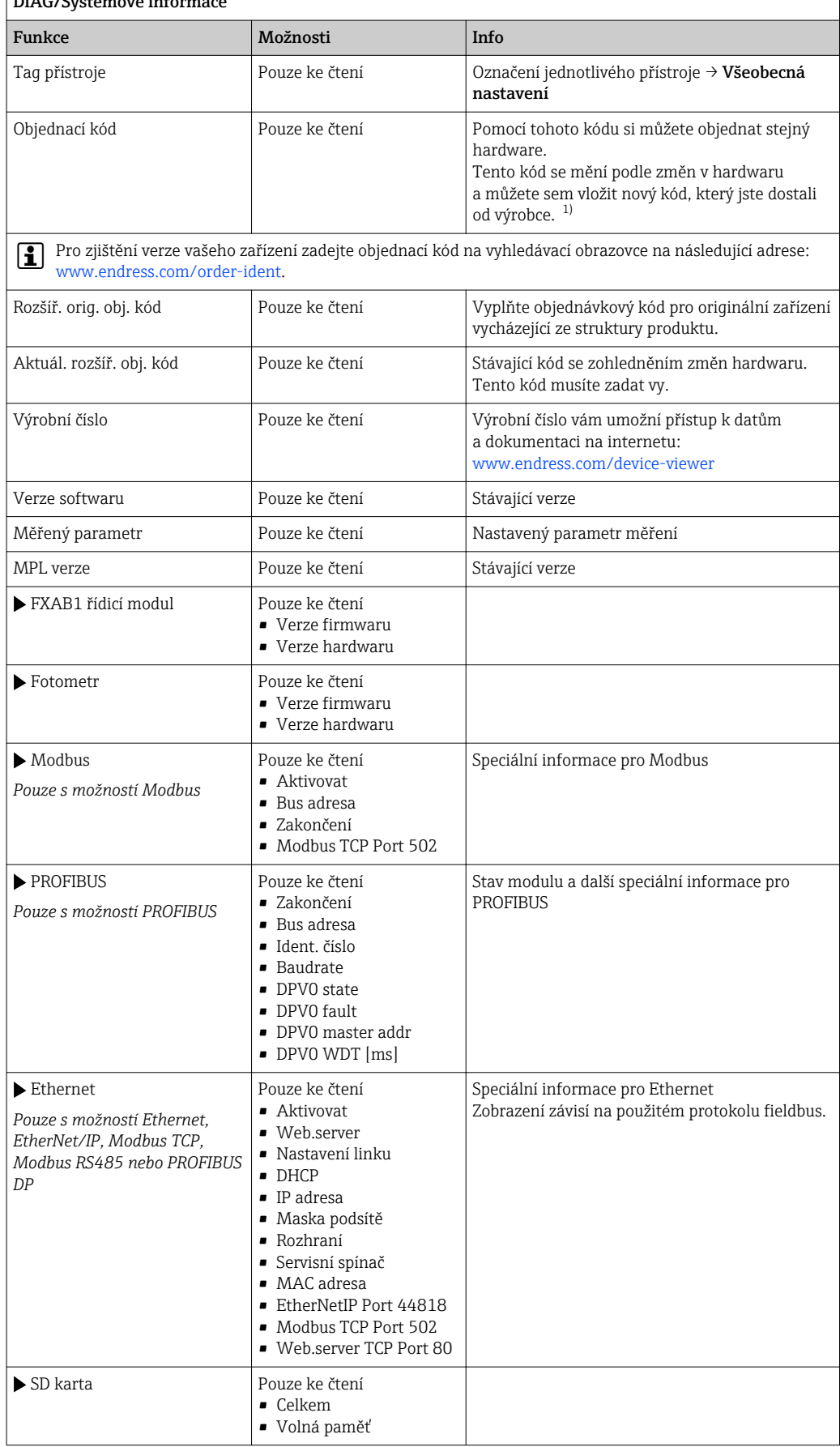

<span id="page-125-0"></span>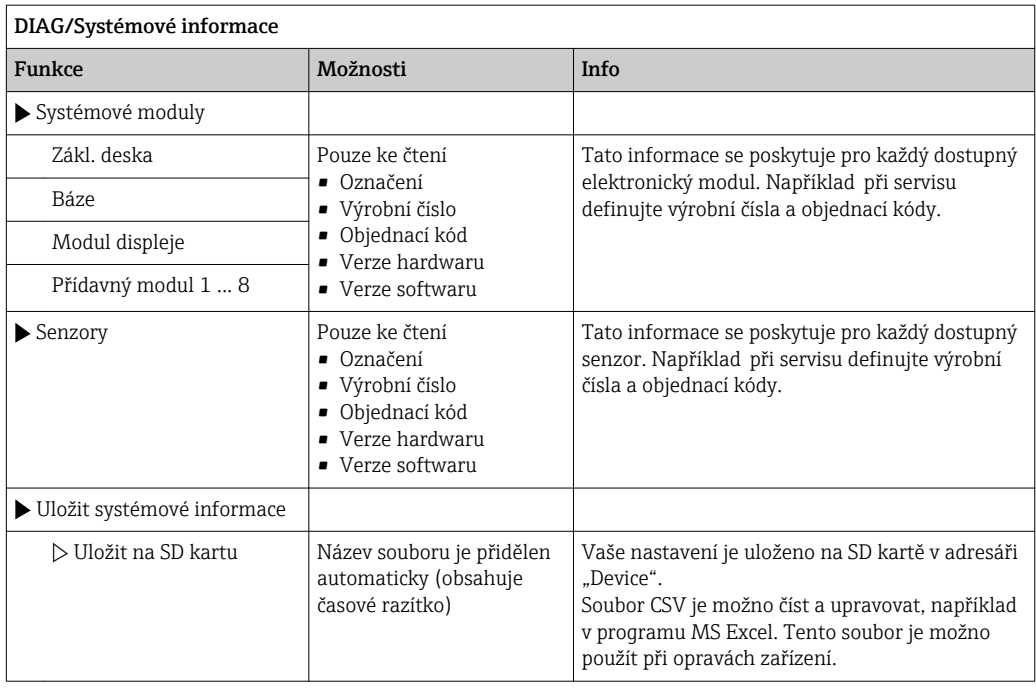

1) To platí za předpokladu, že jste výrobci dali veškeré informace o změnách v hardwaru.

# 12.11 Informace o senzoru

‣ Vyberte požadovaný kanál ze seznamu.

Zobrazí se informace v následujících kategoriích:

• Extrémní hodnoty

Extrémní podmínky, kterým byl senzor dříve vystaven, např.  min./max. teploty 2)

- Doba provozu Provozní doba senzoru za stanovených extrémních podmínek
- Informace o kalibraci

Kalibrační data poslední kalibrace

- Specifikace senzoru Meze měřicího rozsahu pro hlavní měřenou hodnotu a teplotu
- Všeobecné informace Informace o identifikaci senzoru

Konkrétní zobrazená data závisí na tom, jaký senzor je připojen.

# 12.12 Simulace

Za účelem testování můžete simulovat hodnoty na vstupech a výstupech:

- Hodnoty proudu na proudových výstupech
- Měřené hodnoty na vstupech
- Spínání či rozpínání relé

Simulují se pouze proudové hodnoty. Pomocí funkce simulace není možné vypočítat  $\boxed{2}$ totalizovanou hodnotu průtoku nebo srážek.

‣ Před zahájením simulace: Povolte v nabídce Nastavení vstupy a výstupy.

<sup>2)</sup> Není k dispozici pro všechny typy senzorů.

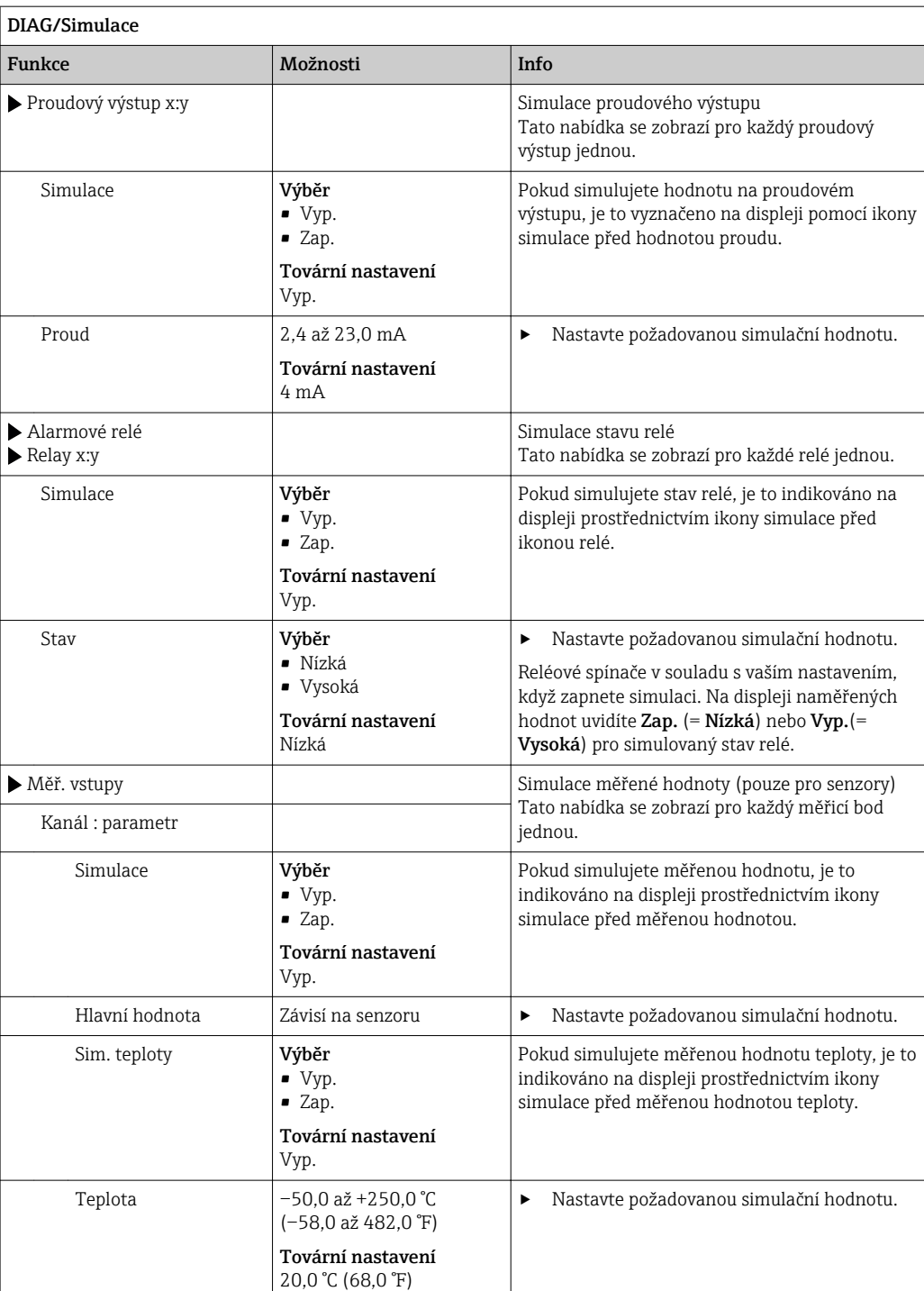

# 12.13 Zkouška zařízení

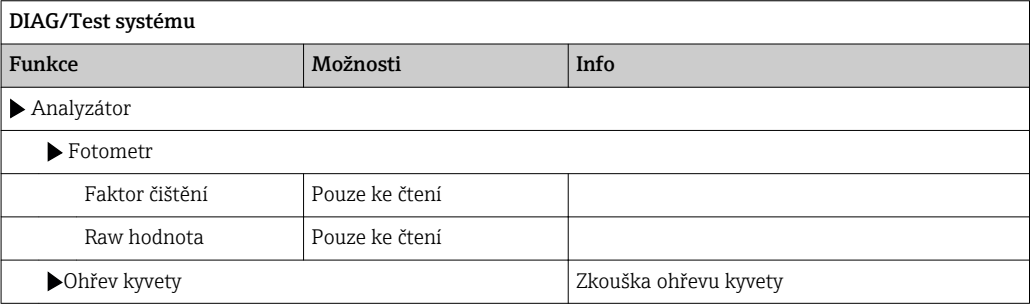

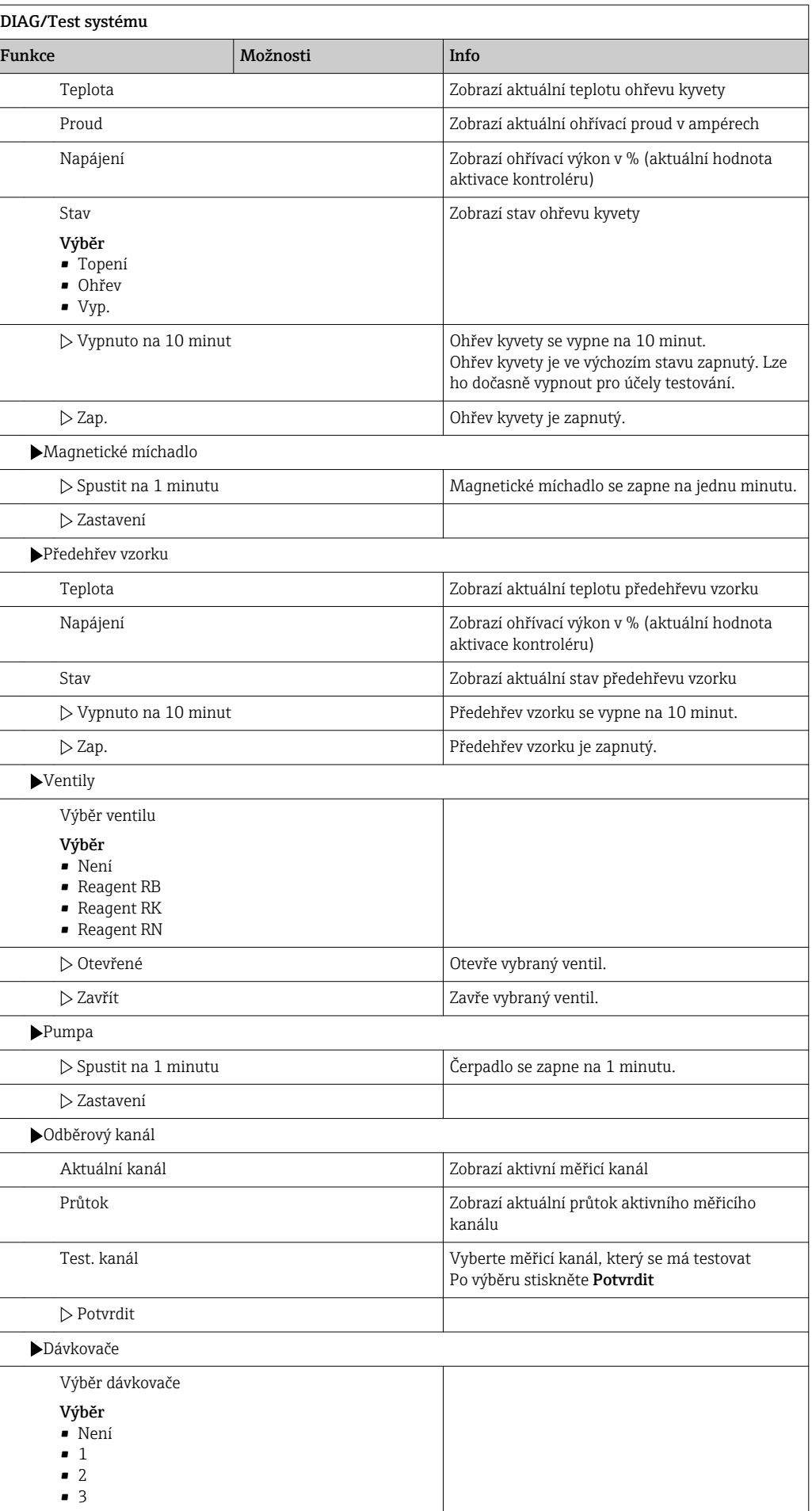

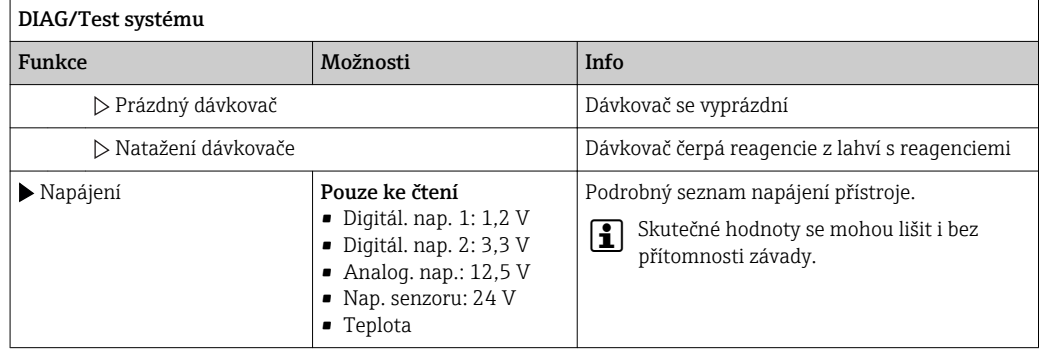

# 12.14 Resetování

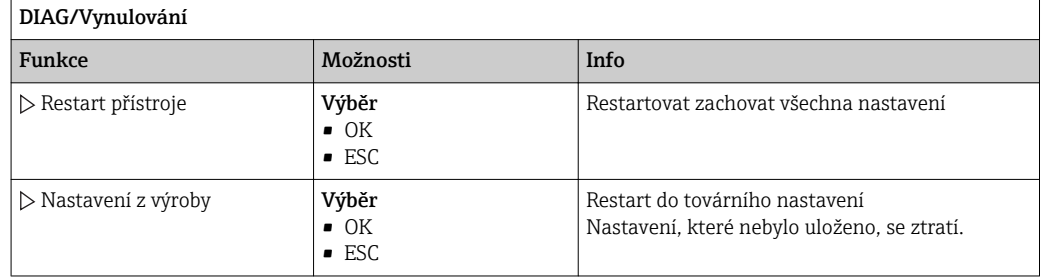

# 12.15 Informace o provozní době

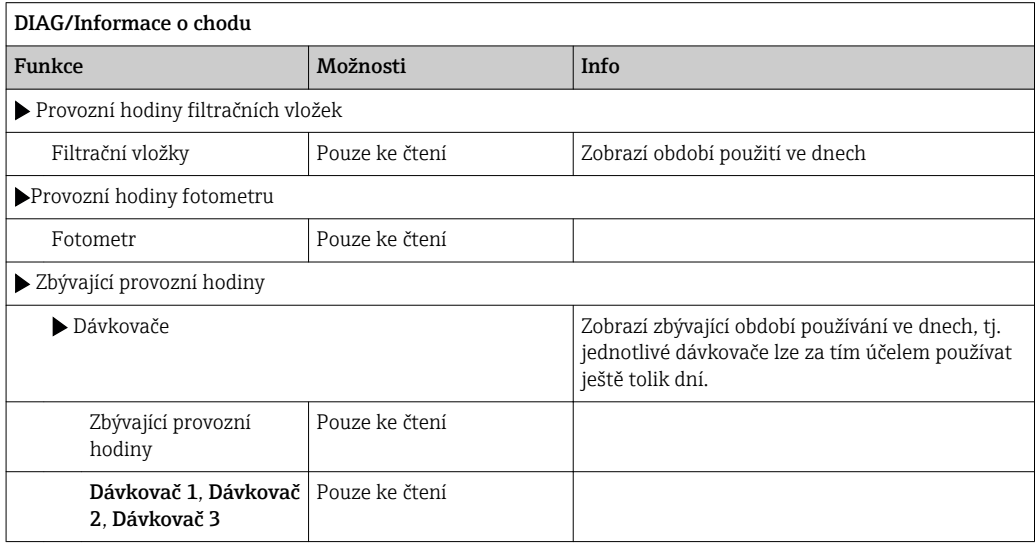

Nastavte příslušné počítadlo na nulu pomocí volby "Reset".

# 12.16 Historie firmwaru

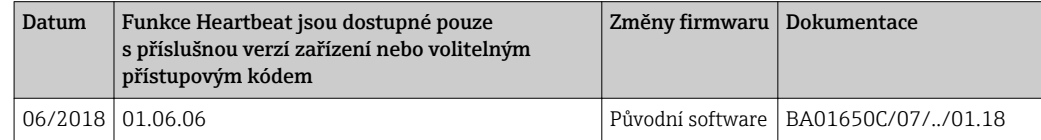

Tento projekt používá programovací jazyk Lua, který je distribuován podle následující licence:

Copyright © 1994–2013 Lua.org, PUC‐Rio.

Tímto se uděluje bezplatné povolení jakékoli osobě, která získá kopii tohoto softwaru a související dokumentační soubory ("software"), k neomezenému nakládání se softwarem, a to včetně práva na použití, kopírování, úpravu, spojování, publikování, distribuování udělování podlicencí anebo prodej kopií softwaru a povolování těchto úkonů osobám, jimž se software dodává, a to za následujících podmínek:

Výše uvedené upozornění o copyrightu a toto oznámení o oprávnění musí být součástí všech kopií nebo podstatných částí softwaru.

TENTO SOFTWARE SE POSKYTUJE "TAK, JAK JE", BEZ JAKÉKOLI ZÁRUKY, AŤ UŽ IMPLICITNÍ, ČI EXPLICITNÍ, A TO MJ. NA ZÁRUKU OBCHODOVATELNOSTI, VHODNOSTI PRO KONKRÉTNÍ ÚČEL A NEPORUŠOVÁNÍ. AUTOŘI ČI DRŽITELÉ AUTORSKÝCH PRÁV NENESOU V ŽÁDNÉM PŘÍPADĚ ODPOVĚDNOST ZA JAKÝKOLI NÁROK, ŠKODY ČI JINOU ODPOVĚDNOST, A TO SMLUVNÍ ANI OBČANSKOPRÁVNÍ, VYPLÝVAJÍCÍ Z NEBO VE SPOJITOSTI SE SOFTWAREM ČI POUŽITÍM NEBO JINÝM NAKLÁDÁNÍM SE SOFTWAREM.

# <span id="page-130-0"></span>13 Údržba

## LVAROVÁNÍ

### Procesní tlak a teplota, znečištění a elektrické napětí

Nebezpečí závažného nebo smrtelného zranění

- ‣ Je-li během údržby zapotřebí odmontovat senzor, vyhněte se nebezpečí, jež představuje tlak, teplota a znečištění.
- ‣ Přesvědčte se, že je zařízení před otevřením vypnuto.
- ‣ Spínací kontakty mohou být napájeny z oddělených okruhů. Před prací na svorkách vypněte přívod elektrické energie do těchto obvodů.

## OZNÁMENÍ

### ESD – elektrostatický výboj

Nebezpečí poškození elektronických součástí

- ‣ Přijměte osobní ochranná opatření před ESD, jako například vybití statického náboje do PE před zahájením práce, nebo trvalé uzemnění pomocí zemnicího náramku.
- ‣ Pro svou vlastní bezpečnost používejte pouze originální náhradní díly. Při použití originálních dílů jsou funkce, přesnost a spolehlivost zaručeny rovněž po provedení údržbářských prací.

## A UPOZORNĚNÍ

### Automatický režim během kalibrace nebo údržby

Riziko zranění chemikáliemi nebo kontaminovanými médii

- ‣ Před uvolněním hadiček se ujistěte, že neprobíhá žádná akce a ani se v nejbližší době žádná nespustí.
- ‣ Přepněte zařízení do manuálního režimu.
- ‣ Používejte ochranné oblečení, brýle a rukavice nebo proveďte vhodná opatření pro vlastní ochranu.

## A UPOZORNĚNÍ

### Nedodržení intervalů údržby

Nebezpečí úrazu osob nebo poškození majetku

‣ Dodržujte doporučené intervaly údržby.

# 13.1 Harmonogram údržby

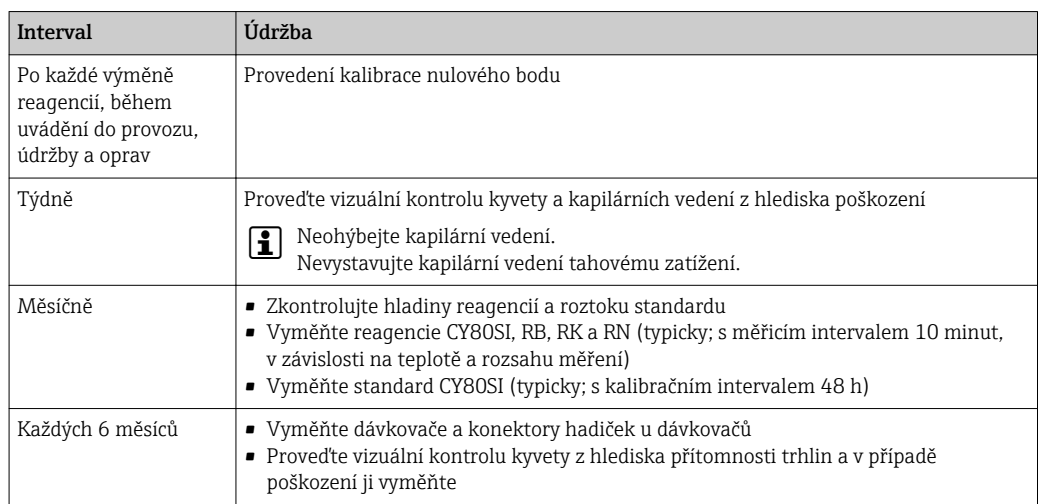

<span id="page-131-0"></span>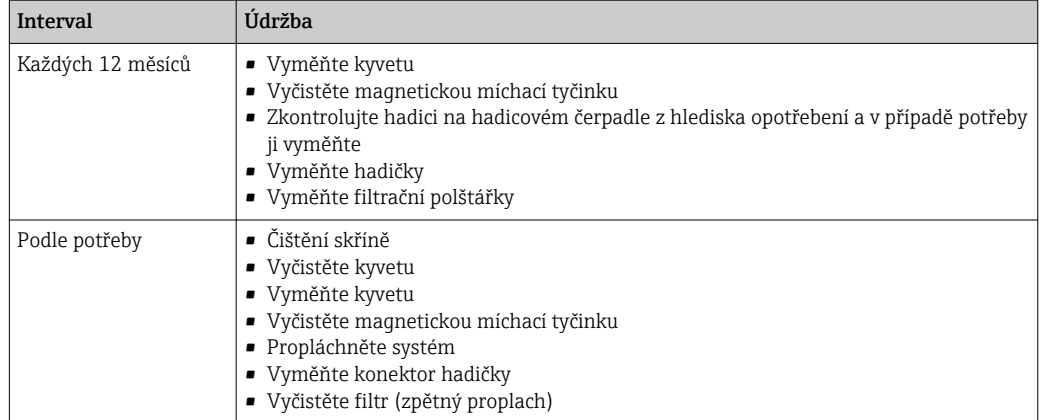

# 13.2 Čištění

### **AUPOZORNĚNÍ**

Nebezpečí zranění unikajícími reagenciemi

‣ Vyčistěte systém vždy před výměnou spotřebního materiálu.

# 13.2.1 Čištění skříně

Přehled intervalů údržby naleznete zde: →  $\triangleq$  131.  $\overline{\phantom{a}}$ 

‣ Přední část skříně čistěte pouze běžně dostupnými čisticími prostředky.

Přední část skříně je odolná proti působení následujících látek v souladu s normou DIN 42 115:

- Ethanol (na krátkou dobu)
- Zředěné kyseliny (max. 2% HCl)
- Zředěné zásady (max. 3% NaOH)
- Domácí čisticí prostředky na bázi mýdla

## OZNÁMENÍ

### Nejsou povoleny čisticí prostředky

Poškození povrchu pláště nebo těsnění pláště

- ‣ Pro čištění nikdy nepoužívejte koncentrované anorganické kyseliny nebo zásadité roztoky.
- ‣ Nikdy nepoužívejte organické čisticí prostředky jako aceton, benzylalkohol, methanol, methylendichlorid, xylen nebo koncentrovaný glycerinový čisticí prostředek.
- ‣ Pro čištění nikdy nepoužívejte vysokotlakou páru.

## 13.2.2 Proplach systému

Přehled intervalů údržby naleznete zde: →  $\triangleq$  131.

# 13.3 Výměna reagencií

Přehled intervalů údržby naleznete zde: → ■ 131.

### Vyjmutí lahví

- 1. Otevřete analyzátor.
- 2. Zastavte přívod vzorku.

3. Stiskněte funkční tlačítko MODE a zvolte Manuální režim položka. Na displeji se zobrazí Aktuální režim– Ručně. Vyčkejte zastavení všech operací. Běžící operace lze zastavit v Menu/Provoz/ Manuální ovládání. 4. Vyjměte lahve, které chcete vyměnit, odstraněním hadic na ventilech. Pomocí papírové utěrky zachyťte případné uniklé reagencie. 5. Menu/Provoz Zvolte /Údržba/Režim změny lahve/Odebrání lahve/Výběr lahve položka. 6. Vyberte lahve, které chcete vyměnit, a stiskněte OK pro potvrzení. 7. Potvrdit láhve vyjmuty položka. Výměna lahví 1. Vyměňte vyjmuté lahve a nahraďte je čerstvou reagencií . Reagencie musí být připravena podle pokynů pro míchání reagencií. 2. Znovu připojte hadice k ventilům. 3. Menu/Provoz Zvolte /Údržba/Režim změny lahve/Vložení lahve/Výběr lahve položka. 4. Vyberte všechny lahve, které jste vyměnili, a stiskněte OK pro potvrzení. 5. Potvrdit vložené láhve položka. 6. Po výměně je třeba systém znovu zkalibrovat. Menu/Provoz/Manuální ovládání/ Stanovit kalibrační faktor položka. 7. Po provedení kalibrace se vraťte do MODE/Pokračovat v auto režimu nebo MODE/ Spustit automatický režimpro zahájení běžného měření.

# 13.4 Výměna hadic

Přehled intervalů údržby naleznete zde: →  $\triangleq$  131.  $\left| \cdot \right|$ 

- 1. Propláchněte systém→ 132.
- 2. Vyjměte lahve a zásobník na lahve.
- 3. Vyměňte hadice za hadice stejného průměru a délky. Nové hadice opatřete popiskami.
- 4. Umístěte držák na lahve zpět do krytu.
- 5. Připojte lahve k příslušným krytům a hadicím.
- 6. Menu/Provoz Zvolte /Údržba/Režim změny lahve/Vložení lahve/Výběr lahve položka.
- 7. Vyberte všechny lahve a stiskněte OK pro potvrzení.
- 8. Potvrdit vložené láhve položka.
- 9. Stiskněte funkční tlačítko MODE a zvolte Pokračovat v auto režimu nebo Spustit automatický režim položka.

### 13.4.1 Výměna hadice k čerpadlu

- 1. Otevřete analyzátor.
- 2. Zastavte přívod vzorku.
- 3. Propláchněte systém[→ 132](#page-131-0).
	- $\rightarrow$
- 4. Vyjměte lahve a zásobník na lahve.
- 5. Stiskněte funkční tlačítko MODE a zvolte Manuální režim položka.
	- Na displeji se zobrazí Aktuální režim– Ručně. Vyčkejte zastavení všech operací. Běžící operace lze zastavit v Menu/Provoz/ Manuální ovládání.
- 6. Otevřete bajonetový uzávěr peristaltického čerpadla.
- 7. Vyměňte hadici a v případě potřeby i hlavu čerpadla.
- 8. Zavřete bajonetový uzávěr peristaltického čerpadla.
- 9. Přesvědčte se, že jsou všechny hadice a přípojky řádně utěsněné.
- 10. Umístěte držák na lahve zpět do krytu.
- 11. Vynulujte počítadlo provozního času hadice čerpadla v Menu/Provoz/Údržba/ Výměna hadice pumpy/Reset počítadla provozních hodin.
- 12. Po výměně čerpadla se vraťte zpět na MODE/Pokračovat v auto režimu nebo MODE/Spustit automatický režimpro zahájení běžného měření.

## 13.5 Výměna filtračních polštářků

Přehled intervalů údržby naleznete zde: →  $\triangleq$  131.  $| \cdot |$ 

Potřebujete následující díly:

Filtrační polštářky (součást sady pro údržbu CAV)

- 1. Otevřete a sejměte mřížku ventilátoru na pravé a levé straně pod analyzátorem.
- 2. Vyjměte použité filtrační polštářky a nahraďte je novými ze sady pro údržbu.
- 3. Nainstalujte zpět mřížky ventilátoru.
- 4. Menu/Provoz/Provozní hodiny filtračních vložek/Vynulování Zvolte .

## 13.6 Výměna dávkovače/ů

**Přehled intervalů údržby naleznete zde:**  $\rightarrow$  <sup>2</sup> 131.

Potřebujete následující díly:

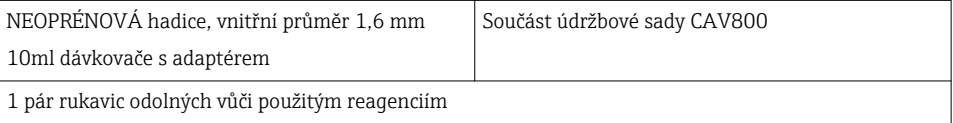

#### Přípravy na výměnu dávkovačů

- 1. Vypláchněte systém (viz část "Vyplachování systému").
- 2. Vyjměte lahve a zásobník na lahve.

#### Odstranění dávkovače (dávkovačů)

- 1. Otevřete držák dávkovače tím, že k sobě oba háčky připevníte, a vyjměte ho.
- 2. Sejměte adaptér a dávkovač z pohonu dávkovače. Za tím účelem uchopte dávkovač za černý blok v jeho spodní části a zatáhněte blok za kovové očko.

#### Vložení nového dávkovače (dávkovačů)

- 1. Dbejte na správné připojení dávkovače.
- 2. Zaklapněte držák dávkovače mezi háčky. Ujistěte se, že je držák správně na svém místě.
- 3. Umístěte držák lahví zpět do krytu.
- 4. Připojte lahve k příslušným krytům a hadicím.
- 5. Menu/Provoz/Výměna dávkovače/Výběr dávkovače položka.
- 6. Vyberte dávkovače, které jste vyměnili, a stiskněte OK pro potvrzení.
- 7. Reset počítadla provozních hodin položka.
- 8. Menu/Provoz Zvolte /Údržba/Režim změny lahve/Vložení lahve/Výběr lahve položka.
- 9. Vyberte všechny lahve a stiskněte OK pro potvrzení.
- 10. Potvrdit vložené láhve položka.
- 11. Po výměně je třeba systém znovu zkalibrovat. Menu/Provoz/Manuální ovládání/ Stanovit kalibrační faktor položka.
- 12. Po provedení kalibrace se vraťte do MODE/Pokračovat v auto režimu nebo MODE/ Spustit automatický režim.

## 13.7 Výměna magnetické míchací tyčinky

- 1. Odejměte kryt před sestavou kyvety.
- 2. Odejměte pryžový kryt z kyvety. Kapilární vedení u držáku kapilár ani u ventilů nesmí být zkroucená a kapilární vedení se nesmí odnímat z konektoru hadiček.
- 3. Vložte dávkovač pro údržbu společně s dodaným kusem hadičky skrz otvor v držáku kapilárních vedení kyvety.
- 4. Zcela vyprázdněte kyvetu.
- 5. Vyjměte magnetickou míchací tyčinku z měřicí komory.
- 6. Umístěte magnetickou míchací tyčinku do měřicí komory a dbejte na to, aby byla uložená na plocho.
- 7. Umístěte pryžový kryt zpět na kyvetu a dbejte na to, aby se všechna kapilární vedení nacházela v měřicí komoře.

# 13.8 Vyřazení z provozu

### A UPOZORNĚNÍ

#### Analyzátor v provozu a během provádění údržby

Nebezpečí zranění a infekce z média

- ‣ Před povolením jakýchkoliv hadic se přesvědčte, že aktuálně neprobíhají žádné procesy, např. čerpání vzorku, a ani v nejbližší době nebudou zahájeny.
- ‣ Používejte ochranné oblečení, brýle a rukavice nebo proveďte vhodná opatření pro vlastní ochranu.
- ‣ Otřete případné úniky reagencie jednorázovou utěrkou a omyjte místa čistou vodou. Následně vyčištěné plochy osušte hadříkem.

Pokud nebyl analyzátor v provozu déle než dva dny, je třeba ho vyřadit z provozu, aby se tak předešlo případnému poškození zařízení.

#### Při vyřazování do provozu postupujte následovně:

- 1. Proved'te přípravu na uvedení do provozu  $\rightarrow \blacksquare$  136
- 2. Propláchněte systém [→ 136](#page-135-0)
- 3. Vyprázdněte vzorkové kanály →  $\triangleq$  136, →  $\triangleq$  137
- 4. Vyprázdněte kyvetu [→ 137](#page-136-0)

#### <span id="page-135-0"></span>Příprava na uvedení do provozu

- 1. Otevřete analyzátor.
- 2. Nastavte manuální režim: Stiskněte MODE a zvolte Manuální režim .
	- Vyčkejte zastavení všech operací. Běžící operace lze zastavit v Menu/Provoz/ Manuální ovládání.
- 3. Vypněte dodávku vzoru na straně systému zákazníka.
- 4. Uzavřete všechny jehlové ventily na ventilech vzorků systému přepínání vzorků v analyzátoru (jedno-/dvoukanálová verze) nebo na ventilech vzorků systému přepínání vzorků na panelu (čtyř-/šestikanálová verze).
- 5. Odpojte přívodní hadičky z násuvných konektorů na filtrech. Z filtrů mohou ukápnout malá množství vzorku. Věnujte pozornost přístrojům choulostivým na poškození kapalinami v blízkosti.
- 6. Odšroubujte víčka z lahví s reagenciemi a roztokem se standardní koncentrací.
- 7. Utěsněte lahve s reagenciemi a roztokem se standardní koncentrací dodanými víčky.
- 8. Osušte konce hadic čistou papírovou utěrkou.
- 9. Odstraňte zásobník pro lahve: Lehce ho zvedněte za zapuštěnou rukojeť a vytáhněte dopředu.
- 10. Umístěte konce hadiček (RK, RK, RN, S) do prázdné kádinky.

#### Propláchněte systém

- 1. Propláchněte systém vzduchem: Menu/Provoz /Údržba/Odstavení/Proplach hadice .
	- Hadice jsou automaticky profouknuty vzduchem a vypuštěny. Tento proces trvá několik minut.
- 2. Propláchněte systém vodou: Ponořte všechny hadičky (RK, RK, RN, S) do kádinky s přibl. 500 ml (16,9 fl.oz) destilované vody.
- 3. Spusťte proplachování: Menu/Provoz /Údržba/Odstavení/Proplach vodou .
	- Systém je automaticky propláchnut a vypuštěn. Tento proces trvá cca 8 minut.
- 4. Po dokončení procesu vyjměte hadice z kádinky a osušte je čistou papírovou utěrkou.
- 5. Umístěte konce hadiček do prázdné kádinky.
- 6. Znovu propláchněte systém vzduchem: Menu/Provoz /Údržba/Odstavení/Proplach hadice .
	- Hadice jsou automaticky profouknuty vzduchem a vypuštěny. Tento proces trvá několik minut.

#### Jedno-/dvoukanálový přístroj: Vypusťte vzorkové kanály

- 1. Odpojte přítokovou vzorkovou hadičku SPx od systému přepínání vzorků: Odpojte připojovací hrdlo přítokové vzorkové hadičky SPx od odtoku systému přepínání vzorků v analyzátoru.
- 2. Nafoukněte dávkovač pro údržbu vzduchem.
- 3. Nasuňte C-Flex hadičku dávkovače pro údržbu na připojovací hrdlo přítokové vzorkové hadičky SPx.
- 4. Prohánějte vzduch vzorkovým kanálem.
	- Případná kapalina zůstávající ve vzorkovém kanálu se vytlačí do kyvety.
- 5. Opakujte kroky 2 až 4, dokud vzorkový kanál nebude prázdný.
- 6. Nasuňte připojovací hrdlo přítokové vzorkové hadičky SPx zpět na odtok na systému přepínání vzorků v analyzátoru.

### <span id="page-136-0"></span>Čtyř-/šestikanálový přístroj: Vypusťte vzorkové kanály

- 1. Odpojte přítokovou vzorkovou hadičku SPx od systému přepínání vzorků: Odpojte přítokovou vzorkovou hadičku SPx od T kusu za systémem přepínání vzorků.
- 2. Nafoukněte dávkovač pro údržbu vzduchem.
- 3. Nasuňte C-Flex hadičku dávkovače pro údržbu na konec přítokové vzorkové hadičky SPx.
- 4. Prohánějte vzduch vzorkovým kanálem.
	- Případná kapalina zůstávající ve vzorkovém kanálu se vytlačí do kyvety.
- 5. Opakujte kroky 2 až 4, dokud vzorkový kanál nebude prázdný.

### Vyprázdnění kyvety

- 1. Odejměte kryt před kyvetou.
- 2. Vložte dávkovač pro údržbu společně s dodaným kusem hadičky skrz otvor v držáku kapilárních vedení kyvety.
- 3. Zcela vyprázdněte kyvetu.

# 14 Opravy

# 14.1 Náhradní díly

Pokud máte jakékoli dotazy na náhradní díly, kontaktujte servisní oddělení  $| \cdot |$ společnosti Endress+Hauser.

# 14.2 Zpětné odeslání

Je-li třeba provést opravu či tovární kalibraci, nebo pokud byl objednán či dodán špatný produkt, musí být produkt odeslán zpět. Jako společnost s osvědčením ISO a také s ohledem na právní předpisy musí společnost Endress+Hauser dodržovat určité postupy při manipulaci s vrácenými produkty, které byly v kontaktu s médiem.

Pro zajištění rychlého, bezpečného a profesionálního vracení zařízení:

‣ Informace ohledně postupu a podmínek vracení zařízení jsou uvedeny na stránkách [www.endress.com/support/return-material](http://www.endress.com/support/return-material).

# 14.3 Likvidace

Zařízení obsahuje elektronické součásti, a musí být proto zlikvidováno v souladu s předpisy o likvidaci elektronického odpadu.

‣ Dodržujte místní předpisy.

Baterie vždy likvidujte v souladu s místními předpisy o likvidaci baterií. I۰

## A UPOZORNĚNÍ

### Nebezpečí zranění při nesprávné likvidaci reagencií a odpadu z nich

- ‣ Při likvidaci dodržujte bezpečnostní pokyny uvedené na datových listech použitých chemikálií.
- ‣ Dodržujte místní předpisy v oblasti likvidace odpadů.

# 15 Příslušenství

Níže je uvedeno nejdůležitější příslušenství, které je k dispozici k okamžiku vydání této dokumentace.

‣ V případě, že zde není nějaké příslušenství uvedeno, obraťte se na servisní nebo prodejní centrum.

# 15.1 Spotřební materiál pro CA80SI

## 15.1.1 Sada reagencií CY80SI

### OZNÁMENÍ

### Reagencie mohou být škodlivé pro životní prostředí

‣ Věnujte zvláštní pozornost informacím v bezpečnostních listech týkajícím se likvidace reagencií.

Sada reagencií hotových k přípravě, 3× 1 000 ml Obj. č. CY80SI-AH+SH

## 15.1.2 Roztok se standardní koncentrací CY80SI

### 500 ml (16,9 fl.oz.) Standardní roztok

0 μg/l SiO2; obj. č. CY80SI-AH+TA

### 2 500 ml (84,5 fl.oz.) Standardní roztok s různými koncentracemi křemíku

- $\bullet$  50 µg/l SiO<sub>2</sub>; obj. č. CY80SI-AH+TB
- $\bullet$  200 μg/l SiO<sub>2</sub>; obj. č. CY80SI-AH+TC
- $\bullet$  500 µg/l SiO<sub>2</sub>; obj. č. CY80SI-AH+TD
- $\blacksquare$  1000 μg/l SiO<sub>2</sub>; obj. č. CY80SI-AH+TE
- $\bullet$  2500 μg/l SiO<sub>2</sub>; obj. č. CY80SI-AH+TF

# 15.2 Senzory

## 15.2.1 pH skleněné elektrody

### Orbisint CPS11D

- pH elektrody pro procesní technologie
- Volitelná verze SIL pro připojení vysílače SIL
- S PTFE membránou odpuzující nečistoty
- Konfigurátor produktů na stránce produktu: [www.endress.com/cps11d](http://www.endress.com/cps11d)

Technické informace TI00028C

### Memosens CPS31D

- pH elektroda s gelovým referenčním systémem a keramickou membránou
- Konfigurátor produktů na stránce produktu: www.endress.com/cps31d

Technické informace TI00030C m

### Ceramax CPS341D

- pH elektroda s pH citlivým smaltem
- Vyhovuje nejvyšším nárokům v oblasti přesnosti měření, tlaku, sterility a odolnosti
- Konfigurátor produktů na stránce produktu: www.endress.com/cps341d

Technické informace TI00468C

#### Ceragel CPS71D

- pH elektroda s referenčním systémem včetně iontové pasti
- Konfigurátor produktů na stránce produktu: [www.endress.com/cps71d](http://www.endress.com/cps71d)

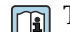

Technické informace TI00245C

#### Orbipore CPS91D

- pH elektroda s otevřenou aperturou pro média s vysokým obsahem částic
- Konfigurátor produktů na stránce produktu: [www.endress.com/cps91d](http://www.endress.com/cps91d)

Technické informace TI00375C

#### Orbipac CPF81D

- Kompaktní čidlo pH pro ponornou instalaci
- Do vody a odpadní vody v průmyslových provozech
- Konfigurátor produktů na stránce produktu: www.endress.com/cpf81d

Technické informace TI00191C m

### 15.2.2 Elektrody ORP

#### Orbisint CPS12D

- Senzor ORP pro procesní technologii
- Konfigurátor produktů na stránce produktu: [www.endress.com/cps12d](http://www.endress.com/cps12d)

Technické informace TI00367C m

#### Ceraliquid CPS42D

- Elektroda ORP s keramickou spojkou a kapalným elektrolytem KCI
- Konfigurátor produktů na stránce produktu: [www.endress.com/cps42d](http://www.endress.com/cps42d)

Technické informace TI00373C

#### Ceragel CPS72D

- Elektroda ORP s referenčním systémem včetně iontové pasti
- Konfigurátor produktů na stránce produktu: [www.endress.com/cps72d](http://www.endress.com/cps72d)

Technické informace TI00374C  $\sqrt{1}$ 

#### Orbipac CPF82D

- Kompaktní čidlo ORP pro ponornou instalaci do procesní a odpadní vody
- Konfigurátor produktů na stránce produktu: www.endress.com/cpf82d

Technické informace TI00191C m

#### Orbipore CPS92D

- Elektroda ORP s otevřenou aperturou pro média s vysokým obsahem částic
- Konfigurátor produktů na stránce produktu: [www.endress.com/cps92d](http://www.endress.com/cps92d)

Technické informace TI00435C m

### 15.2.3 Induktivní senzory vodivosti

#### Indumax CLS50D

- Vysoce trvanlivý indukční senzor vodivosti
- Pro použité ve standardním a nebezpečném prostředí
- S technologií Memosens
- Konfigurátor produktů na stránce produktu: [www.endress.com/cls50d](http://www.endress.com/cls50d)

Technické informace TI00182C

## 15.2.4 Konduktivní senzory vodivosti

#### Condumax CLS21D

- Senzor se dvěma elektrodami ve verzi se zásuvnou hlavou
- Konfigurátor produktů na stránce produktu: [www.endress.com/CLS21d](http://www.endress.com/cls21d)

Technické informace TI00085C  $\mathbb{m}$ 

## 15.2.5 Kyslíkové senzory

### Oxymax COS51D

- Amperometrický senzor rozpuštěného kyslíku
- S technologií Memosens
- Konfigurátor produktů na stránce produktu: www.endress.com/cos51d

Technické informace TI00413C  $\sqrt{1}$ 

### Oxymax COS61D

- Optické čidlo kyslíku pro měření pitné vody a průmyslové vody
- Princip měření: zhášení
- S technologií Memosens
- Konfigurátor produktů na stránce produktu: www.endress.com/cos61d

Technické informace TI00387C m

### Memosens COS81D

- Sterilizovatelný optický senzor k měření rozpuštěného kyslíku
- S technologií Memosens
- Konfigurátor produktů na stránce produktu: www.endress.com/cos81d

Technické informace TI01201C

## 15.2.6 Senzory oxidu chloričitého a chloru

### CCS50D

- Ampérometrický senzor pokrytý membránou pro měření oxidu chloričitého
- S technologií Memosens
- Konfigurátor produktů na stránce produktu: www.endress.com/ccs50d

Technické informace TI01353C

### CCS142D

- Amperometrický senzor pokrytý membránou pro měření volného chlóru
- Měřicí rozsah 0,01 až 20 mg/l
- S technologií Memosens
- Konfigurátor produktů na stránce produktu: www.endress.com/ccs142d

Technické informace TI00419C  $\sqrt{1}$ 

## 15.2.7 Iontově selektivní senzory

### ISEmax CAS40D

- Iontově selektivní senzory
- Konfigurátor produktů na stránce produktu: www.endress.com/cas40d

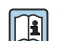

Technické informace TI00491C

## 15.2.8 Senzory zákalu

### Turbimax CUS51D

- Pro nefelometrická měření turbidity a pevných částic v odpadní vodě
- Metoda čtyřpaprskového rozptýleného světla
- S technologií Memosens
- Konfigurátor produktů na stránce produktu: www.endress.com/cus51d

Technické informace TI00461C m

### Turbimax CUS52D

- Hygienický senzor Memosens pro měření turbidity v pitné vodě, procesní vodě a rozvodech
- S technologií Memosens
- Konfigurátor produktů na stránce produktu: www.endress.com/cus52d

Technické informace TI01136C  $\sqrt{1}$ 

## 15.2.9 Senzory SAC a dusičnanů

### Viomax CAS51D

- Měření SAC a dusičnanů v pitné a odpadní vodě
- S technologií Memosens
- Konfigurátor produktů na stránce produktu: www.endress.com/cas51d

Technické informace TI00459C m

## 15.2.10 Měření rozhraní

### Turbimax CUS71D

- Ponorný senzor pro měření rozhraní
- Senzor s ultrazvukovým rozhraním
- Konfigurátor produktů na stránce produktu: www.endress.com/cus71d

Technické informace TI00490C

# 15.3 Doplňující funkce

‣ Při objednávání aktivačních kódů vždy uvádějte výrobní číslo přístroje.

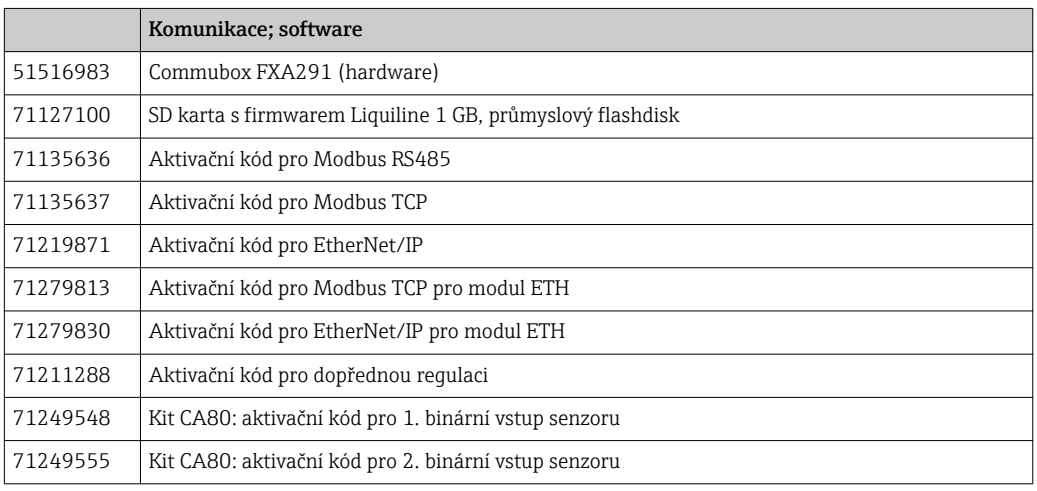

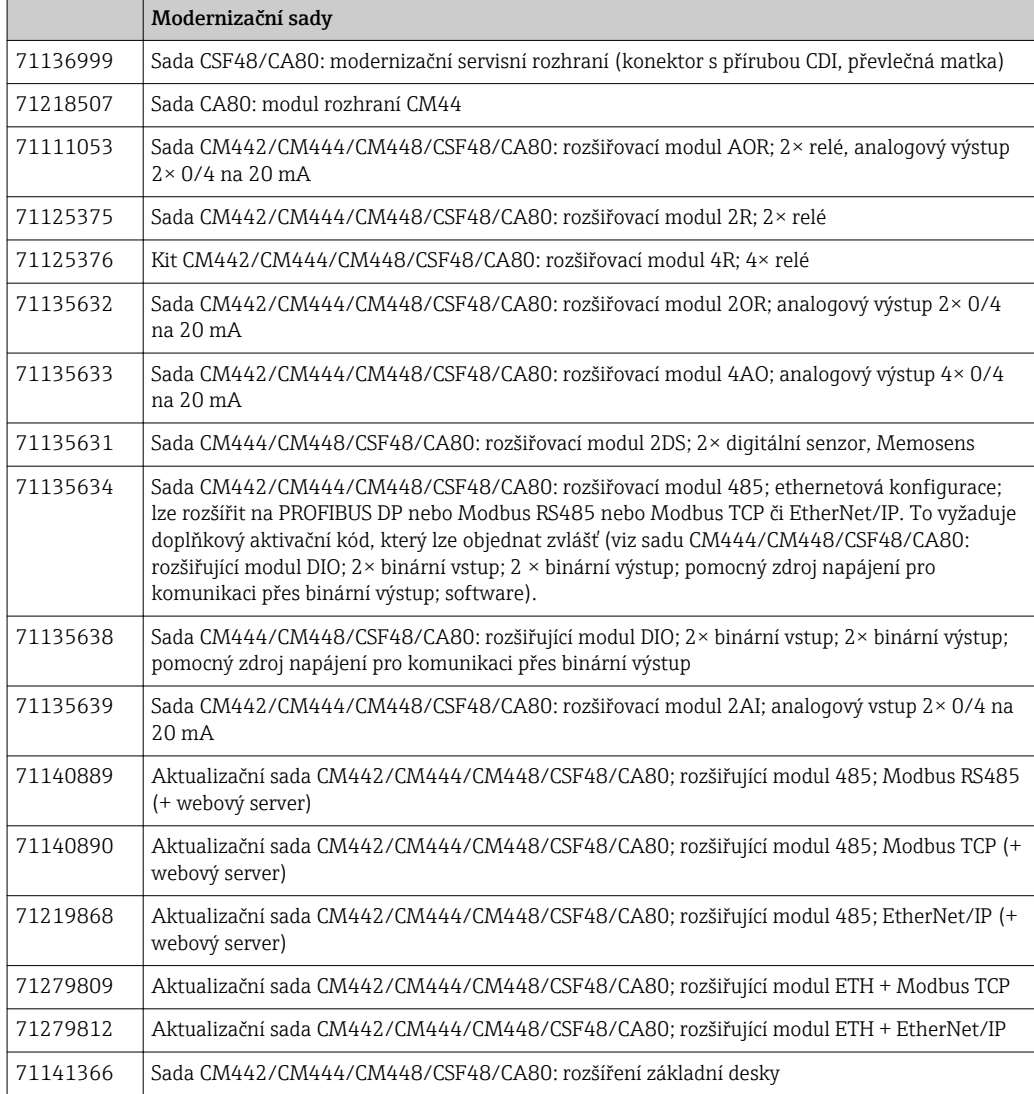

# 15.4 Měřicí kabel

### Datový kabel Memosens CYK10

- Pro digitální senzory s technologií Memosens
- Konfigurátor produktů na stránce produktu: [www.endress.com/cyk10](http://www.endress.com/cyk10)

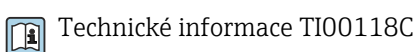

### Datový kabel Memosens CYK11

- Prodlužovací kabel pro digitální senzory s protokolem Memosens
- Konfigurátor produktů na stránce produktu: [www.endress.com/cyk11](http://www.endress.com/cyk11)

Technické informace TI00118C  $\boxed{1}$ 

### Měřicí kabel CYK81

- Kabel bez koncovek k prodloužení kabelů senzorů (např. Memosens, CUS31/CUS41)
- $2 \times 2$  žíly, kroucené se stíněním a PVC obalem  $(2 \times 2 \times 0.5 \text{ mm}^2 + \text{stínění})$
- Prodej po metrech, obj. č.: 51502543

# 15.5 Software

### Memobase Plus CYZ71D

- PC software na podporu laboratorní kalibrace
- Vizualizace a dokumentace správy senzoru
- Kalibrace senzorů uložené v databázi
- Konfigurátor produktů na stránce produktu: www.endress.com/cyz71d

Technické informace TI00502C

### Software pro správu terénních dat MS20

- PC software pro centralizovanou správu dat
- Vizualizace sady měření a zapisovaných událostí
- SQL databáze pro bezpečné uložení dat

# 15.6 Další příslušenství

## 15.6.1 SD karta

- Průmyslový flash disk, 1 GB
- Hmotnost: 2 g
- Obj. č. 71110815

## 15.6.2 Kabelová spojka se suchým zipem

- 4 ks, pro kabely k senzoru
- Obj. č. 71092051
# 16 Technické údaje

## 16.1 Vstup

<span id="page-144-0"></span>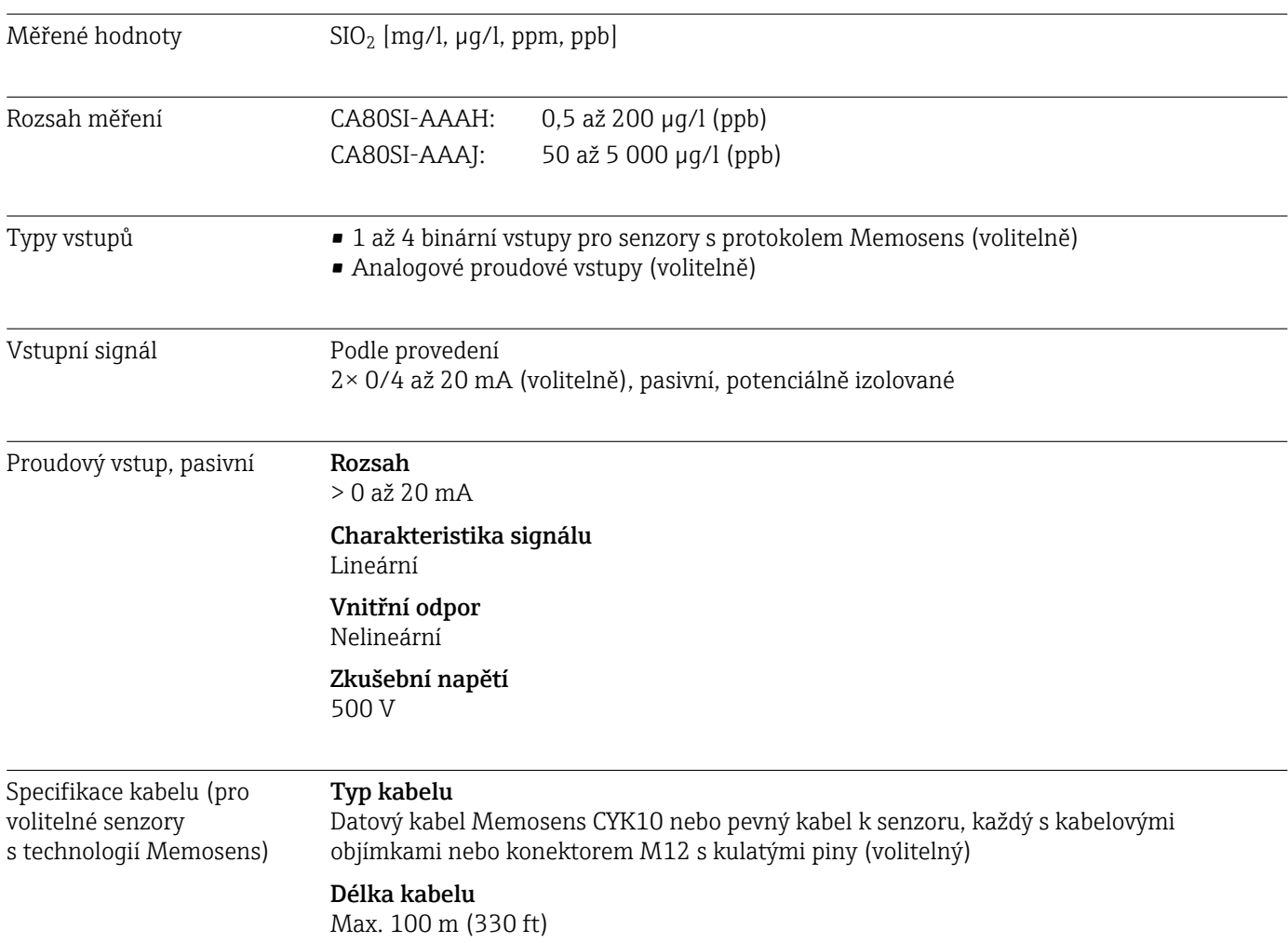

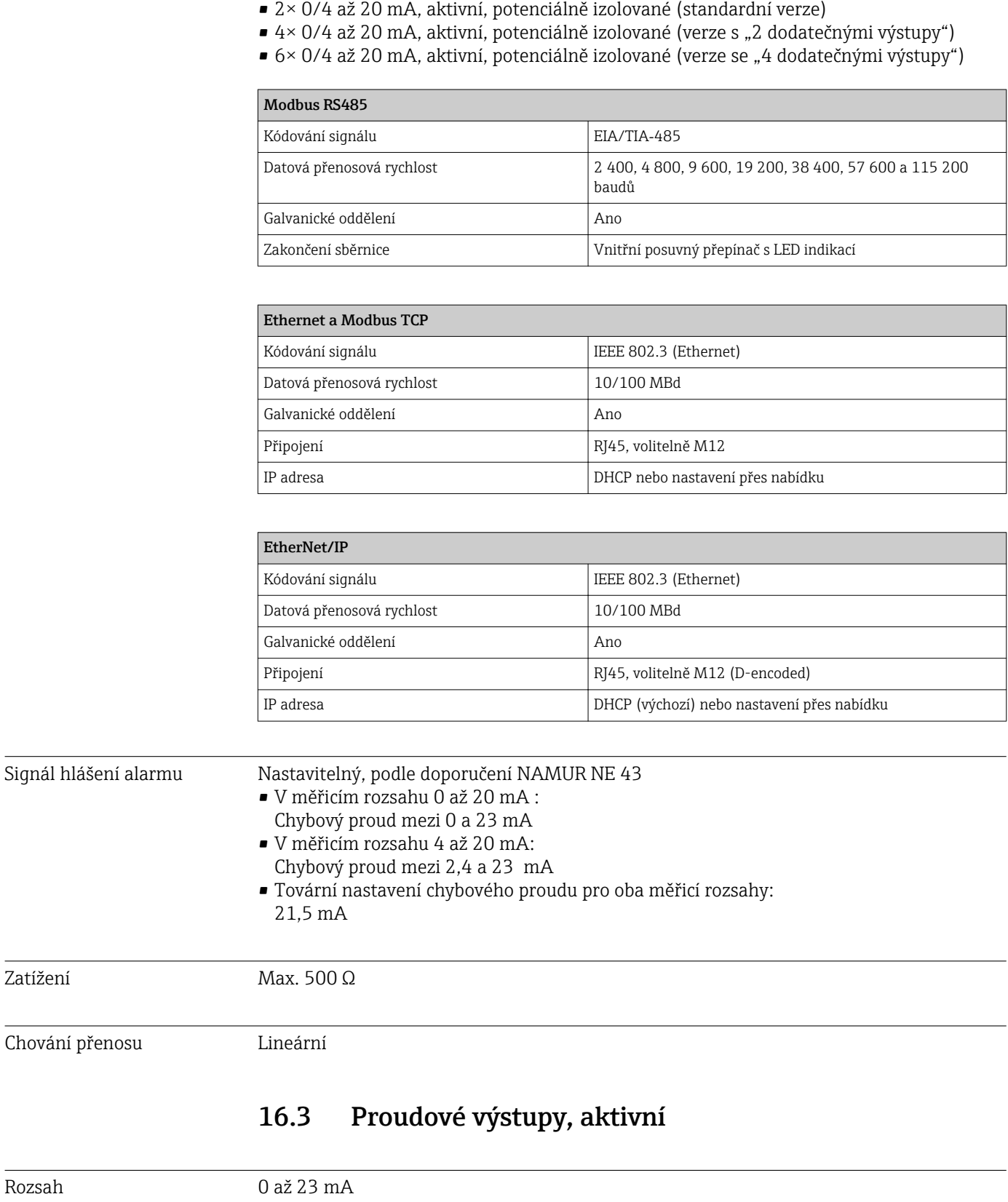

## 16.2 Výstup

- <span id="page-145-0"></span>Výstupní signál Podle provedení:
	-

Charakteristika signálu Lineární

<span id="page-146-0"></span>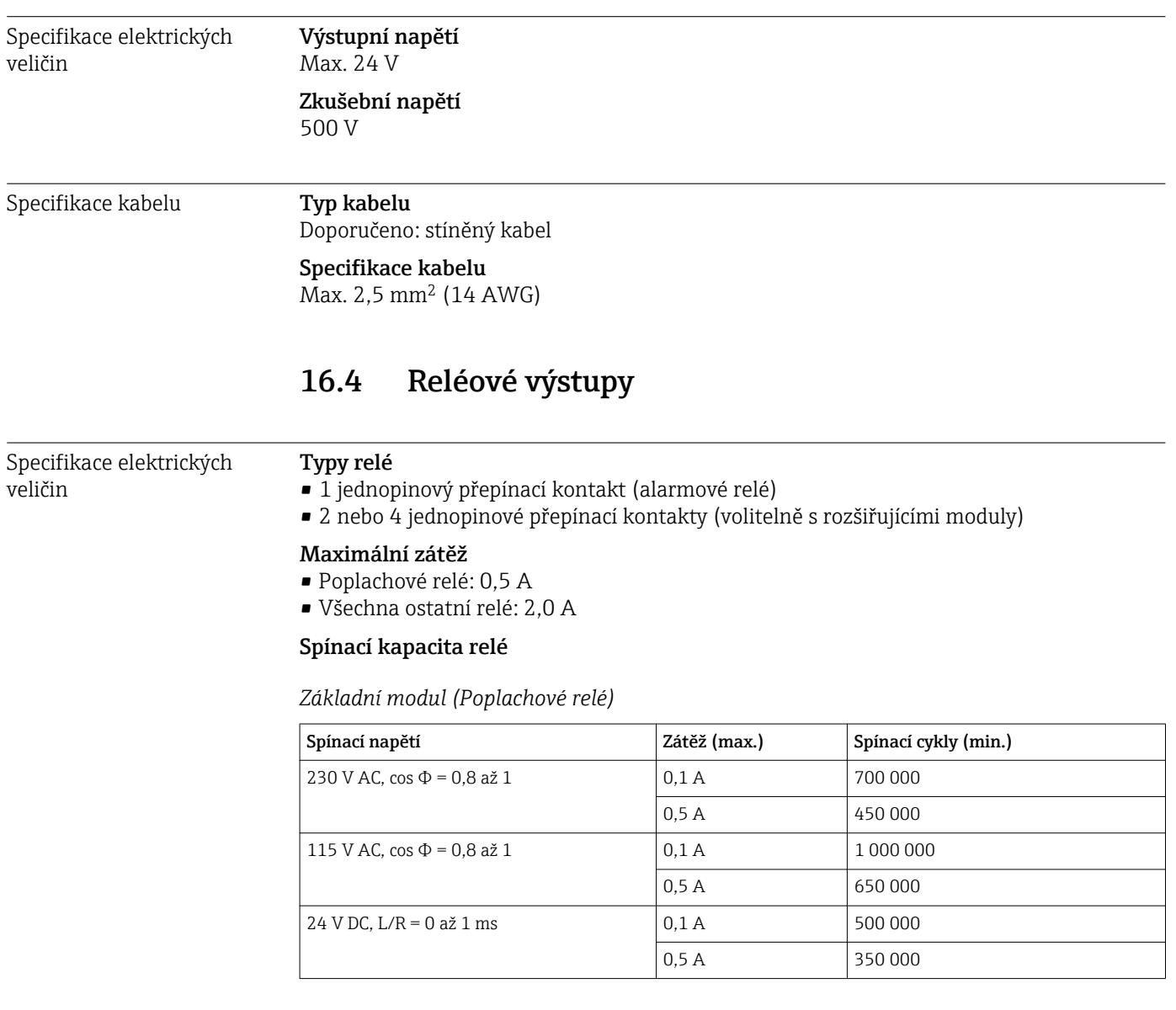

*Rozšiřující modul*

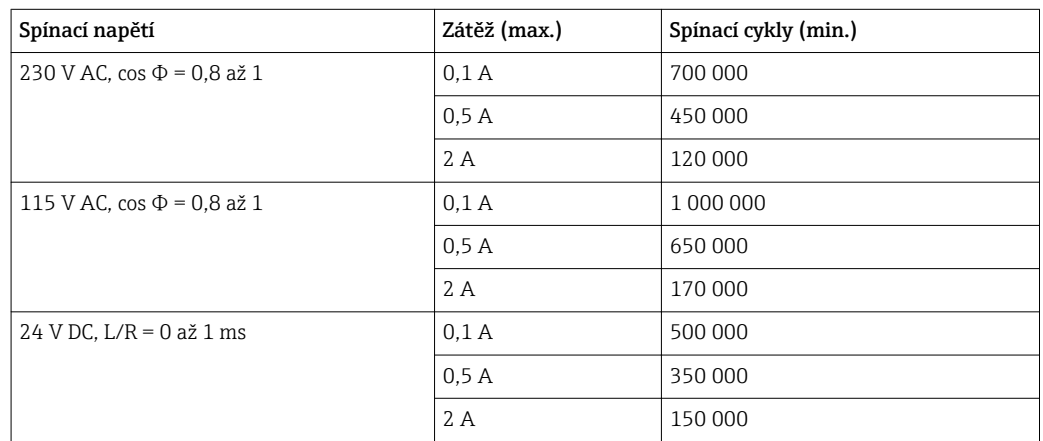

Minimální zatížení (typicky)

- Min. 100 mA při 5 V DC
- Min. 1 mA při 24 V DC
- Min. 5 mA při 24 V AC
- Min. 1 mA při 230 V AC

# 16.5 Údaje specifické pro daný protokol

<span id="page-147-0"></span>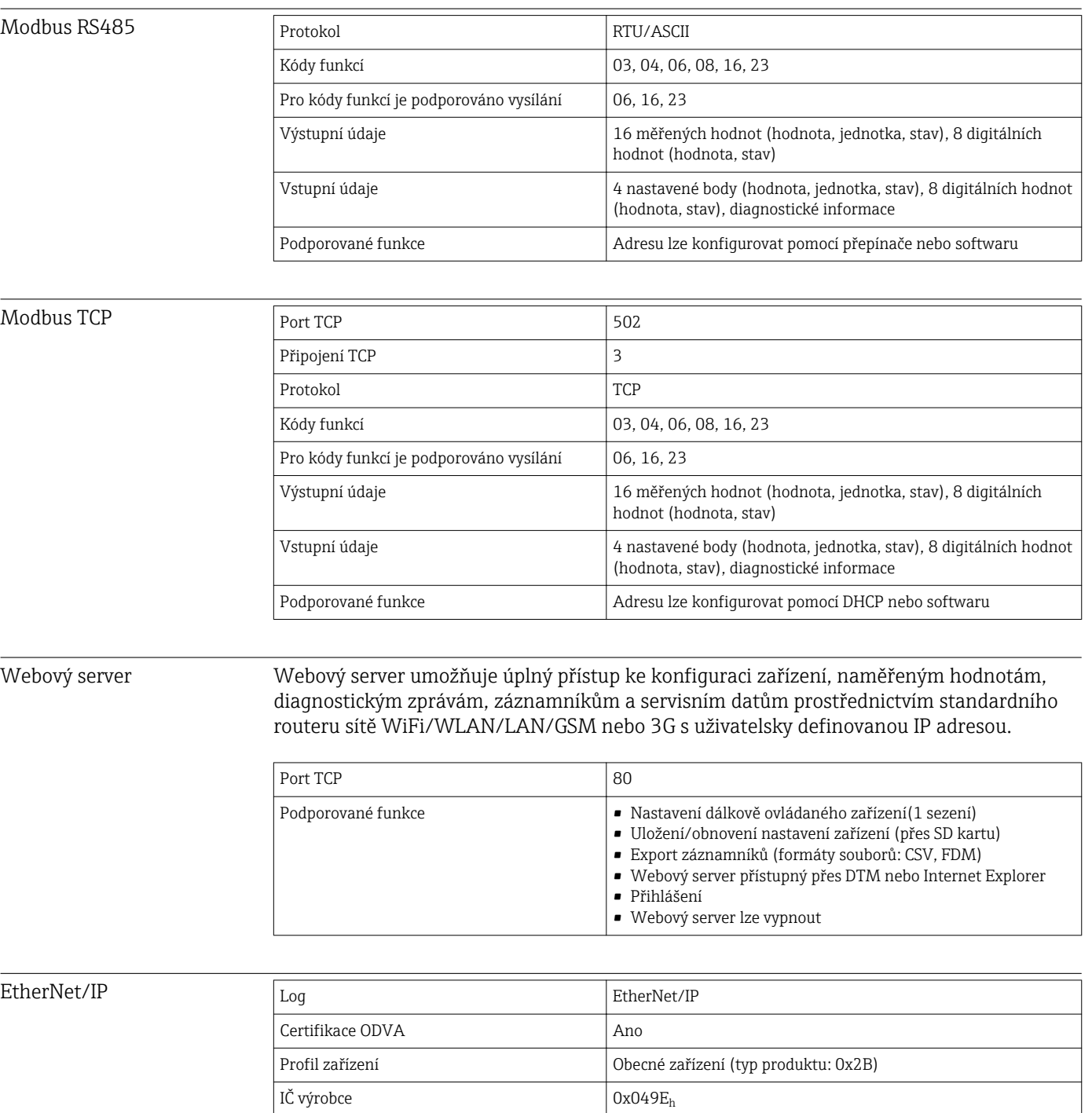

ID typu zařízení  $\vert$  0x109F Polarita  $\begin{array}{|c|c|c|}\n\hline\n\text{Auto-MIDI-X}\n\end{array}$ 

Připojení  $\vert$  CIP  $\vert$  12

Systémová integrace EDS EtherNet/IP EDS

Minimální RPI  $\Big| 100 \text{ ms (výchozí)} \Big|$ Maximální RPI  $\vert$  10 000 ms

 $I/O$  6 Explicitní komunikace  $6$ 

Multicast 3 spotřebitelé

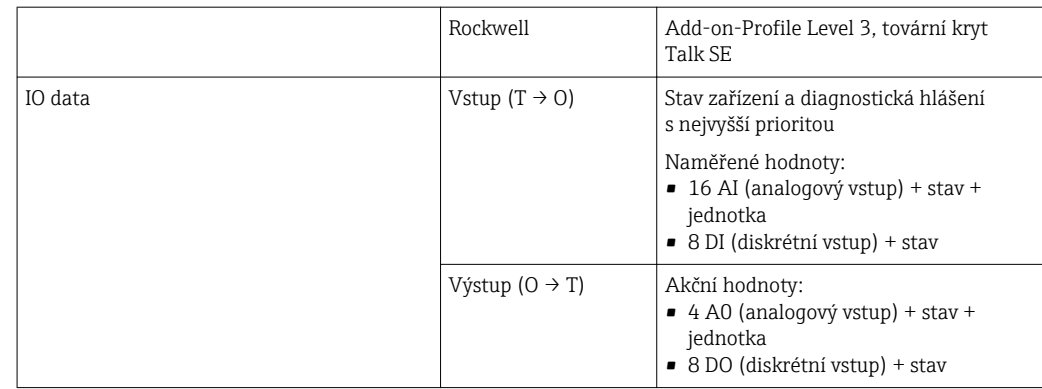

<span id="page-149-0"></span>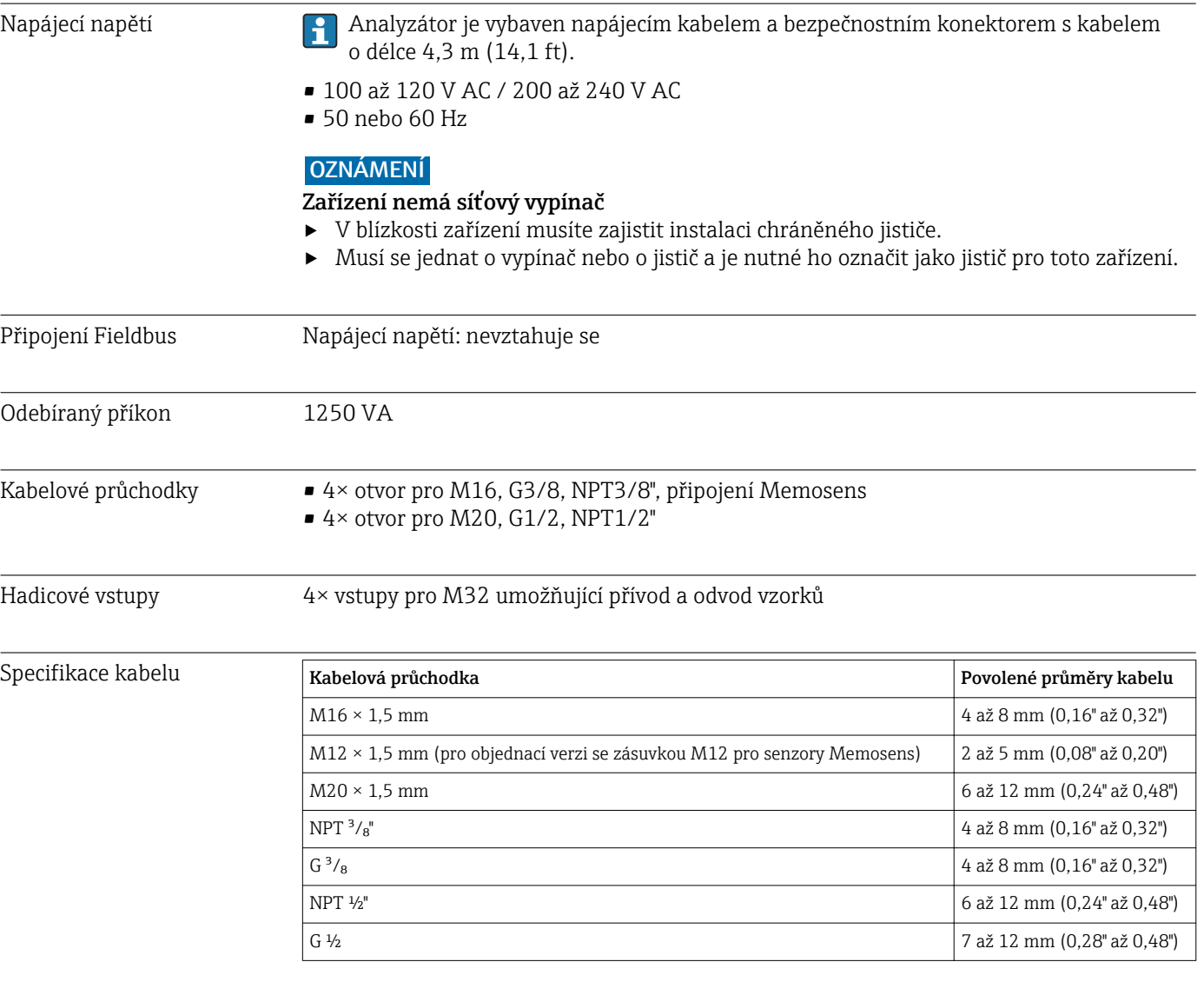

## 16.6 Napájení

Kabelové průchodky namontované již v továrně jsou utaženy krouticím momentem 2 Nm.

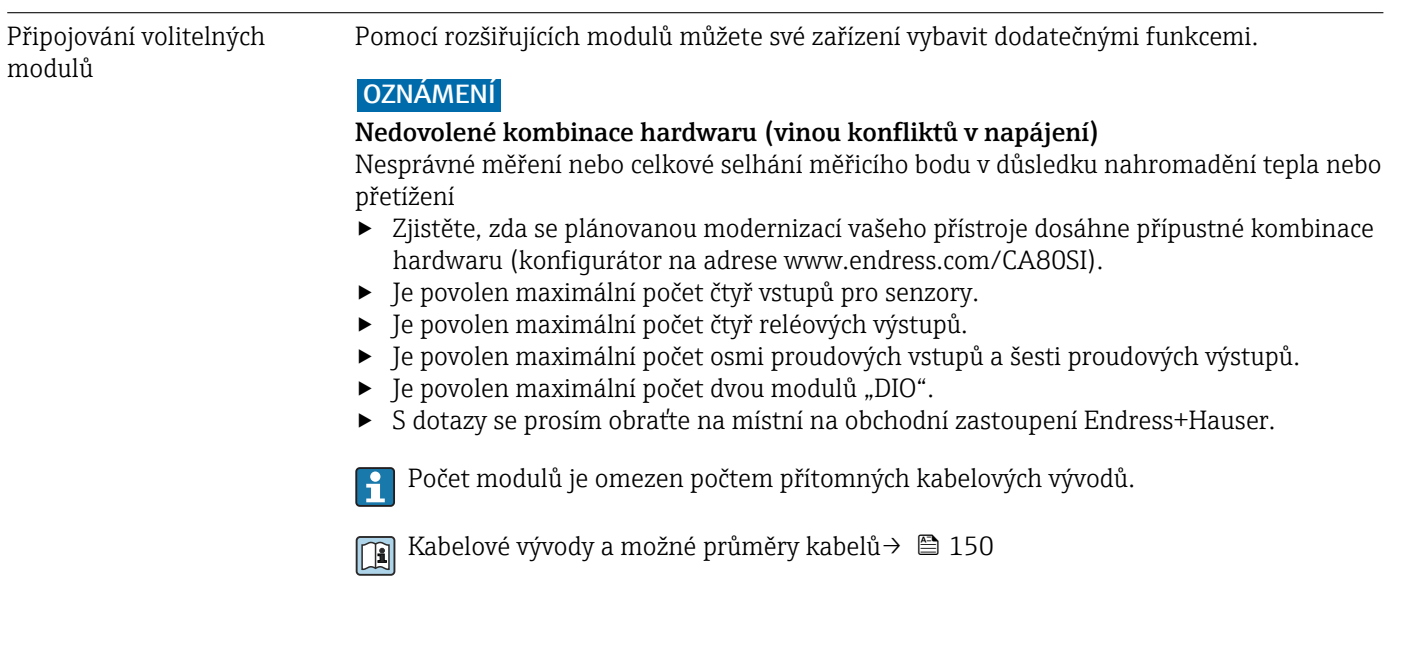

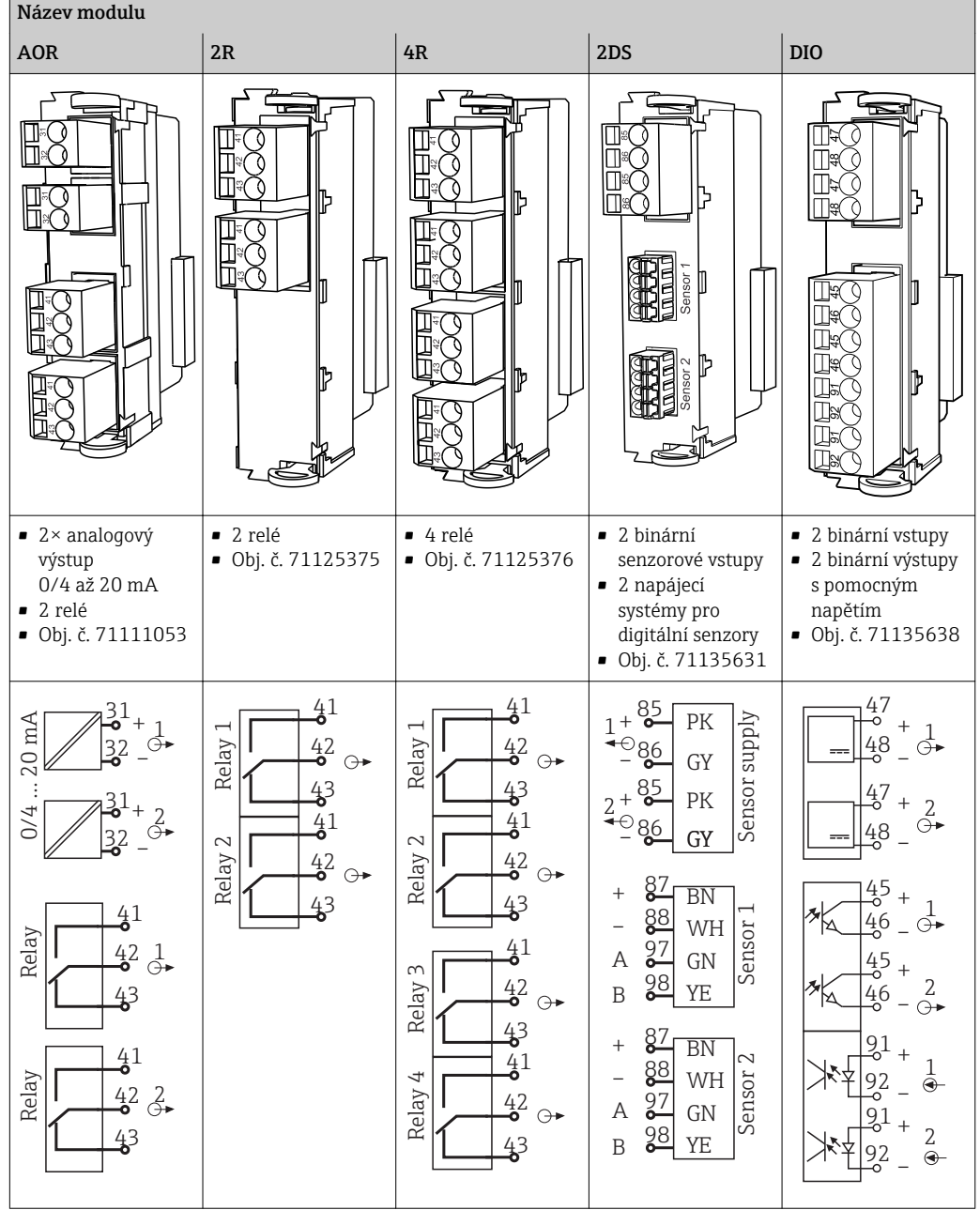

*Přehled dostupných modulů*

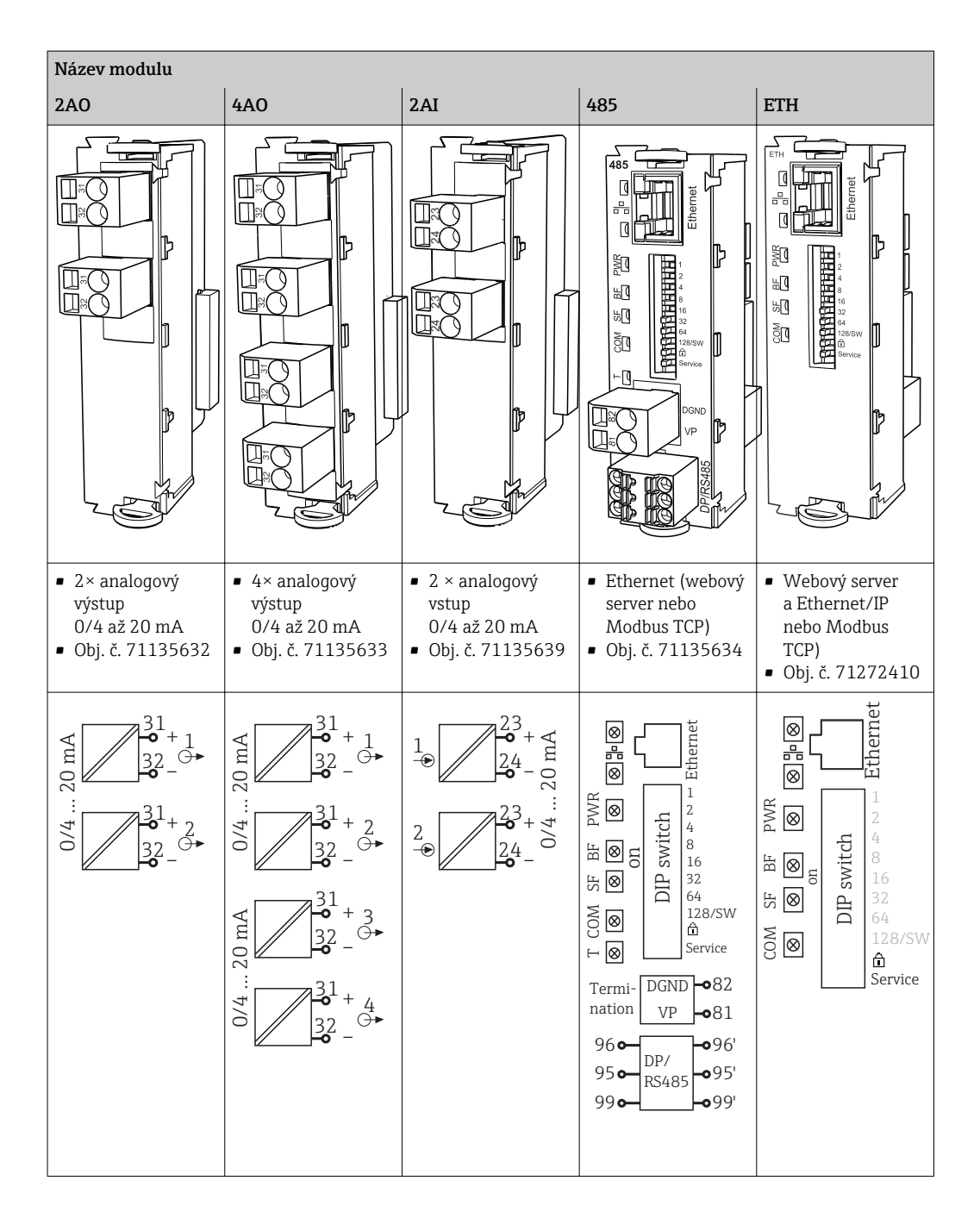

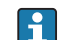

#### PROFIBUS DP (modul 485)

Kontakty 95, 96 a 99 jsou v konektoru přemostěné. Díky tomu není komunikace PROFIBUS při odpojení konektoru přerušena.

Připojení senzoru (volitelně)

#### *Senzory s protokolem Memosens*

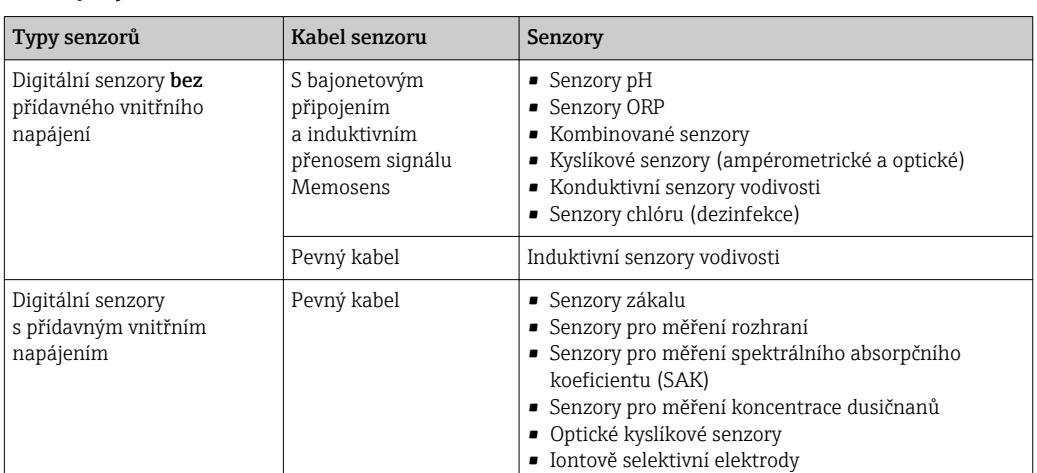

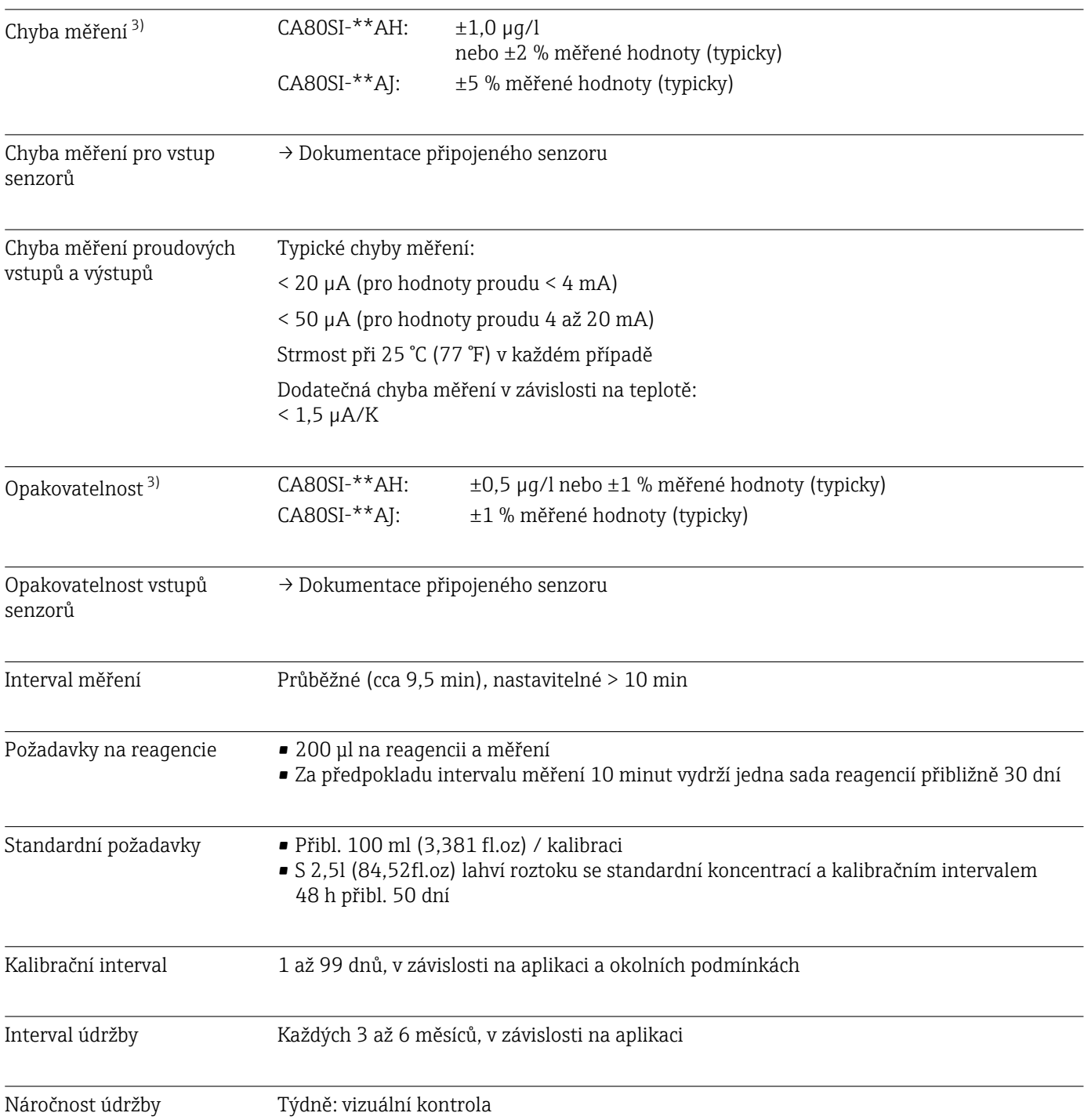

## 16.7 Výkonnostní charakteristiky

<sup>3)</sup> Podle ISO 15839 se standardními řešeními. Chyby měření zahrnují nejistoty analyzátoru. Nezahrnují nejistoty vyplývající z referenčních standardních roztoků.

<span id="page-155-0"></span>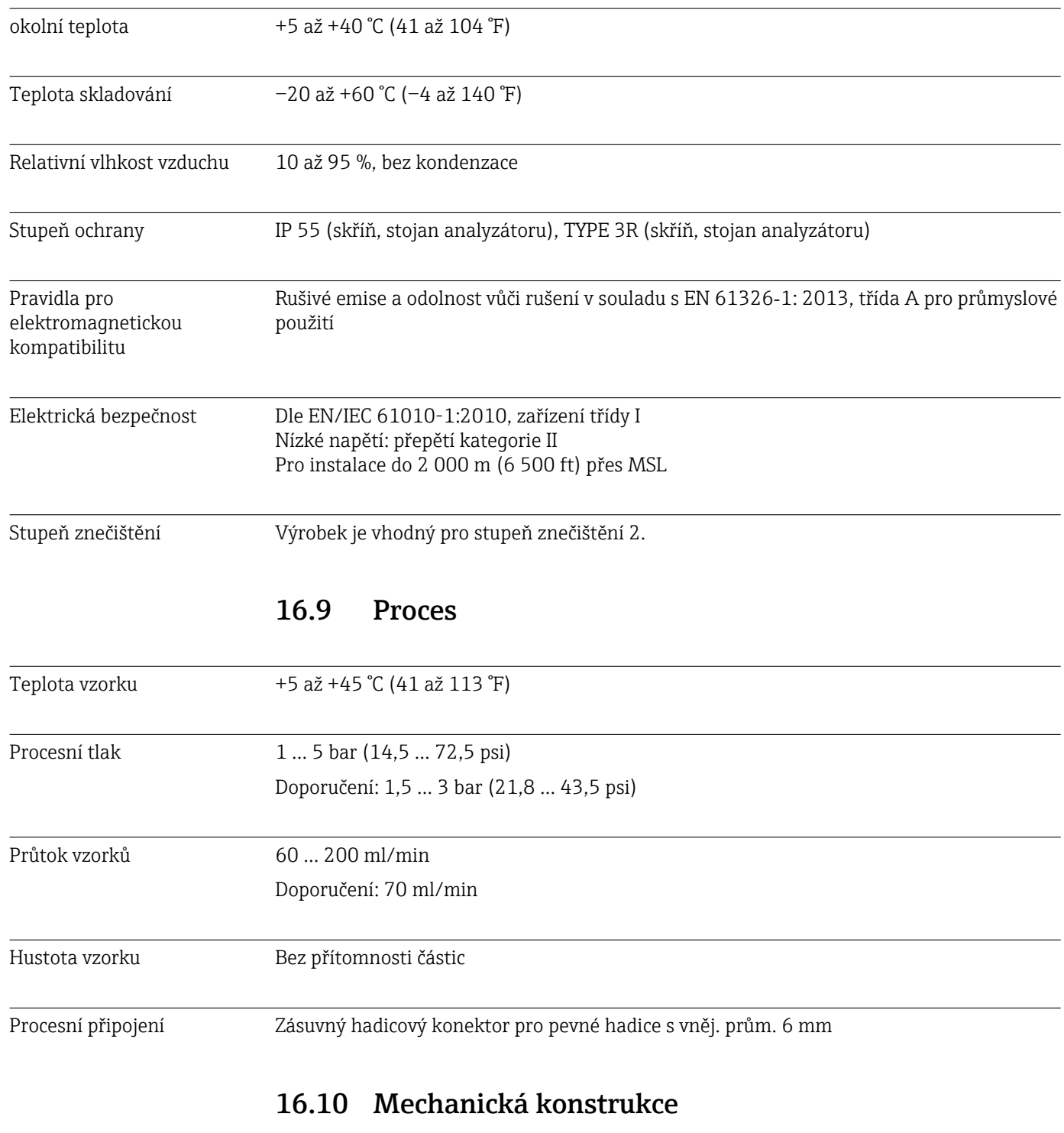

## 16.8 Prostředí

#### <span id="page-156-0"></span>Materiály

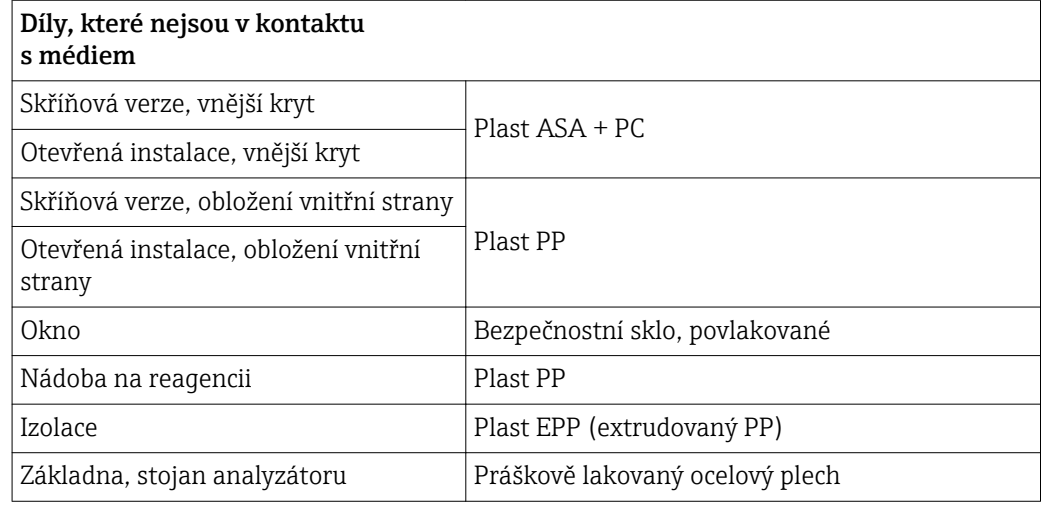

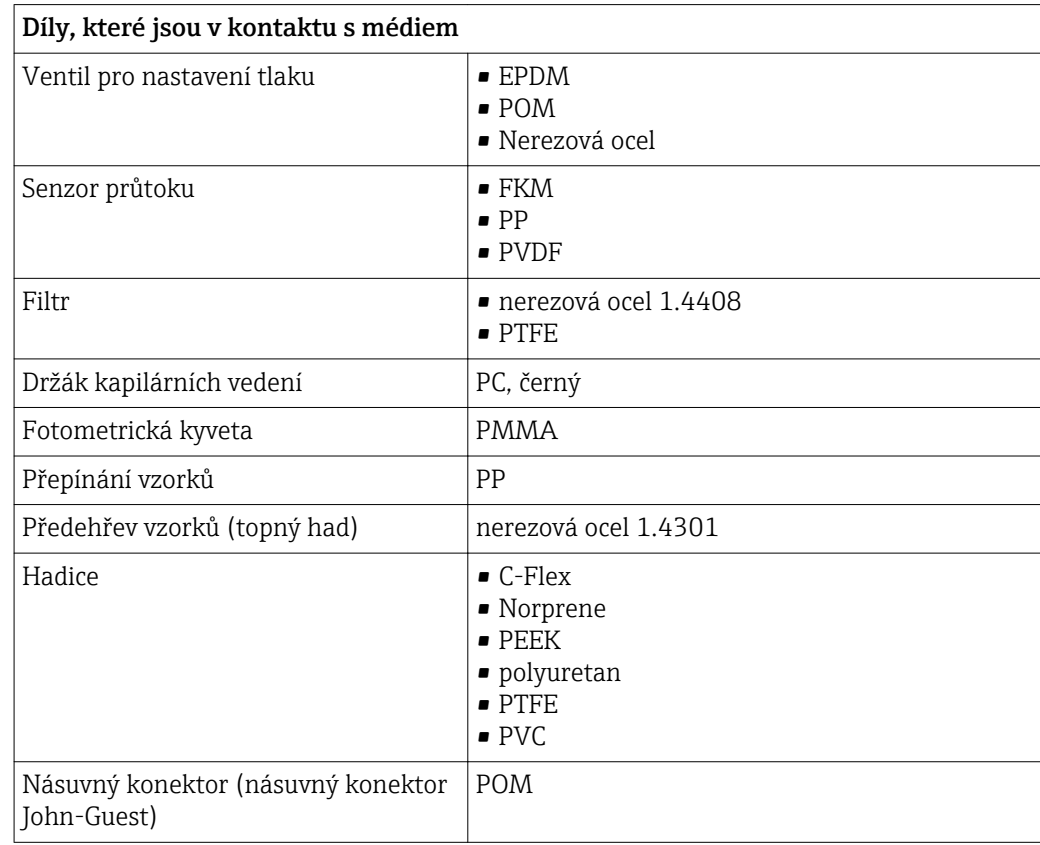

# Rejstřík

#### A

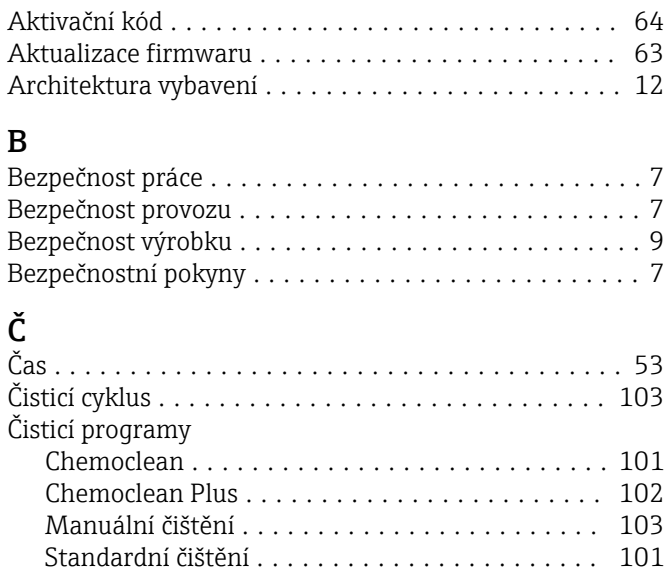

## D

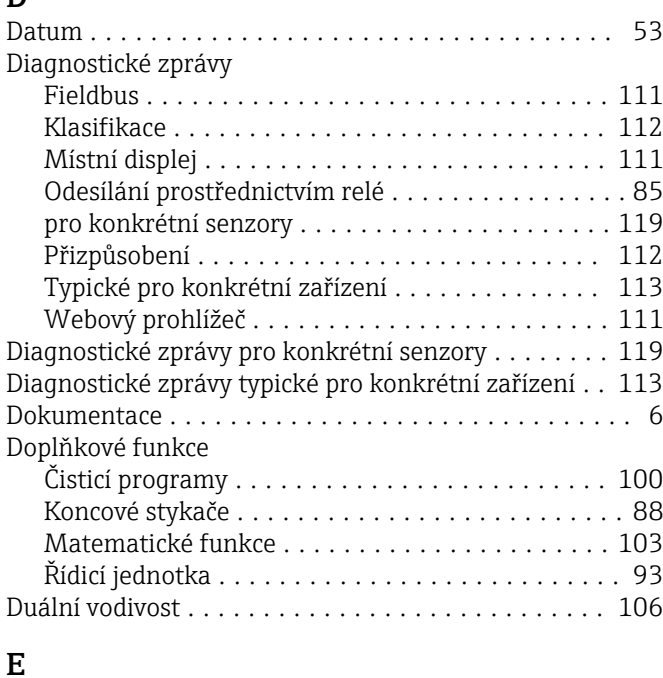

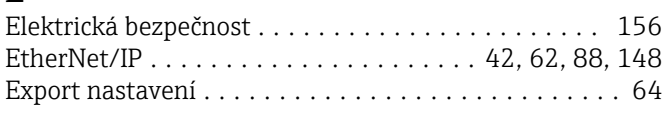

#### F

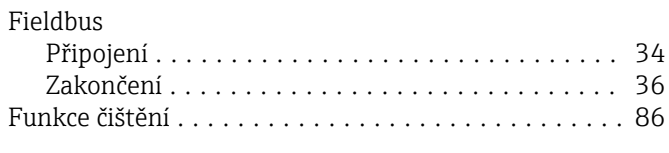

#### H

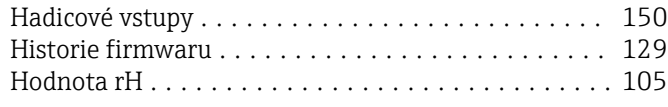

## CH

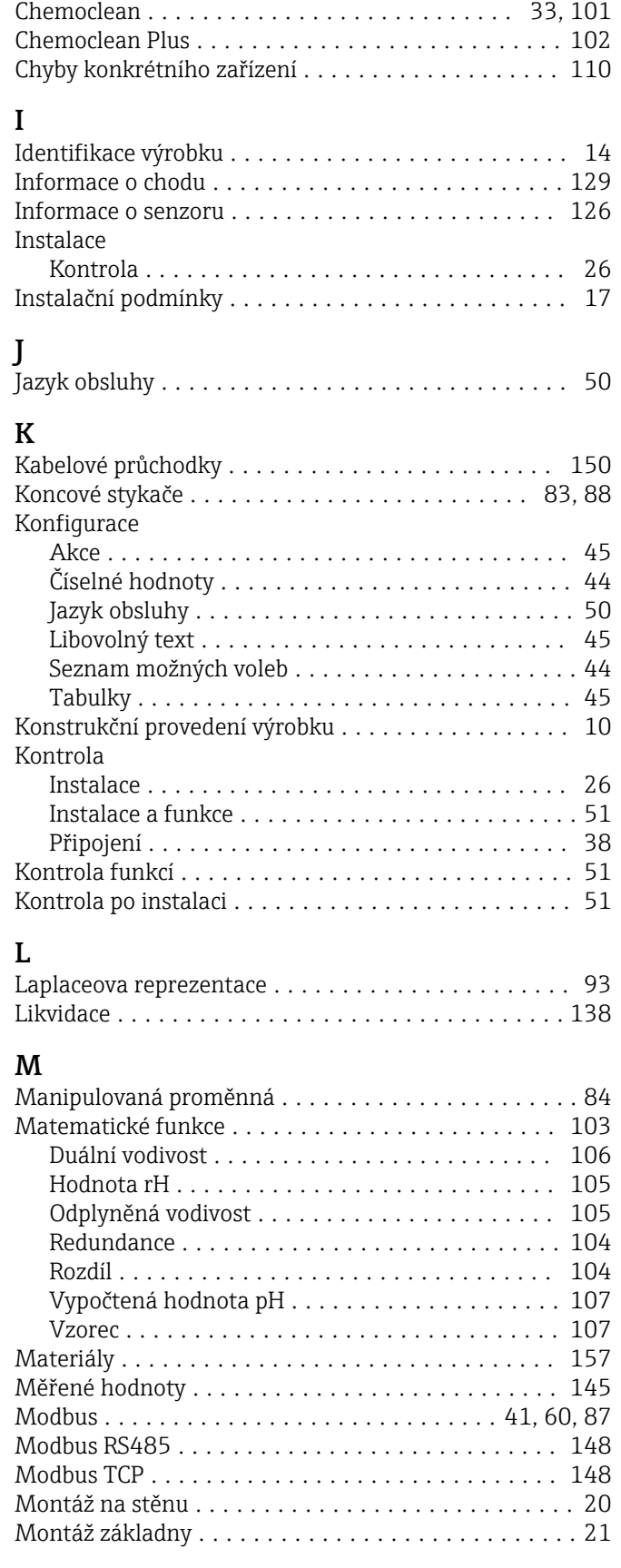

#### N

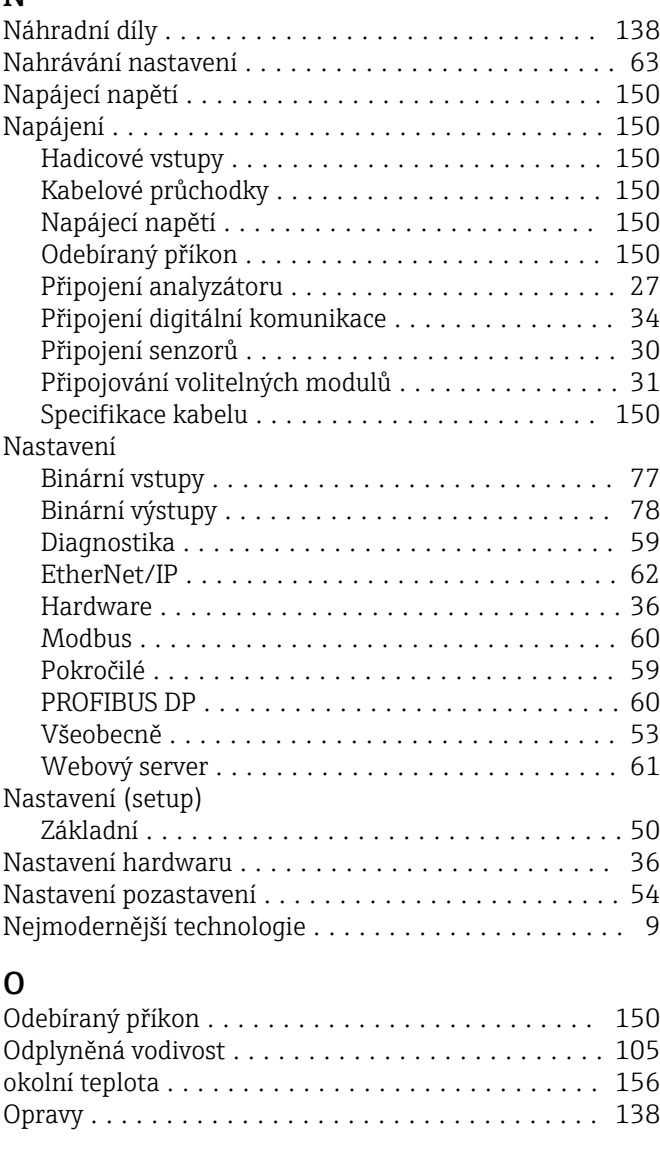

## P

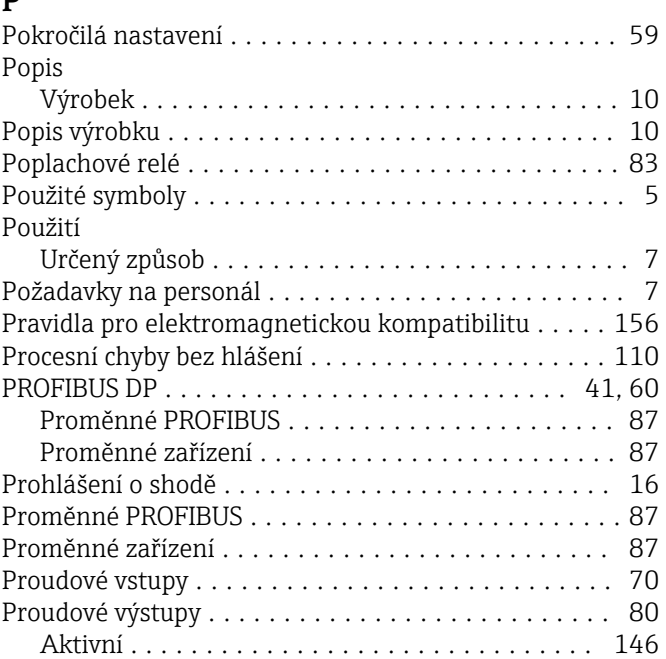

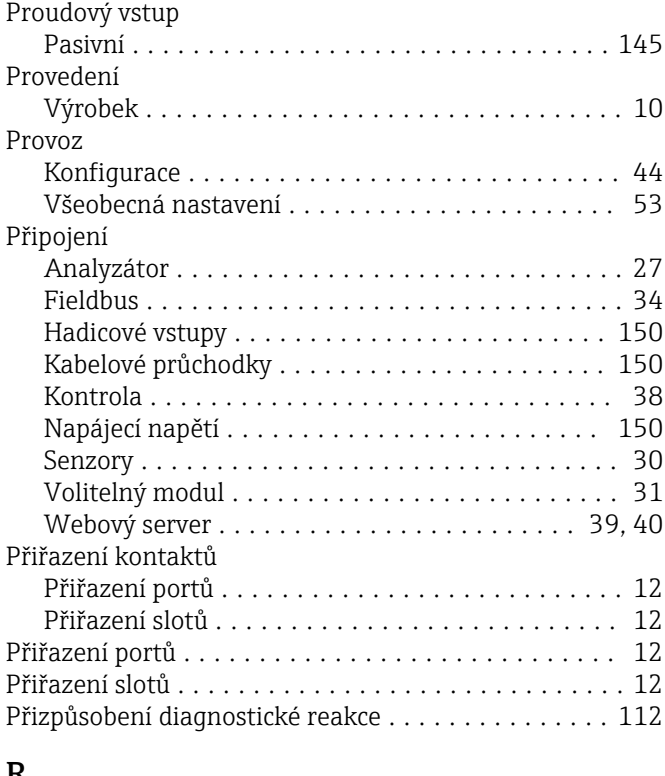

#### R

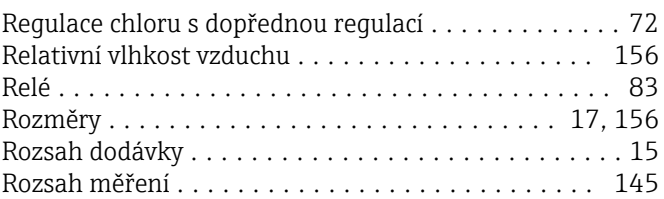

## Ř

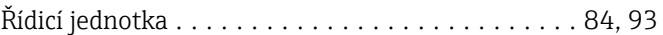

#### S

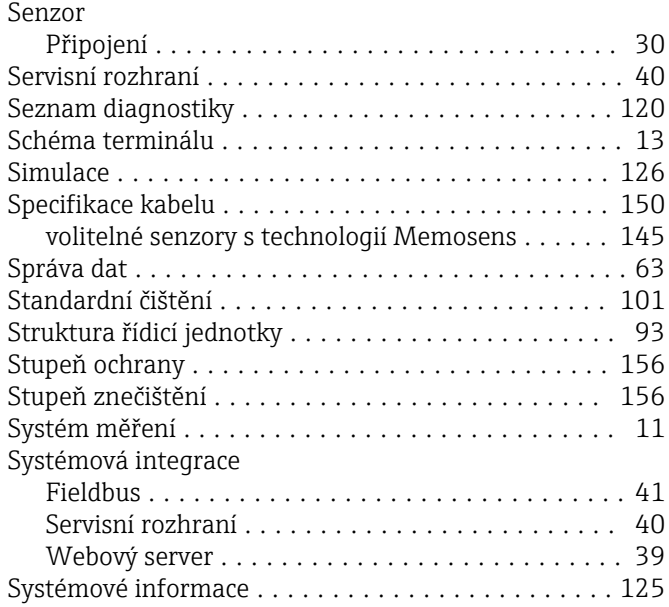

#### T

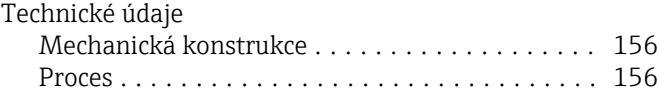

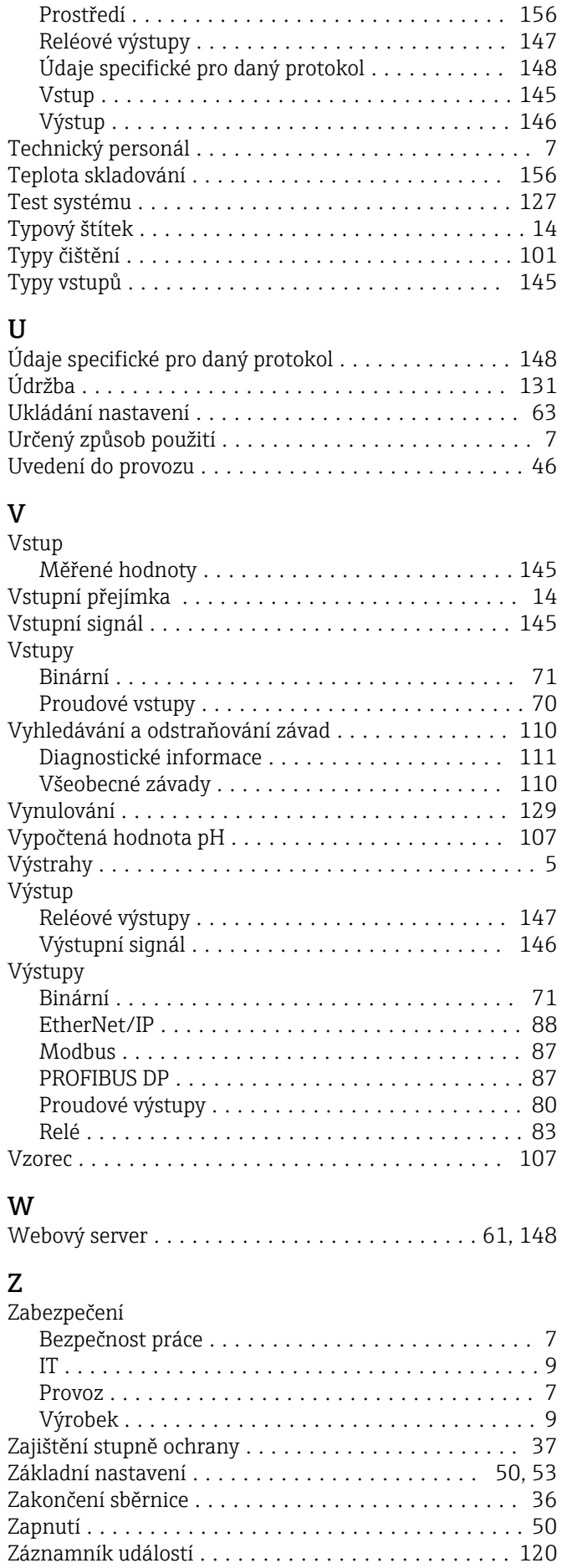

Záznamníky ........................... [54,](#page-53-0) [121](#page-120-0)

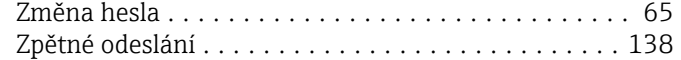

www.addresses.endress.com

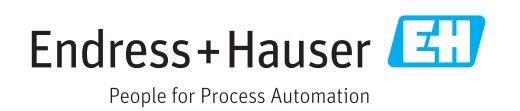